### **Her finner du informasjon**

#### *Installeringshåndbok*

Gir viktig sikkerhetsinformasjon om skriveren samt informasjon om hvordan du setter sammen skriveren og installerer skriverprogramvaren.

#### *Referansehåndbok (denne håndboken)*

Gir detaljert informasjon om skriverfunksjoner, tilleggsprodukter, vedlikehold, feilsøking og tekniske spesifikasjoner.

#### *Merk:*

- ❏ *Denne håndboken inneholder informasjon både om modellen EPL-6200 og om modellen EPL-6200L. Med mindre noe annet er oppgitt, gjelder informasjonen begge modellene.*
- ❏ *Størstedelen av illustrasjonene og skjermbildene viser modellen EPL-6200. Illustrasjoner og skjermbilder av EPL-6200L-modellen er bare tatt med der forskjellene mellom de to modellene fører til forskjellige instruksjoner.*

# **EPSON®**

# Laserskriver EPL-6200/EPL-6200L

Med enerett. Ingen deler av denne publikasjonen kan gjenskapes, lagres i et gjenfinningssystem eller overføres i noen form eller på noen måte, mekanisk, ved kopiering, opptak eller på annen måte, uten at det på forhånd er gitt skriftlig tillatelse fra SEIKO EPSON CORPORATION. Patentrettslig ansvar påtas ikke i forbindelse med bruk av informasjonen i dette dokumentet. Det påtas heller ikke erstatningsansvar for skader som følger av bruk av informasjonen i dette dokumentet.

Verken SEIKO EPSON CORPORATION eller dets datterselskaper er ansvarlig overfor kjøper av dette produktet eller tredjeparter for skader, tap, kostnader eller utgifter som kjøper eller tredjepart har pådratt seg som et resultat av ulykke, feil bruk eller misbruk av dette produktet eller uautoriserte modifiseringer, reparasjoner eller endringer i produktet, eller (med unntak av USA) hvis drifts- og vedlikeholdsinstruksjoner fra SEIKO EPSON CORPORATION ikke er fulgt nøye.

SEIKO EPSON CORPORATION og dets datterselskaper kan ikke holdes ansvarlig for skader eller problemer som oppstår ved bruk av noe tilleggsutstyr eller noen forbruksprodukter andre enn dem som SEIKO EPSON CORPORATION har angitt som originale EPSON-produkter eller EPSON-godkjente produkter.

Adobe, Adobe-logoen og PostScript3 er varemerker for Adobe Systems Incorporated, som kan være registrert i enkelte rettskretser.

Den PCL6-kompatible kortskriveren er en tilpasset versjon av IPS-PRINT SIX © utviklet av Xionics Document Technologies, Inc., et datterselskap av Oak Technology, Inc.

IBM og PS/2 er registrerte varemerker for International Business Machines Corporation. Microsoft og Windows er registrerte varemerker for Microsoft Corporation i USA og andre land.

EPSON og EPSON ESC/P er registrerte varemerker og EPSON ESC/P 2 er et varemerke for SEIKO EPSON CORPORATION.

Coronet er et varemerke for Ludlow Industries (UK) Ltd.

Marigold er et varemerke for Arthur Baker og kan være registrert i enkelte rettskretser.

CG Times og CG Omega er varemerker for Agfa Monotype Corporation og kan være registrert i enkelte rettskretser.

Arial, Times New Roman og Albertus er varemerker for The Monotype Corporation og kan være registrert i enkelte rettskretser.

ITC Avant Garde Gothic, ITC Bookman, ITC Zapf Chancery og ITC Zapf Dingbats er varemerker for International Typeface Corporation og kan være registrert i enkelte rettskretser.

Antique Olive er et varemerke for Fonderie Olive.

Helvetica, Palatino, Times, Univers, Clarendon, New Century Schoolbook, Miriam og David er varemerker for Heidelberger Druckmaschinen AG som kan være registrert i enkelte rettskretser.

Wingdings er et varemerke for Microsoft Corporation og kan være registrert i enkelte rettskretser.

HP og HP LaserJet er registrerte varemerker for Hewlett-Packard Company.

Microsoft® og Windows® er registrerte varemerker for Microsoft Corporation.

Apple® og Macintosh® er registrerte varemerker for Apple Computer, Inc.

**Generell merknad:** Andre produktnavn som brukes i dette dokumentet, er kun for identifiseringsformål, og kan være varemerker for sine respektive eiere. EPSON fraskriver seg alle rettigheter til slike merker.

Copyright © 2003 SEIKO EPSON CORPORATION, Nagano, Japan.

# *Innholdsfortegnelse*

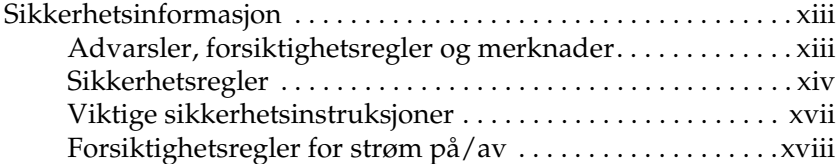

#### *[Kapittel 1](#page-19-0) Produktinformasjon*

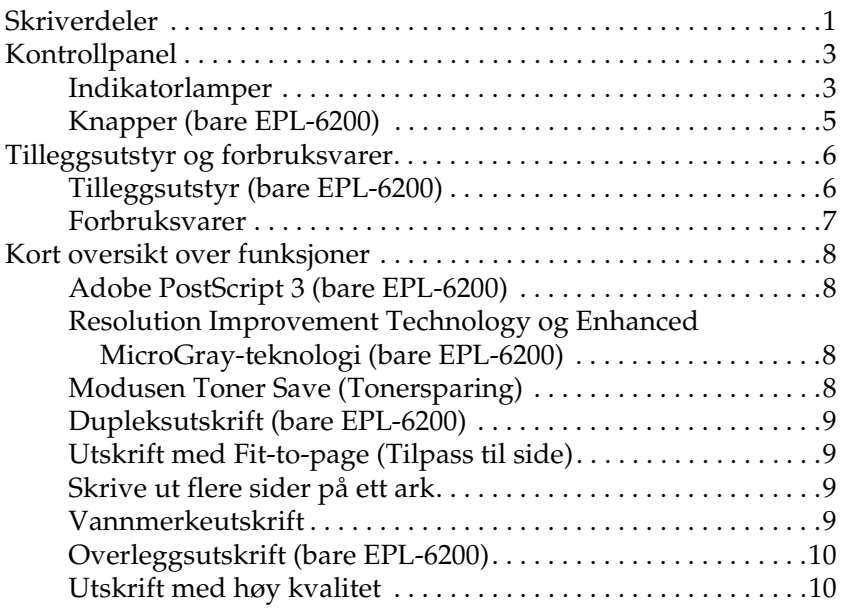

#### *[Kapittel 2](#page-29-0) Papirhåndtering*

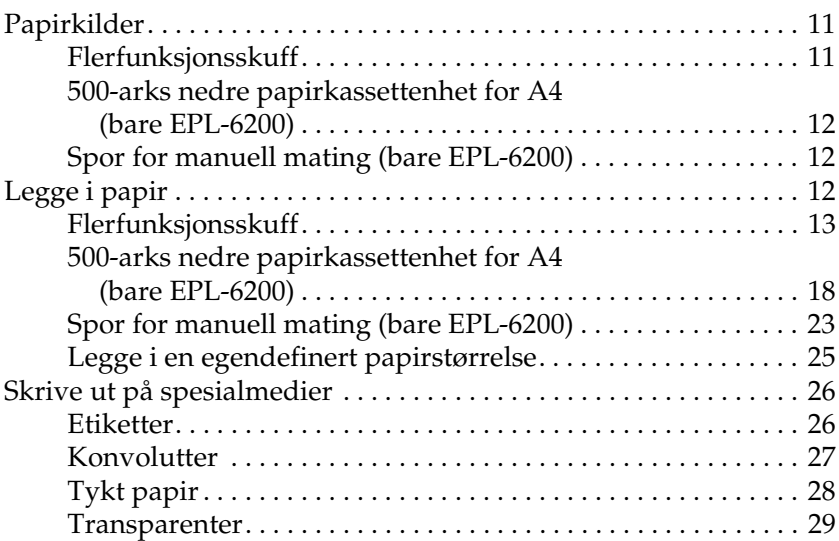

#### *[Kapittel 3](#page-49-0) Bruke skriverdriveren med Windows*

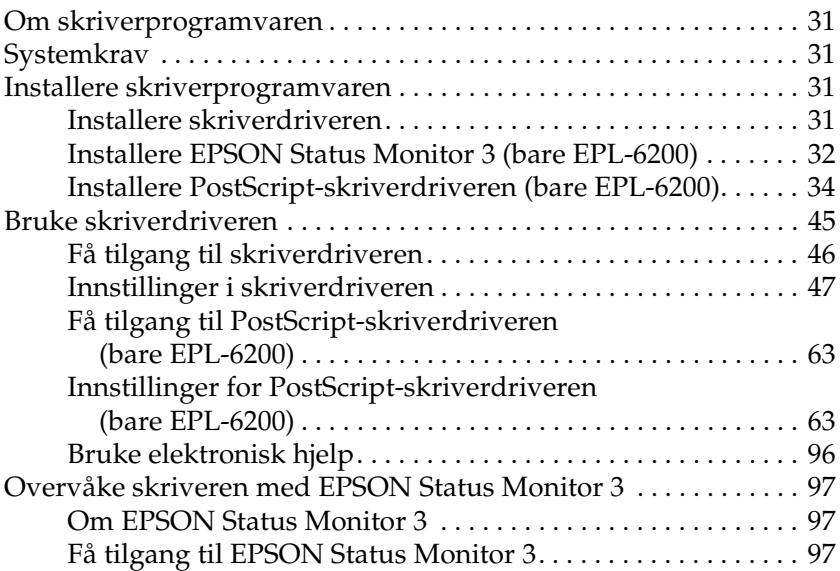

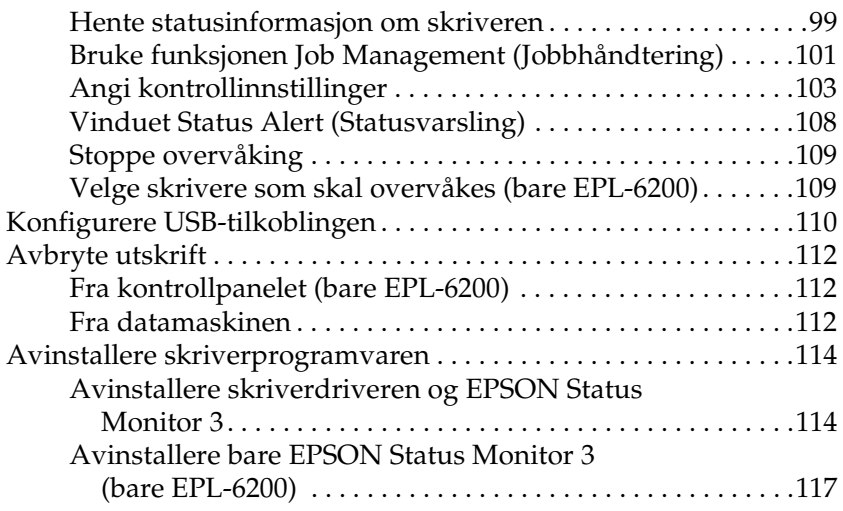

#### *[Kapittel 4](#page-139-0) Bruke skriverdriveren med Macintosh*

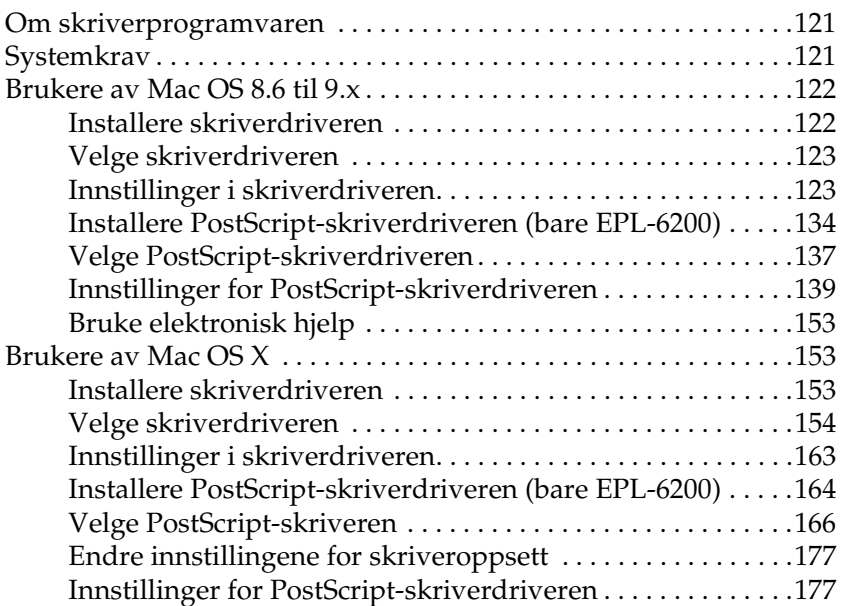

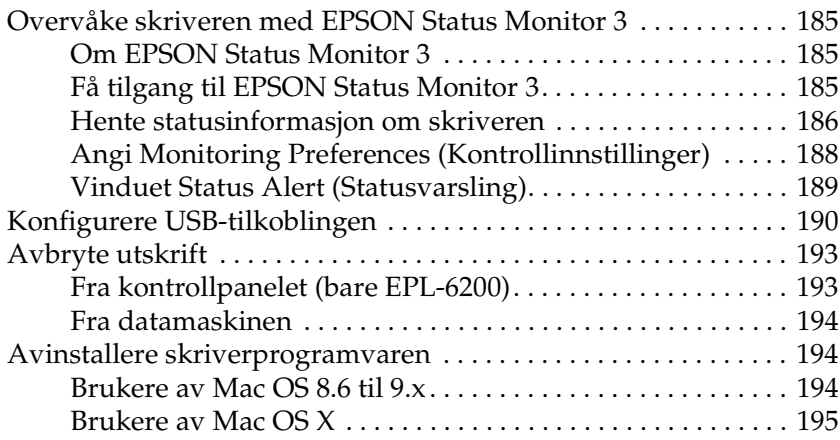

#### *[Kapittel 5](#page-215-0) Konfigurere skriveren i et nettverk (EPL-6200)*

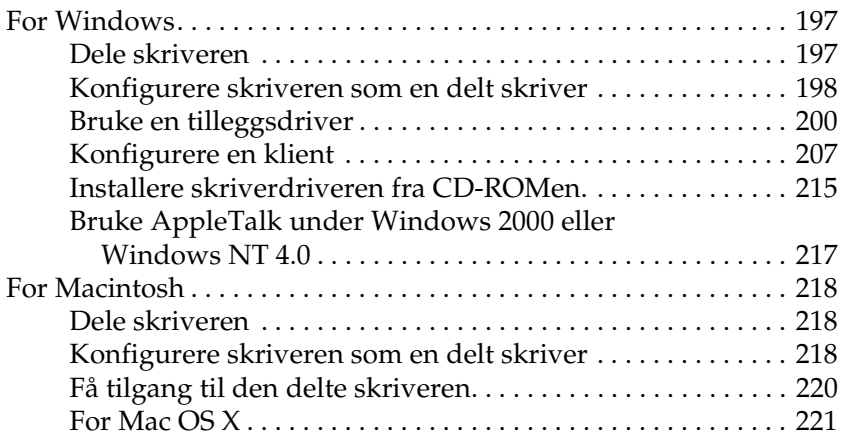

#### *[Kapittel 6](#page-241-0) Konfigurere skriveren i et nettverk (EPL-6200L)*

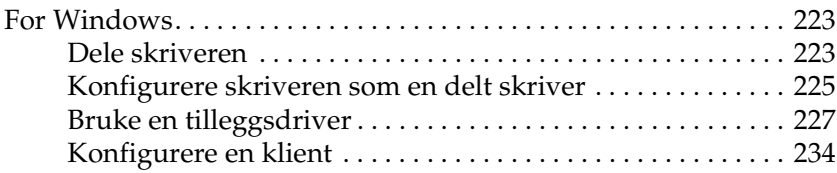

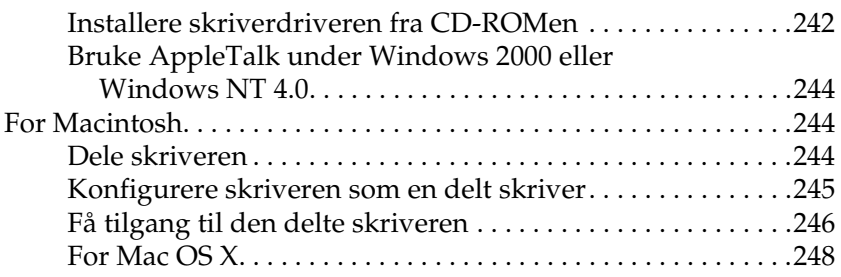

#### *[Kapittel 7](#page-267-0) Bruke programmet Remote Control Panel (Eksternt kontrollpanel) (bare EPL-6200)*

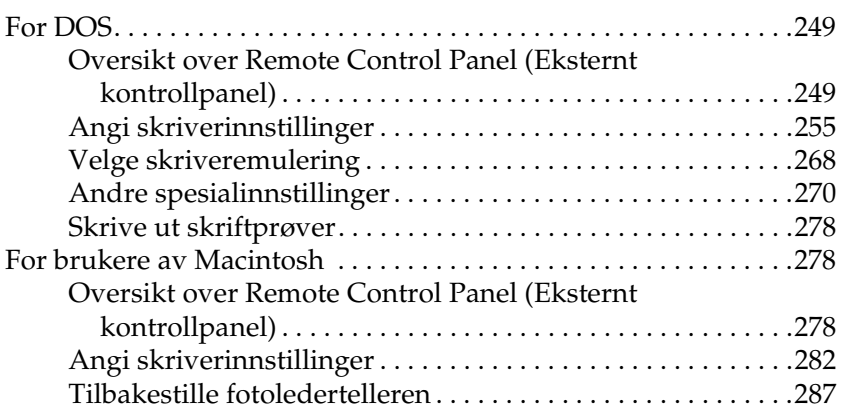

#### *[Kapittel 8](#page-307-0) Installere og fjerne tilleggsutstyr (bare EPL-6200)*

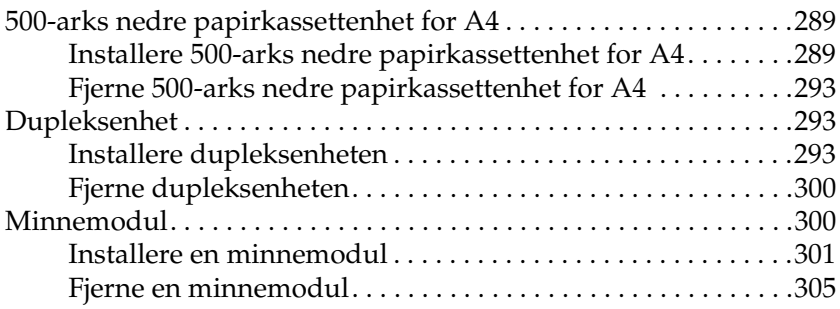

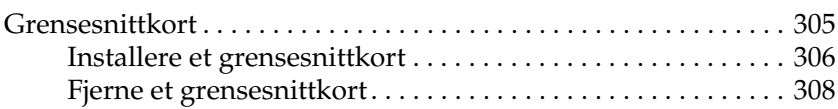

#### *[Kapittel 9](#page-327-0) Skifte ut forbruksvarer*

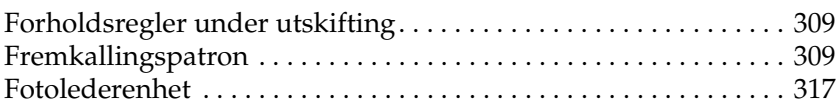

#### *[Kapittel 10](#page-341-0) Rengjøre og transportere skriveren*

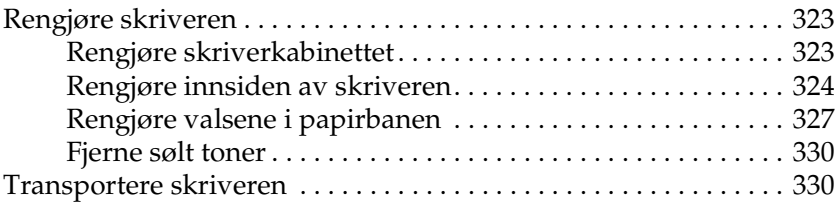

#### *[Kapittel 11](#page-351-0) Feilsøking*

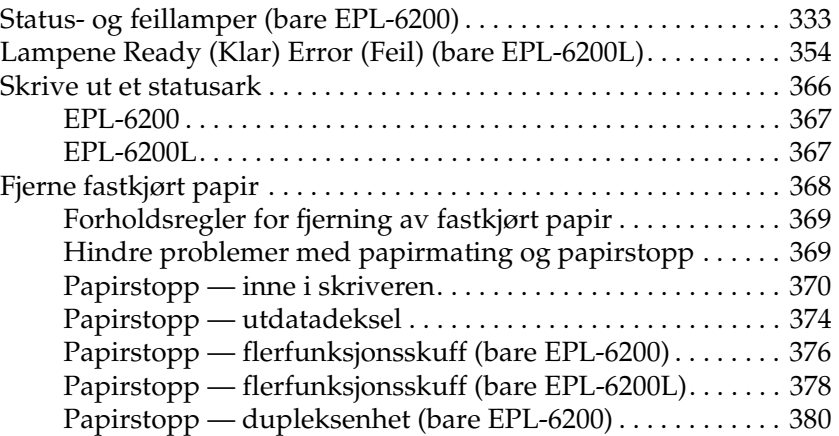

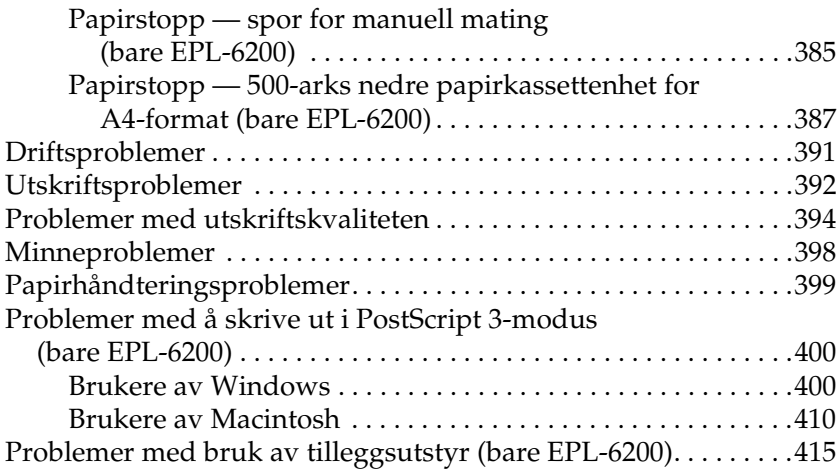

#### *[Tillegg A](#page-437-0) Tekniske spesifikasjoner*

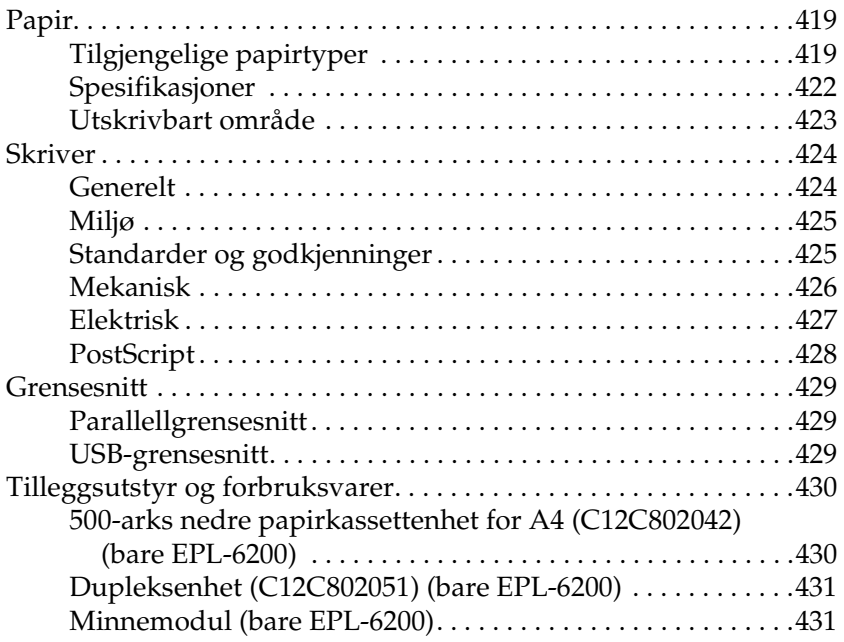

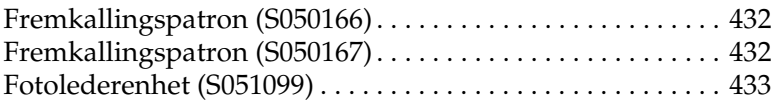

#### *[Tillegg B](#page-453-0) Symbolsett (bare EPL-6200)*

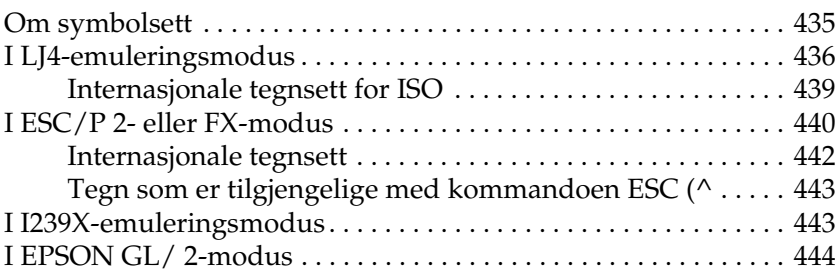

#### *[Tillegg C](#page-463-0) Arbeide med skrifter*

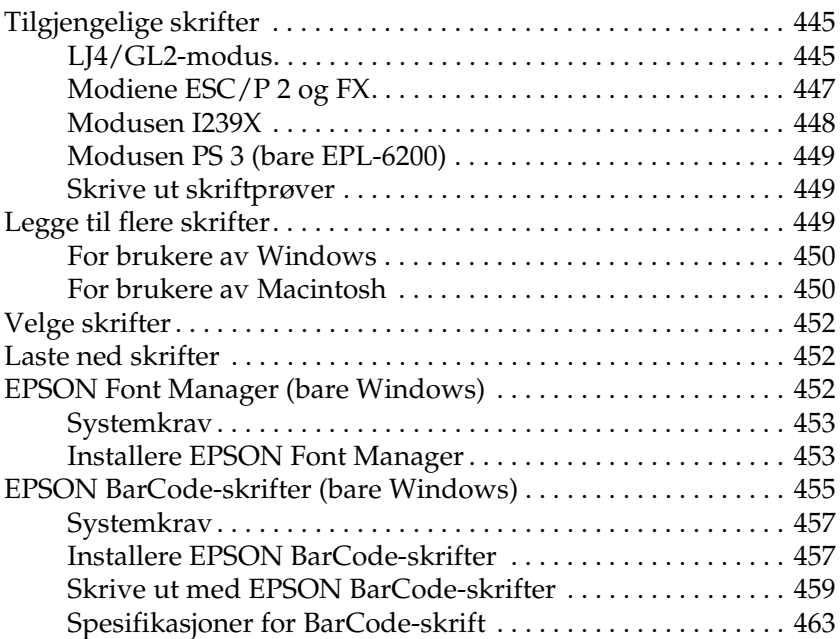

#### *[Tillegg D](#page-493-0) Kontakte kundestøtte*

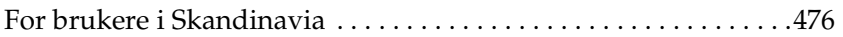

#### *[Tillegg E](#page-497-0) Prøver*

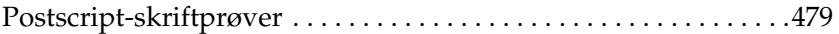

#### *[Ordliste](#page-501-0)*

#### *[Stikkord](#page-505-0)*

### <span id="page-13-0"></span>*Sikkerhetsinformasjon*

### <span id="page-13-1"></span>*Advarsler, forsiktighetsregler og merknader*

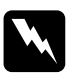

w*Advarsler må følges nøye for å unngå personskade*

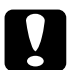

c*Forsiktighetsregler må overholdes for å unngå skade på utstyret.*

#### *Merknader*

*inneholder viktig informasjon og nyttige tips om hvordan du bruker skriveren.*

### <span id="page-14-0"></span>*Sikkerhetsregler*

Pass på å følge disse anvisningene nøye for å sikre sikker og effektiv bruk:

❏ Pass på at du ikke berører smelteenheten, som er merket med CAUTION Hot Surface (FORSIKTIG: Varm overflate), eller områdene omkring. Hvis skriveren har vært i bruk, kan smelteenheten og områdene rundt være veldig varme.

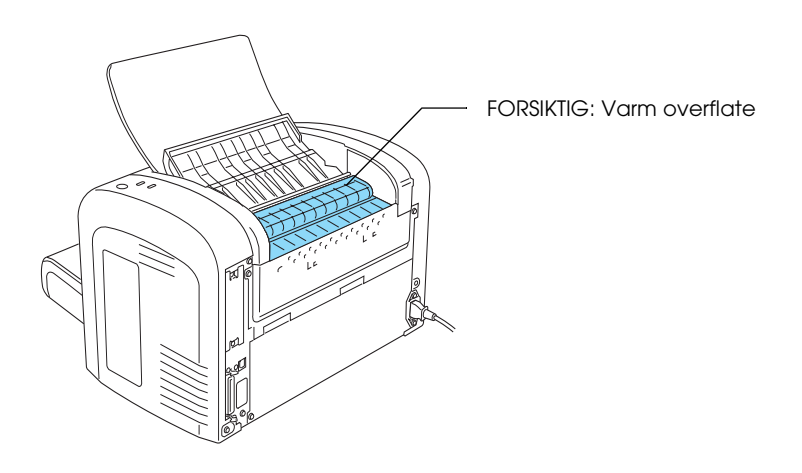

- ❏ Unngå å ta på komponentene inne i skriveren med mindre det er etter anvisninger i denne håndboken.
- ❏ Bruk ikke makt når du skal sette komponentene i skriveren på plass. Selv om skriveren er konstruert for å være solid, kan den bli skadet av røff behandling.

❏ Når du fjerner fremkallingspatronen, må du ikke berøre fremkallingsvalsen under klaffen. Det kan føre til dårligere utskriftskvalitet.

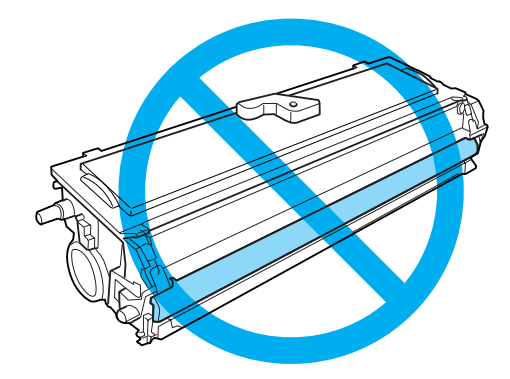

- ❏ Når du håndterer fremkallingspatronen, må du alltid plassere den på rene og jevne flater.
- ❏ Ikke snu fremkallingspatronen opp ned og ikke plasser den slik at den står på en av sidene.
- ❏ Ikke forsøk å endre på fremkallingspatronen, eller å ta den fra hverandre. Den kan ikke fylles igjen.
- ❏ Ikke berør toneren, og unngå å få toner på øyet.
- ❏ Hvis det blir sølt toner, må du bruke kost og feiebrett eller fuktig klut med såpe og vann til å gjøre rent. De små partiklene kan forårsake brann eller eksplosjoner hvis de kommer i kontakt med gnister, og av den grunn må du ikke bruke støvsuger.

❏ Når du skifter ut eller installerer en fotolederenhet, må du ikke utsette den lysfølsomme trommelen for lys lenger en nødvendig. Den lysfølsomme trommelen er den grønne sylinderen som er synlig gjennom åpningene i enheten. Overeksponering av trommelen kan føre til at det oppstår unormalt lyse eller mørke områder på utskriftene og redusere levetiden på enheten.

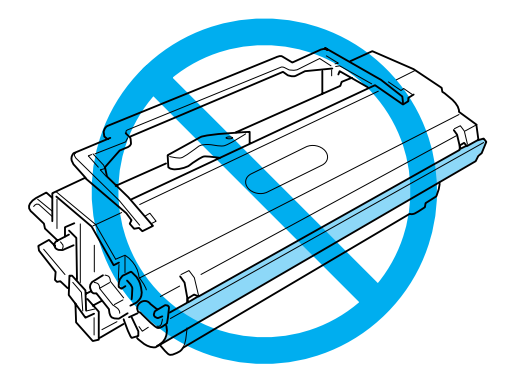

- ❏ Pass på at overflaten på trommelen ikke blir skrapet opp. Når du tar ut fotolederenheten fra skriveren, må du alltid plassere enheten på en ren og jevn flate. Unngå å ta på trommelen, siden olje fra huden kan føre til permanent skade på overflaten og ha innvirkning på utskriftskvaliteten.
- ❏ For å oppnå best mulig utskriftskvalitet, må fotolederenheten ikke oppbevares på steder der den kan bli utsatt for direkte sollys, støv, saltholdig luft eller korrosjonsfremmende gasser, som for eksempel ammoniakk. Unngå steder som er utsatt for ekstreme eller hurtige endringer i temperatur og fuktighet.
- ❏ Vent minst en time før du bruker en fremkallingspatron eller fotolederenhet etter at den er flyttet fra kalde til varme omgivelser. Dette for å hindre skader som kan følge av kondensering.
- ❏ Ikke kast fremkallingspatroner og fotolederenheter på åpen ild, ettersom de kan eksplodere og forårsake skade. Komponentene må kastes i samsvar med lokale bestemmelser.
- ❏ Forbruksvarekomponenter må oppbevares utilgjengelig for barn.
- ❏ Ikke la fastkjørt papir bli værende inne i skriveren. Det kan føre til at skriveren blir overopphetet.
- ❏ Unngå å bruke strømuttak der det er plugget inn annet utstyr.
- ❏ Bruk bare strømuttak som har spesifikasjoner som svarer til strømbehovet for skriveren.

### <span id="page-17-0"></span>*Viktige sikkerhetsinstruksjoner*

- ❏ Koble skriveren til et strømuttak som har spesifikasjoner som svarer til strømbehovet for skriveren. Strømspesifikasjonene for skriveren er angitt på en etikett som er festet på skriveren. Hvis du ikke er sikker på spesifikasjonene for strømforsyningen der du holder til, kan du kontakte strømleverandøren eller forhandleren.
- ❏ Hvis du ikke klarer å sette vekselstrømpluggen inn i strømuttaket, må du kontakte en elektriker.
- ❏ Du må bare justere kontrollene som er beskrevet i bruksanvisningen, ettersom feilaktig justering av andre kontroller kan forårsake skade som kanskje må repareres av kvalifisert servicepersonell.

### *ENERGY STAR®-kompatibel*

Som en International ENERGY STAR®-partner har EPSON avgjort at dette produktet oppfyller de internasjonale retningslinjene fra ENERGY STAR®-programmet for energiøkonmi.

Programmet International ENERGY STAR® Office Equipment er et frivillig partnerskap med datamaskin- og kontorutstyrsbransjen for å fremme innføringen av energiøkonomiske datamaskiner, skjermer, skrivere, fakser, kopimaskiner og skannere i et forsøk på å redusere luftforurensningen som forårsakes av energiproduksjon.

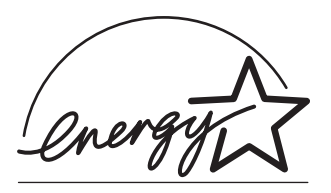

### <span id="page-18-0"></span>*Forsiktighetsregler for strøm på/av*

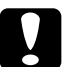

#### c*Forsiktig:*

*Slå ikke av skriveren:*

- ❏ *før* Ready*-lampen (Klar) (grønn) lyser, men uten av den blinker.*
- ❏ *mens* Data*-lampen (*Ready *-lampe (Klar) for EPL-6200L) (gul) blinker.*
- ❏ *under utskrift.*

## <span id="page-19-0"></span>*Kapittel 1 Produktinformasjon*

### <span id="page-19-1"></span>*Skriverdeler*

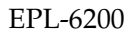

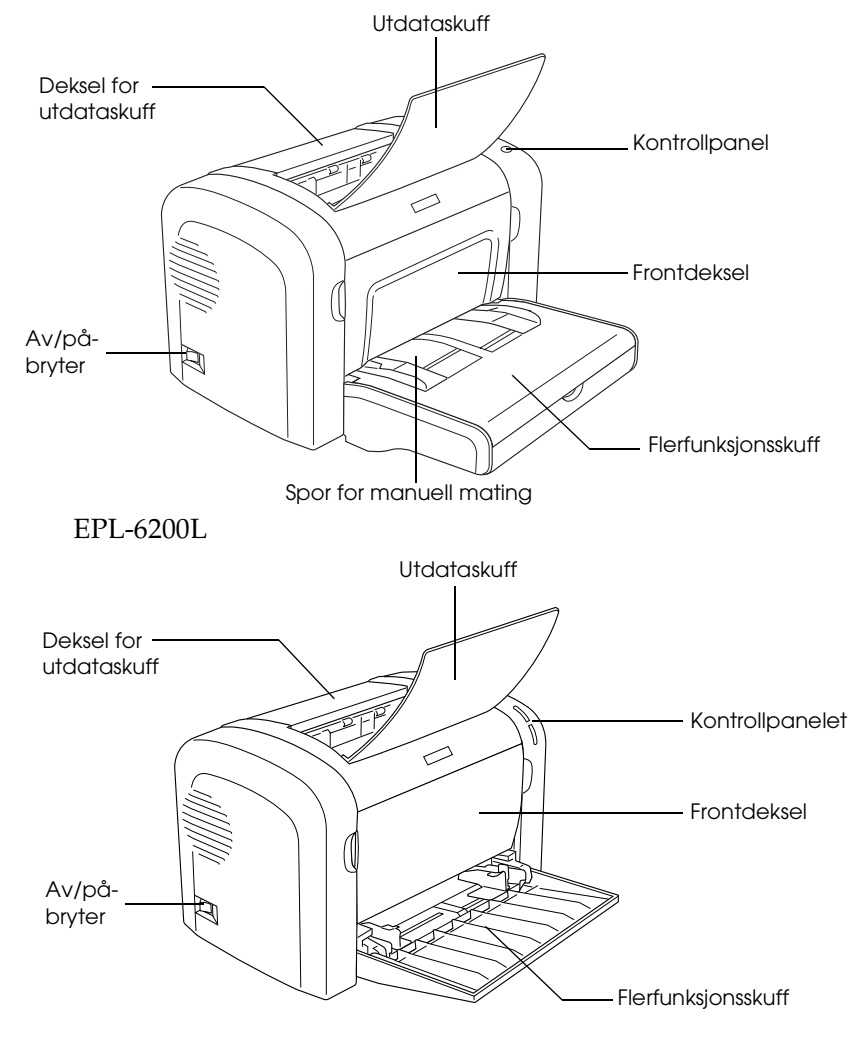

EPL-6200

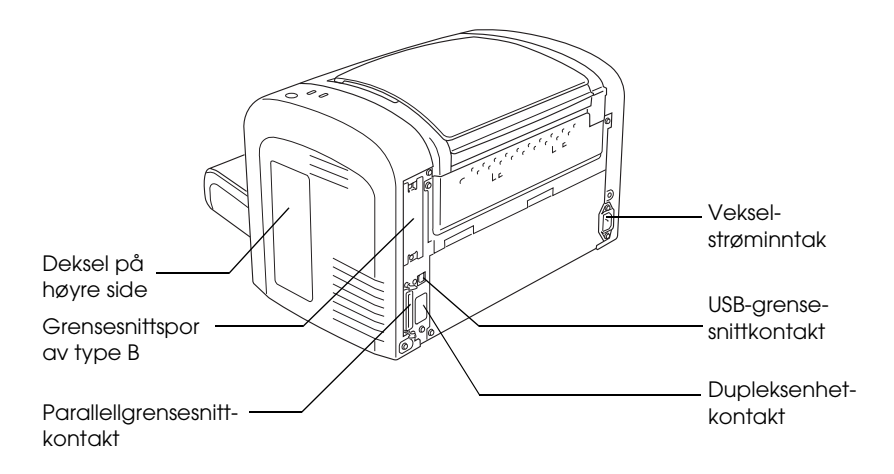

EPL-6200L

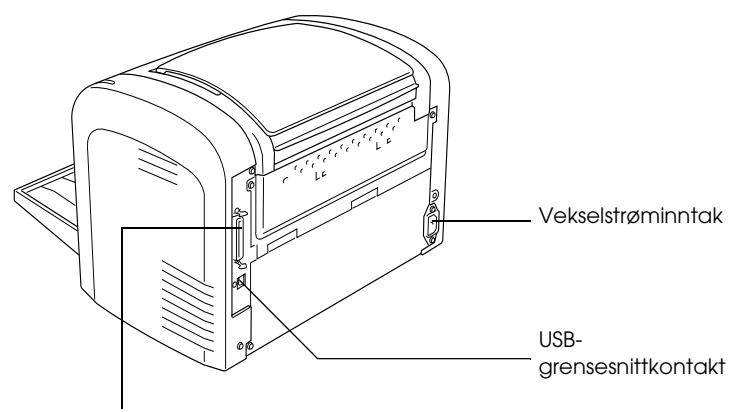

Parallellgrensesnitt-kontakt

### <span id="page-21-0"></span>*Kontrollpanel*

EPL-6200 har seks indikatorlamper og tre knapper, mens EPL-6200L har to indikatorlamper. Indikatorlampene informerer deg om grunnleggende skriverstatus og feil og gir deg advarsler. Knappene lar deg styre en rekke grunnleggende skriveroperasjoner.

### <span id="page-21-1"></span>*Indikatorlamper*

EPL-6200

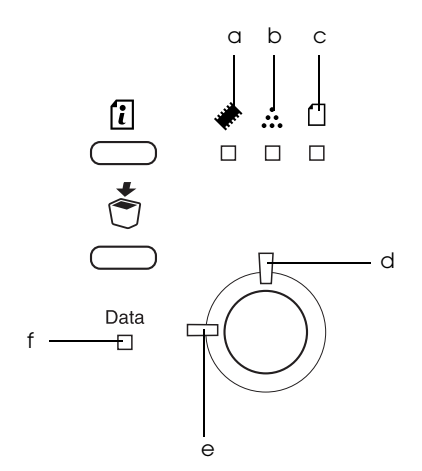

EPL-6200L

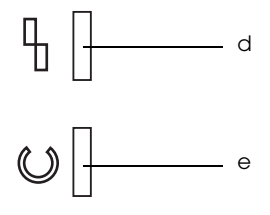

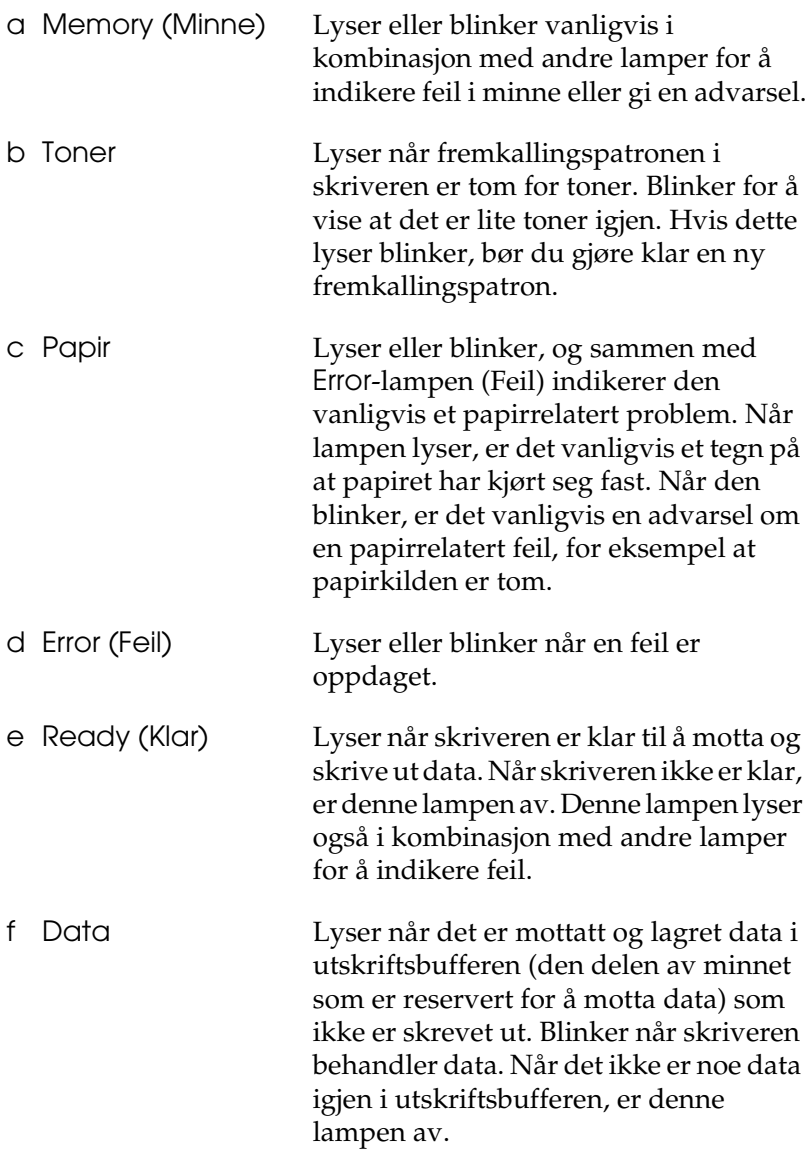

Hvis du vil ha mer informasjon om feilene disse lampene indikerer, kan du se ["Status- og feillamper \(bare EPL-6200\)" på](#page-351-2)  [side 333](#page-351-2).

### <span id="page-23-0"></span>*Knapper (bare EPL-6200)*

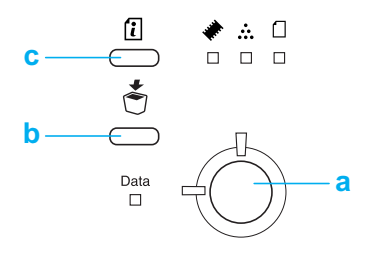

a Start/stopp Får skriveren til å bytte mellom klar og ikke tilkoblet status. b Job Cancel (Avbryt jobb) Sletter den eldste utskriftsjobben lagret i skriveren. Sletter én jobb når du trykker en gang. Hvis du holder den nede i mer enn to sekunder, slettes alle dataene i utskriftsbufferen, alle jobber og alle dataene som skriveren mottar eller holder på å skrive ut. c Information (Informasjon) Skriver ut et statusark når Error-lampen (Feil) er av og ingen advarsel er angitt. Fjerner advarselen når en advarsel er angitt.

### <span id="page-24-0"></span>*Tilleggsutstyr og forbruksvarer*

Hvis du vil kjøpe tilleggsutstyr eller forbruksvarer, kan du kontakte forhandleren eller kvalifisert servicepersonell der du bor.

### <span id="page-24-1"></span>*Tilleggsutstyr (bare EPL-6200)*

#### *500-arks nedre papirkassettenhet for A4 (C12C802042)*

Denne enheten øker papirmatingskapasiteten (opptil 500 ark med papir i A4-størrelse). Se ["500-arks nedre papirkassettenhet](#page-307-3)  [for A4" på side 289](#page-307-3) hvis du vil vite mer.

#### *Dupleksenhet (C12C802051)*

Dupleksenheten gir mulighet for automatisk utskrift på begge sider av papiret. Se ["Dupleksenhet" på side 293](#page-311-3) hvis du vil vite mer.

#### *Merk:*

*Den valgfrie 500-arks nedre papirkassettenheten for A4 må være installert hvis du skal bruke dupleksenheten. Du kan ikke bruke dupleksenheten for seg selv.*

#### *Minnemodul*

Skriveren kommer med 8 MB minne som kan utvides med opptil 136 MB. Se ["Minnemodul" på side 300](#page-318-2) hvis du vil vite mer.

#### *Merk:*

*Pass på at DIMMen du kjøper er kompatibel med EPSON-produkter. Hvis du vil ha flere opplysninger, kan du kontakte butikken der du kjøpte skriveren, eller EPSON-kvalifisert servicepersonell.*

#### *Grensesnittkort*

Ekstra grensesnittkort og moduler gir et bredt utvalg av grensesnitt og lar deg bruke EPL-6200 med et Ethernet-nettverk, en Macintosh samt IBM-stormaskin og andre spesialiserte grensesnitt. Se ["Grensesnittkort" på side 305](#page-323-2) hvis du vil vite mer.

### <span id="page-25-0"></span>*Forbruksvarer*

#### *Fremkallingspatron (S050166) (bare EPL-6200)*

Denne patronen inneholder toner som brukes til å fremstille bildet på papir. Brukstiden til en patron er omlag 6000 utskrevne ark.

#### *Fremkallingspatron (S050167)*

Denne patronen inneholder toner som brukes til å fremstille bildet på papir. Brukstiden til en patron er omlag 3000 utskrevne ark.

#### *Merk:*

Ved levering av EPL-6200 er denne patronen installert, mens patronen som følger med EPL-6200L, skriver ut om lag 1500 sider.

#### *Fotolederenhet (S051099)*

Fotolederenheten inneholder en lysfølsom trommel som fester toneren permanent til papiret. Ved levering av skriveren er denne enheten allerede installert. Denne enheten må skiftes ut etter omtrent 20 000 utskrifter.

### <span id="page-26-0"></span>*Kort oversikt over funksjoner*

### <span id="page-26-1"></span>*Adobe PostScript 3 (bare EPL-6200)*

Skriverens Adobe PostScript 3 gir mulighet til å skrive ut dokumenter formattert for PostScript-skrivere. 136 skrifter i 17 skriftfamilier er inkludert. Støtte for IES (Intelligent Emulation Switch) og SPL (Shared Printer Language) gjør at skriveren kan bytte mellom PostScript-modus og andre emuleringer etter hvert som utskriftsdata mottas i skriveren.

### <span id="page-26-2"></span>*Resolution Improvement Technology og Enhanced MicroGray-teknologi (bare EPL-6200)*

Oppløsningsforbedringsteknologien Resolution Improvement Technology (RITech) er en original skriverteknologi fra EPSON som fungerer slik at den jevner ut takkete kanter på skrå og buete linjer både i tekst og grafikk. Enhanced MicroGray (forbedret MicroGray) forbedrer halvtonekvaliteten i grafikk. Med driveren som følger med, forbedres skriverens oppløsning på 600 ppt (punkter per tomme) av RITech og Enhanced MicroGray-teknologien (forbedret MicroGray).

### <span id="page-26-3"></span>*Modusen Toner Save (Tonersparing)*

Hvis du vil redusere mengden toner som brukes ved utskrift av dokumenter, kan du skrive ut grove utkast i modusen Toner Save (Tonersparing).

### <span id="page-27-0"></span>*Dupleksutskrift (bare EPL-6200)*

Den valgfrie dupleksenheten gjør det enkelt å skrive ut på begge sider av papiret. Du kan produsere dobbeltsidige dokumenter med profesjonell kvalitet. Denne funksjonen kan brukes med alle utskriftsjobber for å redusere kostnader og spare ressurser.

Som ENERGY STAR®-partner anbefaler EPSON bruk av funksjonen for dupleksutskrift. Se ENERGY STAR® -kompatibel hvis du vil ha mer informasjon om ENERGY STAR® -programmet.

### <span id="page-27-1"></span>*Utskrift med Fit-to-page (Tilpass til side)*

Med funksjonen Fit to Page (Tilpass til side) kan du forstørre eller forminske dokumentene under utskrift i henhold til angitt papirstørrelse.

### <span id="page-27-2"></span>*Skrive ut flere sider på ett ark*

Ved hjelp av Print Layout setting (Innstillinger for utskriftsoppsett) kan du angi at du vil skrive ut enten to eller fire sider av et dokument på et enkelt ark. Du kan også angi utskriftsrekkefølgen og velge om du vil skrive ut med en ramme rundt sidene. Størrelsen på hver side endres automatisk slik at det angitte antallet sider får plass på den valgte papirstørrelsen.

### <span id="page-27-3"></span>*Vannmerkeutskrift*

Skriveren leveres med en liste med forhåndsdefinerte vannmerker som du kan legge til i dokumentene. Du kan også opprette egne originale tekst- eller bitmapvannmerker.

### <span id="page-28-0"></span>*Overleggsutskrift (bare EPL-6200)*

Overleggsutskrift gir mulighet til å lage standardskjemaer, eller maler, som du kan bruke som overlegg når du skriver ut andre dokumenter. Denne funksjonen er nyttig for å lage brevpapir eller fakturaer for firmaer.

### <span id="page-28-1"></span>*Utskrift med høy kvalitet*

Når du bruker standarddriveren som kommer med skriverne, gir EPL-6200 utskrifter med en oppløsning på 1200 ppt og en hastighet på opptil 10 sider per minutt, mens EPL-6200L gir utskrifter med en oppløsning på 600 ppt og en hastighet på opptil 20 sider per minutt. Utskriftene er A4-papir. Du vil sette pris på den profesjonelle utskriftskvaliteten som skriveren produserer og hvor raskt den arbeider.

#### *Merk:*

*En minneoverflytsfeil kan oppstå når du skriver ut ved 1200 ppt hvis EPL-6200 bare har installert standard minnemengde, fordi utskrifter med en så høy oppløsning bruker mye minne. Hvis du jevnlig skriver ut ved 1200 ppt, bør du installere mer minne i skriveren for å unngå denne feilen. Skriveren bør minst ha 16 MB minne installert. Hvis du regelmessig skriver ut ved 1200 ppt i PostScript-modusen, anbefales du å øke minnet til 32 MB.*

# <span id="page-29-0"></span>*Kapittel 2 Papirhåndtering*

### <span id="page-29-1"></span>*Papirkilder*

Denne delen beskriver hvilke kombinasjoner av papirkilder og papirtyper du kan bruke.

### <span id="page-29-2"></span>*Flerfunksjonsskuff*

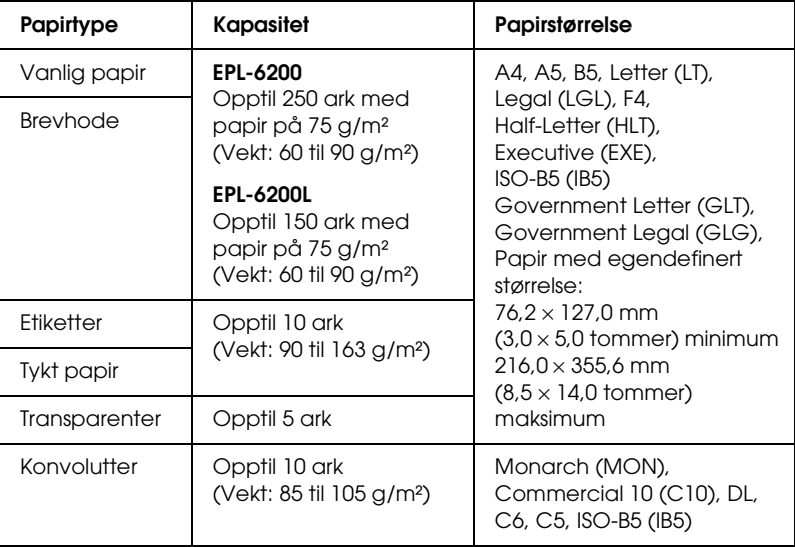

### <span id="page-30-0"></span>*500-arks nedre papirkassettenhet for A4 (bare EPL-6200)*

Den valgfrie 500-arks nedre papirkassettenheten for A4 gir deg en ekstra papirkilde i tillegg til flerfunksjonsskuffen. Hvis du vil vite mer om spesifikasjonene til den 500-arks nedre papirkassettenheten for A4, kan du se ["500-arks nedre](#page-448-2)  [papirkassettenhet for A4 \(C12C802042\) \(bare EPL-6200\)" på](#page-448-2)  [side 430.](#page-448-2)

### <span id="page-30-1"></span>*Spor for manuell mating (bare EPL-6200)*

Ved hjelp av sporet for manuell mating, kan du legge i papir manuelt, ett ark om gangen. Bruk sporet for manuell mating når du har behov for å skrive ut på spesielle medier som du ikke vanligvis skriver ut på. Ved å gjøre dette, kan du unngå bryet med å fjerne papir som er lagt i flerfunksjonsskuffen og erstatte det med mediene som du vil skrive ut på. Dette er spesielt nyttig når du bare trenger å skrive ut ett eller noen få ark.

### <span id="page-30-2"></span>*Legge i papir*

Denne delen beskriver hvordan du legger papir i standard og valgfrie papirkilder som kan brukes med skriveren.

Legg merke til følgende når du velger papir:

- ❏ Papiret bør ha høy kvalitet, være relativt glatt og veie mellom 60 og 90 g/m².
- ❏ Skriveren er ekstremt følsom for fuktighet. Pass på å oppbevare papiret på et tørt sted.
- ❏ Bruk av farget papir er mulig, men bestrøket papir bør unngås.
- ❏ Du kan bruke papir med forhåndstrykte brevhoder, forutsatt at både papiret og blekket er kompatibelt med laserskrivere.

#### <span id="page-31-0"></span>*Flerfunksjonsskuff*

Flerfunksjonsskuffen er standard papirkilde for både EPL-6200 og EPL-6200L.

#### *EPL-6200*

Du kan legge opptil 250 ark med vanlig papir i flerfunksjonsskuffen i EPL-6200.

Gjør følgende når du skal legge papir i flerfunksjonsskuffen:

1. Løft av dekselet på skuffen, og knip deretter på haken på papirskinnen for å skyve skinnen utover slik at den tilpasses papiret du legger i.

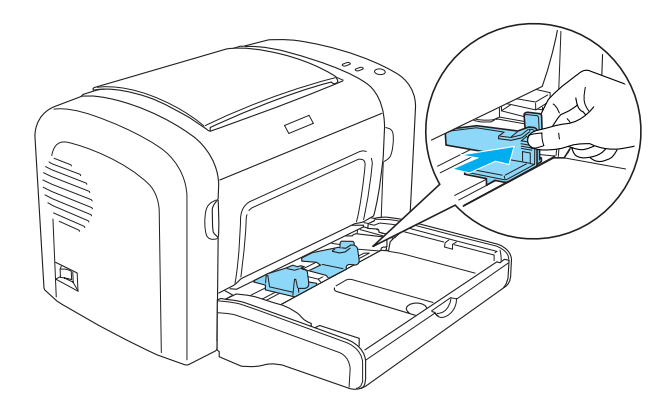

*Merk: Løft papirskinnen litt for å flytte den.*

2. Luft papirbunken og slå den mot en flat overflate slik at kantene ligger jevnt. Legg papiret i flerfunksjonsskuffen med utskriftssiden opp. Deretter justerer du papirskinnen etter størrelsen på papiret.

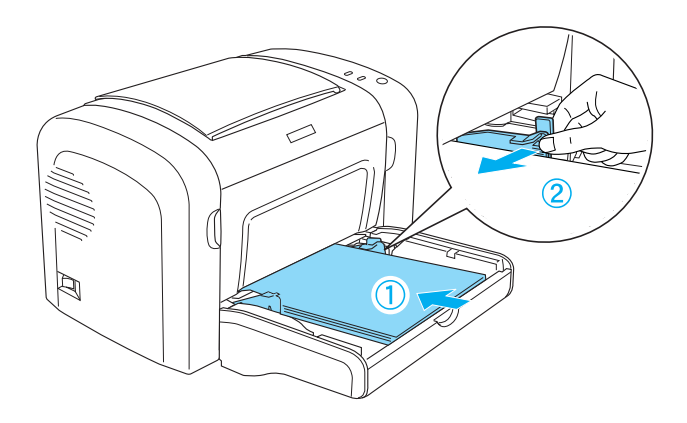

#### *Merk:*

- ❏ *Pass på at du legger papiret så langt inn i flerfunksjonsskuffen som det kan gå.*
- ❏ *Pass på at papiret du legger i, ikke går utover merket som markerer hvor ileggingsgrensen går.*

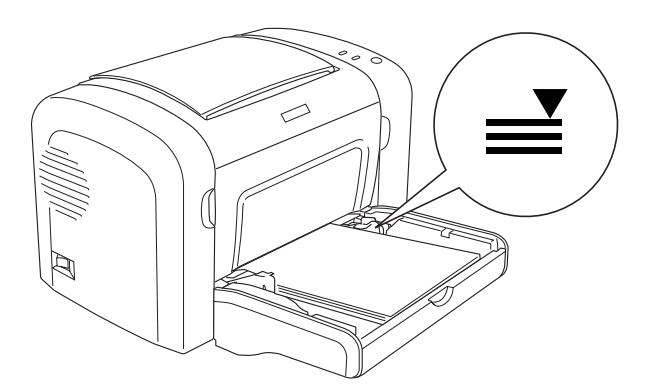

3. Legg på plass dekselet for flerfunksjonsskuffen.

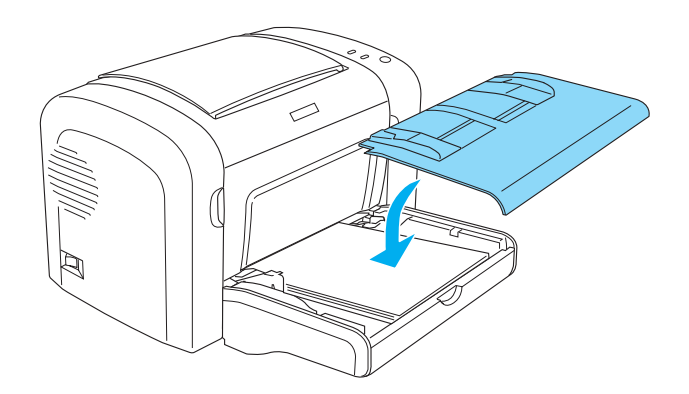

4. Løft utdataskuffen.

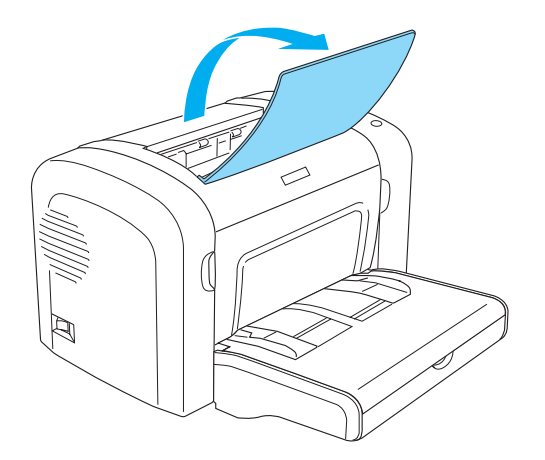

#### *Merk:*

- ❏ *Før du skriver ut, må du passe på at innstillingen Paper Size (Papirstørrelse) i skriverdriveren er tilpasset papiret du legger i.*
- ❏ *Hvis du vil skrive ut på papir som er tyngre enn 90 g/m², eller på spesialpapir (for eksempel konvolutter, etiketter, transparenter eller tykt papir), kan du se ["Skrive ut på spesialmedier" på side 26](#page-44-0).*

#### *EPL-6200L*

Du kan legge opptil 150 ark med vanlig papir i flerfunksjonsskuffen i EPL-6200L.

Gjør følgende når du skal legge papir i flerfunksjonsskuffen:

1. Åpne flerfunksjonsskuffen.

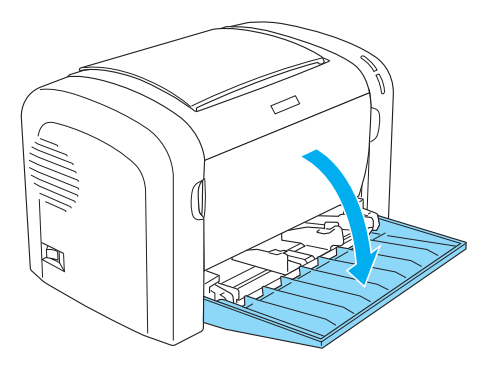

2. Knip på haken på papirskinnen, og skyv deretter skinnen utover slik at den tilpasses papiret du legger i.

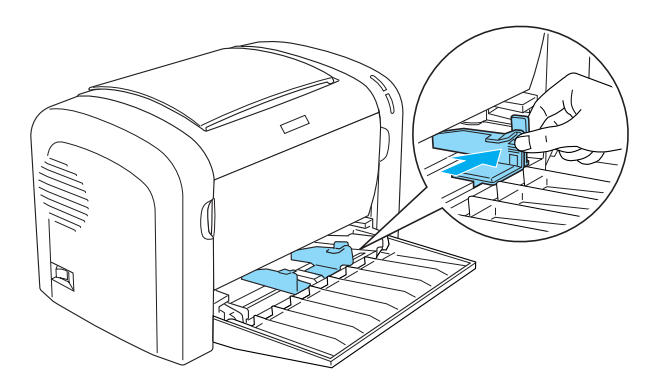

*Merk: Løft papirskinnen litt for å flytte den.*

3. Luft papirbunken og slå den mot en flat overflate slik at kantene ligger jevnt. Legg papiret i flerfunksjonsskuffen med utskriftssiden opp. Deretter justerer du papirskinnen etter størrelsen på papiret.

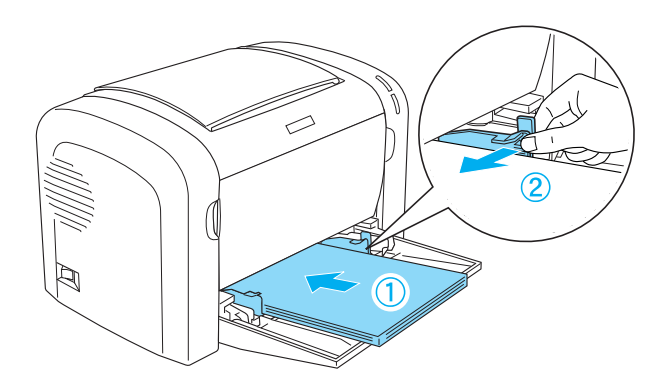

#### *Merk:*

- ❏ *Pass på at du legger papiret så langt inn i flerfunksjonsskuffen som det kan gå.*
- ❏ *Pass på at papiret du legger i, ikke går utover merket som markerer hvor ileggingsgrensen går.*

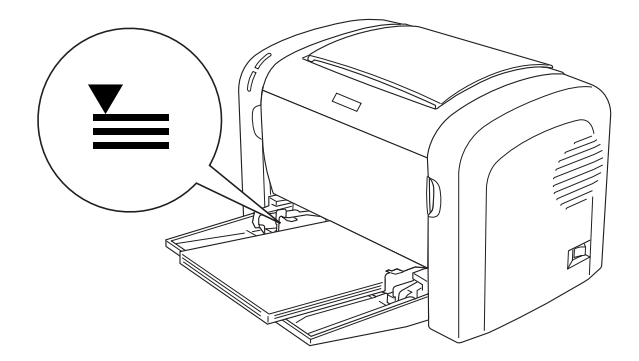
4. Løft utdataskuffen.

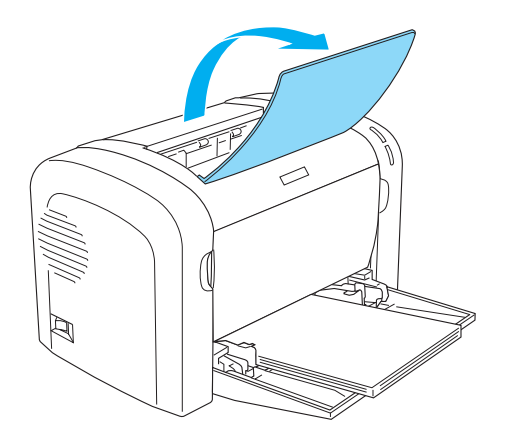

## *Merk:*

- ❏ *Før du skriver ut, må du passe på at innstillingen Paper Size (Papirstørrelse) i skriverdriveren er tilpasset papiret du legger i.*
- ❏ *Hvis du vil skrive ut på papir som er tyngre enn 90 g/m², eller på spesialpapir (for eksempel konvolutter, etiketter, transparenter eller tykt papir), kan du se ["Skrive ut på spesialmedier" på side 26.](#page-44-0)*

# *500-arks nedre papirkassettenhet for A4 (bare EPL-6200)*

Du kan legge opptil 500 ark med vanlig papir i den 500-arks nedre papirkassettenheten for A4.

Følg disse trinnene for å legge papir i den valgfrie 500-arks nedre papirkassettenheten for A4.

1. Trekk papirskuffen ut fra kassettenheten.

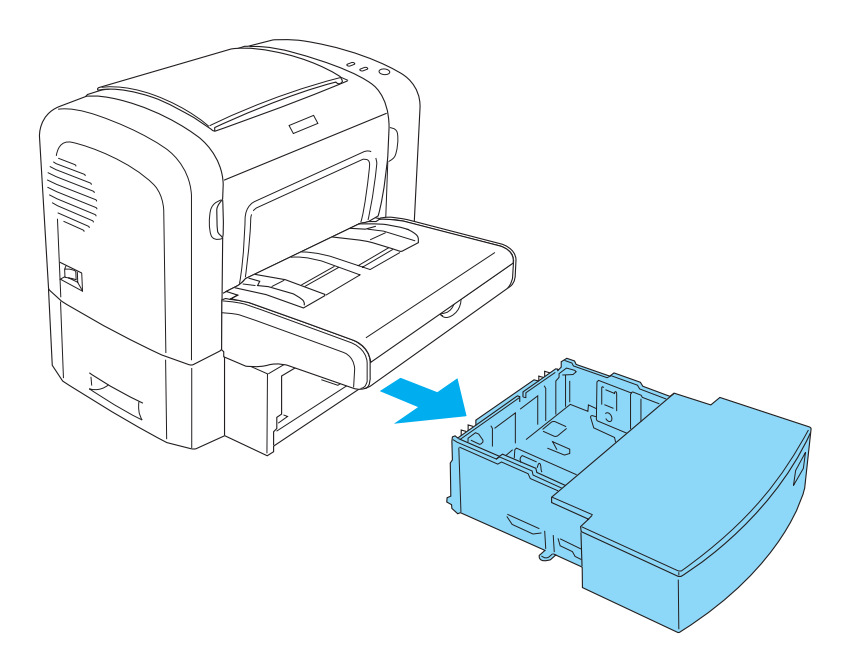

2. Løft av dekselet på skuffen.

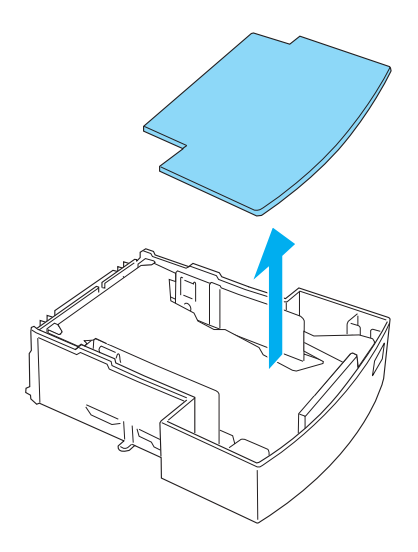

3. Trykk ned platen i papirskuffen til den låses på plass.

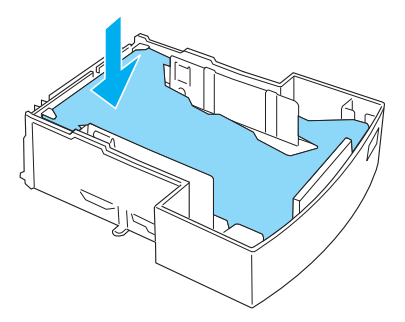

4. Luft papirbunken og slå den deretter mot en flat overflate slik at kantene ligger jevnt. Legg den så inn i papirskuffen.

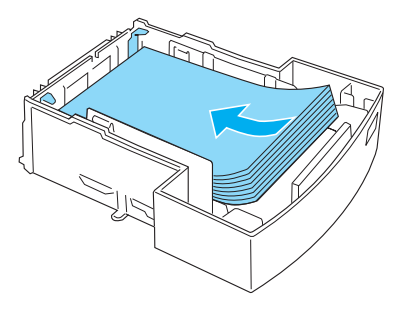

#### *Merk:*

❏ *Pass på at papiret du legger i, ikke går utover merket som markerer hvor ileggingsgrensen går.*

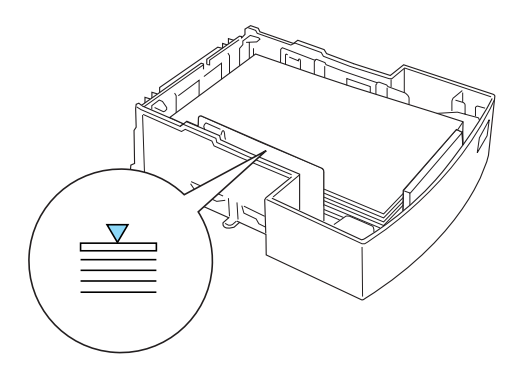

❏ *Legg i brevhoder med utskriftssiden opp og med delen som inneholder brevhodet øverst.*

5. Legg på plass dekselet for skuffen.

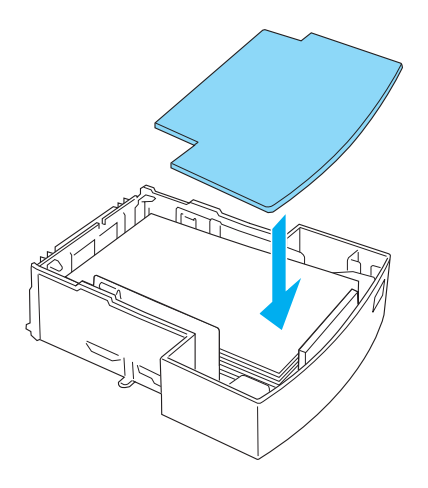

6. Sett papirskuffen med ilagt papir inn igjen i enheten.

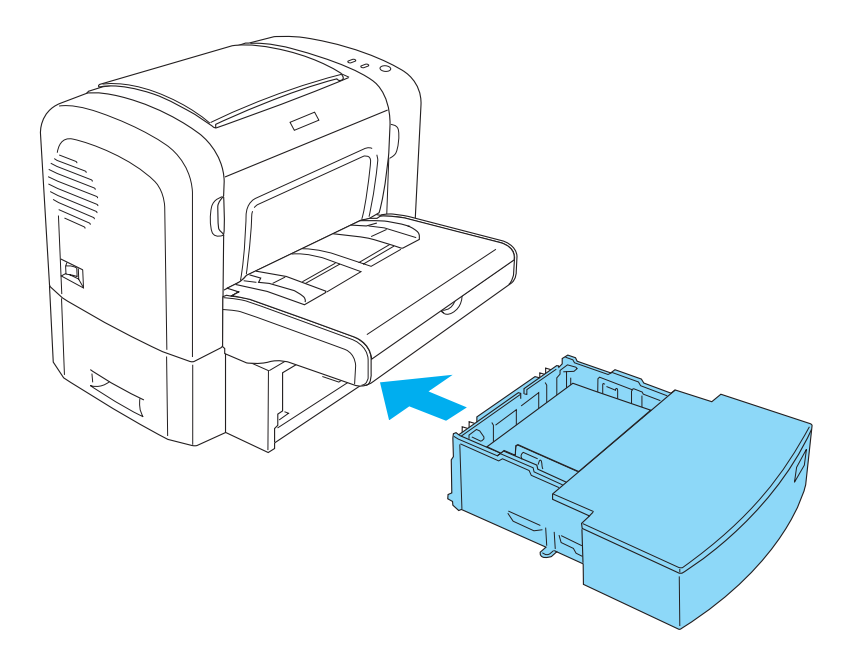

7. Løft utdataskuffen.

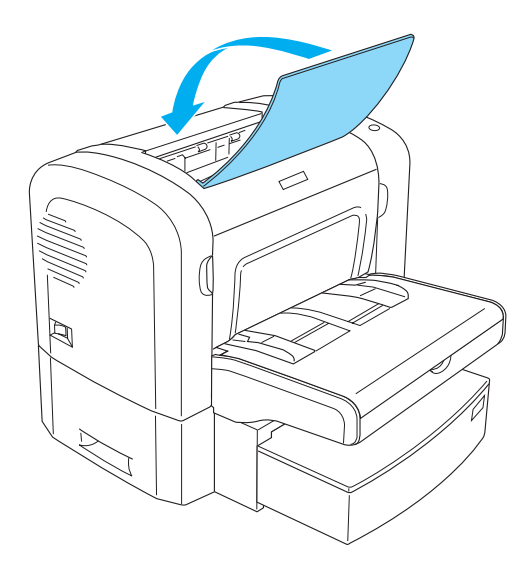

#### *Merk:*

- ❏ *Før du skriver ut, må du passe på at innstillingen Paper Size (Papirstørrelse) i skriverdriveren er tilpasset papiret du legger i.*
- ❏ *Hvis du vil skrive ut på papir som er tyngre enn 90 g/m², eller på spesialpapir (for eksempel konvolutter, etiketter, transparenter eller tykt papir), kan du se ["Skrive ut på spesialmedier" på side 26](#page-44-0).*

# *Spor for manuell mating (bare EPL-6200)*

Du kan legge i papir med størrelsen 76 til 216 × 148 til 356 mm (3,0 til  $8,5 \times 5,8$  til 14,0 tommer) i sporet for manuell mating.

Følg disse trinnene for å legge et enkelt ark med papir i sporet for manuell mating:

1. Kontroller at dekselet er på plass på flerfunksjonsskuffen og flytt deretter papirskinnene utover slik at de tilpasses papiret du legger i.

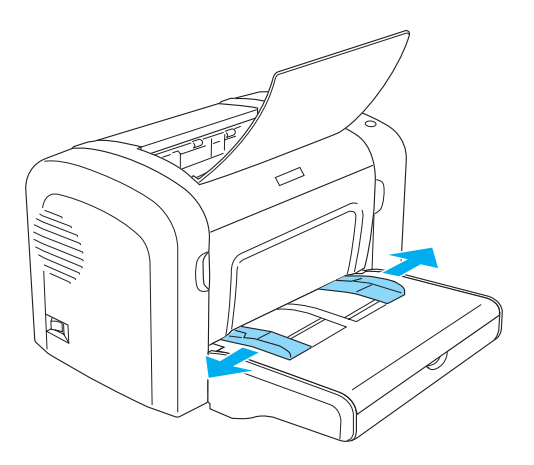

2. Sett inn et enkelt ark med papir med utskriftssiden opp, og så langt inn som mulig i sporet for manuell mating over dekselet på skuffen. Juster papirskinnene slik at de passer til papirstørrelsen du bruker.

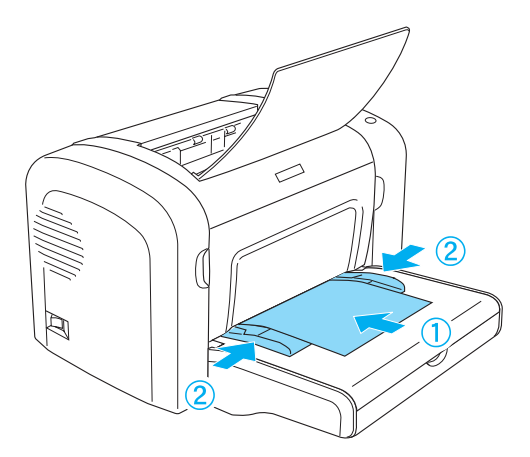

#### *Merk:*

*Legg i brevhoder med utskriftssiden opp og med delen som inneholder brevhodet øverst, mot skriveren.*

3. Kontroller at Manual Feed (Manuell mating) er valgt i innstillingene i skriverdriveren.

#### *Merk:*

*Hvis du skriver ut fra et DOS-program, slår du på* Manual Feed *(Manuell mating) ved hjelp av programmet Remote Control Panel (Eksternt kontrollpanel) i stedet. Hvis du vil ha mer informasjon, kan du se ["Knappen Page Setup \(Utskriftsformat\)" på side 256](#page-274-0).*

- 4. Send utskriftsdataene fra datamaskinen. Lampene Error, Ready og Paper (Feil, Klar, Papir) i kontrollpanelet, begynner å blinke langsomt.
- 5. Trykk start/stopp-knappen O. Skriveren legger i papir fra sporet for manuell mating.

#### *Merk:*

*Når du ikke lenger har behov for å mate papir manuelt, passer du på at innstillingen* Manual Feed *(Manuell mating) ikke er valgt i skriverdriveren før du skriver ut fra flerfunksjonsskuffen eller den valgfrie 500-arks nedre papirkassettenhten for A4.*

# *Legge i en egendefinert papirstørrelse*

Du kan legge papir av alle egendefinerte størrelser i flerfunksjonsskuffen så lenge papiret er innenfor målet  $76,2 \times 127,0$  mm  $(3,0 \times 5,0$  tommer) og 216,0 × 355,6 mm  $(8.5 \times 14.0 \text{ tommer}).$ 

Sporet for manuell mating kan tilpasses alle egendefinerte papirstørrelser fra  $76.2 \times 148.0$  mm  $(3.0 \times 5.8$  tommer) til  $216,0 \times 355,6 \text{ mm } (8,5 \times 14,0 \text{ tommer}).$ 

## *Merk:*

*Når du skriver ut med en egendefinert papirstørrelse, må du passe på at du velger* Thick Wide *(Tykt og bredt) eller* Thick[W] *(Tykt[B]),* Thick Narrow *(Tykt og smalt) eller* Thick[N] *(Tykt[S]) eller* Transparency *(Transparent) for innstillingen Paper Type (Papirtype) i skriverdriveren.*

# <span id="page-44-0"></span>*Skrive ut på spesialmedier*

## *Merk:*

*Siden kvaliteten til et bestemt papirmerke eller en papirtype når som helst kan endres av produsenten, kan ikke EPSON garantere for kvaliteten til noen av papirtypene. Du bør alltid teste ut prøver av en papirtype før du kjøper store mengder eller skriver ut store jobber.*

EPL-6200 og EPL-6200L kan skrive ut på spesialpapir, som etiketter, konvolutter, tykt papir og transparenter.

# *Etiketter*

Du kan legge opptil 10 ark med etiketter i flerfunksjonsskuffen. Det kan imidlertid være at enkelte etikettyper krever at du mater ett ark om gangen.

Du må alltid bruke etiketter som dekker underlagspapiret fullstendig, uten mellomrom mellom hver enkelt etikett, slik at klebemiddelet ikke kommer i kontakt med skriverdeler.

Du bør teste om arket med etiketter lekker klebemiddel ved å trykke et papirark mot toppen av arket. Hvis papiret fester seg til etikettarket når du løfter det opp, må du ikke bruke etikettene.

Når du skriver ut på etiketter, må du passe på å velge Labels (Etiketter) (EPL-6200) eller Thick Wide (Tykt og bredt) (EPL-6200L) fra rullegardinlisten Paper Type (Papirtype) i skriverdriveren.

# *Konvolutter*

Du kan legge opptil 10 konvolutter i flerfunksjonsskuffen, avhengig av tykkelsen på konvoluttene (85 til 105 g/m²). Legg i konvoluttene med fliken ned og kortsiden først.

EPL-6200

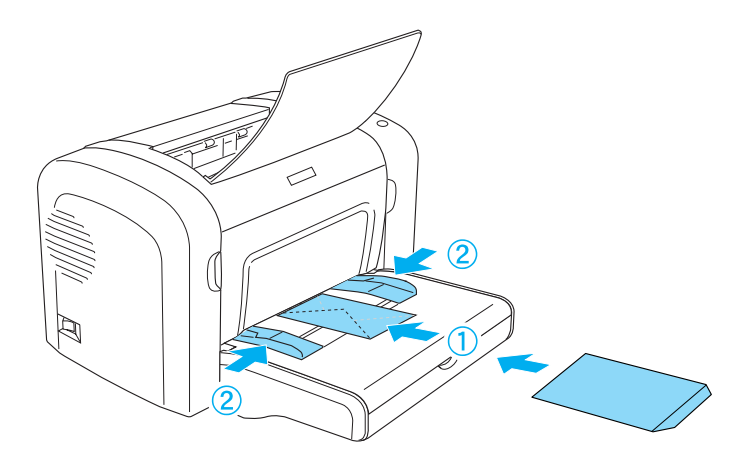

EPL-6200L

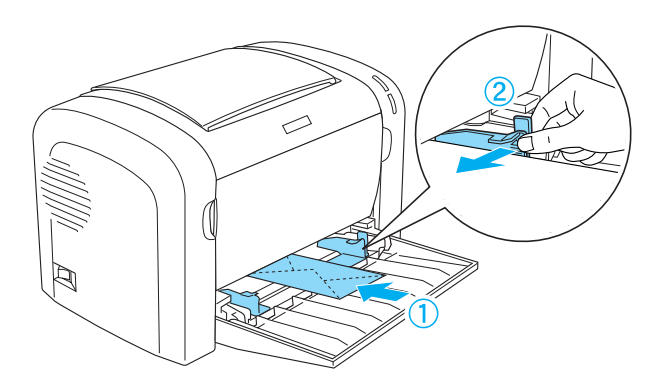

Hvis du vil skrive ut på konvolutter, velger du Thick Narrow (Tykt og smalt) (Windows) eller Thick[N] (Tykt[S]) (Macintosh) fra rullegardinlisten Paper Type (Papirtype) i skriverdriveren.

Utskriftskvaliteten på konvolutter kan være ujevn, fordi forskjellige deler av konvolutten har ulik tykkelse. Skriv ut én eller to konvolutter for å kontrollere utskriftskvaliteten. Hvis utskriften er altfor lys, justerer du utskriftstettheten slik det beskrives i ["Problemer med utskriftskvaliteten" på side 394](#page-412-0).

Ikke bruk vinduskonvolutter, med mindre de er spesielt utformet for laserskrivere. Plasten i de fleste vinduskonvolutter vil smelte når den kommer i kontakt med den varme smelteenheten.

# *Tykt papir*

Du kan legge opptil 10 ark med tykt papir i flerfunksjonsskuffen. Det kan imidlertid hende at enkelte typer tykt papir krever at du mater ett ark om gangen. Bruk tykt papir med en vekt på mellom 90 og 163 g/m².

Hvis du skal skrive ut på tykt papir, må du passe på at du endrer innstillingen Paper Type (Papirtype) i skriverdriveren. Velg Thick Narrow (Tykt og smalt) (Windows) eller Thick[N] (Tykt[S]) (Macintosh) for tykt papir som er mindre enn 160 mm bredt. Velg Thick Wide (Tykt og bredt) (Windows) eller Thick[W] (Tykt[B]) (Macintosh) når du skriver ut på tykt papir som er 188 mm eller bredere.

# *Transparenter*

Du kan legge opptil 5 transparenter i flerfunksjonsskuffen. Det kan imidlertid være at enkelte typer transparenter krever at du mater ett ark om gangen.

Du kan bare bruke overhead-transparenter og selvklebende filmark laget for laserskrivere eller kopimaskiner for vanlig papir.

Når du skriver ut på transparenter, må du passe på at du velger Transparency (Transparent) fra rullegardinlisten Paper Type (Papirtype) i skriverdriveren.

# *Kapittel 3 Bruke skriverdriveren med Windows*

# *Om skriverprogramvaren*

CD-ROMen som ble levert med skriveren, inneholder all programvaren du trenger for å bruke skriverfunksjonene. Ved hjelp av skriverdriveren kan du velge mellom et stort utvalg innstillinger for å oppnå de beste resultatene med skriveren, mens EPSON Status Monitor 3 lar deg kontrollere skriverens status. EPL-6200 kommer også med en PostScript-skriverdriver for å skrive ut filer som er formatert i PostScript 3.

# *Systemkrav*

Hvis du skal bruke skriverprogramvaren, må datamaskinen kjøre et av følgende operativsystemer:

Microsoft Windows 98/95 Microsoft Windows Millennium Edition Microsoft Windows NT 4.0 Microsoft Windows 2000 Microsoft Windows XP

# *Installere skriverprogramvaren*

# *Installere skriverdriveren*

CD-ROMen som ble levert med skriveren, inneholder skriverdriveren. Hvis du vil ha mer informasjon om hvordan du installerer skriverdriveren, kan du se *installeringshåndboken.*

# *Installere EPSON Status Monitor 3 (bare EPL-6200)*

#### *Merk:*

*EPSON Status Monitor 3 installeres automatisk sammen med skriverdriveren for EPL-6200L.*

Hvis du ikke installerte EPSON Status Monitor 3 etter installeringen av skriverdriveren, installerer du EPSON Status Monitor 3 ved å følge disse trinnene:

- 1. Kontroller at skriveren er slått av, og at Windows er i gang på datamaskinen.
- 2. Sett inn CD-ROMen med skriverprogramvare i CD-ROMstasjonen.

#### *Merk:*

❏ *Hvis det kommer frem et vindu for språkvalg, velger du land.*

- ❏ *Hvis skjermbildet med installeringsprogrammet for EPSON ikke vises automatisk, dobbeltklikker du ikonet My Computer (Min datamaskin), høyreklikker CD-ROM-ikonet og klikker*  OPEN *(Åpne) i menyen som vises. Deretter dobbeltklikker du*  Epsetup.exe*.*
- 3. Klikk Continue (Fortsett). Når skjermbildet med lisensavtalen for programvaren vises, leser du avtalen og klikker Agree (Godtatt).

4. I dialogboksen som vises, klikker du Custom (Egendefinert).

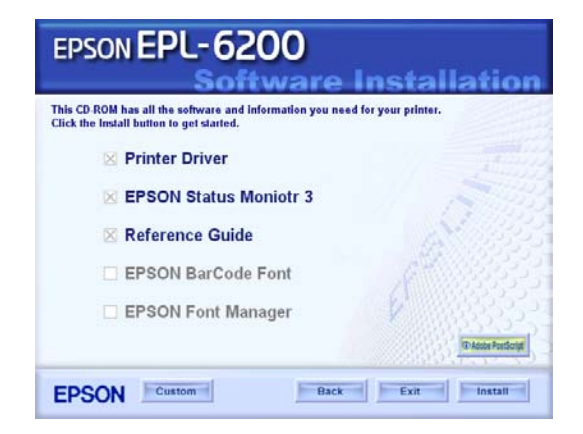

5. Merk av for EPSON Status Monitor 3 og klikk Install (Installer).

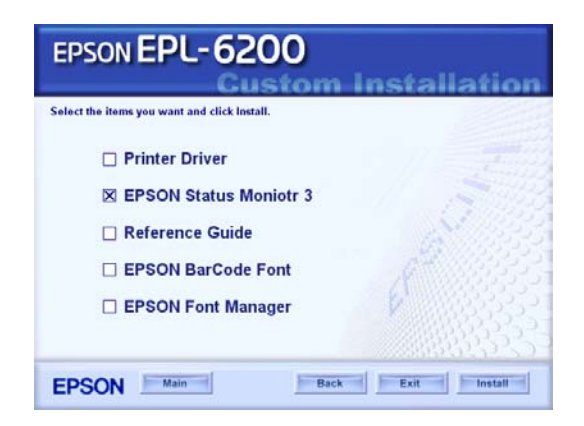

6. I dialogboksen som vises, må du kontrollere at ikonet for skriveren er merket, og så klikke OK. Følg deretter anvisningene på skjermen.

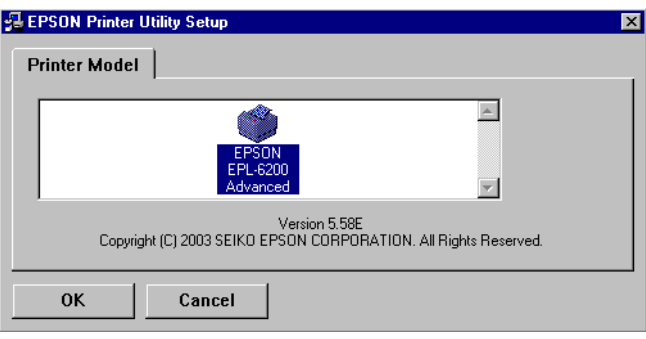

7. Når installeringen er fullført, klikker du OK.

# *Installere PostScript-skriverdriveren (bare EPL-6200)*

Hvis du vil skrive ut filer i Adobe PostScript 3-formatet i Windows Me/98/95, Windows NT 4.0 eller Windows XP/2000, må du installere PostScript-skriverdriveren som er med på CD-ROMen som fulgte med skriveren. Se de aktuelle delene nedenfor hvis du vil ha instruksjoner om hvordan du installerer den på operativsystemet du bruker.

## *Brukere av Windows Me, Windows 98 og Windows 95*

Følg installeringsinstruksjonene som gjelder det grensesnittet du bruker til å skrive ut.

#### *Merk:*

*USB-grensesnittet er ikke tilgjengelig for utskrift under Windows 95.*

Følg trinnene nedenfor hvis du skal installere PostScriptskriverdriveren for parallellgrensesnittet:

## *Merk:*

*Du må ha minst 6 MB ledig plass på harddisken for å installere PostScript-skriverdriveren.*

- 1. Sett inn CD-ROMen som ble levert med skriveren, i CD-ROM-stasjonen.
- 2. Klikk Start, deretter Settings (Innstillinger) og til slutt Printers (Skrivere).
- 3. Dobbeltklikk ikonet Add Printer (Legg til skriver).
- 4. Veiviseren for skriverinstallering vises. Følg instruksjonene på skjermen til du blir bedt om å velge skrivermodell.
- 5. Klikk Have Disk (Har diskett) og angi banen til den aktuelle INF-filen som er nødvendig for installeringen. Hvis CD-ROM-stasjonen er D:, vil banen være D:\AdobePS\ english\win9x\ps\_setup (endre stasjonsbokstaven slik at den er tilpasset ditt system).
- 6. Velg INF-filen for den versjonen av Windowsoperativsystemet som du kjører, og fortsett installeringen i henhold til instruksjonene på skjermen til du blir bedt om å velge porten som skriveren er koblet til.
- 7. Velg LPT1 som porten skriveren er koblet til, og klikk deretter Next (Neste). Følg instruksjonene på skjermen for å utføre resten av installeringen.
- 8. Når installeringen er fullført, klikker du Finish (Fullfør).

*Installere skriverdriveren for USB-grensesnittet*

Følg trinnene nedenfor hvis du skal installere PostScriptskriverdriveren for USB-grensesnittet:

*Merk:*

- ❏ *USB-grensesnittet er ikke tilgjengelig for utskrift under Windows 95.*
- ❏ *Hvis Windows-driveren og Adobe PS-driveren for en Epson-skriver med USB-tilkobling allerede er installert på datamaskinen, følger du installeringsanvisningene som ble beskrevet i foregående del, "Driverinstallering for parallellgrensesnittilkobling". Pass på at du velger USB som port i trinn 7. Hvis du ikke har installert en Epson USB-skriverdriver på datamaskinen, følger du anvisningene nedenfor.*
- ❏ *Du må ha minst 6 MB ledig plass på harddisken for å installere PostScript-skriverdriveren.*
- 1. Slå på både datamaskinen og skriveren uten å koble de to sammen.
- 2. Så snart Windows har startet, kobler du datamaskinen til skriveren med en USB-kabel.
- 3. Veiviseren Add New Hardware (Legg til ny maskinvare) starter automatisk. Klikk Next (Neste) for å starte installeringen av USB-skriverdriveren.
- 4. Velg Search for best driver for your device (Recommended) (Søk etter den beste driveren for enheten (Anbefalt)) og klikk deretter Next (Neste).
- 5. Sett inn CD-ROMen som ble levert med skriveren, i CD-ROMstasjonen.
- 6. Merk bare av for Specify a location (Angi en plassering) og angi deretter følgende bane på CD-ROMen. Du kan klikke Browse (Bla gjennom) for å velge banen. Hvis CD-ROMstasjonen er D:, vil banen være D:\AdobePS\english\ win9x\ps\_setup (endre stasjonsbokstaven slik at den er tilpasset ditt system).
- 7. Velg Next (Neste) for å fortsette installeringen.
- 8. Hvis filen for USB PostScript-skriverdriveren gjenkjennes på riktig måte, vises meldingen "EPSON USB Printer" (EPSON USB-skriver). Velg Next (Neste) for å fortsette installeringen.
- 9. Når installeringen av USB PostScript-skriverdriveren er fullført, klikker du Finish (Fullfør).
- 10. Når installeringen av USB-skriverdriveren er fullført, starter veiviseren for skriverinstallering automatisk. Følg instruksjonene på skjermen for å fortsette installeringen til du blir bedt om å velge skrivermodell.
- 11. Klikk Have Disk (Har diskett) og angi banen til den aktuelle INF-filen som er nødvendig for installeringen. Hvis CD-ROM-stasjonen er D:, vil banen være D:\AdobePS\ english\win9x\ps\_setup (endre stasjonsbokstaven slik at den er tilpasset ditt system).
- 12. Velg INF-filen for den versjonen av operativsystemet Windows som du kjører, og fortsett med resten av installeringen i henhold til instruksjonene på skjermen.
- 13. Når installeringen er fullført, klikker du Finish (Fullfør).

*Installere PostScript-skriverdriveren for nettverksgrensesnittet*

Følg trinnene nedenfor hvis du skal installere PostScriptskriverdriveren for nettverksgrensesnittet:

#### *Merk:*

- ❏ *Når du skal koble til ved hjelp av et nettverksgrensesnitt, må du installere tilleggsgrensesnittkortet i skriveren.*
- ❏ *Du må ha minst 6 MB ledig plass på harddisken for å installere PostScript-skriverdriveren.*
- 1. Sett inn CD-ROMen som ble levert med skriveren, i CD-ROMstasjonen.
- 2. Klikk Start, deretter Settings (Innstillinger) og til slutt Printers (Skrivere).
- 3. Dobbeltklikk ikonet Add Printer (Legg til skriver).
- 4. Veiviseren for skriverinstallering vises. Klikk Next (Neste).
- 5. Velg Network Printer (Nettverksskriver) når spørsmålet How is this printer attached to your computer? (Hvordan er skriveren tilkoblet maskinen?) vises på skjermen.
- 6. Angi nettverksbanen for skriveren i feltet Network path or queue name (Nettverksbane eller kønavn). Du kan også velge nettverksskriveren ved å klikke Browse (Bla gjennom).
- 7. Når du blir bedt om å velge skrivermodell, klikker du Have Disk (Har diskett) og angir banen til den aktuelle INF-filen som er nødvendig for installeringen. Hvis CD-ROMstasjonen er D:, vil banen være D:\AdobePS\english\ win9x\ps\_setup (endre stasjonsbokstaven slik at den er tilpasset ditt system).
- 8. Velg INF-filen for den versjonen av operativsystemet Windows som du kjører, og fortsett med resten av installeringen i henhold til instruksjonene på skjermen.
- 9. Når installeringen er fullført, klikker du Finish (Fullfør).

## *Merknad for brukere av Windows Me/98/95*

Det kan hende skriveren ikke skriver ut normalt hvis datamaskinen er koblet til skriveren via parallellgrensesnittet og ECP-modusen er angitt. Hvis dette er tilfelle, deaktiverer du toveis støtte i PostScript-skriverdriveren. Du gjør dette ved å velge dialogboksen Properties (Egenskaper) i skriveren, klikke kategorien Details (Detaljer) og deretter knappen Spool Settings (Utskriftskøinnstillinger). I dialogboksen Spool Settings (Utskriftskøinnstillinger) som vises, velger du Disable bi-directional support for this printer (Deaktiver støtte for toveiskommunikasjon for denne skriveren), og deretter klikker du OK.

## *Brukere av Windows NT 4.0*

Følg installeringsinstruksjonene som gjelder det grensesnittet du bruker til å skrive ut.

#### *Merk:*

*USB-grensesnittet er ikke tilgjengelig for utskrift under Windows NT 4.0.*

*Installere skriverdriveren for parallellgrensesnittet*

Følg trinnene nedenfor hvis du skal installere PostScriptskriverdriveren for parallellgrensesnittet:

#### *Merk:*

*Du må ha minst 6 MB ledig plass på harddisken for å installere PostScript-skriverdriveren.*

- 1. Sett inn CD-ROMen som ble levert med skriveren, i CD-ROMstasjonen.
- 2. KlikkStart, deretter Settings (Innstillinger) og til slutt Printers (Skrivere).
- 3. Dobbeltklikk ikonet Add Printer (Legg til skriver).
- 4. Veiviseren for skriverinstallering vises. Følg instruksjonene på skjermen til du blir bedt om å velge skrivermodell.
- 5. Klikk Have Disk (Har diskett) og angi banen til den aktuelle INF-filen som er nødvendig for installeringen. Hvis CD-ROM-stasjonen er D:, vil banen være D:\AdobePS\ english\winnt4\ps\_setup (endre stasjonsbokstaven slik at den er tilpasset ditt system).
- 6. Velg INF-filen for den versjonen av operativsystemet Windows som du kjører, og fortsett med installeringen i henhold til instruksjonene på skjermen.
- 7. Når installeringen er fullført, klikker du Finish (Fullfør).

## *Installere skriverdriveren for nettverksgrensesnittet*

Følg trinnene nedenfor hvis du skal installere PostScriptskriverdriveren for nettverksgrensesnittet:

#### *Merk:*

- ❏ *Når du skal koble til ved hjelp av et nettverksgrensesnitt, må du installere tilleggsgrensesnittkortet i skriveren.*
- ❏ *Du må ha minst 6 MB ledig plass på harddisken for å installere skriverdriveren.*
- 1. Sett inn CD-ROMen som ble levert med skriveren, i CD-ROMstasjonen.
- 2. KlikkStart, deretter Settings (Innstillinger) og til slutt Printers (Skrivere).
- 3. Dobbeltklikk ikonet Add Printer (Legg til skriver).
- 4. Veiviseren for skriverinstallering vises. Velg Network printer server (Utskriftsserver for nettverk) og klikk deretter Next (Neste).
- 5. Angi navnet på skriveren eller velg skriveren i listen over skrivere som er tilgjengelige i nettverket, og klikk deretter OK.
- 6. Klikk OK så snart følgende melding vises.

"The server on which the XXX printer resides does not have the correct printer driver installed." ("Serveren som skriveren XXX er på har ikke den riktige skriverdriveren installert.")

- 7. Klikk Have Disk (Har diskett) og angi banen til den aktuelle INF-filen som er nødvendig for installeringen. Hvis CD-ROM-stasjonen er D:, vil banen være D:\AdobePS\ english\winnt4\ps\_setup (endre stasjonsbokstaven slik at den er tilpasset ditt system).
- 8. Velg INF-filen for den versjonen av operativsystemet Windows som du kjører, og fortsett med installeringen i henhold til instruksjonene på skjermen.
- 9. Når installeringen er fullført, klikker du Finish (Fullfør).

## *Merknad for brukere av Windows NT 4.0*

Det kan hende at papirstørrelser som ikke er tilgjengelige, vises i listen over papirstørrelser for den valgte papirkilden. Se ["Papir"](#page-437-0)  [på side 419](#page-437-0) hvis du vil sjekke hvilke papirstørrelser som er tilgjengelige.

## *Brukere av Windows XP og Windows 2000*

Følg installeringsinstruksjonene som gjelder det grensesnittet du bruker til å skrive ut.

*Installere skriverdriveren for parallellgrensesnittet*

Følg trinnene nedenfor hvis du skal installere PostScriptskriverdriveren for parallellgrensesnittet:

#### *Merk:*

*Du må ha minst 6 MB ledig plass på harddisken for å installere skriverdriveren.*

- 1. Sett inn CD-ROMen som ble levert med skriveren, i CD-ROMstasjonen.
- 2. KlikkStart, deretter Settings (Innstillinger) og til slutt Printers (Skrivere).

#### *Merk:*

*Hvis datamaskinen kjører Windows XP, klikker du* Start og deretter *Printers and Faxes (Skrivere og fakser).*

3. Dobbeltklikk ikonet Add Printer (Legg til skriver).

#### *Merk:*

*Hvis datamaskinen kjører Windows XP, klikker du* Add a printer *(Legg til skriver) under* Printer Tasks *(Skriveroppgaver).*

- 4. Veiviseren for skriverinstallering vises. Følg instruksjonene på skjermen til du blir bedt om å velge skrivermodell.
- 5. Klikk Have Disk (Har diskett) og angi banen til den aktuelle INF-filen som er nødvendig for installeringen. Hvis CD-ROM-stasjonen er D:, vil banen være D:\AdobePS\ english\win2k-xp\ps\_setup (endre stasjonsbokstaven slik at den er tilpasset ditt system).
- 6. Velg INF-filen for den versjonen av operativsystemet Windows som du kjører, og fortsett med installeringen i henhold til instruksjonene på skjermen.
- 7. Når installeringen er fullført, klikker du Finish (Fullfør).

*Installere skriverdriveren for USB-grensesnittet*

Følg trinnene nedenfor hvis du skal installere PostScriptskriverdriveren for USB-grensesnittet:

## *Merk:*

*Du må ha minst 6 MB ledig plass på harddisken for å installere skriverdriveren.*

- 1. Slå på både datamaskinen og skriveren uten å koble de to sammen.
- 2. Så snart Windows har startet, kobler du datamaskinen til skriveren med en USB-kabel.
- 3. Veiviseren Add New Hardware (Legg til ny maskinvare) starter automatisk. Klikk Next (Neste) for å starte installeringen av USB-skriverdriveren.
- 4. Når installeringen av USB-skriverdriveren er fullført, starter veiviseren for skriverinstallering automatisk. Følg instruksjonene på skjermen for å fortsette installeringen til du blir bedt om å velge skrivermodell.
- 5. Klikk Have Disk (Har diskett) og angi banen til den aktuelle INF-filen som er nødvendig for installeringen. Hvis CD-ROM-stasjonen er D:, vil banen være D:\AdobePS\ english\win2k-xp\ps\_setup (endre stasjonsbokstaven slik at den er tilpasset ditt system).
- 6. Velg INF-filen for den versjonen av operativsystemet Windows som du kjører, og fortsett med resten av installeringen i henhold til instruksjonene på skjermen.
- 7. Når installeringen er fullført, klikker du Finish (Fullfør).

*Installere skriverdriveren for nettverksgrensesnittet*

Følg trinnene nedenfor hvis du skal installere PostScriptskriverdriveren for nettverksgrensesnittet:

## *Merk:*

- ❏ *Når du skal koble til ved hjelp av et nettverksgrensesnitt, må du installere tilleggsgrensesnittkortet i skriveren.*
- ❏ *Du må ha minst 6 MB ledig plass på harddisken for å installere skriverdriveren.*
- 1. Sett inn CD-ROMen som ble levert med skriveren, i CD-ROMstasjonen.
- 2. Klikk Start, deretter Settings (Innstillinger) og til slutt Printers (Skrivere).

#### *Merk:*

*Hvis datamaskinen kjører Windows XP, klikker du* Start og deretter *Printers and Faxes (Skrivere og fakser).*

3. Dobbeltklikk ikonet Add Printer (Legg til skriver).

#### *Merk:*

*Hvis datamaskinen kjører Windows XP, klikker du* Add a printer *(Legg til skriver) under* Printer Tasks *(Skriveroppgaver).*

- 4. Veiviseren for skriverinstallering vises. Klikk Next (Neste).
- 5. Velg Network printer (Nettverksskriver) i skjermen som vises.

#### *Merk:*

*Hvis datamaskinen kjører Windows XP, klikker du* A network printer, or a printer attached to another computer *(En nettverksskriver eller en skriver koblet til en annen datamaskin).*

6. Klikk Next (Neste) for å søke etter og velge skriveren i nettverket.

7. Klikk OK når følgende melding vises:

"The server on which the XXX printer resides does not have the correct printer driver installed." ("Serveren som skriveren XXX er på har ikke den riktige skriverdriveren installert.")

- 8. Når du blir bedt om å velge skrivermodell, klikker du Have Disk (Har diskett) og angir banen til den aktuelle INF-filen som er nødvendig for installeringen. Hvis CD-ROMstasjonen er D:, vil banen være D:\AdobePS\english\ win2k-xp\ps\_setup (endre stasjonsbokstaven slik at den er tilpasset ditt system).
- 9. Velg INF-filen for den versjonen av operativsystemet Windows som du kjører, og fortsett med resten av installeringen i henhold til instruksjonene på skjermen.
- 10. Når installeringen er fullført, klikker du Finish (Fullfør).

## *Merknad for brukere av Windows XP/2000*

Det kan hende at papirstørrelser som ikke er tilgjengelige, vises i listen Paper Size (Papirstørrelse) i skriverdriveren. Se ["Papir" på](#page-437-0)  [side 419](#page-437-0) hvis du vil sjekke hvilke papirstørrelser som er tilgjengelige.

# *Bruke skriverdriveren*

Ved hjelp av skriverdriveren kan du velge mellom et stort utvalg innstillinger, slik at du får best mulig resultat når du skriver ut.

## *Merk:*

- ❏ *For å sikre at utstyret fungerer riktig, må du skrive inn et datamaskinnavn i innstillingene for datamaskinen. Pass på at navnet ikke inneholder ugyldige tegn. Hvis skriveren er delt, må navnet være unikt for din datamaskin. Hvis du vil ha informasjon om hvordan du angir datamaskinnavn, kan du se dokumentasjonen for operativsystemet.*
- ❏ *Skjermbildene som brukes i denne delen viser EPL-6200. Hvis skriveren din er en EPL-6200L-modell, kan det hende at skjermen ser litt annerledes ut.*
- ❏ *EPSON Status Monitor 3 installeres automatisk sammen med skriverdriveren for EPL-6200L.*

# *Få tilgang til skriverdriveren*

Du kan få tilgang til skriverdriveren fra et hvilket som helst program eller direkte fra Windows-operativsystemet.

Skriverinnstillingene som angis fra mange Windowsprogrammer, overstyrer innstillingene som angis når skriverdriveren åpnes fra operativsystemet, så du bør åpne skriverdriveren fra programmet for å være sikker på at du får resultatet du ønsker.

## *Merk:*

*I den elektroniske hjelpen finner du mer informasjon om innstillingene for skriverdriveren.*

❏ Hvis du vil få tilgang til skriverdriveren fra programmet, klikker du Print (Skriv ut) eller Page Setup (Utskriftsformat) fra menyen File (Fil). Du må også klikke Setup (Oppsett) Options (Alternativer), Properties (Egenskaper) eller en kombinasjon av disse tre knappene.

❏ Hvis du vil få tilgang til skriverdriveren fra Windows, klikker du Start, velger Settings (Innstillinger) og klikker Printers (Skrivere). Deretter høyreklikker du ikonet EPSON EPL-6200/EPL-6200L Advanced og klikker Properties (Egenskaper) (i Windows Me, 98 eller 95), Printing Preferences (Utskriftsinnstillinger) (i Windows XP eller 2000) eller Document Defaults (Dokumentstandarder) (i Windows NT 4.0).

# *Innstillinger i skriverdriveren*

## *Velge utskriftskvalitet (bare EPL-6200)*

#### *Merk:*

*Innstillingen for utskriftskvalitet i EPL-6200L kan ikke endres. Den skriver bare ut ved 600 ppt.*

Du kan endre utskriftskvaliteten eller oppløsningen med hensyn til hastighet eller detaljrikhet. Hvis du ønsker utskrifter med høy kvalitet, velger du et høyere tall. Legg merke til at dette reduserer utskriftshastigheten.

Det er tre utskriftsnivåer: 600 ppt, 1200 ppt-klasse og Ekte 1200 ppt. 1200 ppt gir utskrifter med høy kvalitet på linje med 1200 ppt med funksjonene Enh. MG (Forb. MG) og RITech (under 600 ppt).

1. Velg kategorien Basic Settings (Grunnleggende innstillinger).

2. Velg ønsket utskriftsoppløsning i rullegardinlisten Print Quality (Utskriftskvalitet).

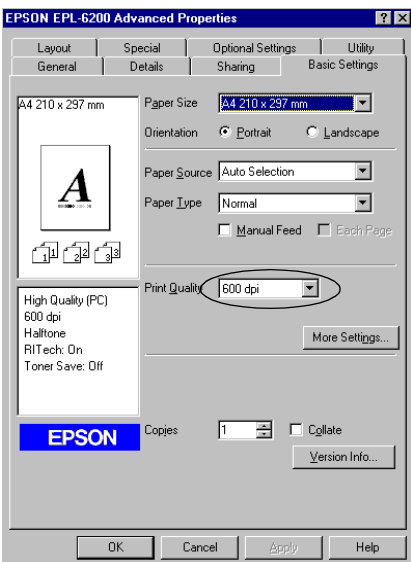

3. Klikk OK for å godta innstillingene.

#### *Merk:*

- ❏ *Hvis du vil ha mer informasjon om funksjonene Enh. MG (Forb. MG) eller RITech, kan du se den elektroniske hjelpen.*
- ❏ *Hvis utskriften ikke er vellykket eller du får en feilmelding om minne, kan det hende det vil hjelpe å velge en lavere oppløsning.*

## *Endre størrelsen på utskrifter*

Du kan forstørre eller forminske dokumentet automatisk under utskrift.

*Slik endrer du størrelsen på sider automatisk slik at de passer til utskriftspapiret*

- 1. Velg kategorien Layout.
- 2. Merk av for Zoom Options (Zoomingsalternativer).

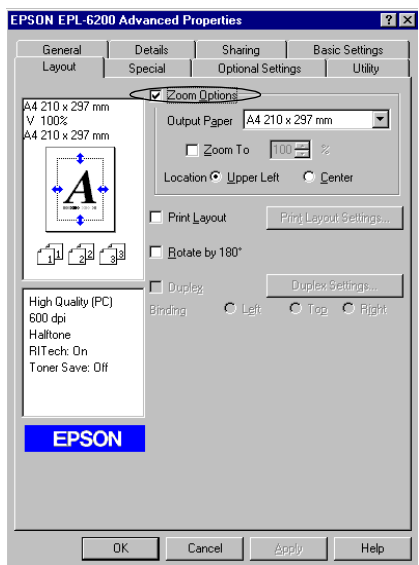

- 3. Velg ønsket papirstørrelse i rullegardinlisten Output Paper (Papir for utdata). Siden blir skrevet ut slik at den passer på det valgte papiret.
- 4. Velg Upper Left (Øverst til venstre) som plassering hvis du vil skrive ut et forminsket sidebilde i øvre venstre hjørne av papiret. Velg Center (Midtstilt) hvis du vil skrive ut et forstørret eller forminsket sidebilde midtstilt på papiret.
- 5. Klikk OK for å godta innstillingene.

*Slik endrer du størrelsen på sider etter en angitt prosent:*

- 1. Velg kategorien Layout.
- 2. Merk av for Zoom Options (Zoomingsalternativer).
- 3. Merk av for Zoom To (Zoom til).

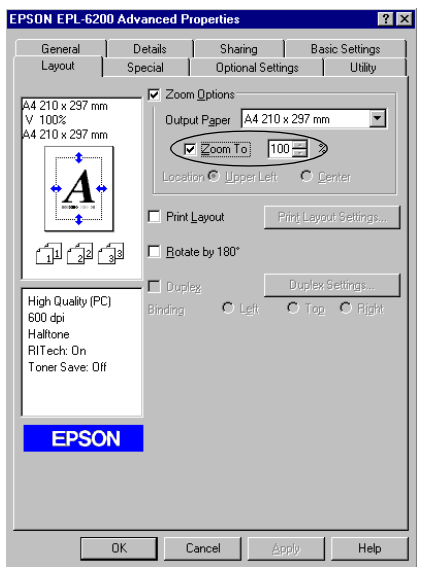

4. Angi forstørrelsesprosenten i boksen og klikk deretter OK. Prosenten kan være mellom 50 % og 200 % i intervaller på 1 %.

Velg om nødvendig papirstørrelsen som skal skrives ut, i rullegardinlisten Output Paper (Papir for utdata).

# 3

## *Endre utskriftsoppsett*

Med layout-utskrift kan skriveren skrive ut enten to eller fire sider på et enkelt ark, angi utskriftsrekkefølgen og automatisk endre størrelsen på hver side slik at den passer til angitt papirstørrelse. Du kan også velge å skrive ut dokumenter med ramme rundt.

- 1. Velg kategorien Layout.
- 2. Merk av for Print Layout (Utskriftsoppsett) og klikk Print Layout Settings (Innstillinger for utskriftsoppsett). Dialogboksen Print Layout Settings (Innstillinger for utskriftsoppsett) blir åpnet.

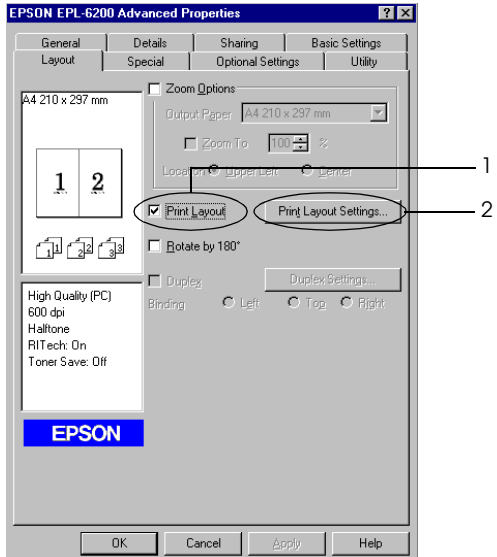

3. Velg antall sider du vil skrive ut på ett enkelt ark.

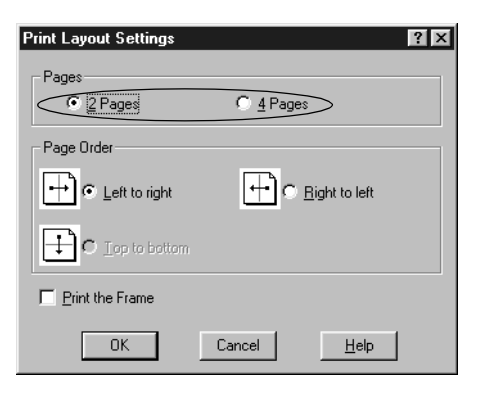

4. Velg siderekkefølgen som sidene skal skrives ut i på hvert ark.

#### *Merk:*

*Valgene for Page Order (Siderekkefølge) avhenger av hva du valgte i Pages (Sider) ovenfor, samt valget for papirretningen (*Portrait *(Stående) eller* Landscape *(Liggende)) i menyen Basic Settings (Grunnleggende innstillinger).*

- 5. Klikk OK for å lukke dialogboksen Print Layout Settings (Innstillinger for utskriftsoppsett).
- 6. Klikk OK i Layout-menyen for å godta innstillingene.

#### *Bruke vannmerker*

Følg disse trinnene hvis du vil bruke et vannmerke på dokumentet. I dialogboksen Watermark (Vannmerke) kan du velge fra en liste over forhåndsdefinerte vannmerker. Du kan også velge en bitmapfil (.BMP) eller tekstfil (.TXT) som ditt eget spesialvannmerke. I dialogboksen Watermark (Vannmerke) kan du også angi forskjellige detaljerte innstillinger for vannmerke. Du kan for eksempel velge størrelse, intensitet og plassering for vannmerket.

- 1. Klikk kategorien Special (Spesielt).
- 2. Merk av for Watermark (Vannmerke).

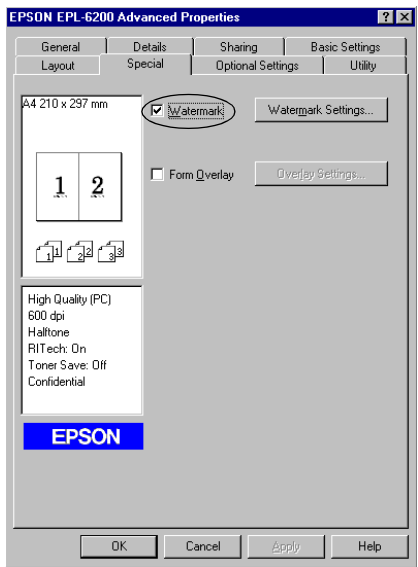

3. Klikk Watermark Settings (Vannmerkeinnstillinger). Dialogboksen Watermark (Vannmerke) vises.
4. Velg et vannmerke i rullegardinlisten Watermark Name (Vannmerkenavn).

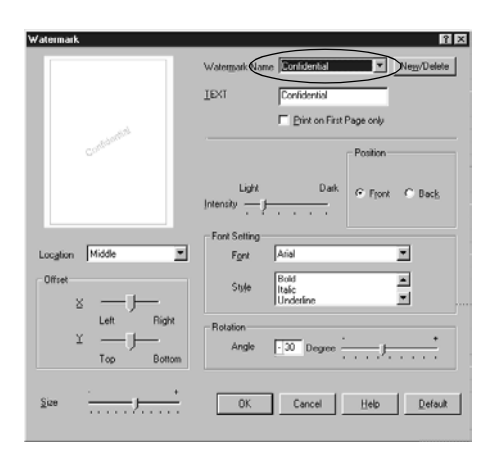

- 5. Velg hvor på siden du vil at vannmerket skal skrives ut, fra listeboksen Location (Plassering).
- 6. Juster vannrett eller loddrett forskyvningsplassering.
- 7. Juster bildeintensiteten til vannmerket ved hjelp av glidebryteren Intensity (Intensitet).
- 8. Juster størrelsen på vannmerket ved hjelp av glidebryteren Size (Størrelse).
- 9. Velg Front (Forside) (for å skrive ut vannmerket på dokumentets forside) eller Back (Bakside) (for å skrive ut vannmerket på dokumentets bakside) som innstilling for Position (Plassering).
- 10. Klikk OK for å godta innstillingene.

### *Lage et nytt vannmerke*

Slik lager du et nytt vannmerke:

- 1. Klikk kategorien Special (Spesielt).
- 2. Merk av for Watermark (Vannmerke).
- 3. Klikk Watermark Settings (Vannmerkeinnstillinger). Dialogboksen Watermark (Vannmerke) vises.
- 4. Klikk New/Delete (Ny/slett). Dialogboksen User Defined Watermarks (Brukerdefinerte vannmerker) vises.
- 5. Velg Text (Tekst) eller BMP og skriv inn et navn på det nye vannmerket i boksen Name (Navn).
- 6. Hvis du velger Text (Tekst), skriver du inn vannmerketeksten i boksen Text (Tekst). Hvis du velger BMP, klikker du Browse (Bla gjennom) og velger BMP-filen du vil bruke. Deretter klikker du OK.

#### *Merk:*

*Før du oppretter et egendefinert vannmerke, må du forberede en bitmap-fil (bmp).*

- 7. Klikk Save (Lagre) for å lukke dialogboksen User Defined Watermarks (Brukerdefinerte vannmerker). Vannmerket vises i listeboksen.
- 8. Klikk OK for å registrere de nye vannmerkeinnstillingene.

#### *Merk:*

*Du kan registrere inntil 10 vannmerker.*

# *Bruke et overlegg (bare EPL-6200)*

I dialogboksen Overlay settings (Overleggsinnstillinger) kan du skrive ut skjemadata overlappet med data fra et annet program.

### *Merk:*

*Overleggsfunksjonen er tilgjengelig bare når High Quality (Printer) (Høy kvalitet (skriver)) er valgt som Graphic Mode (Grafikkmodus) i dialogboksen Optional Settings (Valgfrie innstillinger) fra menyen Optional Settings (Valgfrie innstillinger).*

# <span id="page-74-0"></span>*Opprette et overlegg*

Du kan opprette skjemadata og lagre det som en fil.

- 1. Åpne programmet du skal bruke til å opprette overlegget.
- 2. Åpne skriverdriveren fra programmet. Åpne menyen File (Fil) og velg Print (Skriv ut) eller Print Setup (Utskriftsformat). Klikk så Printer (Skriver), Setup (Oppsett), Options (Alternativer) eller Properties (Egenskaper), eller klikk en kombinasjon av disse knappene, avhengig av programmet du bruker.
- 3. Velg kategorien Special (Spesielt).

4. Merk av for Form Overlay (Skjemaoverlegg) og klikk Overlay Settings (Overleggsinnstillinger) for å åpne dialogboksen Overlay Settings (Overleggsinnstillinger).

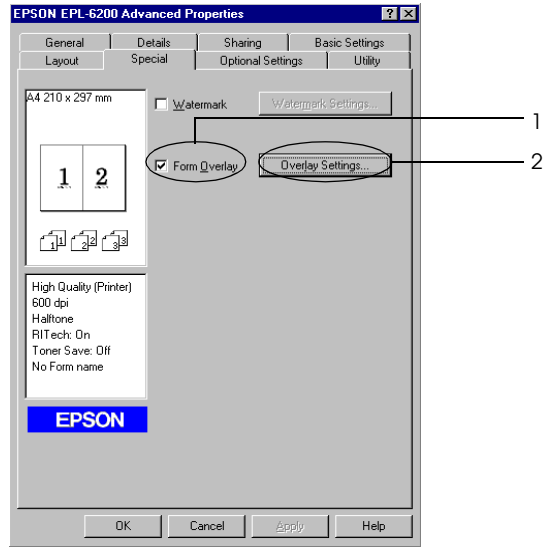

5. Klikk Create Overlay Data (Opprett overleggsdata).

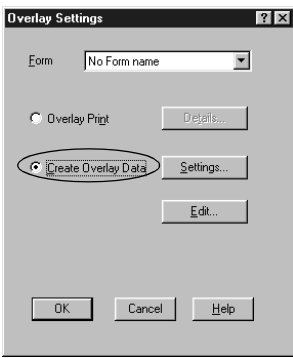

- 6. Klikk Settings (Innstillinger).
- 7. Merk av for Use Form Name (Bruk skjemanavn). Klikk deretter Add Form Name (Legg til skjemanavn). Dialogboksen Add Form (Legg til skjema) vises.
- 8. I dialogboksen Add Form (Legg til skjema) skriver du inn skjemanavnet i boksen Form Name (Skjemanavn) og beskrivelsen i boksen Description (Beskrivelse).

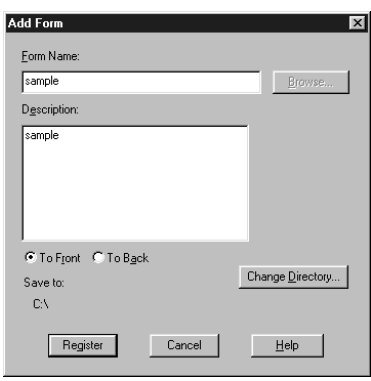

- 9. Klikk To Front (Til forgrunn) (hvis du vil skrive ut overlegget på fremsiden av dokumentet) eller To Back (Til bakgrunn) (hvis du vil skrive ut overlegget på baksiden av dokumentet).
- 10. Klikk knappen Register (Registrer) i dialogboksen Add Form (Legg til skjema).
- 11. Velg OK i dialogboksen Form Settings (Skjemainnstillinger).
- 12. Velg OK i dialogboksen Overlay Settings (Overleggsinnstillinger). Hvis du vil stoppe prosedyren, klikker du Cancel (Avbryt).

# 3

### *Merk:*

*Filen du sender til skriveren fra programmet, for eksempel Windows Notisblokk eller Word, etter trinn 10, vil bli lagret som et overlegg med skjemanavnet du skrev inn i trinn 8.*

13. Skriv ut filen som ble lagret som overleggsdata. Du kan lagre alle typer filer som et overlegg. Overleggsdataene blir opprettet.

### *Skrive ut med et overlegg*

Følg trinnene nedenfor for å skrive ut et dokument med overleggsdata.

- 1. Åpne filen som skal skrives ut med overleggsdata.
- 2. Åpne skriverdriveren fra programmet. Åpne menyen File (Fil) og velg Print (Skriv ut) eller Print Setup (Utskriftsformat). Klikk så Printer (Skriver), Setup (Oppsett), Options (Alternativer) eller Properties (Egenskaper), eller klikk en kombinasjon av disse knappene, avhengig av programmet du bruker.
- 3. Velg kategorien Special (Spesielt).
- 4. Merk av for Form Overlay (Skjemaoverlegg) og klikk Overlay Settings (Overleggsinnstillinger) for å åpne dialogboksen Overlay Settings (Overleggsinnstillinger).
- 5. I dialogboksen Overlay Settings (Overleggsinnstillinger) velger du skjemaet i listen Form (Skjema) og klikker OK.
- 6. Klikk OK for å skrive ut dataene.

# *Overleggsdata med andre skriverinnstillinger*

Overleggsdataene blir laget med gjeldende skriverinnstillinger, for eksempel Resolution (Oppløsning): 600 ppt. Hvis du vil lage det samme overlegget med andre skriverinnstillinger, for eksempel 1200 ppt, må du følge anvisningene nedenfor.

- 1. Åpne skriverdriveren på nytt som beskrevet i trinn 2 i ["Opprette et overlegg" på side 56.](#page-74-0)
- 2. Angi skriverinnstillingene og gå ut av skriverdriveren.
- 3. Send de samme dataene som du laget med programmet til skriveren som i trinn 12 i ["Opprette et overlegg" på side 56](#page-74-0).

Denne innstillingen er bare tilgjengelig for skjemanavndata.

# *Tilbakestille fotoledertelleren*

Når du har skiftet ut en fotolederenhet, tilbakestiller du fotoledertelleren ved hjelp av skriverdriveren. Når du er ferdig med å installere en ny fotolederenhet, kan du se ["Tilbakestille](#page-78-0)  [fotoledertelleren" på side 60](#page-78-0).

# <span id="page-78-0"></span>*Tilbakestille fotoledertelleren*

- 1. Klikk kategorien Optional Settings (Valgfrie innstillinger) og klikk deretter Printer Settings (Skriverinnstillinger). Dialogboksen Printer Settings (Skriverinnstillinger) vises.
- 2. Klikk Reset OPC Level (Tilbakestill OPC-nivå). Dialogboksen for tilbakestilling av fotolederen vises.

### EPL-6200

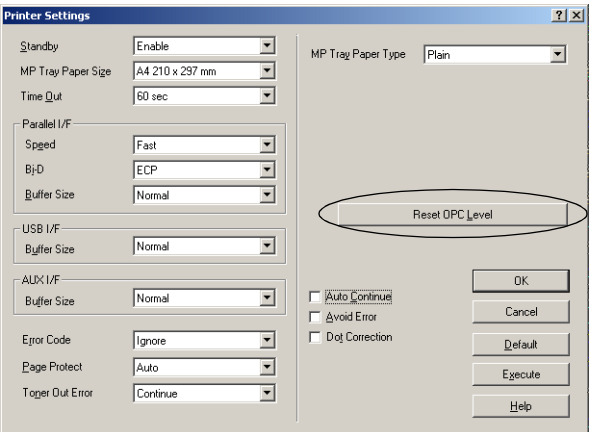

#### EPL-6200L

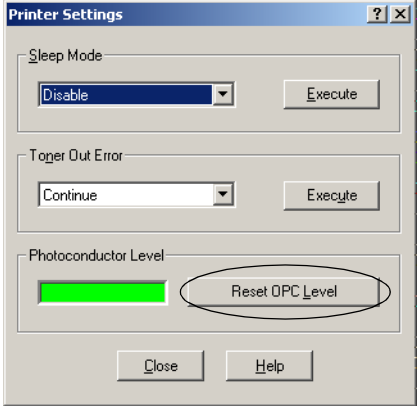

3. Klikk OK for å tilbakestille telleren for OPC-nivå.

# *Unngå utilstrekkelig minne-feil (bare EPL-6200L)*

Når du skriver ut grafikk eller store mengder data, kan det hende at skriveren stopper på grunn av utilstrekkelig minne. Følg trinnene nedenfor hvis du vil unngå minnefeil og fortsette utskriften:

#### *Merk:*

*Utskriftskvaliteten vil bli dårligere når du bruker denne funksjonen.*

- 1. Velg kategorien Optional Settings (Valgfrie innstillinger).
- 2. Klikk Extended Settings (Utvidede innstillinger). Følgende dialogboks vises:

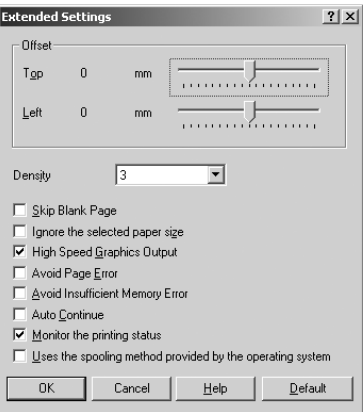

*Merk: Dette skjermbildet er fra Windows XP, 2000 og NT 4.0.*

- 3. Merk av for Avoid Insufficient Memory Error (Unngå utilstrekkelig minne-feil).
- 4. Klikk OK for å godta innstillingene.

# *Få tilgang til PostScript-skriverdriveren (bare EPL-6200)*

Når du vil skrive ut PostScript-formaterte filer, bruker du PostScript-skriverdriveren til utskriftene. Hvis du vil ha mer informasjon om hvordan du installerer PostScriptskriverdriveren som ble levert med skriveren, kan du se ["Installere PostScript-skriverdriveren \(bare EPL-6200\)" på](#page-52-0)  [side 34](#page-52-0).

Du kan åpne PostScript-skriverdriveren fra programmet du skriver ut fra, eller direkte fra operativsystemet. Hvis du åpner PostScript-skriverdriveren gjennom et program, brukes alle endringer du gjør i utskriftsinnstillinger, bare på gjeldende utskriftsjobb. Hvis du vil gjøre permanente endringer i utskriftsinnstillinger, må du åpne PostScript-skriverdriveren direkte fra operativsystemet.

# *Innstillinger for PostScript-skriverdriveren (bare EPL-6200)*

Med PostScript-skriverdriveren kan du endre innstillingene for PostScript-utskriftsjobben. Innstillingene grupperes i forskjellige kategorier som du får tilgang til ved å klikke den aktuelle kategorien i dialogboksen Properties (Egenskaper) i skriveren.

# *Brukere av Windows Me, Windows 98 og Windows 95*

Det finnes også elektronisk hjelp som kan hjelpe deg med innstillingene. Det er to elektroniske hjelpealternativer. Klikk knappen Help (Hjelp) hvis du vil vite hvordan du bruker innstillingene. Hvis du vil ha hjelp om et bestemt element, klikker du "?"-ikonet i høyre hjørne øverst i tittellinjen i dialogboksen. Deretter klikker du navnet på innstillingen du vil vite mer om. En forklaring til innstillingen og tilhørende alternativer vises.

# *Innstillinger i kategorien Paper (Papir)*

### **Paper size (Papirstørrelse)**

Velg ønsket papirstørrelse. Denne innstillingen må være tilpasset størrelsen på papiret som er lagt i skriveren. Hvilke papirstørrelser som er tilgjengelig, vil variere etter skriveren. Standardinnstillingen er enten A4 eller Letter, avhengig av hvilket land skriveren er kjøpt i.

# **Orientation (Papirretning)**

Angi hvordan dokumentet skal plasseres på siden. Alternativene er Portrait (Stående) (loddrett) og Landscape (Liggende) (vannrett).

# **Collate (Sorter)**

Merk av for dette alternativet når du skal skrive ut flere kopier av dokumentet i siderekkefølge. Hvis du ikke merker av for dette alternativet, skrives hver side ut angitt antall ganger før neste side skrives ut.

### *Merk:*

*Hvis du velger alternativet* Collate *(Sorter) i skriverdriveren, må du ikke angi alternativet* Collate *(Sorter) i selve programmet.*

# **Duplex (Dupleks)**

Velg ønsket dupleksutskriftsstil. Flip on long edge (Vend på langsiden) gir dobbeltsidige utskrifter der du snur arket som i en bok, mens Flip on short edge (Vend på kortsiden) gir dobbeltsidige utskrifter der du snur arket som i en kalender. Denne funksjonen er bare tilgjengelig når den valgfrie dupleksenheten er installert.

# **Paper source (Papirkilde)**

Velg papirkilden for utskriftsjobben. Alternativene er AutoSelect Tray (Velg skuff automatisk), MP Tray (Flerfunksjonsskuff), Cassette 1 (Kassett 1) Manual Feed 1st Page (Manuell mating første side) og Manual Feed Each Page (Manuell mating hver side). Hvilke papirkilder som er tilgjengelig, vil imidlertid variere avhengig av skriveren og hvilket tilleggsutstyr som er installert.

# **Papirtype**

Velg papirtypen du vil skrive ut på. Alternativene er Normal, Thick W (Tykt og bredt), Thick N (Tykt og smalt) og Transparency (Transparent). Pass på at du velger riktig papirtype for å unngå at du lager flekker eller sløser med blekk.

# **Margins (Marger)**

Klikk denne knappen når du vil angi margene for utskriften. Du kan velge om du vil angi i Inches (Tommer) eller Millimeters (Millimeter).

# **Restore Defaults (Bruk standard)**

Klikk denne knappen hvis du vil tilbakestille innstillingene på dette arket til standardverdier.

# *Innstillinger i kategorien Graphics (Grafikk)*

# **Resolution (Oppløsning)**

Velg oppløsningen du vil skrive ut med. Alternativene er Fast (Rask), Quality (Kvalitet) og Super. Innstillingene Quality (Kvalitet) og Super skriver ut med høyere oppløsning, mens tiden det tar å skrive ut, er lenger.

# **Print as a negative image (Skriv ut som negativt bilde)**

Merk av for dette alternativet hvis du vil skrive ut dokumentet som et negativt bilde. Denne funksjonen skriver ut ved å speilvende RGB- eller svart-hvitt-verdiene i bildet og er nyttig når du skal skrive ut bilder i svart-hvitt eller grove RGB-bilder.

# **Print as a mirror image (Skriv ut som speilbilde)**

Merk av for dette alternativet hvis du vil skrive ut dokumentet som et speilvendt bilde. Denne funksjonen skriver ut ved å speilvende de vannrette koordinatene for bildet.

# **Layout**

Angi hvor mange sider av dokumentet som skal skrives ut på ett papirark. Alternativene er 1-up (1 side per ark) 2-up (2 sider per ark) 4-up (4 sider per ark), 6-up (6 sider per ark), 9-up (9 sider per ark) og 16-up (16 sider per ark).

# **Print page border (Skriv ut sideramme)**

Velg dette alternativet hvis du vil at rammene på sidene skal skrives ut når du skriver ut mer enn én side av dokumentet på ett papirark.

# **Scaling (Skalering)**

Ved hjelp av denne innstillingen kan du forminske eller forstørre bildet du skal skrive ut. Du kan angi en prosent mellom 25 % og 400 %. Hvis du vil forminske bildet, angir du en prosent som er lavere enn 100 %. Hvis du vil forstørre bildet, angir du en prosent som er høyere enn 100 %. Hvis du imidlertid kan forminske eller forstørre bildet i programmet du skriver ut fra, så gjør heller det enn å skrive ut gjennom skriverdriveren.

# **Restore Defaults (Bruk standard)**

Klikk denne knappen hvis du vil tilbakestille innstillingene på dette arket til standardverdier.

# **Send TrueType fonts to printer according to the Font Substitution Table (Send TrueType-skrifter til skriver i henhold til skrifterstatningstabellen)**

Velg denne alternativknappen hvis du vil at datamaskinen skal laste ned TrueType-skrifter til skriveren i samsvar med innstillingene i tabellen for skrifterstatning. Denne innstillingen kan øke utskriftshastigheten.

# **Edit the Table (Rediger tabellen)**

Klikk denne knappen når du vil redigere tabellen for skrifterstatning.

# **Always use TrueType fonts (Bruk alltid TrueType-skrifter)**

Velg denne alternativknappen hvis du vil at datamaskinen alltid skal laste ned alle TrueType-skriftene som brukes i dokumentet som skal skrives ut. Dette gir nedsatt utskriftshastighet, men skriftene på utskriften vil være identiske med det som vises på skjermen.

# **Add Euro Currency Symbol to PostScript Fonts (Legg til eurotegn i PostScript-skrifter)**

Merk av for dette alternativet hvis du vil legge til symbolet for myntenheten euro i settet med PostScript-skrifter som ligger i skriveren.

# **Update Soft Fonts (Oppdater programvareskrifter)**

Klikk denne knappen når du vil oppdatere listen over installerte PostScript Type 1-skrifter slik at de skrives ut på riktig måte.

# **Send Fonts As (Send skrifter som)**

Klikk denne knappen hvis du vil angi avanserte innstillinger for nedlasting av skrifter til skriveren. Se den elektroniske hjelpen hvis du vil ha mer informasjon om hver av de tilgjengelige innstillingene.

# **Restore Defaults (Bruk standard)**

Klikk denne knappen hvis du vil tilbakestille innstillingene på dette arket til standardverdier.

*Innstillinger i kategorien Device Options (Enhetsalternativer)*

### **Available printer memory (in KB) (Minne tilgjengelig i skriver (i kB))**

Angi mengden minne som er tilgjengelig i skriveren. Hvis den angitte verdien ikke er i overensstemmelse med den faktiske mengden minne i skriveren og det oppstår utskriftsproblemer, endrer du innstillingen.

### **Available font cache (in KB) (Tilgjengelig skriftbufferminne (i kB))**

Viser mengden skriftbufferminne som er tilgjengelig for Type 32-skrifter. Skriverdriveren justerer automatisk størrelsen på skriftbufferminnet etter hvilken minneinnstilling som er angitt under Installable Options (Installerbare alternativer).

# **Density (Tetthet)**

Angi tettheten på utskriftene. Alternativene er Lightest (Lysest), Light (Lys), Medium, Dark (Mørk) og Darkest (Mørkest).

# **RITech**

Velg om du vil bruke RITech under utskrift. RITech forbedrer utseendet til streker, tekst og grafikk på utskriftene. Alternativene er On (På) og Off (Av).

# **Toner Save Mode (Tonersparingsmodus)**

Velg om du vil bruke tonersparingsmodus når du skriver ut. Når Toner Save Mode (Tonersparingsmodus) er slått på, bruker skriveren omtrent 50 % mindre toner enn normalt. Alternativene er On (På) og Off (Av).

# **Image Protect (Bildebeskyttelse)**

Ved hjelp av denne innstillingen kan du angi om du vil bruke komprimering med informasjonstap når det er lite minne under utskrift. Alternativene er On (På) og Off (Av). Når Image Protect (Bildebeskyttelse) er satt til On (På), brukes ikke komprimering med informasjonstap. Hvis den er satt til Off (Av), brukes komprimering med informasjonstap når minneressursene er for lave.

# **Start Page (Startside)**

Angi om utskriften skal starte med forsiden eller baksiden. Alternativene er Front (Forside) og Back (Bakside). Hvis du velger Back (Bakside), er forsiden blank. Denne innstillingen aktiveres bare når du velger Print on Both Sides (Skriv ut på begge sider).

# **Separations (Separasjoner)**

Med denne innstillingen kan du velge farge for utskrift med separering. Alternativene er None (Ingen) Cyan, Magenta, Yellow (Gul) og Black (Svart).

# **Installable options (Installerbare alternativer)**

Ved hjelp av innstillingene under Installable options (Installerbare alternativer) kan du angi om enkelte alternativer skal installeres i skriveren. Bruk rullegardinlisten Change setting for (Endre innstilling for) for å angi detaljene for de installerte alternativene.

# **Restore Defaults (Bruk standard)**

Klikk denne knappen hvis du vil tilbakestille innstillingene på dette arket til standardverdier.

# *Innstillinger i kategorien PostScript*

# **PostScript output format (Format for PostScript-utdata)**

Angi formatet for PostScript-filer. Alternativene er PostScript (optimize for speed) PostScript (optimaliser for hastighet), PostScript (optimize for portability-ADSC) PostScript (optimaliser for bærbarhet-ADSC), Encapsulated PostScript (EPS) og Archive format (Arkivformat). Se den elektroniske hjelpen hvis du vil ha mer informasjon om hvert av disse formatene.

### **PostScript header (PostScript-meldingshode)**

Ved hjelp av denne innstillingen kan du angi hvordan informasjonen i meldingshodet skal sendes til skriveren. Alternativene er Download header with each print job (Last ned meldingshode med hver utskriftsjobb) og Assume header is downloaded and retained (Anta meldingshode er lastet ned og lagret).

# **Send Header Now (Send meldingshode nå)**

Klikk denne knappen for å sende informasjon om PostScript-meldingshode til skriveren umiddelbart. Denne knappen er tilgjengelig bare når du velger alternativknappen Download header with each print job (Last ned meldingshode med hver utskriftsjobb). Hvis du klikker knappen Send Header Now (Send meldingshode nå) og deretter klikker OK, velges alternativknappen Assume header is downloaded and retained (Anta meldingshode er lastet ned og lagret) automatisk.

#### **Print PostScript error information (Skriv ut PostScriptfeilinformasjon)**

Merk av for dette alternativet hvis du vil skrive ut en side med PostScript-feilmeldinger automatisk når det oppstår en feil i utskriftsjobben. Slå på dette alternativet hvis du har utskriftsproblemer.

# **Job timeout (Tidsavbrudd for jobb)**

Angi det maksimale antallet sekunder som kan forløpe fra en utskriftsjobb sendes fra datamaskinen til den når frem til skriveren, før skriveren stopper forsøket på å skrive ut dokumentet. Hvis du angir "0" (null), gjør skriveren fortløpende forsøk på å skrive ut.

# **Wait timeout (Tidsavbrudd for ventetid)**

Angi det maksimale antallet sekunder skriveren skal vente på mer PostScript-informasjon fra datamaskinen, før utskriftsjobben avbrytes automatisk. Når den angitte tiden er forløpt, stopper skriveren forsøket på å skrive ut dokumentet og skriver ut en feilmelding i stedet. Hvis du angir "0" (null), er ventetiden ubegrenset. Du bør kanskje øke denne verdien når du skriver ut kompliserte dokumenter.

Ved hjelp av denne innstillingen kan du hindre at skriveren stopper opp hvis og når datamaskinen som sender utskriftsjobben går i stå.

# **Advanced (Avansert)**

Klikk denne knappen for å angi følgende avanserte PostScript-alternativer:

#### *PostScript language level (PostScript-språknivå)*

Angi hvilket PostScript-språknivå som skal brukes. Velg det høyeste PostScript-språknivået som skriveren støtter, for å optimalisere funksjonene i skriveren. Bruk et lavere PostScriptspråknivå bare hvis du har utskriftsproblemer eller hvis du har tenkt å skrive ut filen på en annen skriver.

### *Data format (Dataformat)*

Velg dataformatet som skal brukes. Alternativene er ASCII data, Binary communications protocol (Binær kommunikasjonsprotokoll) Tagged binary communications protocol (Tagget binær kommunikasjonsprotokoll) og Pure binary data (Rene binærdata). Imidlertid kan bare ASCII data og Tagged binary communications protocol (Tagget binær kommunikasjonsprotokoll) velges når du kjører Windows Me/98/95.

Hvis du velger ASCII data, sendes utskriftsdata i formatet ASCII (7 biter). Dette kan ta lengre tid å skrive ut, men det kan sendes gjennom alle I/U-kanaler, inkludert seriell, parallell og Ethernet.

Hvis du velger Tagged binary communications protocol (Tagget binær kommunikasjonsprotokoll), sendes alle data, bortsett fra spesielle kontrolltegn, i binærformat (8 biter). Binærformatet kan sendes over parallelle eller serielle kommunikasjonsporter og er raskere enn å sende data i ASCII-formatet.

#### *Merk:*

*Den taggete binære kommunikasjonsprotokollen kan ikke brukes med AppleTalk.*

#### *Send CTRL+D before job (Send CTRL+D før jobb)*

Merk av for dette alternativet hvis du vil angi at CTRL+D-tegnet skal sendes på begynnelsen av hvert PostScript-dokument. Når CTRL+D sendes på begynnelsen av filen, tilbakestilles skriveren til standardinnstillingene for å sikre at ikke foregående utskriftsjobber påvirker gjeldende utskriftsjobb. Aktivering av denne innstillingen kan imidlertid føre til at utskriftsjobben mislykkes hvis den er koblet til via et nettverk i stedet for et parallellgrensesnitt eller et serielt grensesnitt.

#### vise meldinger for å varsle deg om inkompatibilitet mellom skriverfunksjoner og funksjoner i programmet du bruker til å

### **Restore Defaults (Bruk standard)**

Klikk denne knappen hvis du vil tilbakestille innstillingene på dette arket til standardverdier.

### *Innstillinger i kategorien Watermarks (Vannmerker)*

*Send CTRL+D after job (Send CTRL+D etter jobb)*

Merk av for dette alternativet hvis du vil angi at CTRL+D-tegnet skal sendes på slutten av hvert PostScript-dokument. Når CTRL+D sendes på slutten av filen, tilbakestilles skriveren til standardinnstillingene for å sikre at gjeldende utskriftsjobb ikke

innstillingen kan imidlertid føre til at utskriftsjobben mislykkes

*Display alert for applications incompatible with driver features (Vis advarsel for programmer som er inkompatible med driverfunksjoner)* Merk av for dette alternativet hvis du vil at skriverdriveren skal

påvirker fremtidige utskriftsjobber. Aktivering av denne

hvis den er koblet til via et nettverk i stedet for et parallellgrensesnitt eller et serielt grensesnitt.

### **Select a watermark (Velg et vannmerke)**

Angi om du vil bruke et vannmerke når du skriver ut. Alternativene er None (Ingen), CONFIDENTIAL (KONFIDENSIELT), COPY (KOPI) og DRAFT (KLADD).

# **Edit (Rediger)**

skrive ut.

Klikk denne knappen hvis du vil redigere det valgte vannmerket. Denne knappen er ikke tilgjengelig når None (Ingen) er valgt under Select a watermark (Velg et vannmerke).

# **New (Ny)**

Klikk denne knappen for å opprette et nytt vannmerke.

## **Delete (Slett)**

Klikk denne knappen hvis du vil slette det valgte vannmerket. Denne knappen er ikke tilgjengelig når None (Ingen) er valgt under Select a watermark (Velg et vannmerke).

### **Print watermark (Skriv ut vannmerke)**

Velg hvordan det valgte vannmerket skal skrives ut. Alternativene er On first page only (Bare på første side) In background (I bakgrunnen) og As outline only (Bare som kontur).

### *Innstillinger i kategorien Job Settings (Jobbinnstillinger)*

### **Quick Print Job (Hurtig utskriftsjobb)**

*Re-Print Job (Skriv ut jobb på nytt)* Velg om skriveren skal skrive ut en jobb på nytt. Alternativene er On (På) og Off (Av).

*Verify Job (Kontroller jobb)* Velg om en jobb skal kontrolleres eller ikke. Alternativene er On (På) og Off (Av).

*Stored Job (Lagret jobb)*

Velg om en jobb skal lagres eller ikke. Alternativene er On (På) og Off (Av).

#### *Confidential Job (Konfidensiell jobb)*

Angi om jobben er en konfidensiell jobb. Alternativene er On (På) og Off (Av).

#### *Password (Passord)*

Hvis jobben er konfidensiell, angir du et passord for den. Denne innstillingen er tilgjengelig bare når du har valgt On (På) for Confidential Job (Konfidensiell jobb).

#### *User Name (Brukernavn)*

Angi et brukernavn for den reserverte jobben.

#### *Job Name (Jobbnavn)* Angi et jobbnavn for den reserverte jobben.

#### *Preview (Forhåndsvisning)*

Velg om du vil bruke funksjonen Preview (Forhåndsvisning) eller ikke. Denne innstillingen er tilgjengelig bare når du har angitt Quick Print Job (Hurtig utskriftsjobb). Alternativene er On (På) og Off (Av).

#### *Job Management On (Jobbhåndtering på)*

Velg om du vil bruke funksjonen Job Management (Jobbhåndtering) Alternativene er On (På) og Off (Av). Hvis du har merket av for Job Management On (Jobbhåndtering på), sendes informasjon om jobben til skriveren.

# *Brukere av Windows NT 4.0*

Ved hjelp av dialogboksen Print (Skriv ut), som åpnes ved å velge Print (Skriv ut) i menyen File (Fil) i programmet du bruker, kan du angi utskriftsinnstillinger for gjeldende dokument. De tilgjengelige innstillingene er gruppert under kategoriene Page Setup (Utskriftsformat) og Advanced (Avansert). Innstillinger som gjelder spesielt for skriveren du bruker, er dessuten tilgjengelige i kategorien Device Settings (Enhetsinnstillinger) i dialogboksen Properties (Egenskaper). Se nedenfor hvis du vil ha en kort beskrivelse av hver tilgjengelige innstilling.

Det finnes elektronisk hjelp som kan hjelpe deg med innstillingene. Hvis du vil ha hjelp om et bestemt element, klikker du "?"-ikonet i høyre hjørne øverst i tittellinjen i dialogboksen. Deretter klikker du navnet på innstillingen du vil vite mer om. En forklaring til innstillingen og tilhørende alternativer vises.

# <span id="page-94-0"></span>**Paper Size (Papirstørrelse)**

Velg ønsket papirstørrelse. Denne innstillingen må være tilpasset størrelsen på papiret som er lagt i skriveren. Hvilke papirstørrelser som er tilgjengelig, vil variere etter skriveren. Standardinnstillingen er enten A4 eller Letter, avhengig av hvilket land skriveren er kjøpt i.

# <span id="page-94-2"></span>**Paper Source (Papirkilde)**

Velg papirkilden for utskriftsjobben. Alternativene er Automatically Select (Velg automatisk) MP Tray (Flerfunksjonsskuff), Cassette 1 (Kassett 1) Manual Feed 1st Page (Manuell mating første side) og Manual Feed Each Page (Manuell mating hver side). Hvilke papirkilder som er tilgjengelige, vil imidlertid variere avhengig av skriveren og hvilket tilleggsutstyr som er installert.

# <span id="page-94-3"></span>**Copy Count (Antall kopier)**

Angi antall eksemplarer som skal skrives ut.

# **Collate Copies (Sorter kopier)**

Denne avmerkingsboksen vises bare hvis mer enn én kopi er angitt for Copy Count (Antall kopier). Merk av for dette alternativet når du skal skrive ut flere kopier av dokumentet i siderekkefølge. Hvis du ikke merker av for dette alternativet, skrives hver side ut angitt antall ganger før neste side skrives ut.

# *Merk:*

*Hvis du velger alternativet* Collate *(Sorter) i skriverdriveren, må du ikke angi alternativet* Collate *(Sorter) i selve programmet.*

# <span id="page-94-1"></span>**Orientation (Papirretning)**

Angi hvordan dokumentet skal plasseres på siden. Alternativene er Portrait (Stående) (loddrett), Landscape (Liggende) (vannrett) og Rotated (Rotert) (rotert 90° mot klokken).

# <span id="page-95-0"></span>**Color Appearance (Fargegjengivning)**

Angi om du vil skrive ut dokumentet i gråtoner eller farge. Alternativene er Monochrome (Monokrom) og Color (Farge).

# *Innstillinger i kategorien Advanced (Avansert)*

## **EPSON EPL-6200 PS3 Document Settings (Dokumentinnstillinger for EPSON EPL-6200 PS3)**

*Undo Changed Option/s (Angre endrede alternativer)* Klikk denne knappen hvis du vil gjøre om alle endringer som har vært gjort i innstillingene. Innstillingene går tilbake til standardverdiene. Denne knappen aktiveres bare hvis mer enn én av standardverdiene er endret.

### *About Adobe PostScript Printer Driver (Om Adobe PostScript-skriverdriveren)*

Klikk denne knappen hvis du vil vise informasjon om den installerte PostScript-skriverdriveren.

# **Paper/Output (Papir/utdata)**

# *Paper Size (Papirstørrelse)*

Hvis du anga innstillingen Paper Size (Papirstørrelse) på arket Page Setup (Utskriftsoppsett), gjenspeiles innstillingen her. Hvis du vil endre denne innstillingen, velger du ønsket papirstørrelse blant alternativene som vises nederst i dialogboksen. Hvis du vil ha mer informasjon om innstillingen, kan du se ["Paper Size](#page-94-0)  [\(Papirstørrelse\)" på side 76.](#page-94-0)

# *Orientation (Papirretning)*

Hvis du anga innstillingen Orientation (Papirretning) på arket Page Setup (Utskriftsoppsett), gjenspeiles innstillingen her. Hvis du vil endre denne innstillingen, velger du ønsket papirretning blant alternativene som vises nederst i dialogboksen. Hvis du vil ha mer informasjon om innstillingen, kan du se ["Orientation](#page-94-1)  [\(Papirretning\)" på side 76.](#page-94-1)

# *Paper Source (Papirkilde)*

Hvis du anga innstillingen Paper Source (Papirkilde) på arket Page Setup (Utskriftsoppsett), gjenspeiles innstillingen her. Hvis du vil endre denne innstillingen, velger du ønsket papirkilde blant alternativene som vises nederst i dialogboksen. Hvis du vil ha mer informasjon om innstillingen, kan du se ["Paper Source](#page-94-2)  [\(Papirkilde\)" på side 76.](#page-94-2)

### *Media (Medier)*

Velg papirtypen du vil skrive ut på. Alternativene er Normal, Thick (Tykt) Extra Thick (Ekstra tykt) og Transparency (Transparent). Pass på at du velger riktig papirtype for å unngå at du lager flekker eller sløser med blekk.

### *Copy Count (Antall kopier)*

Hvis du anga innstillingen Copy Count (Antall kopier) på arket Page Setup (Utskriftsoppsett), gjenspeiles innstillingen her. Hvis du vil endre denne innstillingen, angir du antall sider du vil skrive ut i tekstboksen nederst i dialogboksen. Hvis du vil ha mer informasjon om innstillingen, kan du se ["Copy Count \(Antall](#page-94-3)  [kopier\)" på side 76.](#page-94-3)

# **Graphic (Grafikk)**

# *Resolution (Oppløsning)*

Velg oppløsningen du vil skrive ut med. Alternativene er Fast (Rask) og Quality (Kvalitet). Innstillingen Quality (Kvalitet) skriver ut med høyere oppløsning, men det tar lenger tid å skrive ut.

# *Color Appearance (Fargegjengivning)*

Hvis du anga innstillingen Color Appearance (Fargegjengivning) på arket Page Setup (Utskriftsoppsett), gjenspeiles innstillingen her. Hvis du vil endre denne innstillingen, velger du ønsket innstilling blant alternativene som vises nederst i dialogboksen. Hvis du vil ha mer informasjon om innstillingen, kan du se ["Color Appearance \(Fargegjengivning\)"](#page-95-0)  [på side 77](#page-95-0).

### *Scaling (Skalering)*

Ved hjelp av denne innstillingen kan du forminske eller forstørre bildet du skal skrive ut. Du kan angi en prosent mellom 1 % og 1000 %. Hvis du vil forminske bildet, angir du en prosent som er lavere enn 100 %. Hvis du vil forstørre bildet, angir du en prosent som er høyere enn 100 %. Når du forstørrer et dokument, vil bare den delen av dokumentet som passer på det valgte papiret, skrives ut. Hvis du kan forminske eller forstørre bildet i programmet du skriver ut fra, bør du gjøre det.

#### *TrueType Font (TrueType-skrift)*

Angi hvordan TrueType-skrifter i dokumentet skrives ut. Velg Substitute with Device Font (Erstatt med enhetsskrift) hvis du vil bruke tilsvarende PostScript-skrifter til å skrive ut dokumenter som inneholder TrueType-skrifter. Velg Download as Softfont (Last ned som nedlastbar skrift) hvis du vil laste ned TrueTypeskrifter til skriveren i stedet for å bruke PostScript-skrifter.

Hvis dokumentet har tekst og grafikk som overlapper hverandre, velger du Substitute with Device Font (Erstatt med enhetsskrift). Når tekst og grafikk overlapper hverandre, kan bruk av nedlastede TrueType-skrifter under utskrift, føre til feil på utskriftene.

# **Document Options (Dokumentalternativer)**

#### *Page Layout (N-up) Option (Alternativer for utskriftsoppsett (N-up))*

Angi hvor mange sider av dokumentet som skal skrives ut på ett papirark. Alternativene er Normal (one-up) (Normal (Én-opp) Two-up (1x2) (To-opp (1x2)), Four-up (2x2) (Fire-opp (2x2)), Six-up (2x3) (Seks-opp (2x3)), Nine-up (3x3) (Ni-opp (3x3)) og Sixteen-up (4x4) (Seksten-opp (4x4)).

# **PostScript Options (PostScript-alternativer)**

*PostScript Output Option (Utdataalternativ for PostScript)* Angi formatet for PostScript-filer. Alternativene er Optimize for speed (Optimaliser for hastighet), Optimize for portability (Optimaliser for flyttbarhet), Encapsulated PostScript (EPS) og Archive format (Arkivformat). Se den elektroniske hjelpen hvis du vil ha mer informasjon om hvert av disse formatene.

### *TrueType Font Download Option (Nedlastingsalternativ for TrueType-skrift)*

Angi hvordan TrueType-skrifter skal lastes ned til skriveren. Alternativene er Automatic (Automatisk) Outline (Kontur) (skalerbar konturskrift), Bitmap (bitmap-skrift) og Native TrueType (Opprinnelig TrueType) (konturskrift).

### *PostScript Language Level (Språknivå for PostScript)*

Angi hvilket PostScript-språknivå som skal brukes. Alternativene er 2 og 3.

*Send PostScript Error Handler (Send PostScript-feilbehandling)* Angi om du vil at skriveren automatisk skal skrive ut en side med PostScript-feilmeldinger når det oppstår en feil i utskriftsjobben. Alternativene er Yes (Ja) og No (Nei).

### *Mirrored Output (Speilet utskrift)*

Angi om dokumentet skal skrives ut som et speilvendt bilde ved å speilvende de vannrette koordinatene for bildet. Alternativene er Yes (Ja) og No (Nei).

# **Skriverfunksjoner**

### *Density (Tetthet)*

Angi tettheten på utskriftene. Alternativene er Lightest (Lysest), Light (Lys), Medium, Dark (Mørk) og Darkest (Mørkest).

### *RITech*

Velg om du vil bruke RITech under utskrift. RITech forbedrer utseendet til streker, tekst og grafikk på utskriftene. Alternativene er On (På) og Off (Av).

### *Modusen Toner Save (Tonersparing)*

Velg om du vil bruke tonersparingsmodus når du skriver ut. Når modusen Toner Save (Tonersparing) er slått på, bruker skriveren omtrent 50 % mindre toner enn normalt. Alternativene er On (På) og Off  $(Av)$ .

#### *Image Protect (Bildebeskyttelse)*

Ved hjelp av denne innstillingen kan du angi om du vil bruke komprimering med informasjonstap når det er lite minne under utskrift. Alternativene er On (På) og Off (Av). Når Image Protect (Bildebeskyttelse) er satt til On (På), brukes ikke komprimering med informasjonstap. Hvis den er satt til Off (Av), brukes komprimering med informasjonstap når minneressursene er for lave.

#### *Start Page (Startside)*

Angi om utskriften skal starte med forsiden eller baksiden. Alternativene er Front (Forside) og Back (Bakside). Hvis du velger Back (Bakside), er forsiden blank. Denne innstillingen aktiveres bare når du velger Print on Both Sides (Skriv ut på begge sider).

#### *Separations (Separasjoner)*

Med denne innstillingen kan du velge farge for utskrift med separering. Alternativene er None (Ingen) Cyan, Magenta, Yellow (Gul) og Black (Svart).

#### *Innstillinger i kategorien Device Settings (Enhetsinnstillinger)*

#### **EPSON EPL-6200 PS3 Device Settings (Enhetsinnstillinger for EPSON EPL-6200 PS3)**

#### *Undo Changed Option/s (Angre endrede alternativer)*

Klikk denne knappen hvis du vil gjøre om alle endringer som har vært gjort i innstillingene. Innstillingene går tilbake til standardverdiene. Denne knappen aktiveres bare hvis mer enn én av standardverdiene er endret.

### *About Adobe PostScript Printer Driver (Om Adobe PostScript-skriverdriveren)*

Klikk denne knappen hvis du vil vise informasjon om den installerte PostScript-skriverdriveren.

# **Form To Tray Assignment (Format i papirskuff)**

Tildel ønsket papirstørrelse til de forskjellige papirkildene som er tilgjengelige. Så snart du har angitt denne innstillingen, mater skriveren automatisk papir fra papirkilden som inneholder den valgte papirstørrelsen.

Papirkildealternativene er MP Tray (Flerfunksjonsskuff), Cassette 1 (Kassett 1), Manual Feed 1st Page (Manuell mating første side) og Manual Feed Each Page (Manuell mating hver side). Hvilke papirkilder som er tilgjengelige, vil imidlertid variere avhengig av skriveren og hvilket tilleggsutstyr som er installert.

Hvilke papirstørrelser som er tilgjengelige, vil variere etter skriveren. Standardinnstillingen er enten A4 eller Letter, avhengig av hvilket land skriveren er kjøpt i.

# **Font Substitution Table (Skrifterstatningstabell)**

Dobbeltklikk for å vise skrifterstatningstabellen og alternativene for tilordning fra TrueType til PostScript-skrift.

# **Available PostScript Memory (Tilgjengelig PostScript-minne)**

Angi mengden PostScript-minne som er tilgjengelig. Det tilgjengelige PostScript-minnet er et delsett av det totale fysiske minnet i skriveren. Det anbefales at du bruker standardinnstillingen.

# **Output Protocol (Utdataprotokoll)**

Angi protokollen som skriveren skal bruke til utskriftsjobber. Alternativene er ASCII, TBCP og Binary (Binær).

### *Merk:*

Binary *(Binær) kan bare brukes med AppleTalk. Når AppleTalk er i bruk, er imidlertid ikke* TBCP *tilgjengelig.*

Hvis du velger ASCII, sendes utskriftsdata i formatet ASCII (7 biter). Dette kan ta lengre tid å skrive ut, men det kan sendes gjennom alle I/U-kanaler, inkludert seriell, parallell og Ethernet.

Hvis du velger TBCP, sendes alle data, bortsett fra spesielle kontrolltegn, i binærformat (8 biter). Binærformatene kan sendes over parallelle eller serielle kommunikasjonsporter og går raskere enn å sende data i ASCII-formatet.

# *Merk:*

*Den taggete binære kommunikasjonsprotokollen kan ikke brukes med AppleTalk.*

# **Send CTRL+D Before Each Job (Send CTRL+D før hver jobb)**

Angi om et CTRL+D-tegn skal sendes på begynnelsen av hvert PostScript-dokument. Når CTRL+D sendes på begynnelsen av filen, tilbakestilles skriveren til standardinnstillingene for å sikre at ikke foregående utskriftsjobber påvirker gjeldende utskriftsjobb. Aktivering av denne innstillingen kan imidlertid føre til at utskriftsjobben mislykkes hvis den er koblet til via et nettverk i stedet for et parallellgrensesnitt eller et serielt grensesnitt.

# **Send CTRL+D After Each Job (Send CTRL+D etter hver jobb)**

Angi om et CTRL+D-tegn skal sendes på slutten av hvert PostScript-dokument. Når CTRL+D sendes på slutten av filen, tilbakestilles skriveren til standardinnstillingene for å sikre at gjeldende utskriftsjobb ikke påvirker fremtidige utskriftsjobber. Aktivering av denne innstillingen kan imidlertid føre til at utskriftsjobben mislykkes hvis den er koblet til via et nettverk i stedet for et parallellgrensesnitt eller et serielt grensesnitt.

# **Job Timeout (Tidsavbrudd for jobb)**

Angi det maksimale antallet sekunder som kan forløpe fra en utskriftsjobb sendes fra datamaskinen til den når frem til skriveren, før skriveren stopper forsøket på å skrive ut dokumentet. Hvis du angir "0" (null), gjør skriveren fortløpende forsøk på å skrive ut.

# **Wait Timeout (Tidsavbrudd for ventetid)**

Angi det maksimale antallet sekunder skriveren skal vente på mer PostScript-informasjon fra datamaskinen, før utskriftsjobben avbrytes automatisk. Når den angitte tiden er forløpt, stopper skriveren forsøket på å skrive ut dokumentet og skriver ut en feilmelding i stedet. Hvis du angir "0" (null), vil skriveren vente på ubestemt tid. Du bør kanskje øke denne verdien når du skriver ut kompliserte dokumenter.

### **Minimum Font Size to Download as Outline (Minste skriftstørrelse for nedlasting som kontur)**

Angi minimum skriftstørrelse (i piksler) som skriverdriveren skal laste ned TrueType-skrifter som konturskrifter (Type 1) for. En skrift som er mindre enn minimumsinnstillingen, lastes ned som bitmap-skrift (Type 3 / Type 32).

# **Maximum Font Size to Download as Outline (Største skriftstørrelse for nedlasting som punktgrafikk)**

Angi maksimal skriftstørrelse (i piksler) som skriverdriveren vil laste ned TrueType-skrifter som bitmap-skrifter (Type 3) for. En skrift som er større enn maksimumsinnstillingen, lastes ned som en konturskrift (Type 1).

# **Installable Options (Installerbare alternativer)**

Ved hjelp av innstillingene under Installable Options (Installerbare alternativer) kan du angi om enkelte alternativer skal installeres i skriveren. Innstillingene som er tilgjengelige, er Installed Memory (Installert minne) Lower Cassette Unit (Nedre kassettenhet) og Duplex Unit (Dupleksenhet).

# **Quick Print Job (Hurtig utskriftsjobb)**

*Re-Print Job (Skriv ut jobb på nytt)* Velg om skriveren skal skrive ut en jobb på nytt. Alternativene er On (På) og Off (Av).

*Verify Job (Kontroller jobb)* Velg om en jobb skal kontrolleres eller ikke. Alternativene er On (På) og Off (Av).

### *Stored Job (Lagret jobb)*

Velg om en jobb skal lagres eller ikke. Alternativene er On (På)  $og$  Off  $(Av)$ .

#### *Confidential Job (Konfidensiell jobb)*

Angi om jobben er en konfidensiell jobb. Alternativene er On (På) og Off (Av).

#### *Password (Passord)*

Hvis jobben er konfidensiell, angir du et passord for den. Denne innstillingen er tilgjengelig bare når du har valgt On (På) for Confidential Job (Konfidensiell jobb).

*User Name (Brukernavn)*

Angi et brukernavn for den reserverte jobben.

*Job Name (Jobbnavn)*

Angi et jobbnavn for den reserverte jobben.

#### *Preview (Forhåndsvisning)*

Velg om du vil bruke funksjonen Preview (Forhåndsvisning) eller ikke. Denne innstillingen er tilgjengelig bare når du har angitt Quick Print Job (Hurtig utskriftsjobb). Alternativene er On (På)  $og$  Off  $(Av)$ .

*Job Management On (Jobbhåndtering på)*

Velg om du vil bruke funksjonen Job Management (Jobbhåndtering) Alternativene er On (På) og Off (Av). Hvis du har merket av for Job Management On (Jobbhåndtering på), sendes informasjon om jobben til skriveren.

# *Brukere av Windows XP og Windows 2000*

Skriverinnstillinger som gjelder spesielt for skriveren du bruker, er tilgjengelige i kategorien Device Settings (Enhetsinnstillinger) i dialogboksen Properties (Egenskaper) i PostScript-skriveren. I tillegg til de innstillingene som finnes der, kan du klikke knappen Printing Preferences (Utskriftsinnstillinger) på arket General (Generelt) eller Printing Defaults (Utskriftsstandarder) på arket Advanced (Avansert) hvis du vil ha flere utskriftsinnstillinger. De grunnleggende utskriftsinnstillingene er gruppert under kategoriene Layout og Paper/Quality (Papir/Kvalitet), mens du finner mer avanserte innstillinger ved å klikke knappen Advanced (Avansert) på et av arkene.

Det finnes også elektronisk hjelp som kan hjelpe deg med innstillingene. Det er to elektroniske hjelpealternativer. Klikk knappen Help (Hjelp) hvis du vil vite hvordan du bruker innstillingene. Hvis du vil ha hjelp om et bestemt element, klikker du "?"-ikonet i høyre hjørne øverst i tittellinjen i dialogboksen. Deretter klikker du navnet på innstillingen du vil vite mer om. En forklaring til innstillingen og tilhørende alternativer vises.

*Innstillinger i kategorien Device Settings (Enhetsinnstillinger)*

# **Form To Tray Assignment (Format i papirskuff)**

Tildel ønsket papirstørrelse til de forskjellige papirkildene som er tilgjengelige. Så snart du har angitt denne innstillingen, mater skriveren automatisk papir fra papirkilden som inneholder den valgte papirstørrelsen.

Papirkildealternativene er MP Tray (Flerfunksjonsskuff), Cassette 1 (Kassett 1), Manual Feed 1st Page (Manuell mating første side) og Manual Feed Each Page (Manuell mating hver side). Hvilke papirkilder som er tilgjengelige, vil imidlertid variere avhengig av skriveren og hvilket tilleggsutstyr som er installert.

Hvilke papirstørrelser som er tilgjengelige, vil variere etter skriveren. Standardinnstillingen er enten A4 eller Letter, avhengig av hvilket land skriveren er kjøpt i.

# **Font Substitution Table (Skrifterstatningstabell)**

Dobbeltklikk for å vise skrifterstatningstabellen og alternativene for tilordning fra TrueType til PostScript-skrift.

# **Available PostScript Memory (Tilgjengelig PostScript-minne)**

Angi mengden PostScript-minne som er tilgjengelig. Det tilgjengelige PostScript-minnet er et delsett av det totale fysiske minnet i skriveren. Det anbefales at du bruker standardinnstillingen.

# **Output Protocol (Utdataprotokoll)**

Angi protokollen som skriveren skal bruke til utskriftsjobber. Alternativene er ASCII, TBCP og Binary (Binær).

# *Merk:*

Binary *(Binær) kan bare brukes med AppleTalk. Når AppleTalk er i bruk, er imidlertid ikke* TBCP *tilgjengelig.*

Hvis du velger ASCII, sendes utskriftsdata i formatet ASCII (7 biter). Dette kan ta lengre tid å skrive ut, men det kan sendes gjennom alle I/U-kanaler, inkludert seriell, parallell og Ethernet.

Hvis du velger TBCP, sendes alle data, bortsett fra spesielle kontrolltegn, i binærformat (8 biter). Binærformatene kan sendes over parallelle eller serielle kommunikasjonsporter og går raskere enn å sende data i ASCII-formatet.

# *Merk:*

*Den taggete binære kommunikasjonsprotokollen kan ikke brukes med AppleTalk.*

# **Send CTRL+D Before Each Job (Send CTRL+D før hver jobb)**

Angi om et CTRL+D-tegn skal sendes på begynnelsen av hvert PostScript-dokument. Når CTRL+D sendes på begynnelsen av filen, tilbakestilles skriveren til standardinnstillingene for å sikre at ikke foregående utskriftsjobber påvirker gjeldende utskriftsjobb.

Aktivering av denne innstillingen kan imidlertid føre til at utskriftsjobben mislykkes hvis den er koblet til via et nettverk i stedet for et parallellgrensesnitt eller et serielt grensesnitt. I motsatt fall, hvis dokumentet ikke skrives ut når det sendes til en skriver som er koblet til gjennom en parallellport eller en seriell port, endrer du innstillingen til Yes (Ja).

# **Send CTRL+D After Each Job (Send CTRL+D etter hver jobb)**

Angi om et CTRL+D-tegn skal sendes på slutten av hvert PostScript-dokument. Når CTRL+D sendes på slutten av filen, tilbakestilles skriveren til standardinnstillingene for å sikre at gjeldende utskriftsjobb ikke påvirker fremtidige utskriftsjobber.

Aktivering av denne innstillingen kan imidlertid føre til at utskriftsjobben mislykkes hvis den er koblet til via et nettverk i stedet for et parallellgrensesnitt eller et serielt grensesnitt. Hvis dokumentet ikke skrives ut når det sendes til en nettverksskriver, endrer du innstillingen til No (Nei).

# **Convert Gray Text to PostScript Gray (Konverter grå tekst til PostScript-grå)**

Angi om du vil konvertere ekte grå (RGB-verdi) i tekst til gråfargen som kommer med PostScript-driveren.

### **Convert Gray Graphics to PostScript Gray (Konverter grå grafikk til PostScript-grå)**

Angi om du vil konvertere ekte grå (RGB-verdi) i grafikk til gråfargen som kommer med PostScript-driveren.

### **Add Euro Currency Symbol to PostScript Fonts (Legg til eurotegn i PostScript-skrifter)**

Velg om du vil legge til symbolet for myntenheten euro i settet med PostScript-skrifter som ligger i skriveren.

# **Job Timeout (Tidsavbrudd for jobb)**

Angi det maksimale antallet sekunder som kan forløpe fra en utskriftsjobb sendes fra datamaskinen til den når frem til skriveren, før skriveren stopper forsøket på å skrive ut dokumentet. Hvis du angir "0" (null), gjør skriveren fortløpende forsøk på å skrive ut.

# **Wait Timeout (Tidsavbrudd for ventetid)**

Angi det maksimale antallet sekunder skriveren skal vente på mer PostScript-informasjon fra datamaskinen, før utskriftsjobben avbrytes automatisk. Når den angitte tiden er forløpt, stopper skriveren forsøket på å skrive ut dokumentet og skriver ut en feilmelding i stedet. Hvis du angir "0" (null), er ventetiden ubegrenset. Du bør kanskje øke denne verdien når du skriver ut kompliserte dokumenter.

#### **Minimum Font Size to Download as Outline (Minste skriftstørrelse for nedlasting som kontur)**

Angi minimum skriftstørrelse (i piksler) som skriverdriveren skal laste ned TrueType-skrifter som konturskrifter (Type 1) for. En skrift som er mindre enn minimumsinnstillingen, lastes ned som bitmap-skrift (Type 3).
Ved hjelp av denne innstillingen kan du finjustere innstillingen Automatic (Automatisk) for innstillingen TrueType Font Download Option (Nedlastingsalternativ for TrueType-skrift) i dialogboksen Advanced Options (Avanserte alternativer) i dialogboksen Printing Preferences (Utskriftsinnstillinger).

### **Maximum Font Size to Download as Outline (Største skriftstørrelse for nedlasting som punktgrafikk)**

Angi maksimal skriftstørrelse (i piksler) som skriverdriveren vil laste ned TrueType-skrifter som bitmap-skrifter (Type 3) for. En skrift som er større enn maksimumsinnstillingen, lastes ned som en konturskrift (Type 1).

Ved hjelp av denne innstillingen kan du finjustere innstillingen Automatic (Automatisk) eller overstyre innstillingen Bitmap for innstillingen TrueType Font Download Option (Nedlastingsalternativ for TrueType-skrift) i dialogboksen Advanced Options (Avanserte alternativer) i dialogboksen Printing Preferences (Utskriftsinnstillinger).

### **Installable Options (Installerbare alternativer)**

Ved hjelp av innstillingene under Installable Options (Installerbare alternativer) kan du angi om enkelte alternativer skal installeres i skriveren. Innstillingene som er tilgjengelige, er Installed Memory (Installert minne) Lower Cassette Unit (Nedre kassettenhet) og Duplex Unit (Dupleksenhet).

### *Innstillinger i kategorien Layout*

### **Orientation (Papirretning)**

Angi hvordan dokumentet skal plasseres på siden. Alternativene er Portrait (Stående) (loddrett), Landscape (Liggende) (vannrett) og Rotated Landscape (Rotert, liggende) (rotert 90° mot klokken).

### **Print on Both Sides (Skriv ut på begge sider)**

Angi om du vil skrive ut på begge sider av papiret, og i så fall hvilken side det skal vendes på. Alternativene er None (Ingen), Flip on Short Edge (Vend på kortsiden) og Flip on Long Edge (Vend på langsiden). Dette alternativet er tilgjengelig bare når den valgfrie dupleksenheten er installert og når Installed (Installert) er angitt for dupleksenheten under innstillingen Installable Options (Installerbare alternativer).

### **Page Order (Siderekkefølge)**

Angi i hvilken rekkefølge sidene skal skrives ut. Alternativene er Front to Back (Første til siste) og Back to Front (Siste til første).

### **Pages Per Sheet (Sider per ark)**

Angi hvor mange sider av dokumentet som skal skrives ut på ett papirark. Alternativene er 1, 2, 4, 6, 9 og 16.

*Innstillinger i kategorien Paper/Quality (Papir/Kvalitet)*

### **Paper Source (Papirkilde)**

Velg papirkilden for utskriftsjobben. Alternativene er Automatically Select (Velg automatisk), MP Tray (Flerfunksjonsskuff), Cassette 1 (Kassett 1), Cassette 2 (Kassett 2), Cassette 3 (Kassett 3) og Manual Feed (Manuell mating). Hvilke papirkilder som er tilgjengelige, vil imidlertid variere avhengig av skriveren og hvilket tilleggsutstyr som er installert.

### **Media (Medier)**

Velg papirtypen du vil skrive ut på. Alternativene er Normal, Thick (Tykt) Extra Thick (Ekstra tykt) og Transparency (Transparent). Pass på at du velger riktig papirtype for å unngå at du lager flekker eller sløser med blekk.

### **Color (Farge)**

Angi hvordan fargebilder skal skrives ut. Alternativene er Black & White (Svart-hvitt) og Color (Farge).

### *Innstillingene Advanced (Avansert)*

### **Papirstørrelse**

Velg ønsket papirstørrelse. Denne innstillingen må være tilpasset størrelsen på papiret som er lagt i skriveren. Hvilke papirstørrelser som er tilgjengelige, vil variere etter skriveren. Standardinnstillingen er enten A4 eller Letter, avhengig av hvilket land skriveren er kjøpt i.

## **Copy Count (Antall kopier)**

Angi antall eksemplarer som skal skrives ut.

# **Collated (Sortert)**

Denne avmerkingsboksen vises bare hvis mer enn én kopi er angitt for Copy Count (Antall kopier). Merk av for dette alternativet når du skal skrive ut flere kopier av dokumentet i siderekkefølge. Hvis du ikke merker av for dette alternativet, skrives hver side ut angitt antall ganger før neste side skrives ut.

### *Merk:*

*Hvis du velger alternativet* Collate *(Sorter) i skriverdriveren, må du ikke angi alternativet* Collate *(Sorter) i selve programmet.*

### **Print Quality (Utskriftskvalitet)**

Velg oppløsningen du vil skrive ut med. Alternativene er Fast (Rask) og Quality (Kvalitet). Innstillingen Quality (Kvalitet) skriver ut med høyere oppløsning, men det tar lenger tid å skrive ut.

## **ICM Method (ICM-metode)**

Angi om du vil aktivere ICM (Image Color Management), fargebehandling for bilde, og i så fall hvordan den skal behandles. Alternativene er ICM Disabled (ICM deaktivert) ICM Handled by Host System (ICM behandlet av vertssystem), ICM handled by Printer (ICM behandlet av skriver) og ICM Handled by Printer using printer calibration (ICM behandlet av skriver som bruker skriverkalibrering). Se den elektroniske hjelpen hvis du vil ha mer informasjon om hver av disse innstillingene.

### **ICM Intent (ICM-form)**

Angi hvordan fargebilder skal behandles for å få best mulig utskrifter. Alternativene er Graphics (Grafikk) (diagrammer, lyse farger), Pictures (Bilder), Proof (Prøvebilde) (skriv ut i en bestemt blekkfarge) og Match (Tilpass) (forhåndsvis fargeinnstillinger fra en annen skriver).

### **Scaling (Skalering)**

Ved hjelp av denne innstillingen kan du forminske eller forstørre bildet du skal skrive ut. Du kan angi en prosent mellom 1 % og 1000 %. Hvis du vil forminske bildet, angir du en prosent som er lavere enn 100 %. Hvis du vil forstørre bildet, angir du en prosent som er høyere enn 100 %. Hvis du kan forminske eller forstørre bildet i programmet du skriver ut fra, så gjør heller det enn å skrive ut gjennom skriverdriveren.

### **TrueType Font (TrueType-skrift)**

Angi hvordan TrueType-skrifter i dokumentet skrives ut. Velg Substitute with Device Font (Erstatt med enhetsskrift) hvis du vil bruke tilsvarende PostScript-skrifter til å skrive ut dokumenter som inneholder TrueType-skrifter. Velg Download as Softfont (Last ned som nedlastbar skrift) hvis du vil laste ned TrueTypeskrifter til skriveren i stedet for å bruke PostScript-skrifter.

### **Avanserte utskriftsfunksjoner**

Angi om du vil aktivere de avanserte utskriftsfunksjonene. Alternativene er Enabled (Aktivert) og Disabled (Deaktivert).

### **PostScript Output Option (Utdataalternativ for PostScript)**

Angi formatet for PostScript-filer. Alternativene er Optimize for speed (Optimaliser for hastighet), Optimize for portability (Optimaliser for flyttbarhet), Encapsulated PostScript (EPS) og Archive format (Arkivformat). Se den elektroniske hjelpen hvis du vil ha mer informasjon om hvert av disse formatene.

### **TrueType Font Download Option (Nedlastingsalternativ for TrueType-skrift)**

Angi hvordan TrueType-skrifter skal lastes ned til skriveren. Alternativene er Automatic (Automatisk) Outline (Kontur) (skalerbar konturskrift), Bitmap (bitmap-skrift) og Native TrueType (Opprinnelig TrueType) (konturskrift).

### **PostScript Language Level (Språknivå for PostScript)**

Angi hvilket PostScript-språknivå som skal brukes. Alternativene er 1, 2 og 3.

### **Send PostScript Error Handler (Send PostScript-feilbehandling)**

Angi om du vil at skriveren automatisk skal skrive ut en side med PostScript-feilmeldinger når det oppstår en feil i utskriftsjobben. Alternativene er Yes (Ja) og No (Nei).

### **Mirrored Output (Speilet utskrift)**

Angi om dokumentet skal skrives ut som et speilvendt bilde ved å speilvende de vannrette koordinatene for bildet. Alternativene er Yes (Ja) og No (Nei).

### **Density (Tetthet)**

Angi tettheten på utskriftene. Alternativene er Lightest (Lysest), Light (Lys), Medium, Dark (Mørk) og Darkest (Mørkest).

### **RITech**

Velg om du vil bruke RITech under utskrift. RITech forbedrer utseendet til streker, tekst og grafikk på utskriftene. Alternativene er On (På) og Off (Av).

### **Toner Save Mode (Tonersparingsmodus)**

Velg om du vil bruke tonersparingsmodus når du skriver ut. Når modusen Toner Save (Tonersparing) er slått på, bruker skriveren omtrent 50 % mindre toner enn normalt. Alternativene er On (På) og Off (Av).

### **Image Protect (Bildebeskyttelse)**

Ved hjelp av denne innstillingen kan du angi om du vil bruke komprimering med informasjonstap når det er lite minne under utskrift. Alternativene er On (På) og Off (Av). Når Image Protect (Bildebeskyttelse) er satt til On (På), brukes ikke komprimering med informasjonstap. Hvis den er satt til Off (Av), brukes komprimering med informasjonstap når minneressursene er for lave.

### **Start Page (Startside)**

Angi om utskriften skal starte med forsiden eller baksiden. Alternativene er Front (Forside) og Back (Bakside). Hvis du velger Back (Bakside), er forsiden blank. Denne innstillingen aktiveres bare når du velger Print on Both Sides (Skriv ut på begge sider).

### **Separations (Separasjoner)**

Med denne innstillingen kan du velge farge for utskrift med separering. Alternativene er None (Ingen) Cyan, Magenta, Yellow (Gul) og Black (Svart).

### *Innstillinger i kategorien Job Settings (Jobbinnstillinger)*

### **Quick Print Job (Hurtig utskriftsjobb)**

*Re-Print Job (Skriv ut jobb på nytt)* Velg om skriveren skal skrive ut en jobb på nytt. Alternativene er On (På) og Off (Av).

### *Verify Job (Kontroller jobb)*

Velg om en jobb skal kontrolleres eller ikke. Alternativene er On (På) og Off (Av).

### *Stored Job (Lagret jobb)*

Velg om en jobb skal lagres eller ikke. Alternativene er On (På) og Off (Av).

### *Confidential Job (Konfidensiell jobb)*

Angi om jobben er en konfidensiell jobb. Alternativene er On (På) og Off (Av).

#### *Password (Passord)*

Hvis jobben er konfidensiell, angir du et passord for den. Denne innstillingen er tilgjengelig bare når du har valgt On (På) for Confidential Job (Konfidensiell jobb).

#### *User Name (Brukernavn)*

Angi et brukernavn for den reserverte jobben.

*Job Name (Jobbnavn)*

Angi et jobbnavn for den reserverte jobben.

#### *Preview (Forhåndsvisning)*

Velg om du vil bruke funksjonen Preview (Forhåndsvisning) eller ikke. Denne innstillingen er tilgjengelig bare når du har angitt Quick Print Job (Hurtig utskriftsjobb). Alternativene er On (På) og Off (Av).

#### *Job Management On (Jobbhåndtering på)*

Velg om du vil bruke funksjonen Job Management (Jobbhåndtering) Alternativene er On (På) og Off (Av). Hvis du har merket av for Job Management On (Jobbhåndtering på), sendes informasjon om jobben til skriveren.

# *Bruke elektronisk hjelp*

Den elektroniske hjelpen er tilgjengelig for å hjelpe deg med skriverdriverinnstillingene. Det er to elektroniske hjelpealternativer. Klikk knappen Help (Hjelp) hvis du vil vite hvordan du bruker innstillingene. Hvis du vil ha hjelp om et bestemt element, klikker du "?"-ikonet i høyre hjørne øverst i tittellinjen i dialogboksen. Deretter klikker du navnet på innstillingen du vil vite mer om. En forklaring til innstillingen og tilhørende alternativer vises.

# *Overvåke skriveren med EPSON Status Monitor 3*

# *Om EPSON Status Monitor 3*

EPSON Status Monitor 3 er et hjelpeprogram som overvåker skriveren og gir deg informasjon om gjeldende status. Ved hjelp av programmet kan du for eksempel finne ut hvor mye toner det er igjen. Hvis det oppstår en utskriftsfeil, får du en melding som beskriver feilen. Du kan åpne EPSON Status Monitor 3 fra skriverdriveren.

# *Få tilgang til EPSON Status Monitor 3*

Du kan få tilgang til EPSON Status Monitor 3 fra et hvilket som helst program eller direkte fra Windows-operativsystemet.

- ❏ EPSON Status Monitor 3 vises automatisk når det oppstår en feil.
- ❏ Hvis du vil åpne EPSON Status Monitor 3 fra programmet du bruker, klikker du Print (Skriv ut) eller Page Setup (Utskriftsoppsett) i menyen File (Fil). Deretter klikker du Properties (Egenskaper), velger kategorien Utility (Verktøy) og klikker ikonet EPSON Status Monitor 3 for å starte EPSON Status Monitor 3.

❏ Hvis du vil åpne EPSON Status Monitor 3 fra Windows, klikker du Start, går til Settings (Innstillinger) og klikker Printers (Skrivere). Deretter høyreklikker du ikonet EPL-6200/EPL-6200L Advanced og klikker Properties (Egenskaper) (i Windows Me, 98 eller 95), Printing Preferences (Utskriftsinnstillinger) (i Windows XP eller 2000) eller Document Defaults (Dokumentstandarder) (i Windows NT 4.0).

Deretter velger du kategorien Utility (Verktøy) og klikker ikonet EPSON Status Monitor 3 for å starte EPSON Status Monitor 3.

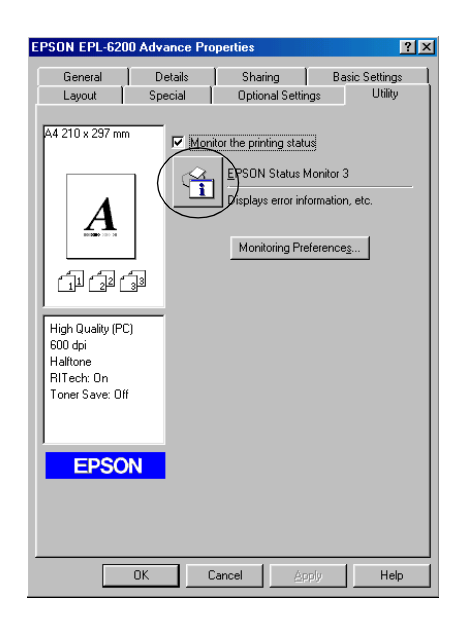

### *Merk:*

*Dette er en EPL-6200-skjerm. EPL-6200L har en skjerm som er litt annerledes.*

*Ikke fjern merket for* Monitor the Printing Status *(Overvåk skriverstatus). Hvis det ikke er merket av i denne boksen, blir du ikke lenger varslet av vinduet Status Alert (Statusvarsling) når det oppstår en feil. Det kan føre til enkelte feil ikke rettes opp i skriveren.*

# *Hente statusinformasjon om skriveren*

Du kan overvåke skriverstatusen og få informasjon om forbruksvarer ved hjelp av dialogboksen EPSON Status Monitor 3.

> $\mathcal{D}$  $x<sub>1</sub>$ .<br>Ready to print 3 ×l 5  $\overline{\underline{\mathsf{Close}}}$ Consumables | Job Information | 6 Paper **DI** Toner MP Tray:<br>A4 / Pla  $\begin{vmatrix} 2 & 1 \\ 0 & 1 \end{vmatrix}$  Black 7 8Photoconductor Unit

#### EPL-6200

EPL-6200L

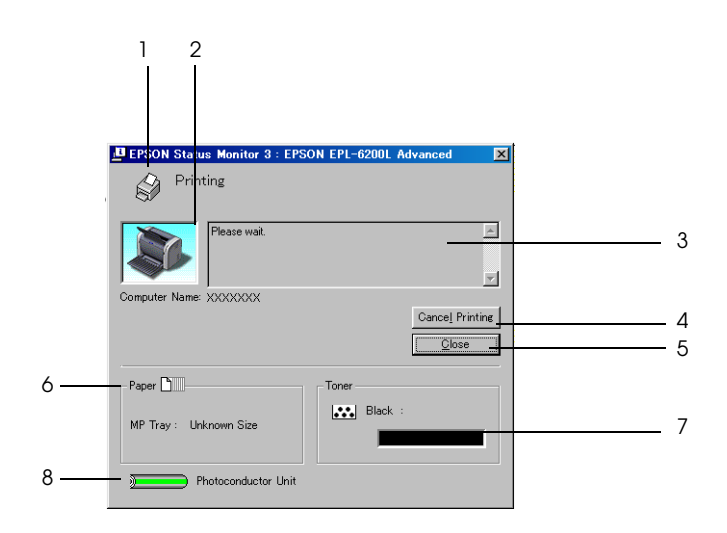

1. Ikon/melding: Viser utskriftsstatusen. 2. Skriverbilde: Bildet øverst til venstre viser skriverstatusen grafisk. 3. Tekstboks: Tekstboksen ved siden av skriverbildet viser gjeldende status for skriveren. Når det oppstår et problem, vises den mest sannsynlige løsningen. 4. Knappen Cancel Printing (Avbryt utskrift) (bare EPL-6200L): Du avbryter utskriftsjobben som skrives ut ved å klikke denne knappen. 5. Knappen Close (Lukk): Lukker dialogboksen.

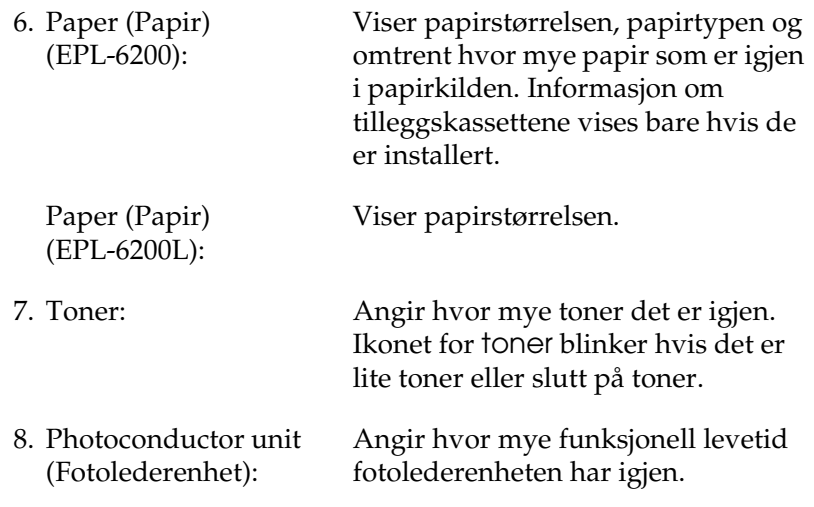

# *Bruke funksjonen Job Management (Jobbhåndtering)*

Du kan få informasjon om utskriftsjobbene i menyen Job Information (Jobbinformasjon) i dialogboksen EPSON Status Monitor 3.

Hvis du vil vise menyen Job Information (Jobbinformasjon), merker du av for Show job information (Vis jobbinformasjon) i dialogboksen Monitoring Preferences (Kontrollinnstillinger). (Se ["Angi kontrollinnstillinger" på side 103](#page-121-0) hvis du vil ha mer informasjon.) Klikk så kategorien Job Information (Jobbinformasjon) i dialogboksen EPSON Status Monitor 3.

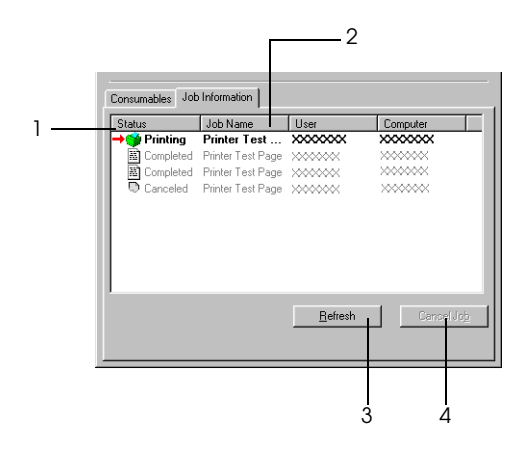

1. Status: Waiting (Venter): Utskriftsjobben venter på å bli skrevet ut. Printing (Skriver ut): Utskriftsjobben holder på å bli skrevet ut. Completed (Fullført): Viser bare dine jobber som er ferdig skrevet ut. Canceled (Avbrutt): Viser bare dine jobber der utskriften er avbrutt. 2. Job Name (Jobbnavn): Viser filnavnene for brukerens utskriftsjobber. Andre brukeres utskriftsjobber vises som --------.

- 3. Knappen Refresh (Oppdater): Når du klikker denne knappen, blir informasjonen i menyen oppdatert. 4. Knappen Cancel Hvis du velger en utskriftsjobb og
- (Avbryt): klikker denne knappen, avbrytes den valgte utskriftsjobben.

### *Angi varsling når utskriften er fullført*

Når det er merket av for Notify when printing completed (Varsle når utskrift er fullført), kan funksjonen for varsling ved fullført utskrift brukes.

For å bruke denne funksjonen, må du klikke den angitte utskriftsjobben fra listen over jobber i menyen Job Information (Jobbinformasjon) i dialogboksen EPSON Status Monitor 3. Når den aktuelle jobben er fullført, vises dialogboksen Notify when printing completed (Varsle når utskrift er fullført).

#### *Merk:*

*Hvis du avbryter jobben, vises ikke dialogboksen Notify when printing completed (Varsle når utskrift er fullført).*

# <span id="page-121-0"></span>*Angi kontrollinnstillinger*

Hvis du vil angi bestemte kontrollinnstillinger, klikker du Monitoring Preferences (Kontrollinnstillinger) i menyen Utility (Verktøy) i skriverdriveren. Dialogboksen Monitoring Preferences (Kontrollinnstillinger) vises.

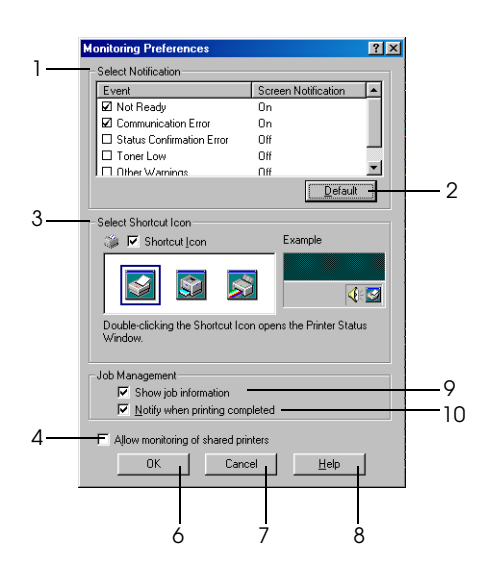

EPL-6200L

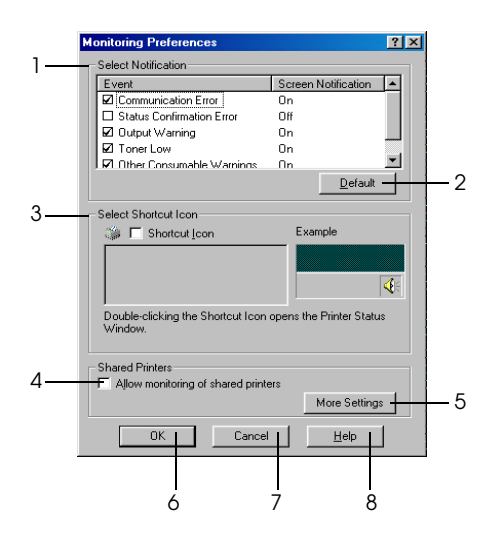

1. Select Notification (Velg varsling):

2. Knappen Default (Standard):

3. Select Shortcut Icon (Velg snarveisikon): Bruk avmerkingsboksene i dette området til å velge typer feil du ønker å bli varslet om.

#### *Merk: (bare EPL-6200L)*

*Du kan velge* Once a day *(En gang per dag) for forbruksvarer. Once a day (En gang per dag): Når det kommer en varsling, vises den en gang om dagen til problemet løses.*

Gjenoppretter standardinnstillingene.

Hvis du vil bruke snarveisikonet, merker du av for Shortcut Icon (Snarveisikon) og velger et ikon. Ikonet du velger, vises på høyre side av oppgavelinjen. Når snarveisikonet er på oppgavelinjen, kan du dobbeltklikke det for å åpne dialogboksen Status Monitor 3. Alternativt kan du høyreklikke snarveisikonet og velge Monitoring Preferences (Kontrollinnstillinger) for å åpne dialogboksen Monitoring Preferences (Kontrollinnstillinger) og EPSON EPL-6200 Advanced for å åpne dialogboksen EPSON Status Monitor 3.

4. Avmerkingsboksen Allow monitoring of shared printers (Tillat overvåking av delte skrivere):

Hvis du vil overvåke en delt skriver, merker du av for dette alternativet. Du må angi denne innstillingen på serveren.

- 5. Knappen More Settings (Flere innstillinger) (bare EPL-6200L):
- 
- 7. Knappen Cancel (Avbryt):
- 8. Knappen Help (Hjelp):
- 9. Avmerkingsboksen Show Job Information (Vis jobbinformasjon) (bare EPL-6200)
- 10.Avmerkingsboksen Notify end of print job (Varsle ved fullført utskriftsjobb) (bare EPL-6200)

Lar deg endre flere innstillinger.

#### *Merk:*

*Hvis du endrer innstillingene, brukes de på alle skrivere med samme brukergrensesnitt.*

6. OK-knappen: Lagrer nye endringer.

Avbryter eventuelle endringer.

Åpner den elektroniske hjelpen for dialogboksen Monitoring Preferences (Kontrollinnstillinger).

Merk av for dette alternativet hvis du vil vise informasjon om utskriftsjobben.

Merk av for dette alternativet hvis du vil at EPSON Status Monitor 3 skal informere det når en utskriftsjobb er fullført.

*More Settings (Flere innstillinger) (bare EPL-6200L)*

Du kan overvåke rutere eller bruke SMBkommunikasjonsprotokollen til å kontrollere skrivere som deles i Windows.

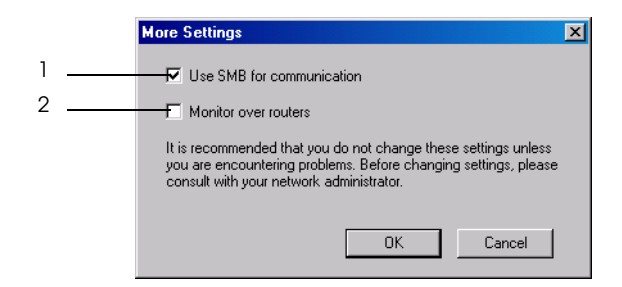

*Merk: Dette skjermbildet er fra Windows XP/2000.*

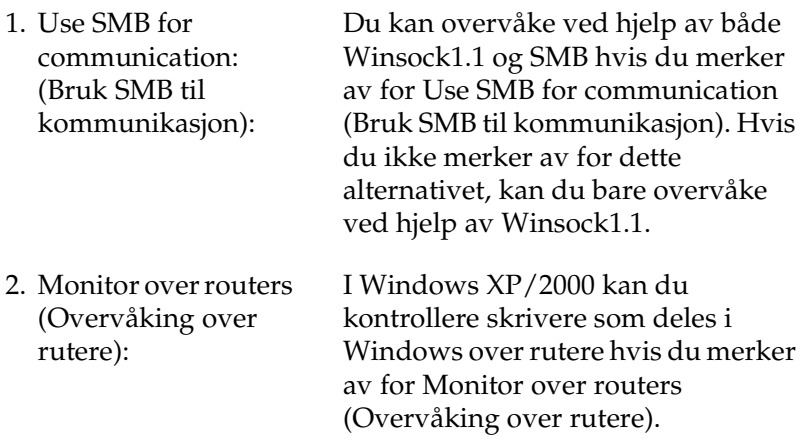

# *Vinduet Status Alert (Statusvarsling)*

Vinduet Status Alert (Statusvarsling) vises automatisk når det oppstår en feil. Det viser hvilken type feil som har oppstått, og gir deg en mulig løsning. Vinduet lukkes automatisk når problemet er løst.

Vinduet Status Alert (Statusvarsling) åpnes når det har oppstått en feil. Vinduet åpnes ikke når du ikke har angitt at du vil varsles om feil i dialogboksen Monitoring Preferences (Kontrollinnstillinger).

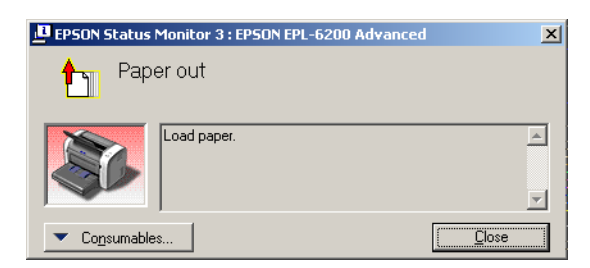

EPL-6200

EPL-6200L

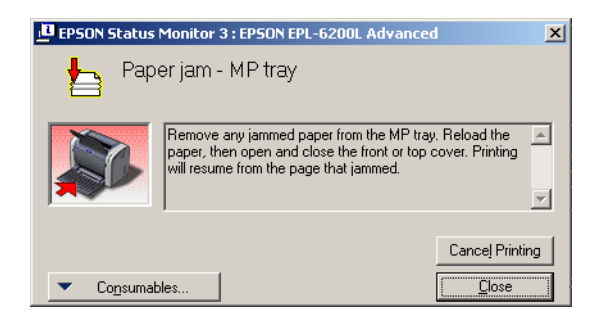

Hvis du vil se informasjon om skriverens forbruksvarer, klikker du Consumables (Forbruksvarer). Når du klikker denne knappen, lukkes ikke vinduet Status Alert (Statusvarsling), selv om problemet er løst. Du må klikke Close (Lukk) for å lukke boksen.

# *Stoppe overvåking*

Du kan stoppe overvåkingen av utskriftsstatus ved å fjerne avmerkingen for Monitor the Printing Status (Overvåk utskriftsstatusen) i menyen Utility (Verktøy) (EPL-6200) eller dialogboksen Extended Settings (Utvidede innstillinger) hvis du ikke har behov for å overvåke skriveren.

### *Merk:*

- ❏ *Avmerkingsboksen* Monitor the Printing Status *(Overvåk utskriftsstatusen) vises i menyen Utility (Verktøy) i Document Defaults (Dokumentstandarder) i Windows NT 4.0, eller i menyen Utility (Verktøy) i Printing Preference (Utskriftsinnstillinger) i Windows XP eller 2000 for EPL-6200.*
- ❏ *Du kan finne gjeldende utskriftsstatus ved å klikke ikonet EPSON Status Monitor 3 i menyen Utility (Verktøy) i skriverdriveren.*

# *Velge skrivere som skal overvåkes (bare EPL-6200)*

Du kan bruke verktøyet Monitored Printers (Overvåkede skrivere) til å endre hvilken type skrivere EPSON Status Monitor 3 skal overvåke. Når du installerer EPSON Status Monitor 3, blir også dette verktøyet installert. Vanligvis er det ikke nødvendig å endre en konfigurering. Bruk dette verktøyet når du vil endre innstillingene.

- 1. Klikk Start, velg Programs (Programmer), velg EPSON Printers, (EPSON-skrivere) og klikk deretter Monitored printers (Overvåkede skrivere).
- 2. Fjern merket for skrivere som ikke overvåkes.

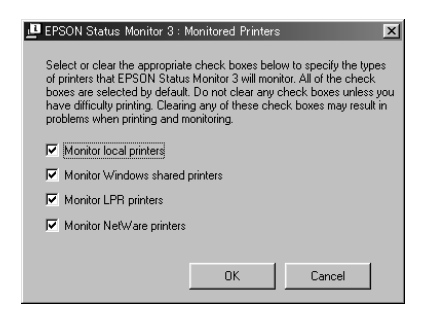

3. Velg OK.

# *Konfigurere USB-tilkoblingen*

USB-grensesnittet som følger med skriveren, er i overensstemmelse med Microsoft Plug and Play USB-spesifikasjoner.

### *Merk:*

*Bare PC-systemer som er utstyrt med en USB-kontakt og som kjører Windows Me, 98, XP og 2000, støtter USB-grensesnittet.*

- 1. Klikk Start, velg Settings (Innstillinger) og deretter Printers (Skrivere). For Windows XP klikker du Start og deretter Printers and Faxes (Skrivere og fakser).
- 2. Høyreklikk ikonet EPSON EPL-6200/EPL-6200L Advanced og klikk Properties (Egenskaper) i menyen som vises.
- 3. Velg kategorien Details (Detaljer). I Windows XP eller 2000 klikker du kategorien Ports (Porter).
- 4. Velg passende USB-port fra rullegardinlisten Print to the following port (Skriv til følgende port). I Windows Me eller 98 velger du EPUSB1: (EPSON EPL-6200/EPL-6200L). I Windows XP eller 2000 velger du USB001 i listen i menyen Ports (Porter).

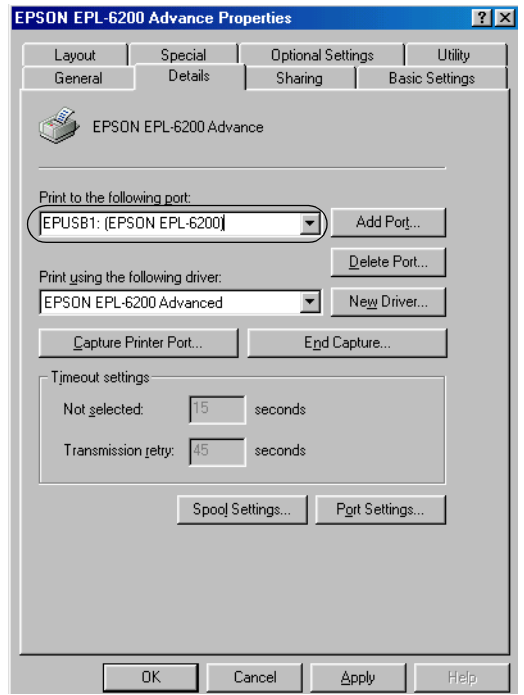

#### *Merk: Dette skjermbildet er fra Windows 98.*

5. Klikk OK for å lagre innstillingen.

# *Avbryte utskrift*

Hvis utskriftene ikke er som forventet, og inneholder feilaktige eller uforståelige tegn eller bilder, kan det hende du må avbryte utskriften.

# *Fra kontrollpanelet (bare EPL-6200)*

Hvis du vil avbryte utskriften, trykker du knappen Cancel Job  $(Avbryt jobb) \cdot \delta i kontrollpanellet. Gjeldende jobb avbrytes.$ 

#### *Merk:*

*Du kan avbryte alle utskriftsjobber ved å holde nede knappen* Cancel Job *(Avbryt jobb)* q *i mer enn to sekunder.*

# *Fra datamaskinen*

Hvis du vil avbryte utskriften fra datamaskinen, kan du bruke utskriftskøen eller EPSON Status Monitor 3-vinduet.

### *Avbryte fra utskriftskøen*

Når skriverikonet vises på oppgavelinjen, følger du instruksjonene nedenfor for å avbryte utskriften.

Dobbeltklikk skriverikonet i kontrollpanelet. Velg oppgaven i listen, og klikk deretter Cancel (Avbryt) fra menyen Document (Dokument).

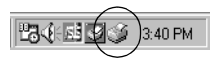

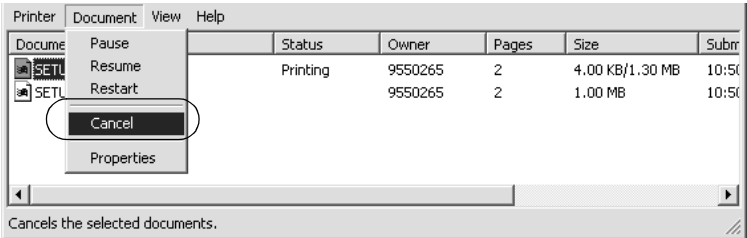

Når den siste siden er skrevet ut, tennes den grønne Readylampen (Klar) på skriveren.

Gjeldende jobb avbrytes.

### *Avbryte fra EPSON Status Monitor 3-vinduet (bare EPL-6200L)*

Du kan avbryte utskriften fra EPSON Status Monitor 3.

#### *Merk:*

*EPSON Status Monitor 3 installeres automatisk sammen med skriverdriveren for EPL-6200L. Hvis du vil ha mulighet til å avbryte utskriften fra EPSON Status Monitor 3 med EPL-6200, må du passe på at du installerer det.*

Åpne skriverdriveren og klikk deretter kategorien Utility (Verktøy). Klikk knappen EPSON Status Monitor 3 og klikk deretter knappen Cancel Printing (Avbryt utskrift).

# *Avinstallere skriverprogramvaren*

Hvis du skal installere skriverdriveren på nytt eller oppgradere den, må du passe på å avinstallere den gjeldende skriverprogramvaren først.

# *Avinstallere skriverdriveren og EPSON Status Monitor 3*

Følg disse trinnene når du skal avinstallere skriverdriveren og EPSON Status Monitor 3:

#### *Merk:*

*Skriverdriveren og EPSON Status Monitor 3 installeres samtidig for EPL-6200L og kan ikke avinstalleres uavhengig av hverandre. Det er ikke alle trinnene nedenfor som er nødvendig for å utføre avinstalleringen.*

- 1. Avslutt alle programmer.
- 2. Klikk Start, gå til Settings (Innstillinger) og velg deretter Control Panel (Kontrollpanel).
- 3. Dobbeltklikk ikonet Add/Remove Programs (Legg til / fjern programmer).

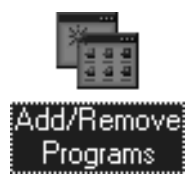

4. Velg EPSON Printer Software (EPSON-skriverprogramvare) og klikk deretter Add/Remove (Legg til / fjern).

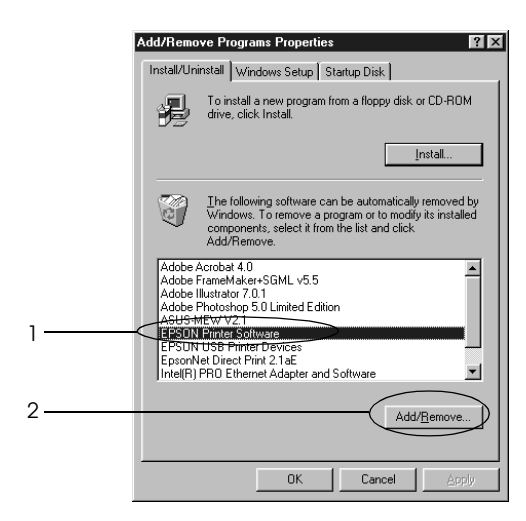

#### *Merk:*

*Hvis du bruker Windows XP eller 2000, klikker du* Change or Remove Programs *(Endre eller fjern programmer), velger*  EPSON Printer Software *(EPSON-skriverprogramvare) og klikker* Change/Remove *(Endre/fjern).*

5. Klikk kategorien Printer Model (Skrivermodell) og velg deretter skriverikonet.

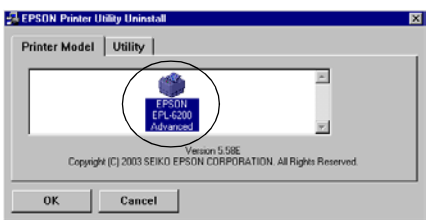

### *Merk:*

*Hvis skriveren du bruker er EPL-6200L, klikker du* OK *og går direkte til trinn 8.*

6. Velg kategorien Utility (Verktøy) og kontroller at det er merket av for EPSON Status Monitor 3.

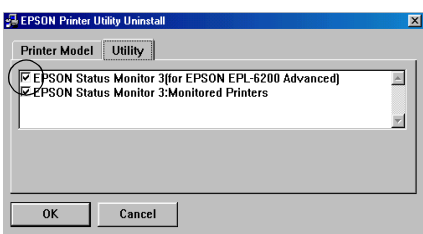

### *Merk:*

*Merk av for* EPSON Status Monitor 3 *bare når du også skal avinstallere EPSON Status Monitor 3.*

7. Hvis du avinstallerer verktøyet Monitored Printers (Overvåkede skrivere), merker du av for EPSON Status Monitor 3: Monitored Printers (EPSON Status Monitor 3: Overvåkede skrivere) og klikker OK.

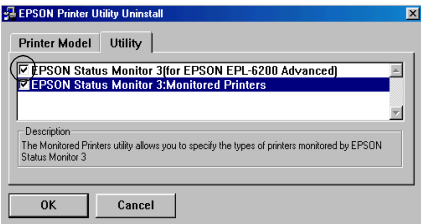

### *Merk:*

*Du kan velge bare å avinstallere verktøyet Monitored Printers (Overvåkede skrivere) i EPSON Status Monitor 3. Hvis du avinstallerer dette verktøyet, kan du ikke endre innstillingen for Monitored Printers (Overvåkede skrivere) fra EPSON Status Monitor 3.*

8. Følg anvisningene på skjermen.

# *Avinstallere bare EPSON Status Monitor 3 (bare EPL-6200)*

Følg disse trinnene når du skal avinstallere bare EPSON Status Monitor 3, uten å avinstallere skriverdriveren:

- 1. Avslutt alle programmer.
- 2. Klikk Start-knappen, og velg Innstillinger og deretter Kontrollpanel.
- 3. Dobbeltklikk ikonet Add/Remove Programs (Legg til / fjern programmer).

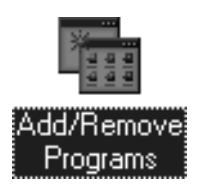

4. Velg EPSON Printer Software (EPSON-skriverprogramvare) og klikk Add/Remove (Legg til / fjern).

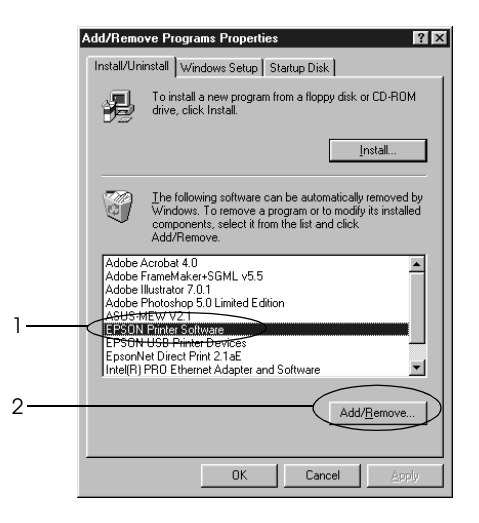

### *Merk:*

*Hvis du bruker Windows XP eller 2000, klikker du* Change or Remove Programs *(Endre eller fjern programmer), velger*  EPSON Printer Software *(EPSON-skriverprogramvare) og klikker* Change/Remove *(Endre/fjern).*

5. Hvis du vil kontrollere at skriverdriveren ikke er avinstallert, klikker du det hvite området slik at ikke noe ikon er valgt i menyen Printer Model (Skrivermodell).

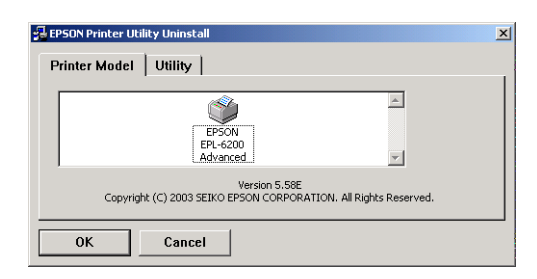

6. Velg kategorien Utility (Verktøy), merk av for EPSON Status Monitor 3 og klikk deretter OK.

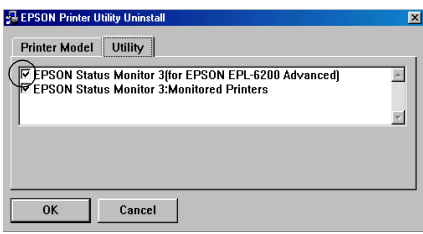

7. Hvis du også vil avinstallere verktøyet Monitored Printers (Overvåkede skrivere), merker du av for EPSON Status Monitor 3: Monitored Printers (EPSON Status Monitor 3: Overvåkede skrivere) og klikker OK.

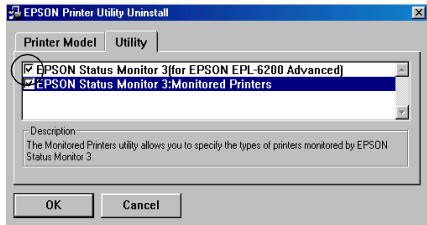

#### *Merk:*

*Du kan velge bare å avinstallere verktøyet Monitored Printers (Overvåkede skrivere) i EPSON Status Monitor 3. Hvis du avinstallerer dette verktøyet, kan du ikke endre innstillingen for Monitored Printers (Overvåkede skrivere) fra EPSON Status Monitor 3.*

8. Følg anvisningene på skjermen.

# *Bruke skriverdriveren med Macintosh*

# *Om skriverprogramvaren*

Ved hjelp av skriverdriveren kan du velge mellom et stort utvalg innstillinger for å oppnå de beste resultatene med skriveren, mens EPSON Status Monitor 3 lar deg kontrollere skriverens status. EPL-6200 kommer også med en PostScript-skriverdriver for utskrift av filer formatert i PostScript 3.

Vanligvis kan du ikke gjøre innstillinger, som for eksempel å tilbakestille fotoledertelleren, i skriverdriveren. Med programmet Remote Control Panel (Eksternt kontrollpanel) kan du imidlertid gjøre slike innstillinger. Hvis du vil installere programmet Remote Control Panel (Eksternt kontrollpanel), kan du se ["Installere programmet Remote Control Panel \(Eksternt](#page-297-0)  [kontrollpanel\)" på side 279.](#page-297-0)

# *Systemkrav*

Hvis du skal bruke skriverprogramvaren, må Macintoshdatamaskinen kjøre et av følgende operativsystemer:

Mac OS 8.6 til 9.x Mac OS X, versjon 10.1.2 og nyere

c*Forsiktig:* ❏ *Ikke installer PostScript-skriverdriveren (bare for EPL-6200) på CD-ROMen som ble levert med skriveren, på en datamaskin som kjører System 8.5 eller eldre. Hvis du installerer PostScript-skriverdriveren på eldre systemer, kan disse bli ødelagt.*

❏ *PostScript-skriverdriveren (bare for EPL-6200) på CD-ROMen som ble levert med skriveren, kan ikke brukes på Macintosh 68K-datamaskiner.*

### *Merk:*

- ❏ *Når du skriver ut via USB-porten fra en Power Macintosh som kjører Mac OS 8.6 eller 9.x, må skriveren være konfigurert for å håndtere ASCII-data. Hvis du vil angi denne innstillingen, velger du* Print *(Skriv ut) fra menyen File (Arkiv) i programmet du bruker, og deretter velger du navnet på programmet fra alternativene som er tilgjengelige i dialogboksen Print (Skriv ut). På siden med alternativer for oppsett som vises, velger du ASCII som dataformatinnstillingen. Navnet på den aktuelle innstillingen varierer etter hvilket program du bruker, men kalles ofte Encoding (Koding) eller Data.*
- ❏ *Best resultat får du hvis du kobler skriveren direkte til USB-porten på datamaskinen. Hvis du må bruke mer enn én USB-hub, anbefaler vi at du kobler skriveren til den som er på øverste nivå.*

# *Brukere av Mac OS 8.6 til 9.x*

# *Installere skriverdriveren*

CD-ROMen som ble levert med skriveren, inneholder skriverdriveren. Hvis du vil ha mer informasjon om hvordan du installerer skriverdriveren, kan du se *installeringsarket*.

# *Velge skriverdriveren*

Hvis skriveren er utstyrt med et ekstra grensesnittkort, velger du det fra Chooser (Velger) slik det er beskrevet nedenfor.

### *Merk:*

*Hvis skriveren er koblet til datamaskinen via en USB-port, kan du se det tidligere avsnittet ["Konfigurere USB-tilkoblingen" på side 190](#page-208-0) hvis du vil ha mer informasjon om hvordan du velger skriveren.*

- 1. I Apple-menyen velger du Chooser (Velger). Dialogboksen Chooser (Velger) vises.
- 2. Pass på at AppleTalk er aktivert.
- 3. Klikk ikonet EPL-6200 for å velge det. Navnet på skriveren vises i boksen Select a Printer Port (Velg skriverport).
- 4. Klikk navnet på skriveren for å velge den.

### *Merk:*

*Hvis datamaskinen er koblet til mer enn én AppleTalk-sone, klikker du AppleTalk-sonen som skriveren er koblet til, i listen* AppleTalk Zones *(AppleTalk-soner).*

5. Lukk velgeren.

# *Innstillinger i skriverdriveren*

Hvis du vil styre skriveren og endre innstillingene for den, bruker du skriverdriveren. Med skriverdriveren er det enkelt å angi alle utskriftsinnstillingene, inkludert papirkilde, papirstørrelse og papirretning. Se nedenfor hvis du vil vite hvordan du får tilgang til drivermenyene.

Hvis du vil ha tilgang til skriverdriveren fra OS 8.6 til 9.x, velger du Chooser (Velger) fra Apple-menyen. Så klikker du EPL-6200 ikonet og deretter Setup (Oppsett).

- ❏ Hvis du vil åpne dialogboksen Paper Setting (Papirinnstillinger), velger du Page Setup (Sideoppsett) fra menyen File (Arkiv) i programmet du bruker.
- ❏ Hvis du vil åpne dialogboksen Basic Settings (Grunnleggende innstillinger), velger du Print (Skriv ut) i menyen File (Arkiv) i programmet du bruker.
- ❏ Du åpner Layout-dialogboksen ved å klikke Layout-ikonet i dialogboksen Basic Settings (Grunnleggende innstillinger).

### *Velge utskriftskvalitet (bare EPL-6200)*

### *Merk:*

*Innstillingen for utskriftskvalitet i EPL-6200L kan ikke endres. Den skriver bare ut ved 600 ppt.*

Du kan endre utskriftskvaliteten eller oppløsningen med hensyn til hastighet eller detaljrikhet. Hvis du ønsker utskrifter med høy kvalitet, velger du et høyere tall. Legg merke til at dette reduserer utskriftshastigheten.

Det er tre utskriftsnivåer: 600 ppt, 1200 ppt-klasse og 1200 ppt. 1200 ppt-klasse gir utskrifter med høy kvalitet på linje med 1200 ppt med funksjonene Enh.MG (Forb.MG) og RITech (under 600 ppt).

- 1. Åpne dialogboksen Basic Settings (Grunnleggende innstillinger).
- 2. Velg Automatic (Automatisk) for Print Quality (Utskriftskvalitet), og velg ønsket utskriftsoppløsning fra rullegardinlisten Resolution (Oppløsning).

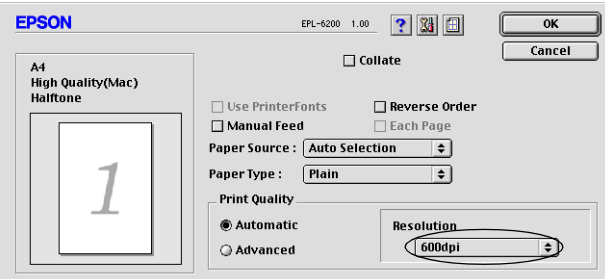

### *Merk:*

- ❏ *Hvis utskriften ikke er vellykket eller du får en feilmelding om minne, kan det hende det vil hjelpe å velge en lavere oppløsning.*
- ❏ *Hvis du vil ha informasjon om funksjonene Enh.MG (Forb.MG) eller RITech, kan du se den elektroniske hjelpen.*

### *Endre størrelsen på utskrifter*

Med funksjonen Fit to Page (Tilpass til side) i Layoutdialogboksen kan du forstørre eller forminske dokumentene under utskrift i henhold til angitt papirstørrelse.

#### *Merk:*

- ❏ *Forstørrings- eller forminskingsgraden angis automatisk i henhold til hvilken papirstørrelse som er valgt i dialogboksen Paper Setting (Papirinnstillinger).*
- ❏ *Endrings- eller reduksjonsgraden som er valgt i dialogboksen Paper Setting (Papirinnstillinger), er ikke tilgjengelig.*
- 1. Åpne dialogboksen Layout.
- 2. Merk av for Fit to Page (Tilpass til side).

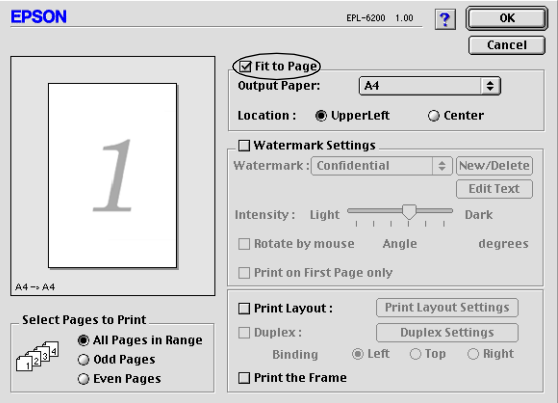

3. Velg ønsket papirstørrelse i rullegardinlisten Output Paper (Papir for utdata). Siden blir skrevet ut slik at den passer på det valgte papiret.

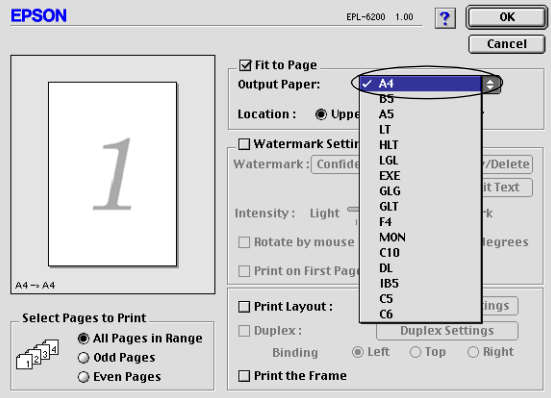

4. Klikk OK for å godta innstillingene.

## *Endre utskriftsoppsett*

Med layout-utskrift kan skriveren skrive ut enten to eller fire sider på et enkelt ark, angi utskriftsrekkefølgen og automatisk endre størrelsen på hver side slik at den passer til angitt papirstørrelse. Du kan også velge å skrive ut dokumenter med ramme rundt.

- 1. Åpne dialogboksen Layout.
- 2. Merk av for Print Layout (Utskriftsoppsett) og klikk deretter Print Layout Settings (Innstillinger for utskriftsoppsett). Dialogboksen Print Layout Settings (Innstillinger for utskriftsoppsett) blir åpnet.

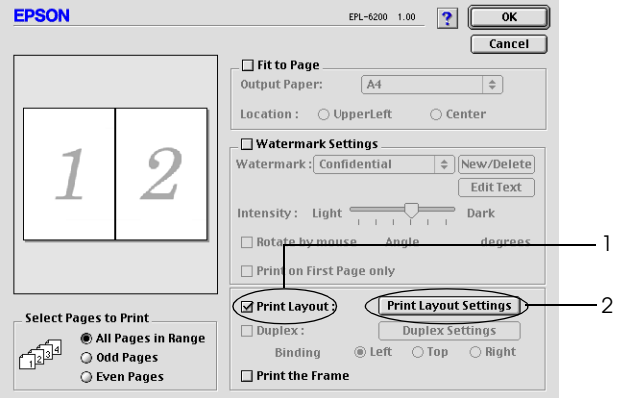

3. Velg antall sider du vil skrive ut på ett enkelt ark.

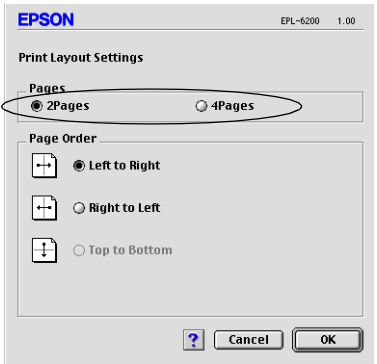

4. Velg siderekkefølgen som sidene skal skrives ut i på hvert ark.

#### *Merk:*

*Valgene for Page Order (Siderekkefølge) avhenger av Pages (Sider) valgt i Orientation (Papirretning).*

- 5. Klikk OK for å lukke dialogboksen Print Layout Settings (Innstillinger for utskriftsoppsett).
- 6. Merk av for Print the Frame (Skriv ut rammen) i Layout-dialogboksen hvis du vil skrive ut sidene med en ramme rundt.
- 7. Klikk OK i Layout-dialogboksen for å godta innstillingene.

## *Bruke vannmerker*

Følg disse trinnene hvis du vil bruke et vannmerke på dokumentet. I Layout-dialogboksen kan du velge fra en liste over forhåndsdefinerte vannmerker. Du kan også velge en bitmap-fil (PICT) eller tekstfil som ditt eget spesialvannmerke. I Layoutdialogboksen kan du også angi forskjellige detaljerte innstillinger for vannmerke. Du kan for eksempel velge størrelse, intensitet og plassering for vannmerket.

1. Åpne dialogboksen Layout.

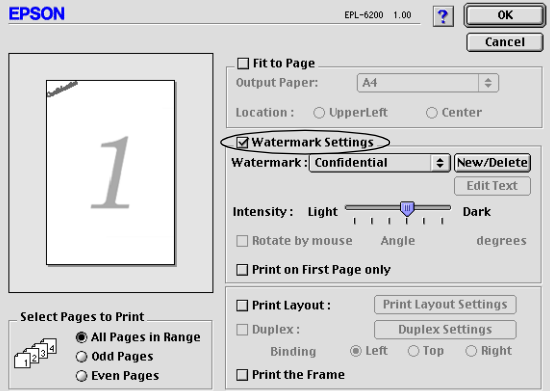

2. Merk av for Watermark Settings (Vannmerkeinnstillinger).

- 3. Velg et vannmerke i rullegardinlisten Watermark (Vannmerke).
- 4. Velg hvor på siden du vil skrive ut vannmerket ved å trekke vannmerkebildet til forhåndsvisningsvinduet. Endre om ønskelig størrelsen på vannmerket ved å dra i håndtaket.
- 5. Juster bildeintensiteten til vannmerket ved hjelp av glidebryteren Intensity (Intensitet).
- 6. Hvis du bruker et tekstvannmerke, kan du rotere det ved å angi gradene i boksen Angle (Vinkel). Du kan også merke av for Rotate by mouse (Drei med musen), og rotere tekstvannmerket ved hjelp av pekeren i forhåndsvisningsvinduet.
- 7. Klikk OK for å godta innstillingene.

### *Lage et nytt vannmerke*

Hvis du vil lage et tekstvannmerke, følger du instruksjonene nedenfor:

- 1. Åpne dialogboksen Layout.
- 2. Merk av for Watermark Settings (Vannmerkeinnstillinger).
- 3. Klikk New/Delete (Ny/slett).

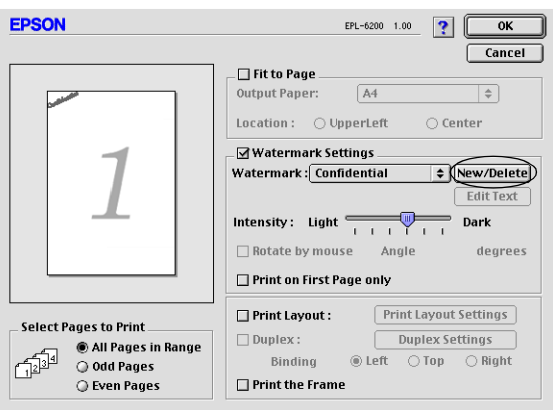

4. Klikk Add Text (Legg til tekst).

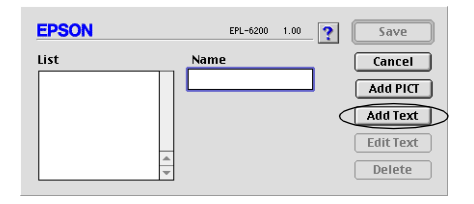

5. Skriv inn vannmerketeksten i tekstboksen, velg en skrift og en stil, og velg deretter OK.

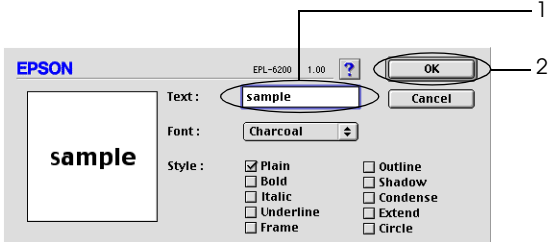

6. Skriv inn et navn på vannmerket i boksen Name (Navn), og velg deretter Save (Lagre).

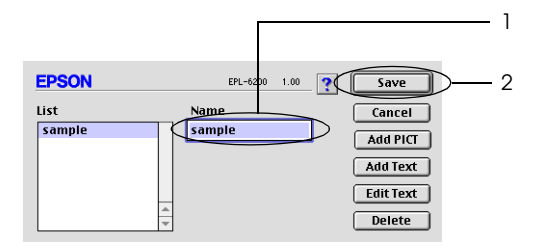

## *Merk:*

*Hvis du vil redigere det lagrede tekstvannmerket, velger du det i boksen List (Liste) og klikker* Edit Text *(Rediger tekst). Når du har redigert teksten, må du passe på å klikke* OK *for å lukke dialogboksen.*

7. Klikk OK i dialogboksen Layout.

### *Merk:*

*Hvis du vil redigere det lagrede tekstvannmerket, velger du det i boksen List (Liste) og klikker* Edit Text *(Rediger tekst) i trinn 4 ovenfor.*

Hvis du vil lage et bitmap-vannmerke, følger du instruksjonene nedenfor:

### *Merk:*

*Før du lager spesialvannmerket, må du gjøre klar en bitmap-fil (PICT).*

- 1. Åpne dialogboksen Layout.
- 2. Merk av for Watermark Settings (Vannmerkeinnstillinger).
- 3. Klikk New/Delete (Ny/slett).

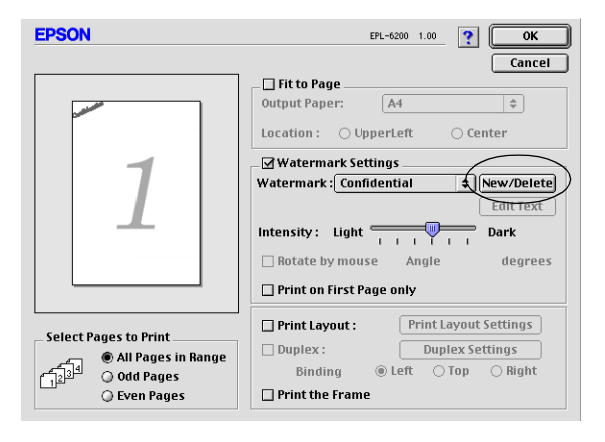

4. Klikk Add PICT (Legg til bilde).

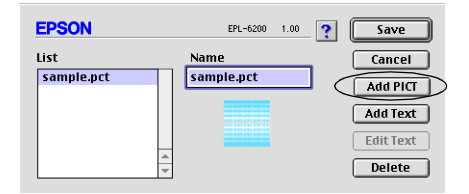

5. Velg PICT-filen og klikk Open (Åpne). Når du klikker Create (Opprett), vises vannmerket i forhåndsvisningsvinduet.

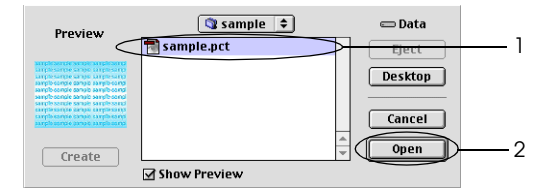

6. Skriv inn et navn på vannmerket i boksen Name (Navn), og velg deretter Save (Lagre).

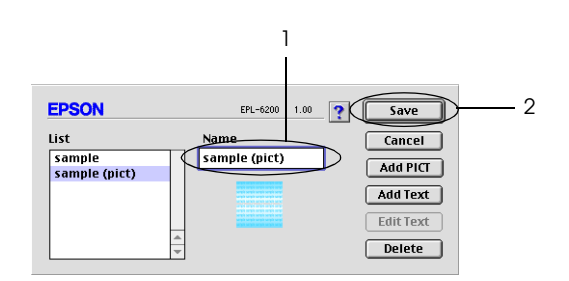

#### *Merk:*

*Hvis du vil redigere det lagrede tekstvannmerket, velger du det i boksen List (Liste) og klikker* Edit Text *(Rediger tekst). Når du har redigert teksten, må du passe på å klikke* OK *for å lukke dialogboksen.* 7. Klikk OK i dialogboksen Layout.

## *Merk:*

*Hvis du vil redigere det lagrede tekstvannmerket, velger du det i boksen List (Liste) og klikker* Edit Text *(Rediger tekst) i trinn 4 ovenfor.*

# *Installere PostScript-skriverdriveren (bare EPL-6200)*

Hvis du vil skrive ut filene i formatet Adobe PostScript 3 i Mac OS 8.6 til 9.x og Mac OS X, versjon 10.2.x, må du installere PostScript-skriverdriveren og skjermskriftene som er på CD-ROMen som ble levert med skriveren. Se de aktuelle delene nedenfor hvis du vil ha instruksjoner om hvordan du installerer den på operativsystemet du bruker.

Installeringsprogrammet på CD-ROMen som ble levert med skriveren, installerer PostScript-driveren og skjermskriftene. Før du installerer skriverdriveren, må du passe på at det er minst 3.1 MB ledig plass på harddisken.

Installeringsprogrammet omfatter to måter å installere på: Easy Install (Enkel installering) og Custom Install (Spesialinstallering).

Easy Install (Enkel installering) installerer alle de nødvendige filene. Vanligvis bør du bruke Easy Install (Enkel installering) siden dette sikrer at alle nødvendige filer kopieres og at datamaskinen konfigureres slik at du kan bruke den på den mest effektive måten.

Custom Install (Spesialinstallering) installerer bare de filene du angir. Du vil kanskje bruke Custom Install (Spesialinstallering) hvis det er lite plass på harddisken og du bare vil installere de filene som er helt nødvendige. Hvis det er nok ledig plass på harddisken, anbefales du imidlertid å velge Easy Install (Enkel installering).

#### *Easy Install (Enkel installering)*

Hvis Macintosh-datamaskinen starter programmer automatisk (for eksempel et antivirusprogram) når datamaskinen slås på, må du avslutte programmene før du kjører installeringsprogrammet.

Følg trinnene nedenfor for å installere skriverdriveren:

- 1. Slå på Macintosh-datamaskinen hvis den ikke allerede er på.
- 2. Sett inn CD-ROMen som ble levert med skriveren, i CD-ROM-stasjonen.
- 3. Dobbeltklikk CD-ROM-ikonet, og dobbeltklikk deretter English (Engelsk).
- 4. Dobbeltklikk AdobePS 8.7 og deretter AdobePS Installer (AdobePS-installeringsprogram).
- 5. Følg instruksjonene på skjermen til installeringsskjermbildet vises.
- 6. Velg Easy Install (Enkel installering) og klikk deretter Install (Installer).

#### *Merk:*

*Bare alternativet Easy Install (Enkel installering) er tilgjengelig når du installerer skriverdriveren for EPL-6200L.*

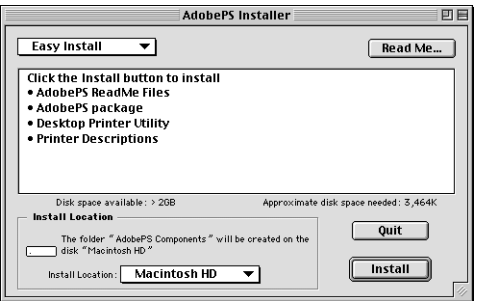

7. Når installeringen er fullført, klikker du Restart (Omstart) for å starte maskinen på nytt.

Dette fullfører installeringen av skriverdriveren. Nå må du velge skriverdriver slik det beskrives i neste del.

Hvis du kobler til to eller flere EPSON-skrivere av samme modell som bruker AppleTalk, og du vil gi nytt navn til skriveren, kan du se *Administrator's Guide* (Administatorhåndboken) som ble levert med skriveren.

## *Custom Install (Spesialinstallering) (bare EPL-6200)*

Hvis Macintosh-datamaskinen starter programmer automatisk (for eksempel et antivirusprogram) når datamaskinen slås på, må du avslutte programmene før du kjører installeringsprogrammet.

Hvis du skal utføre en Custom Install (Spesialinstallering) der du angir hvilke filer som skal installeres, følger du trinn 1 til 5 fra fremgangsmåten Easy Install (Enkel installering) (se forrige del). Deretter gjør du følgende:

- 1. Velg Custom Install (Spesialinstallering).
- 2. Velg elementet eller elementene du vil installere.

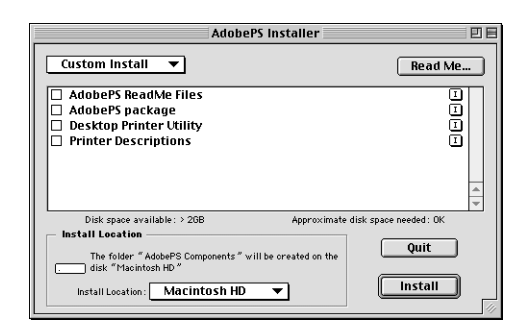

### *Merk:*

*Hvis du vil ha informasjon om et bestemt element, klikker du ikonet til høyre for elementet.*

- 3. Klikk Install (Installer).
- 4. Når installeringen er fullført, klikker du Quit (Avslutt).
- 5. Start datamaskinen på nytt.

Dette fullfører installeringen av skriverprogramvaren. Nå må du velge skriverdriver slik det beskrives i neste del.

Hvis du ikke kan skrive ut etter en Custom Install (Spesialinstallering), utfører du Easy Install (Enkel installering) for å kopiere alle nødvendige filer til datamaskinen.

# *Velge PostScript-skriverdriveren*

Hvis skriveren er utstyrt med et ekstra grensesnittkort, velger du det fra Chooser (Velger) slik det er beskrevet nedenfor.

#### *Merk:*

*Hvis skriveren er koblet til datamaskinen via en USB-port, kan du se det tidligere avsnittet ["Konfigurere USB-tilkoblingen" på side 190](#page-208-0) hvis du vil ha mer informasjon om hvordan du velger skriveren.*

1. I Apple-menyen velger du Chooser (Velger). Dialogboksen Chooser (Velger) vises.

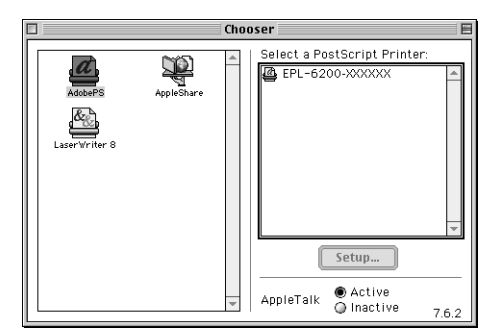

2. Pass på at AppleTalk er aktivert.

3. Klikk ikonet AdobePS for å velge det. Navnet på skriveren vises i boksen Select a PostScript Printer (Velg PostScriptskriver).

#### *Merk:*

*Som standard vises den sekssifrete MAC-adressen etter skrivernavnet. Se håndboken for nettverkskortet hvis du vil ha mer informasjon.*

4. Klikk navnet på skriveren for å velge den. Knappen Create (Opprett) vises.

#### *Merk:*

*Hvis datamaskinen er koblet til mer enn én AppleTalk-sone, klikker du AppleTalk-sonen som skriveren er koblet til, i listen* AppleTalk Zones *(AppleTalk-soner).*

5. Klikk Create (Opprett).

En melding vises som markerer at installeringen er fullført. Dialogboksen Chooser (Velger) vises på nytt. (Knappen Create (Opprett) endres til knappen Setup (Oppsett).)

Hvis du vil ha en bekreftelse på at installeringen er fullført, klikker du Setup (Oppsett) i dialogboksen Chooser (Velger) og deretter Printer Info (Skriverinfo) og Configure (Konfigurer) for å kontrollere innstillingene.

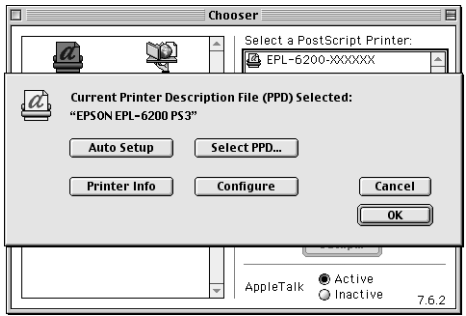

- 1. Gå tilbake til dialogboksen vist ovenfor.
- 2. Klikk Select PPD (Velg PPD). Dialogboksen for valg av PPD vises.
- 3. Velg EPL-6200 PS3 og klikk Select (Velg).

Hvis du må avbryte installeringen av PPDen du valgte, klikker du Cancel (Avbryt). Du kan forsøke å installere skriveren på nytt ved å gjenta trinn 5 ovenfor.

#### *Merk:*

*Hvis QuickDrawGX er installert, må du skru det av i Extensions Manager (Tilleggskontroll) før du kan bruke Adobe PostScriptskriverdriveren.*

# *Innstillinger for PostScript-skriverdriveren*

Med PostScript-skriverdriveren kan du endre innstillingene for utskriftsjobben. Du har tilgang til skriverdriverinnstillingene gjennom dialogboksene Page Setup (Utskriftsformat) og Print (Skriv ut) i programmet du skriver ut fra. De forskjellige innstillingene er gruppert i dialogboksene Page Setup (Utskriftsformat) og Print (Skriv ut) på følgende måte:

- ❏ Dialogboksen Page Setup (Utskriftsformat): Innstillinger som kan påvirke egenskapene for siden som skal skrives ut, for eksempel papirstørrelse, papirretning og marger, er tilgjengelige her.
- ❏ Dialogboksen Print (Skriv ut): Alle andre utskriftsinnstillinger, for eksempel papirkilde, oppløsning og andre PostScript-innstillinger, er tilgjengelige her.

Hvilke innstillinger som er tilgjengelige, kan variere, avhengig av programmet du bruker.

## *Dialogboksen Page Setup (Utskriftsformat)*

Når du velger Page Setup (Utskriftsoppsett) i menyen File (Arkiv) i programmet du bruker, vises dialogboksen nedenfor. Dialogboksen som du ser, kan være litt forskjellig, avhengig av programmet du bruker. Det er fire oppsettalternativer for sider i denne dialogboksen: Page Attributes (Sideattributter), Watermark (Vannmerke), PostScript Options (PostScriptalternativer) og Custom Page Default (Standard tilpasset side).

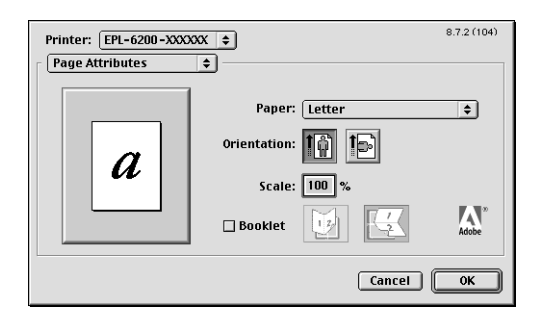

Innstillingene og knappene som vises i dialogboksen Page Setup (Utskriftsformat), beskrives nedenfor.

## **Cancel (Avbryt)**

Klikk denne knappen for å lukke dialogboksen uten å lagre noen av endringene du har gjort.

## *Page Attributes (Sideattributter)*

### **Papir**

Velg ønsket papirstørrelse fra hurtigmenyen Paper (Papir). Denne innstillingen må være tilpasset størrelsen på papiret som er lagt i skriveren. Hvilke papirstørrelser som er tilgjengelig, vil variere etter skriveren. Standardinnstillingen er enten A4 eller Letter, avhengig av hvilket land skriveren er kjøpt i.

Ved hjelp av denne innstillingen kan du forminske eller forstørre bildet du skal skrive ut. Du kan angi en prosent mellom 25 % og 400 %. Standard er 100 %. Hvis du vil forminske bildet, angir du en prosent som er lavere enn 100 %. Hvis du vil forstørre bildet, angir du en prosent som er høyere enn 100 %. Hvis du imidlertid kan forminske eller forstørre bildet i programmet du skriver ut fra, så gjør heller det enn å skrive ut gjennom skriverdriveren.

Angi om siden skal skrives ut stående (loddrett) eller liggende

## **Booklet (Brosjyre)**

**Papirretning**

(vannrett).

**Scale (Skalering)**

Merk av for dette alternativet hvis du vil skrive ut to dokumentsider på ett ark. Når arket brettes i to, tar det form av en brosjyre. Du kan angi papirretningen slik at arkene brettes fra venstre mot høyre eller fra toppen mot bunnen.

## *Watermark (Vannmerke)*

## **None (Ingen)**

Denne alternativknappen er valgt som standard, og angir at utskriftsjobben skrives ut uten vannmerke.

## **First (Første)**

Velg denne alternativknappen hvis du vil at det valgte vannmerket bare skal skrives ut på første side av dokumentet.

## **All (Alle)**

Velg denne alternativknappen hvis du vil at det valgte vannmerket skal skrives ut på alle sidene i dokumentet.

## **PICT (Bilde)**

Velg denne alternativknappen hvis du vil vise alle tilgjengelige vannmerker i PICT-format i hurtigmenyen Watermark (Vannmerke).

## **EPS**

Velg denne alternativknappen hvis du vil vise alle tilgjengelige vannmerker i PICT-format i hurtigmenyen Watermark (Vannmerke).

## **TEXT (TEKST)**

Velg denne alternativknappen hvis du vil vise alle tilgjengelige vannmerker i TEXT-format i hurtigmenyen Watermark (Vannmerke).

## **Foreground (Forgrunn)**

Merk av for dette alternativet hvis du vil at det valgte vannmerket skal skrives ut i forgrunnen, dvs. over tekst og/eller bilder i dokumentet.

## **Save With Document (Lagre med dokument)**

Merk av for dette alternativet hvis du vil lagre vannmerket med dokumentet for senere utskrift.

## **Edit (Rediger)**

Klikk denne knappen hvis du vil endre innholdet i det valgte vannmerket. Bare vannmerker i TEXT-formatet kan endres. Denne knappen er tilgjengelig bare når du har valgt alternativknappen TEXT (TEKST).

## *PostScript Options (PostScript-alternativer)*

## **Visual Effects (Visuelle effekter)**

## *Flip Horizontal (Vend horisontalt)*

Merk av for dette alternativet hvis du vil vende bildet som skal skrives ut, vannrett på siden.

#### *Flip Vertical (Vend vertikalt)*

Merk av for dette alternativet hvis du vil vende bildet som skal skrives ut, loddrett på siden.

#### *Invert Image (Inverter bilde)*

Merk av for dette alternativet hvis du vil vende om på bildet eller teksten på siden slik at de svarte områdene på siden blir hvite, og de hvite blir svarte.

#### **Image and Text (Bilde og tekst)**

#### *Substitute Fonts (Erstatt fonter)*

Merk av for dette alternativet hvis du vil at skriveren skal kunne skifte ut skrifter under utskrift.

#### *Smooth Text (Jevn ut tekst)*

Merk av for dette alternativet hvis du vil forbedre utseendet på bitmap-skrifter.

#### *Smooth Graphics (Jevn ut grafikk)*

Merk av for dette alternativet hvis du vil forbedre utseendet på utskrifter av grafikk ved å jevne ut takkete kanter.

*Precision Bitmap Alignment (Presis justering av punktgrafikk)* Merk av for dette alternativet hvis du vil redusere dokumentet som skal skrives ut, for å rette opp forvrengninger som noen ganger oppstår ved utskrift av punktgrafikk.

*Unlimited Downloadable Fonts (Ubegrenset nedlastbare fonter)* Merk av for dette alternativet når du bruker et stort antall nedlastbare skrifter i et dokument. Denne innstillingen kan medføre nedsatt utskriftshastighet.

## *Custom Page Default (Standard tilpasset side)*

## **Units (Enheter)**

Velg enheten du vil ha når du arbeider med å tilpasse siden. Alternativene er cm, inches (tommer) og pts (punkter).

## **Hurtigmenyen Paper size (Papirstørrelse)**

Denne hurtigmenyen viser automatisk papirstørrelsen som velges på oppsettsiden Page Attributes (Sideattributter). Du kan endre papirstørrelsen ved å klikke menyen og velge den papirstørrelsen du vil tilpasse.

## **Papirstørrelse**

Angi ønskede verdier for Width (Bredde) Height (Høyde) og Offset (Forskyvning) for den tilpassede siden.

## **PPD Limits (PPD-grenser)**

Klikk hurtigmenyen og velg de forskjellige egenskapene for å vise minimums- og maksimumsverdiene som tillates av den valgte PPD-filen (PostScript Printer Description).

## **Margins (Marger)**

Angi ønskede margverdier for Top (Topp), Bottom (Bunn), Left (Venstre) og Right (Høyre).

## **Custom Page Name (Navn på tilpasset side)**

Skriv inn et navn for den tilpassede siden du oppretter.

## **Remove (Fjern)**

Klikk denne knappen hvis du vil slette den tilpassede siden i hurtigmenyen for papirstørrelse. Knappen er nedtonet når en ikke-tilpasset papirstørrelse er valgt.

## **Add (Legg til)**

Klikk denne knappen hvis du vil legge til den tilpassede siden du oppretter i listen over papirstørrelser som kan velges. Knappen er nedtonet hvis ingenting skrives inn i tekstboksen Custom Page Name (Navn på tilpasset side).

## *Dialogboksen Print (Skriv ut)*

Når du velger Print (Skriv ut) i menyen File (Arkiv) i programmet du bruker, vises dialogboksen nedenfor. Dialogboksen som du ser, kan være litt forskjellig, avhengig av programmet du bruker. Det er åtte oppsettsalternativer for sider i denne dialogboksen: General (Generelt), Background Printing (Bakgrunnsutskrift), Cover Page (Forside), Color Matching (Fargejustering), Layout, Error Handling (Feilbehandling), PostScript Settings (PostScript-innstillinger) og Printer Setting (Skriverinnstillinger).

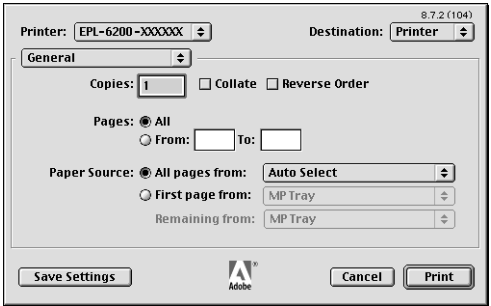

Innstillingene og knappene som vises i dialogboksen Print (Skriv ut), beskrives nedenfor.

#### **Cancel (Avbryt)**

#### **Klikk denne knappen for å lukke dialogboksen uten å lagre noen av endringene du har gjort.**

#### **Save Settings (Lagre innstillinger)**

Klikk denne knappen for å lagre de nye innstillingene. De lagrede endringene brukes som standardinnstillinger for skriveren til du gjør flere endringer og klikker denne knappen på nytt.

## *General (Generelt)*

## **Copies (Antall)**

Angi hvor mange eksemplarer av dokumentet du vil skrive ut. Angi et tall fra 1 (standard) til 32 000. Velg alternativet Collate (Sorter) når du skriver ut flere eksemplarer av et dokument på flere sider, slik at hver kopi av dokumentet skrives ut med sidene i riktig rekkefølge. Velg Reverse Order (Motsatt rekkefølge) hvis du vil skrive ut dokumentene dine i omvendt rekkefølge (dvs. med den siste siden først).

## **Reverse Order (Motsatt rekkefølge)**

Merk av for dette alternativet hvis du vil skrive ut i omvendt rekkefølge.

## **Pages (Sider)**

#### *All (Alle)*

Merk av for dette alternativet hvis du vil skrive ut alle sidene i dokumentet.

### *From, To (Fra, til)*

Angi sidetallene for første og siste side i området som skal skrives ut. De tilgjengelige tallene er 1 til 32 000.

## **Paper Source (Papirkilde)**

### *All pages from (Alle sider fra)*

Velg papirkilden for utskriftsjobben. Alternativene er Auto Select (Autovalg), MP Tray (Flerfunksjonsskuff), Cassette 1 (Kassett 1), Cassette 2 (Kassett 2), Cassette 3 (Kassett 3) og Manual Feed (Manuell mating). Hvilke papirkilder som er tilgjengelig, vil imidlertid variere avhengig av skriveren og hvilket tilleggsutstyr som er installert.

#### *First page from (Første side fra)*

Velg papirkilden som skal brukes til å skrive ut den første siden av dokumentet.

#### *Remaining from (Resten fra)*

Velg papirkilden som skal brukes til å skrive ut sidene i dokumentet som kommer etter den første siden.

#### *Merk:*

- ❏ Cassette 2 *(Kassett 2) og* Cassette 3 *(Kassett 3) kan bare velges hvis den tilsvarende valgfrie kassettenheten er installert på skriveren.*
- ❏ *Hvis du skriver ut med en tilpasset papirstørrelse som du opprettet under oppsettsiden* Custom Page Default *(Standard tilpasset side) i dialogboksen Page Setup (Utskriftsformat), må papiret mates fra* MP Tray *(Flerfunksjonsskuff). Du kan bare velge alternativene*  Auto Select *(Autovalg) og* MP Tray *(Flerfunksjonsskuff).*

## *Background Printing (Bakgrunnsutskrift)*

### **Print in (Skriv ut i)**

## *Foreground (no spool file) (Forgrunn (ingen utskriftskøfil))*

Velg denne alternativknappen hvis du vil skrive ut dokumentet i forgrunnen. Når den er valgt, kan du ikke bruke datamaskinen til å utføre andre operasjoner under utskrift.

#### *Background (Bakgrunn)*

Velg denne alternativknappen hvis du vil skrive ut dokumentet i bakgrunnen. Når du har valgt denne alternativknappen, kan du bruke datamaskinen til å utføre andre operasjoner under utskrift.

### **Print Time (Utskriftstid)**

#### *Urgent (Haster)*

Velg denne alternativknappen hvis du vil prioritere dokumentet høyere enn de andre utskriftsjobbene i utskriftskøen.

#### *Normal*

Velg denne alternativknappen hvis du vil plassere dokumentet i utskriftskøen i den rekkefølgen det ble mottatt.

#### *Print at (Angi tidspunkt)*

Velg denne alternativknappen hvis du vil angi datoen og klokkeslettet for når dokumentet skal skrives ut.

#### *Put Document on Hold (Sett dokument på venting)*

Velg denne alternativknappen hvis du vil beholde dokumentet i utskriftskøen uten å skrive det ut.

*Cover Page (Forside)*

#### **Print Cover Page (Skriv ut forside)**

#### *None (Ingen)*

Velg denne alternativknappen hvis du ikke vil skrive ut en forside.

#### *Before Document (Før dokument)*

Velg denne alternativknappen hvis du vil skrive ut forsiden som den første siden av dokumentet.

#### *After Document (Etter dokument)*

Velg denne alternativknappen hvis du vil skrive ut forsiden som den siste siden av dokumentet.

#### **Cover Page Paper Source (Papirkilde for forside)**

Velg papirkilden du vil bruke når du skriver ut forsiden. Alternativene er Same as document (Samme som dokument) MP Tray (Flerfunksjonsskuff), Cassette 1 (Kassett 1), Cassette 2 (Kassett 2) og Cassette 3 (Kassett 3). Hvilke papirkilder som er tilgjengelig, vil imidlertid variere avhengig av skriveren og hvilket tilleggsutstyr som er installert.

#### *Merk:*

Cassette 2 *(Kassett 2) og* Cassette 3 *(Kassett 3) kan bare velges hvis den tilsvarende valgfrie kassettenheten er installert på skriveren.*

#### **Print Color (Utskriftsfarge)**

Angi om dokumentet skal skrives ut i farge eller gråtoner. Alternativene er: Black and White (Svart-hvitt) og Color/Grayscale (Farger/gråtoner). Når du velger Black and White (Svart-hvitt), er utskriften kompatibel med Apple LaserWriter 7.x.

#### *Layout*

### **Pages per sheet (Sider per ark)**

Angi hvor mange sider av dokumentet som skal skrives ut på ett papirark.

#### **Layout direction (Layoutretning)**

Angi om dokumentet skal legges ut fra venstre til høyre eller fra høyre til venstre.

#### **Border (Ramme)**

Angi om du vil skrive ut dokumentet med en ramme rundt kantene på siden. Alternativene er none (ingen), Single hairline (Enkel hårstrek), Single thin line (Enkel tynn linje), Double hairline (Dobbel hårstrek) og Double thin line (Dobbel tynn linje).

### **Print on Both Sides (Skriv ut på begge sider)**

Merk av for dette alternativet hvis du vil skrive ut på begge sider av papiret.

#### *Merk:*

*Det kan hende denne avmerkingsboksen vises selv om ikke den valgfrie dupleksenheten er installert. Du kan imidlertid ikke bruke denne funksjonen.*

## *Error Handling (Feilbehandling)*

#### **Hvis det er en PostScript-feil:**

## *No special reporting (Ingen rapportering)*

Når du velger denne alternativknappen, vil du ikke bli rapportert om PostScript-feil.

#### *Summarize on screen (Vis oversikt på skjermen)* Hvis du velger denne alternativknappen, vises en oversikt over PostScript-feilene på skjermen.

#### *Print detailed report (Skriv ut detaljert rapport)* Når du velger denne alternativknappen, skrives det ut en detaljert rapport om PostScript-feilene.

## *PostScript Settings (PostScript-innstillinger)*

### **Format**

Velg filformatet du vil at den nye filen skal ha. Alternativene er PostScript Job, EPS Mac Standard Preview, EPS Mac Enhanced Preview og EPS No Preview.

## **PostScript Level (PostScript-nivå)**

Velg PostScript-kompatibilitetsnivået for PostScript-filen som inneholder en beskrivelse av dokumentet ditt. Alternativene er Level 1, 2 and 3 Compatible (Nivå 1-, 2- og 3-kompatibel), Level 2 Only (Bare nivå 2) og Level 3 Only (Bare nivå 3).

## **Data Format (Dataformat)**

## *ASCII*

Velg denne alternativknappen hvis du planlegger å redigere dokumentet senere. Filen lagres som en ASCII- eller tekstfil.

## *Binary (Binær)*

Velg denne alternativknappen hvis du vil lagre filen som en binær fil. Binære filer er vanligvis mindre i størrelse enn ASCII-filer.

## **Font inclusion (Inkluder fonter)**

Angi skrifttypene som skal inkluderes i filen. Alternativene er None (Ingen), All (Alle), All But Standard 13 (Alle unntatt 13 standardfonter) og All But Fonts in PPD file (Alle unntatt fonter i PPD-fil).

*Print Setting (Utskriftsinnstillinger)*

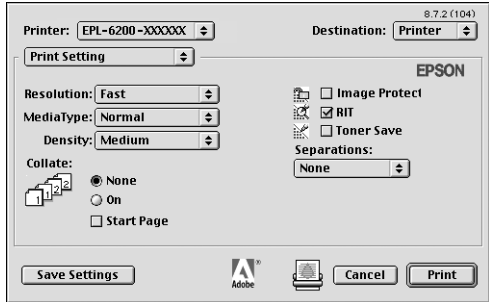

## **Resolution (Oppløsning)**

Velg oppløsningen du vil skrive ut med. Alternativene er Fast (Rask) og Quality (Kvalitet). Innstillingen Quality (Kvalitet) skriver ut med høyere oppløsning, men det tar lenger tid å skrive ut.

## **MediaType (Medietype)**

Velg papirtypen du vil skrive ut på. Alternativene er Normal, Thick (Tykt) Extra Thick (Ekstra tykt) og Transparency (Transparent). Pass på at du velger riktig papirtype for å unngå at du lager flekker eller sløser med blekk.

## **Density (Tetthet)**

Angi tettheten på utskriftene. Alternativene er Lightest (Lysest), Light (Lys), Medium, Dark (Mørk) og Darkest (Mørkest).

## **Collate (Sorter)**

Velg alternativknappen On (På) når du skal skrive ut flere kopier av dokumentet i siderekkefølge. Hvis du velger None (Ingen), skrives hver side ut angitt antall ganger før neste side skrives ut.

## *Merk:*

*Hvis du aktiverer alternativet* Collate *(Sorter) her (*On *(På) er valgt), må du ikke angi* Collate *(Sorter) i selve programmet.*

## **Start Page (Startside)**

Merk av for dette alternativet hvis du vil starte utskriften fra den andre siden (baksiden), mens forsiden er blank. Denne innstillingen er aktivert bare når du merker av for Print on Both Sides (Skriv ut på begge sider) på oppsettsiden Layout.

## **Image Protect (Bildebeskyttelse)**

Merk av for dette alternativet hvis du vil prioritere kvaliteten i bildet som skal skrives ut. Når du velger dette alternativet, brukes ikke komprimering med informasjonstap selv når det er lite minne under utskrift. Hvis du ikke merker av for dette alternativet, brukes komprimering med informasjonstap når minneressursene er for lave.

## **RITech**

Merk av for dette alternativet når du vil bruke RITech under utskrift. RITech forbedrer utseendet til streker, tekst og grafikk på utskriftene.

## **Toner Save (Tonersparing)**

Merk av for dette alternativet hvis du vil bruke funksjonen Toner Save (Tonersparing) under utskrift. Når funksjonen Toner Save (Tonersparing) er slått på, bruker skriveren omtrent 50 % mindre toner enn normalt.

### **Separations (Separasjoner)**

Med denne innstillingen kan du velge farge for utskrift med separering. Alternativene er None (Ingen) Cyan, Magenta, Yellow (Gul) og Black (Svart).

# *Bruke elektronisk hjelp*

Du har tilgang til den elektroniske hjelpen fra skriverdriveren. Den elektroniske hjelpen gir deg detaljert informasjon og instruksjoner om skriverdriveren som kontrollerer skriveren. Den installeres automatisk når du installerer skriverdriveren.

Den elektroniske hjelpen er tilgjengelig for å hjelpe deg med skriverdriverinnstillingene. Følg trinnene nedenfor for å bruke hjelpen når dialogboksene Print (Skriv ut) eller Page Setup (Utskriftsformat) vises:

- 1. Klikk menyen Help (Hjelp) og velg deretter Show Balloons (Vis hjelp).
- 2. Plasser pekeren på elementet du trenger hjelp med. Informasjon om elementet vises inni en flytende ballong.

Hvis du vil avslutte hjelpen, klikker du menyen Help (Hjelp) og velger Hide Balloons (Skjul hjelp).

# *Brukere av Mac OS X*

# *Installere skriverdriveren*

CD-ROMen som ble levert med skriveren, inneholder skriverdriveren. Hvis du vil ha mer informasjon om hvordan du installerer skriverdriveren, kan du se *installeringsarket*.

# *Velge skriverdriveren*

Fremgangsmåten for å velge skriveren varierer etter protokollen eller grensesnittet som brukes til å koble skriveren til datamaskinen.

#### *Merk:*

*Du må gjøre innstillinger for de installerte alternativene manuelt når skriveren er koblet til ved hjelp av USB, IP-utskrift eller Rendezvous. Når skriveren er koblet til ved hjelp av AppleTalk, gjør skriverprogramvaren disse innstillingene automatisk.*

## *AppleTalk*

Følg disse trinnene for å velge skriveren når den er koblet til ved hjelp av AppleTalk:

1. Gå til mappen Utilities (Verktøy) som ligger i mappen Applications (Programmer). Deretter dobbeltklikker du Print Center (Utskriftssenter).

Vinduet Printer List (Skriverliste) vises.

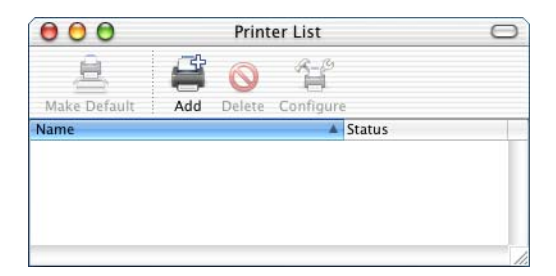

#### *Merk:*

*Hvis du starter Print Center (Utskriftssenter) for første gang, eller hvis det fremdeles ikke er lagt til noen skriver i Print Center (Utskriftssenter), vises følgende skjerm:*

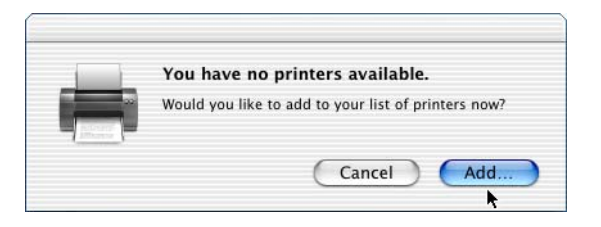

*Klikk* Add *(Legg til) og gå videre til trinn 3.*

- 2. Klikk Add (Legg til) i vinduet Printer List (Skriverliste). Du kan også velge Add Printer (Legg til skriver) i menyen Printers (Skrivere).
- 3. I vinduet som vises, velger du AppleTalk fra hurtigmenyen.

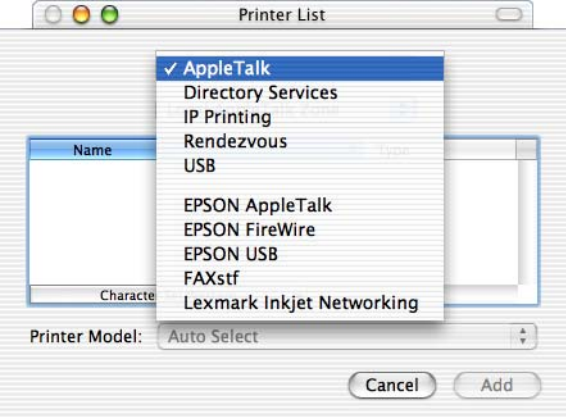

4. Velg navnet på skriveren i listen Name (Name), og velg deretter Auto Select (Autovalg) i hurtigmenyen Printer Model (Skrivermodell).

*Merk: Som standard vises den sekssifrete MAC-adressen etter skrivernavnet.*

- 5. Klikk Add (Legg til). Installeringsprogrammet starter kommunikasjonen med skriveren. Når kommunikasjon er etablert og konfigurasjonen er fullført, legges skriveren automatisk til i listen over skrivere.
- 6. Lukk utskriftssenteret.

#### *IP-utskrift*

Følg disse trinnene for å velge skriveren når den er koblet til ved hjelp av AppleTalk:

1. Gå til mappen Utilities (Verktøy) som ligger i mappen Applications (Programmer). Deretter dobbeltklikker du Print Center (Utskriftssenter).

Vinduet Printer List (Skriverliste) vises.

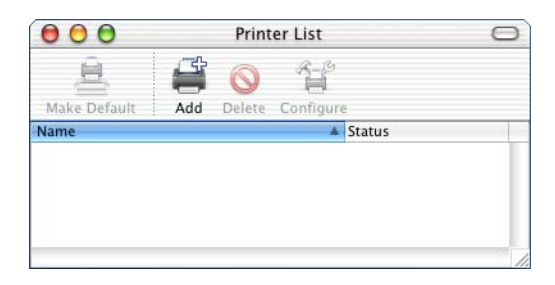

#### *Merk:*

*Hvis du starter Print Center (Utskriftssenter) for første gang, eller hvis det fremdeles ikke er lagt til noen skriver i Print Center (Utskriftssenter), vises følgende skjerm:*

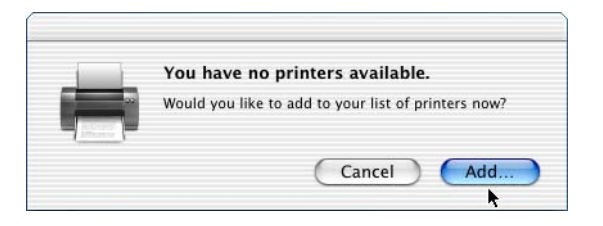

*Klikk* Add *(Legg til) og gå videre til trinn 3.*

- 2. Klikk Add (Legg til) i vinduet Printer List (Skriverliste). Du kan også velge Add Printer (Legg til skriver) i menyen Printers (Skrivere).
- 3. I vinduet som vises, velger du IP Printing (IP-utskrift) fra hurtigmenyen.

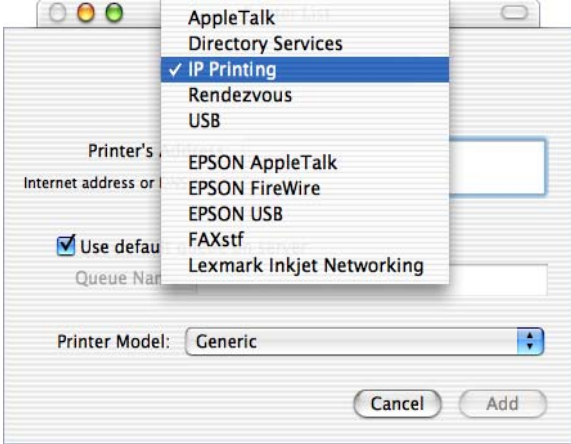

4. Skriv inn IP-adressen for skriveren.

#### *Merk:*

*Se nettverkshåndboken eller ta kontakt med nettverksadministrator hvis du vil ha informasjon om skriverens IP-adresse.*

- 5. Pass på at du har merket av for Use default queue on server (Bruk standardkø på server).
- 6. Velg Epson fra hurtigmenyen Printer Model (Skrivermodell). Listeboksen Model Name (Modellnavn) vises.
- 7. Velg skrivermodellen fra listen Model Name (Modellnavn).
- 8. Klikk Add (Legg til). Skriverens IP-adresse legges automatisk til som et skrivernavn i listen over skrivere, Printer List (Skriverliste).
- 9. Velg skriverens IP-adresse fra listen, og velg deretter Show Info (Vis info) fra menyen Printers (Skrivere). Dialogboksen Printer Info (Skriverinfo) vises.
- 10. Velg Installable Options (Tilleggsutstyr) fra hurtigmenyen og angi de nødvendige innstillingene.
- 11. Klikk Apply Changes (Bruk endringer) og lukk deretter dialogboksen Printer Info (Skriverinfo).
- 12. Lukk utskriftssenteret.

### *USB*

Følg disse trinnene for å velge skriveren når den er koblet til ved hjelp av USB-grensesnittet:

#### *Merk:*

*Pass på at du velger skriveren ved å følge fremgangsmåten som beskrives nedenfor. Plug and Play-funksjonen velger skriveren automatisk når skriveren er koblet til via USB-grensesnittet. Det kan imidlertid hende at dette automatiserte valget ikke virker på riktig måte.*

- 1. Kontroller at skriveren er koblet ordentlig til datamaskinen med en USB-kabel og at skriveren er slått på.
- 2. Gå til mappen Utilities (Verktøy) som ligger i mappen Applications (Programmer). Deretter dobbeltklikker du Print Center (Utskriftssenter).

Vinduet Printer List (Skriverliste) vises.

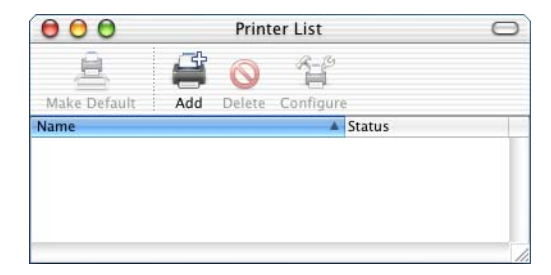

#### *Merk:*

*Hvis du starter Print Center (Utskriftssenter) for første gang, eller hvis det fremdeles ikke er lagt til noen skriver i Print Center (Utskriftssenter), vises følgende skjerm:*

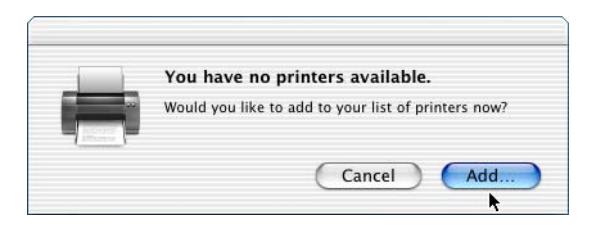

*Klikk* Add *(Legg til) og gå videre til trinn 3.*

3. Klikk Add (Legg til) i vinduet Printer List (Skriverliste). Du kan også velge Add Printer (Legg til skriver) i menyen Printers (Skrivere).

4. I vinduet som vises, velger du USB fra hurtigmenyen. Skrivernavnet vises automatisk i listen Name (Navn).

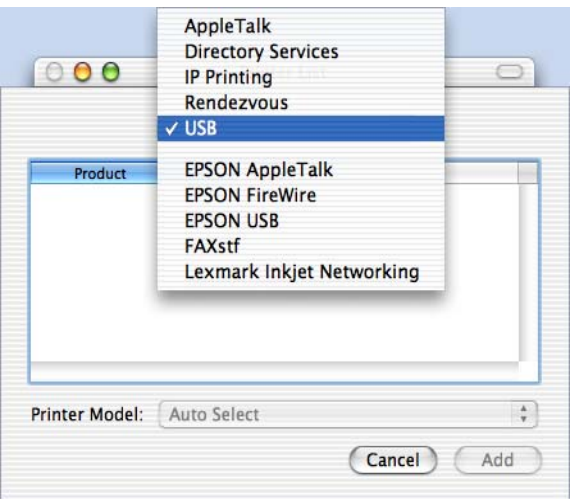

- 5. Pass på at skrivermodellen er valgt i listen Printer Model (Skrivermodell).
- 6. Klikk Add (Legg til). Skriveren legges automatisk til i listen over skrivere.
- 7. Klikk navnet på skriveren i listen, og velg deretter Show Info (Vis info) fra menyen Printers (Skrivere). Dialogboksen Printer Info (Skriverinfo) vises.
- 8. Velg Installable Options (Tilleggsutstyr) fra hurtigmenyen og angi de nødvendige innstillingene.
- 9. Klikk Apply Changes (Bruk endringer) og lukk deretter dialogboksen Printer Info (Skriverinfo).
- 10. Lukk utskriftssenteret.

#### *Rendezvous*

Det er to måter å velge skriveren på når den er koblet til ved hjelp av Rendezvous.

## **Velge fra utskriftssenteret**

Følg disse trinnene for å velge skriveren fra Print Center (Utskriftssenter):

1. Gå til mappen Utilities (Verktøy) som ligger i mappen Applications (Programmer). Deretter dobbeltklikker du Print Center (Utskriftssenter). Vinduet Printer List (Skriverliste) vises.

> $000$ **Printer List** i. Make Default Add Delete Configure **Name**  $\triangle$  Status

#### *Merk:*

*Hvis du starter Print Center (Utskriftssenter) for første gang, eller hvis det fremdeles ikke er lagt til noen skriver i Print Center (Utskriftssenter), vises følgende skjerm:*

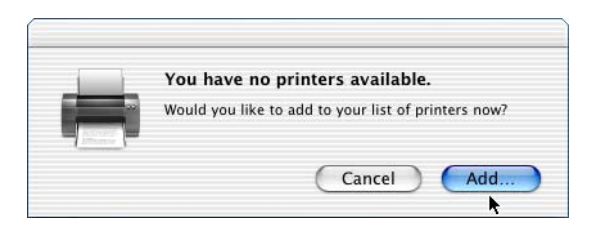

*Klikk* Add *(Legg til) og gå videre til trinn 3.*
- 2. Klikk Add (Legg til) i vinduet Printer List (Skriverliste). Du kan også velge Add Printer (Legg til skriver) i menyen Printers (Skrivere).
- 3. I vinduet som vises, velger du Rendezvous fra hurtigmenyen.

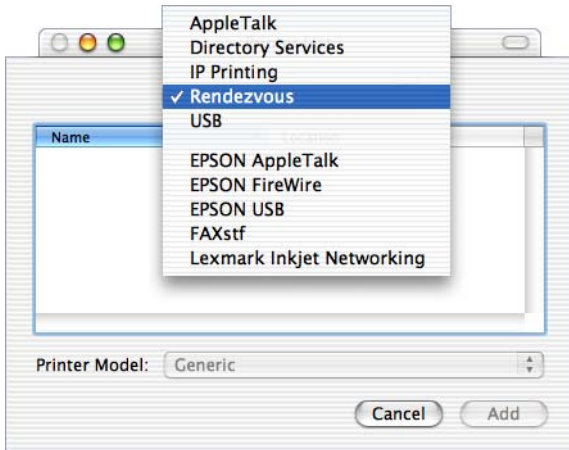

- 4. Velg skriveren i listen Name (Navn). På slutten av skrivernavnet må det stå (PostScript).
- 5. Pass på at skrivermodellen er valgt i listen Printer Model (Skrivermodell).
- 6. Klikk Add (Legg til). Skriveren legges automatisk til i listen over skrivere.
- 7. Klikk navnet på skriveren i listen, og velg deretter Show Info (Vis info) fra menyen Printers (Skrivere). Dialogboksen Printer Info (Skriverinfo) vises.
- 8. Velg Installable Options (Tilleggsutstyr) fra hurtigmenyen og angi de nødvendige innstillingene.
- 9. Klikk Apply Changes (Bruk endringer) og lukk deretter dialogboksen Printer Info (Skriverinfo).
- 10. Lukk utskriftssenteret.

#### **Velge fra et program**

Følg disse trinnene for å velge skriveren fra et program:

- 1. Start programmet og velg deretter Print (Skriv ut) fra menyen File (Arkiv).
- 2. I vinduet som vises, velger du Rendezvous Printer (Rendezvous-skriver) fra hurtigmenyen Printer (Skriver).
- 3. Fra listen over skrivere som vises, velger du skrivermodellen.

## *Innstillinger i skriverdriveren*

Hvis du vil styre skriveren og endre innstillingene for den, bruker du skriverdriveren. Med skriverdriveren er det enkelt å angi alle utskriftsinnstillingene, inkludert papirkilde, papirstørrelse og papirretning. Se nedenfor hvis du vil vite hvordan du får tilgang til drivermenyene.

Hvis du vil ha tilgang til skriverdriveren fra Mac OS X, registrerer du skriveren i Print Center (Utskriftssenter), klikker Print (Skriv ut) fra menyen File (Arkiv) i et program og velger skriveren.

# <span id="page-182-0"></span>*Installere PostScript-skriverdriveren (bare EPL-6200)*

PS-installeringsprogrammet som er på CD-ROMen med skriverprogramvare installerer PostScript 3-skriverdriveren. Kontroller at ingen programmer kjører på Macintoshdatamaskinen før du installerer skriverdriveren. Hvis programmer som Print Center (Utskriftssenter) kjører, kan ikke skriverdriveren installeres på riktig måte.

Følg disse trinnene for å installere skriverdriveren:

- 1. Slå på Macintosh-datamaskinen hvis den ikke allerede er på.
- 2. Sett inn CD-ROMen med skriverprogramvare i CD-ROMstasjonen.
- 3. Dobbeltklikk CD-ROM-ikonet, og dobbeltklikk deretter Mac OS X.
- 4. Dobbeltklikk PS Installer (PS-installeringsprogram). Vinduet Authenticate (Godkjenn) vises. Pass på at du skriver inn brukernavnet og passordet til en administrator.

#### *Merk:*

*Du må logge på Mac OS X som administrator for å kunne utføre programvareinstalleringer.*

5. I velkomstskjermbildet som vises, klikker du Continue (Fortsett) og følger instruksjonene på skjermen.

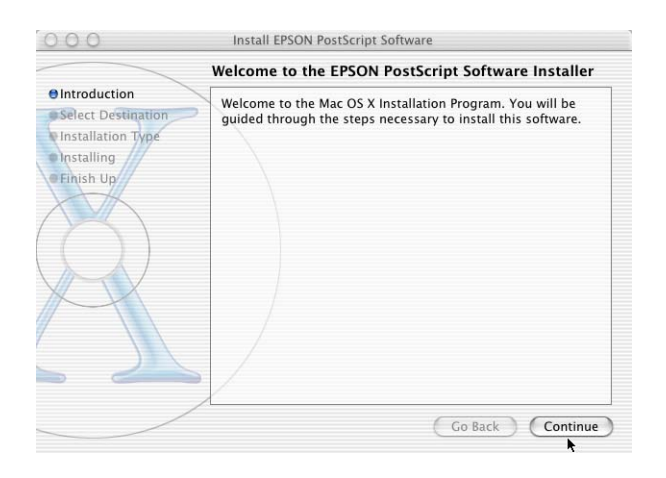

6. Når det neste skjermbildet vises, klikker du Install (Installer).

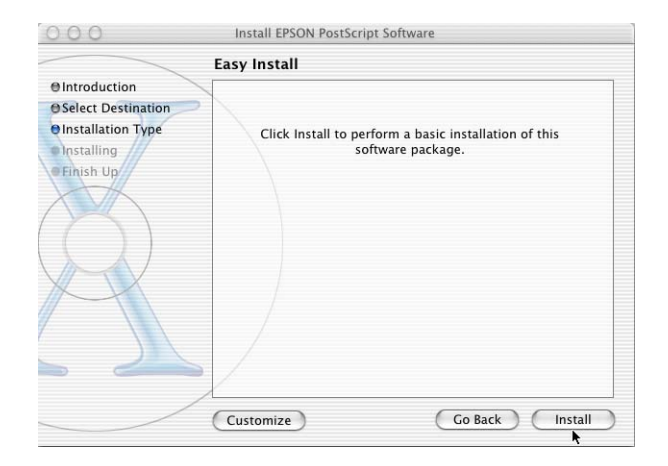

7. Når installeringen er fullført, klikker du Close (Lukk).

Dette fullfører installeringen av PostScript 3-skriverdriveren. Nå må du velge skriveren slik det beskrives i neste del.

# *Velge PostScript-skriveren*

Fremgangsmåten for å velge skriveren varierer etter protokollen eller grensesnittet som brukes til å koble skriveren til datamaskinen.

#### *Merk:*

- ❏ *Du kan ikke bruke FireWire for skrivertilkobling i PostScript 3 modusen. Selv om* EPSON FireWire *vises i grensesnittlisten, kan det ikke brukes med PostScript 3-skriverdriveren.*
- ❏ *Du må gjøre innstillinger for de installerte alternativene manuelt når skriveren er koblet til ved hjelp av USB, IP-utskrift eller Rendezvous. Når skriveren er koblet til ved hjelp av AppleTalk, gjør skriverprogramvaren disse innstillingene automatisk.*

#### *AppleTalk*

Følg disse trinnene for å velge skriveren når den er koblet til ved hjelp av AppleTalk:

1. Gå til mappen Utilities (Verktøy) som ligger i mappen Applications (Programmer). Deretter dobbeltklikker du Print Center (Utskriftssenter). Vinduet Printer List (Skriverliste) vises.

> $000$ **Printer List**  $\Box$ Add Delete Configure Make Default **Name**  $\triangle$  Status

#### *Merk:*

*Hvis du starter Print Center (Utskriftssenter) for første gang, eller hvis det fremdeles ikke er lagt til noen skriver i Print Center (Utskriftssenter), vises følgende skjerm:*

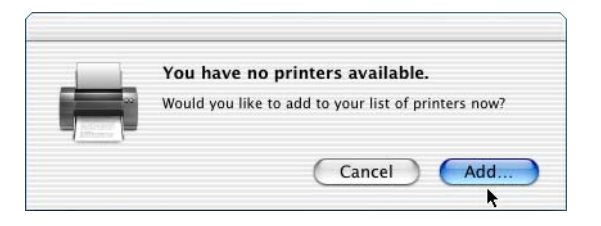

*Klikk* Add *(Legg til) og gå videre til trinn 3.*

- 2. Klikk Add (Legg til) i vinduet Printer List (Skriverliste). Du kan også velge Add Printer (Legg til skriver) i menyen Printers (Skrivere).
- 3. I vinduet som vises, velger du AppleTalk fra hurtigmenyen.

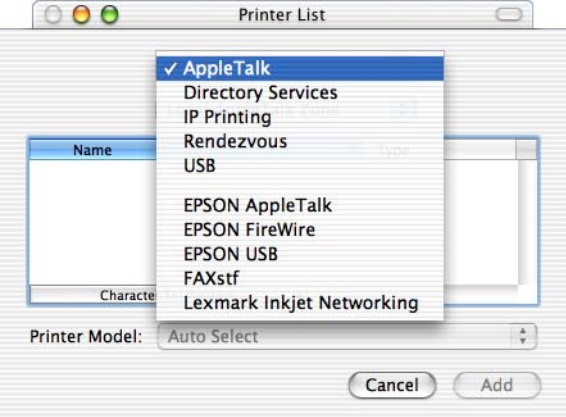

### *Merk:*

*Pass på at du velger* AppleTalk*. Ikke velg* EPSON AppleTalk *siden det ikke kan brukes med PostScript 3-skriverdriveren.*

4. Velg navnet på skriveren i listen Name (Name), og velg deretter Auto Select (Autovalg) i hurtigmenyen Printer Model (Skrivermodell).

#### *Merk:*

*Som standard vises den sekssifrete MAC-adressen etter skrivernavnet.*

- 5. Klikk Add (Legg til). Installeringsprogrammet starter kommunikasjonen med skriveren. Når kommunikasjon er etablert og konfigurasjonen er fullført, legges skriveren automatisk til i listen over skrivere.
- 6. Lukk utskriftssenteret.

#### *IP-utskrift*

Følg disse trinnene for å velge skriveren når den er koblet til ved hjelp av AppleTalk:

#### *Merk:*

*Pass på å angi ASCII som dataformatet i programmet. Binære data skrives ikke ut på riktig måte hvis du bruker IP-utskrift.*

1. Gå til mappen Utilities (Verktøy) som ligger i mappen Applications (Programmer). Deretter dobbeltklikker du Print Center (Utskriftssenter). Vinduet Printer List (Skriverliste) vises.

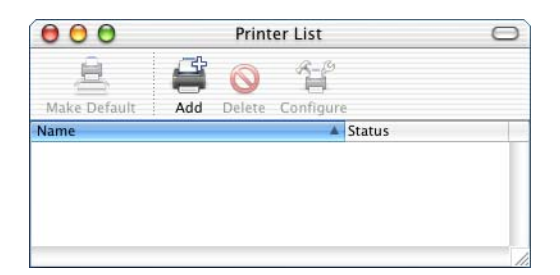

#### *Merk:*

*Hvis du starter Print Center (Utskriftssenter) for første gang, eller hvis det fremdeles ikke er lagt til noen skriver i Print Center (Utskriftssenter), vises følgende skjerm:*

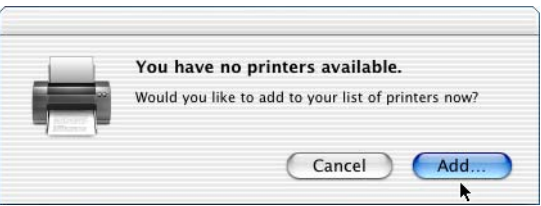

*Klikk* Add *(Legg til) og gå videre til trinn 3.*

2. Klikk Add (Legg til) i vinduet Printer List (Skriverliste). Du kan også velge Add Printer (Legg til skriver) i menyen Printers (Skrivere).

3. I vinduet som vises, velger du IP Printing (IP-utskrift) fra hurtigmenyen.

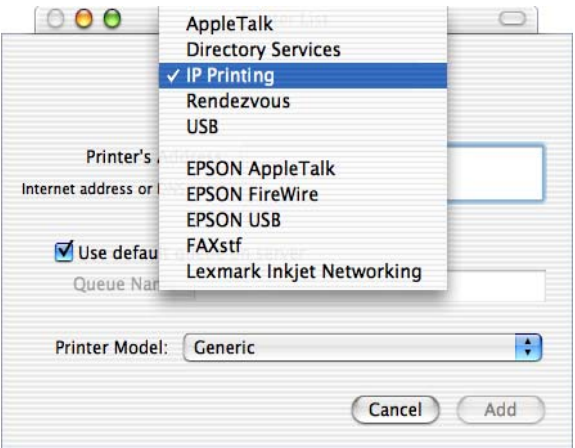

#### *Merk:*

*Pass på at du velger* IP Printing *(IP-utskrift). Ikke velg* EPSON TCP/IP *siden det ikke kan brukes med PostScript 3-skriverdriveren.*

4. Skriv inn IP-adressen for skriveren.

#### *Merk:*

*Se nettverkshåndboken eller ta kontakt med nettverksadministrator hvis du vil ha informasjon om skriverens IP-adresse.*

- 5. Pass på at du har merket av for Use default queue on server (Bruk standardkø på server).
- 6. Velg Epson fra hurtigmenyen Printer Model (Skrivermodell). Listeboksen Model Name (Modellnavn) vises.
- 7. Velg skrivermodellen fra listen Model Name (Modellnavn).
- 8. Klikk Add (Legg til). Skriverens IP-adresse legges automatisk til som et skrivernavn i Printer List (Skriverliste).
- 9. Velg skriverens IP-adresse fra listen, og velg deretter Show Info (Vis info) fra menyen Printers (Skrivere). Dialogboksen Printer Info (Skriverinfo) vises.
- 10. Velg Installable Options (Tilleggsutstyr) fra hurtigmenyen og angi de nødvendige innstillingene.
- 11. Klikk Apply Changes (Bruk endringer) og lukk deretter dialogboksen Printer Info (Skriverinfo).
- 12. Lukk utskriftssenteret.

#### *USB*

Følg disse trinnene for å velge skriveren når den er koblet til ved hjelp av USB-grensesnittet:

#### *Merk:*

- ❏ *Kontroller at du angir PS3 som skrivermodus i skriverens kontrollpanel for å få ordentlige utskriftsresultater.*
- ❏ *Pass på at du velger skriveren ved å følge fremgangsmåten som beskrives nedenfor. Plug and Play-funksjonen velger skriveren automatisk når skriveren er koblet til via USB-grensesnittet. Det kan imidlertid hende at dette automatiserte valget ikke virker på riktig måte.*
- 1. Kontroller at skriveren er koblet ordentlig til datamaskinen med en USB-kabel og at skriveren er slått på.

2. Gå til mappen Utilities (Verktøy) som ligger i mappen Applications (Programmer). Deretter dobbeltklikker du Print Center (Utskriftssenter). Vinduet Printer List (Skriverliste) vises.

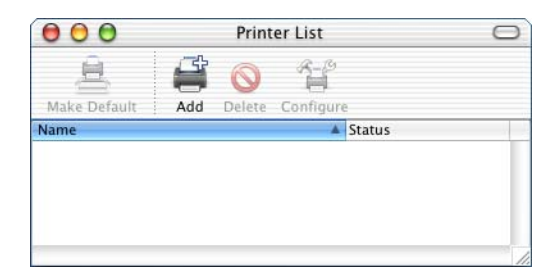

#### *Merk:*

*Hvis du starter Print Center (Utskriftssenter) for første gang, eller hvis det fremdeles ikke er lagt til noen skriver i Print Center (Utskriftssenter), vises følgende skjerm:*

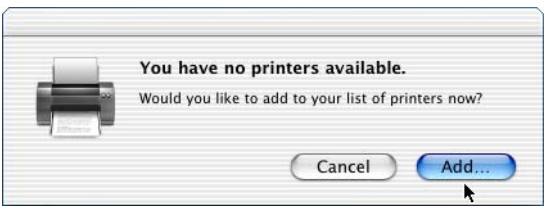

*Klikk* Add *(Legg til) og gå videre til trinn 3.*

3. Klikk Add (Legg til) i vinduet Printer List (Skriverliste). Du kan også velge Add Printer (Legg til skriver) i menyen Printers (Skrivere).

4. I vinduet som vises, velger du USB fra hurtigmenyen. Skrivernavnet vises automatisk i listen Name (Navn).

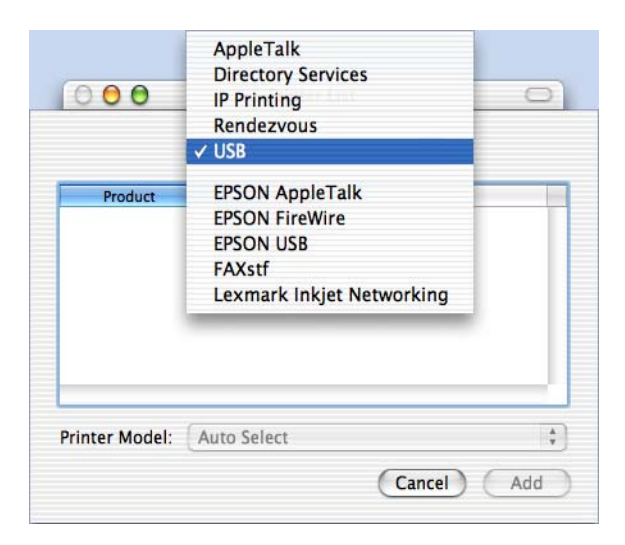

#### *Merk:*

*Pass på at du velger* USB*. Ikke velg* EPSON USB *siden det ikke kan brukes med PostScript 3-skriverdriveren.*

5. Pass på at skrivermodellen er valgt i listen Printer Model (Skrivermodell).

#### *Merk:*

*Hvis skrivermodellen ikke velges automatisk i listen Printer Model (Skrivermodell), må du installere PostScript-skriverdriveren på nytt. Se ["Installere PostScript-skriverdriveren \(bare EPL-6200\)"](#page-182-0)  [på side 164](#page-182-0) hvis du vil ha mer informasjon.*

- 6. Klikk Add (Legg til). Skriveren legges automatisk til i listen over skrivere.
- 7. Klikk navnet på skriveren i listen, og velg deretter Show Info (Vis info) fra menyen Printers (Skrivere). Dialogboksen Printer Info (Skriverinfo) vises.
- 8. Velg Installable Options (Tilleggsutstyr) fra hurtigmenyen og angi de nødvendige innstillingene.
- 9. Klikk Apply Changes (Bruk endringer) og lukk deretter dialogboksen Printer Info (Skriverinfo).
- 10. Lukk utskriftssenteret.

#### *Rendezvous*

Det er to måter å velge skriveren på når den er koblet til ved hjelp av Rendezvous.

#### *Merk:*

*Pass på å angi ASCII som dataformatet i programmet. Binære data skrives ikke ut på riktig måte hvis du bruker en Rendezvous-tilkobling.*

### **Velge fra utskriftssenteret**

Følg disse trinnene for å velge skriveren fra Print Center (Utskriftssenter):

1. Gå til mappen Utilities (Verktøy) som ligger i mappen Applications (Programmer). Deretter dobbeltklikker du Print Center (Utskriftssenter).

Vinduet Printer List (Skriverliste) vises.

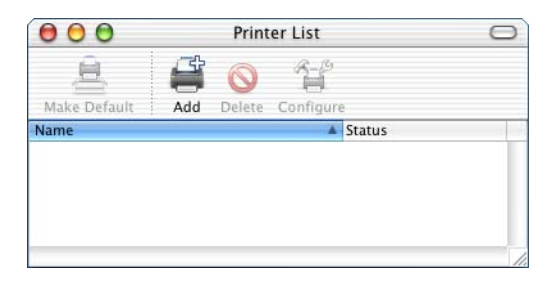

#### *Merk:*

*Hvis du starter Print Center (Utskriftssenter) for første gang, eller hvis det fremdeles ikke er lagt til noen skriver i Print Center (Utskriftssenter), vises følgende skjerm:*

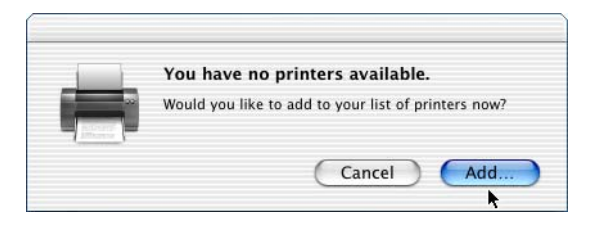

*Klikk* Add *(Legg til) og gå videre til trinn 3.*

- 2. Klikk Add (Legg til) i vinduet Printer List (Skriverliste). Du kan også velge Add Printer (Legg til skriver) i menyen Printers (Skrivere).
- 3. I vinduet som vises, velger du Rendezvous fra hurtigmenyen.

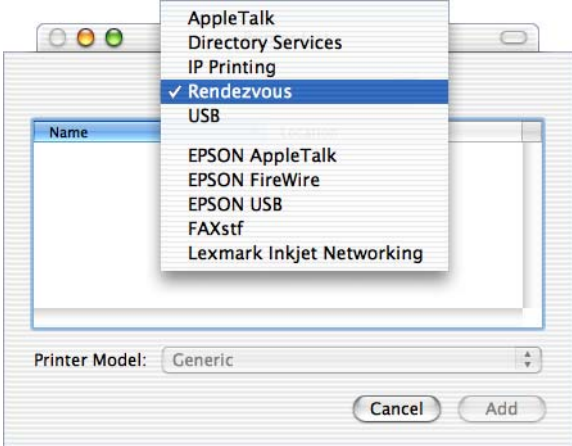

- 4. Velg skriveren i listen Name (Navn). På slutten av skrivernavnet må det stå (PostScript).
- 5. Pass på at skrivermodellen er valgt i listen Printer Model (Skrivermodell).

#### *Merk:*

*Hvis skrivermodellen ikke velges automatisk i listen Printer Model (Skrivermodell), må du installere PostScript-skriverdriveren på nytt. Se ["Installere PostScript-skriverdriveren \(bare EPL-6200\)"](#page-182-0)  [på side 164](#page-182-0) hvis du vil ha mer informasjon.*

- 6. Klikk Add (Legg til). Skriveren legges automatisk til i listen over skrivere.
- 7. Klikk navnet på skriveren i listen, og velg deretter Show Info (Vis info) fra menyen Printers (Skrivere). Dialogboksen Printer Info (Skriverinfo) vises.
- 8. Velg Installable Options (Tilleggsutstyr) fra hurtigmenyen og angi de nødvendige innstillingene.
- 9. Klikk Apply Changes (Bruk endringer) og lukk deretter dialogboksen Printer Info (Skriverinfo).
- 10. Lukk utskriftssenteret.

## **Velge fra et program**

Følg disse trinnene for å velge skriveren fra et program:

- 1. Start programmet og velg deretter Print (Skriv ut) fra menyen File (Arkiv).
- 2. I vinduet som vises, velger du Rendezvous Printer (Rendezvous-skriver) fra hurtigmenyen Printer (Skriver).
- 3. Fra listen over skrivere som vises, velger du skrivermodellen.

# <span id="page-195-0"></span>*Endre innstillingene for skriveroppsett*

Det er enkelt å endre eller oppdatere innstillingene for skriveroppsett. De omfatter mengden installert minne og om alternativer som dupleksenheten og nedre kassettenheter er installert i skriveren eller ikke.

Følg disse trinnene når du skal endre innstillingene for skriveroppsett:

- 1. Gå til mappen Utilities (Verktøy) som ligger i mappen Applications (Programmer). Deretter dobbeltklikker du Print Center (Utskriftssenter). Vinduet Printer List (Skriverliste) vises.
- 2. Velg skriveren fra listen.
- 3. Velg Show Info (Vis info) fra menyen Printers (Skrivere). Dialogboksen Printer Info (Skriverinfo) vises.
- 4. Gjør nødvendige endringer i innstillingene og lukk deretter dialogboksen.
- 5. Lukk utskriftssenteret.

## *Innstillinger for PostScript-skriverdriveren*

Med PostScript-skriverdriveren kan du endre innstillingene for utskriftsjobben. Du har tilgang til skriverdriverinnstillingene gjennom dialogboksene Page Setup (Utskriftsformat) og Print (Skriv ut) i programmet du skriver ut fra. De forskjellige innstillingene er gruppert i dialogboksene Page Setup (Utskriftsformat) og Print (Skriv ut) på følgende måte:

❏ Dialogboksen Page Setup (Utskriftsformat): Innstillinger som kan påvirke egenskapene for siden som skal skrives ut, for eksempel papirstørrelse, papirretning og marger, er tilgjengelige her.

❏ Dialogboksen Print (Skriv ut): Alle andre utskriftsinnstillinger, for eksempel papirkilde, oppløsning og andre PostScript-innstillinger, er tilgjengelige her.

Hvilke innstillinger som er tilgjengelige, kan variere, avhengig av programmet du bruker.

### *Merk:*

*Når du skriver ut under Mac OS X, kan det hende at tekst eller bilder i svart-hvitt skrives ut ved at fire tonerfarger blandes (Cyan, Magenta, Yellow (gul) og Black (svart)), i stedet for at bare svart toner brukes selv når du slår på modusen for ren svart. Dette avhenger av hvilket program du bruker.*

*På samme måte kan det hende du ikke kan bruke funksjonen Print Preview (Forhåndsvisning).*

## *Dialogboksen Page Setup (Utskriftsformat)*

Når du velger Page Setup (Utskriftsoppsett) i menyen File (Arkiv) i programmet du bruker, vises dialogboksen Page Setup (Utskriftsformat). Det er tre oppsettalternativer for sider i denne dialogboksen: Page Attributes (Sideattributter), Custom Page Default (Standard tilpasset side) og Summary (Oversikt).

Innstillingene og knappene som vises i dialogboksen Page Setup (Utskriftsformat), beskrives nedenfor.

## **Cancel (Avbryt)**

Klikk denne knappen for å lukke dialogboksen uten å lagre noen av endringene du har gjort.

## **Page Attributes (Sideattributter)**

## *Paper (Papir)*

Velg ønsket papirstørrelse fra hurtigmenyen Paper (Papir). Denne innstillingen må være tilpasset størrelsen på papiret som er lagt i skriveren. Hvilke papirstørrelser som er tilgjengelig, vil variere etter skriveren. Standardinnstillingen er enten A4 eller Letter, avhengig av hvilket land skriveren er kjøpt i.

### *Orientation (Papirretning)*

Angi om siden skal skrives ut stående (loddrett) eller liggende (vannrett).

#### *Scale (Skalering)*

Ved hjelp av denne innstillingen kan du forminske eller forstørre bildet du skal skrive ut. Du kan angi en prosent mellom 25 % og 400 %. Standard er 100 %. Hvis du vil forminske bildet, angir du en prosent som er lavere enn 100 %. Hvis du vil forstørre bildet, angir du en prosent som er høyere enn 100 %. Hvis du imidlertid kan forminske eller forstørre bildet i programmet du skriver ut fra, så gjør heller det enn å skrive ut gjennom skriverdriveren.

### **Custom Page Default (Standard tilpasset side)**

#### *Paper Size (Papirstørrelse)*

Angi ønskede verdier for Width (Bredde) og Height (Høyde) for den tilpassede siden.

#### *Merk:*

- ❏ *Når du bruker en egendefinert papirstørrelse, må du passe på at bredden og høyden du angir, ikke overskrider papirstørrelsen som støttes av skriveren.*
- ❏ *Det kan hende at bildedata ikke skrives ut på riktig måte hvis du bruker en egendefinert papirstørrelse.*

#### *Margins (Marger)*

Angi ønskede margverdier for Top (Topp), Bottom (Bunn), Left (Venstre) og Right (Høyre).

#### *Custom Page Name (Navn på tilpasset side)* Skriv inn et navn for den tilpassede siden du oppretter.

#### **Summary (Oversikt)**

Viser alle innstillingsverdiene i dialogboksen Page Setup (Utskriftsformat).

## *Dialogboksen Print (Skriv ut)*

Når du velger Print (Skriv ut) i menyen File (Arkiv) i programmet du bruker, vises dialogboksen Print (Skriv ut). Dialogboksen som du ser, kan være litt forskjellig, avhengig av programmet du bruker. Det er flere oppsettalternativer i denne dialogboksen, for eksempel Copies & Pages (Antall og sider), Layout, Duplex (Dupleks), Output Options (Utskriftsalternativer), Error Handling (Feilbehandling), Paper Feed (Papirmating), Printer Features (Skriverfunksjoner) og Summary (Oversikt).

Innstillingene og knappene som vises i dialogboksen Print (Skriv ut), beskrives nedenfor.

#### *Cancel (Avbryt)*

Klikk denne knappen for å lukke dialogboksen uten å lagre noen av endringene du har gjort.

#### *Save Settings (Lagre innstillinger)*

Klikk denne knappen for å lagre endringer i innstillingene. De lagrede endringene brukes som standardinnstillinger for skriveren til du gjør flere endringer og klikker denne knappen på nytt.

#### *Preview (Forhåndsvisning)*

Klikk denne knappen når du vil forhåndsvise bildet som skal skrives ut.

#### *Save AS PDF... (Lagre som PDF…)*

Klikk denne knappen hvis du vil lagre de angitte sidene som en PDF-fil.

#### **Copies & Pages (Antall og sider)**

#### *Copies (Antall)*

Angi hvor mange eksemplarer av dokumentet du vil skrive ut. Skriv inn et tall fra 1 (standard) til 32 000.

Velg alternativet Collate (Sorter) når du skriver ut flere eksemplarer av et dokument på flere sider, slik at hver kopi av dokumentet skrives ut med sidene i riktig rekkefølge.

#### *Collated (Sortert)*

Velg denne alternativknappen når du skal skrive ut flere kopier av dokumentet i siderekkefølge. Hvis du ikke velger denne knappen, skrives hver side ut angitt antall ganger før neste side skrives ut.

#### *Merk:*

*Hvis du aktiverer alternativet* Collated *(Sortert) her, må du ikke angi*  Collate *(Sorter) i selve programmet.*

Pages (Sider)

#### *All (Alle)*

Merk av for dette alternativet hvis du vil skrive ut alle sidene i dokumentet.

#### *From, To (Fra, til)*

Angi sidetallene for første og siste side i området som skal skrives ut.

#### **Layout**

#### *Pages per sheet (Sider per ark)*

Angi hvor mange sider av dokumentet som skal skrives ut på ett papirark.

#### *Layout direction (Layoutretning)*

Angi om dokumentet skal legges ut fra venstre til høyre eller fra høyre til venstre.

#### *Border (Ramme)*

Angi om du vil skrive ut dokumentet med en ramme rundt kantene på siden. Alternativene er none (ingen), Single hairline (Enkel hårstrek), Single thin line (Enkel tynn linje), Double hairline (Dobbel hårstrek) og Double thin line (Dobbel tynn linje).

## **Duplex (Dupleks)**

*Print on Both Sides (Skriv ut på begge sider)* Merk av for dette alternativet hvis du vil skrive ut på begge sider av papiret.

## *Merk:*

*Du kan bare merke av for dette alternativet når den nødvendige innstillingen er angitt for dupleksenheten. Se ["Endre innstillingene for](#page-195-0)  [skriveroppsett" på side 177](#page-195-0) hvis du vil ha mer informasjon.*

## *Binding (Innbinding)*

Gir deg mulighet til å velge hvilken side av dokumentet innbindingen skal være på.

### *Merk:*

*Denne innstillingen er tilgjengelig bare når du merker av for* Print on Both Sides *(Skriv ut på begge sider).*

## **Output Options (Utskriftsalternativer)**

### *Save as File (Lagre som fil)*

Merk av for dette alternativet hvis du vil opprette en PDF- eller PostScript-fil.

## *Format*

Velg formatet for filen du oppretter. Alternativene er: PDF og PostScript.

## **Error Handling (Feilbehandling)**

PostScript-feil

## *No special reporting (Ingen rapportering)*

Når du velger denne alternativknappen, vil du ikke bli rapportert om PostScript-feil.

## *Print detailed report (Skriv ut detaljert rapport)*

Når du velger denne alternativknappen, skrives det ut en detaljert rapport om PostScript-feilene.

## Cassette 1 (Kassett 1), Cassette 2 (Kassett 2), Cassette 3 (Kassett 3), Cassette 4 (Kassett 4), Manual Feed 1st Page

(Manuell mating første side) og Manual Feed EachPage (Manuall mating hver side) Hvilke papirkilder som er tilgjengelige, vil imidlertid variere avhengig av hvilke alternativer som er installert.

Velg papirkilden for utskriftsjobben. Alternativene er Auto Tray Select (Velg skuff automatisk), MP Tray (Flerfunksjonsskuff),

## *First page from (Første side fra)*

**Paper Feed (Papirmating)** *All pages from (Alle sider fra)*

Velg papirkilden som skal brukes til å skrive ut den første siden av dokumentet.

## *Remaining from (Resten fra)*

Velg papirkilden som skal brukes til å skrive ut sidene i dokumentet som kommer etter den første siden.

## *Merk:*

- ❏ Cassette 2 *(Kassett 2),* Cassette 3 *(Kassett 3) og* Cassette 4 *(Kassett 4) kan bare velges hvis den tilsvarende valgfrie kassettenheten er installert på skriveren.*
- ❏ *Hvis du skriver ut med en tilpasset papirstørrelse opprettet under oppsettsiden* Custom Page Default *(Standard tilpasset side) i dialogboksen Page Setup (Utskriftsformat), må papiret mates fra*  MP Tray *(Flerfunksjonsskuff). Du kan bare velge alternativene*  Auto Tray Select *(Velg skuff automatisk) og* MP Tray *(Flerfunksjonsskuff).*

## **Skriverfunksjoner**

## *Resolution (Oppløsning)*

Velg oppløsningen du vil skrive ut med. Alternativene er Fast (Rask) og Quality (Kvalitet). Innstillingen Quality (Kvalitet) skriver ut med høyere oppløsning, men det tar lenger tid å skrive ut.

## *RITech*

Merk av for dette alternativet når du vil bruke RITech under utskrift. RITech forbedrer utseendet til streker, tekst og grafikk på utskriftene.

### *Toner Save (Tonersparing)*

Merk av for dette alternativet hvis du vil bruke funksjonen Toner Save (Tonersparing) under utskrift. Når funksjonen Toner Save (Tonersparing) er slått på, bruker skriveren omtrent 50 % mindre toner enn normalt.

### *Image Protect (Bildebeskyttelse)*

Merk av for dette alternativet hvis du vil prioritere kvaliteten i bildet som skal skrives ut. Når du velger dette alternativet, brukes ikke komprimering med informasjonstap selv når det er lite minne under utskrift. Hvis du ikke merker av for dette alternativet, brukes komprimering med informasjonstap når minneressursene er for lave.

### *Separations (Separasjoner)*

Med denne innstillingen kan du velge farge for utskrift med separering. Alternativene er None (Ingen) Cyan, Magenta, Yellow (Gul) og Black (Svart).

#### *MediaType (Medietype)*

Velg papirtypen du vil skrive ut på. Alternativene er Normal, Thick (Tykt) Transparency (Transparent) og Letterhead (Brevhode). Pass på at du velger riktig papirtype for å unngå at du lager flekker eller sløser med blekk.

## **Summary (Oversikt)**

Viser alle innstillingsverdiene i dialogboksen Print (Skriv ut).

## *Overvåke skriveren med EPSON Status Monitor 3*

## *Om EPSON Status Monitor 3*

EPSON Status Monitor 3 er et hjelpeprogram som overvåker skriveren og gir deg informasjon om gjeldende status. Du kan for eksempel finne ut hvor mye toner som er igjen, eller hvor mye funksjonell levetid fremkallingspatronen har igjen ved hjelp av dette hjelpeprogrammet. Hvis det oppstår en utskriftsfeil, får du en melding som beskriver feilen. Du kan åpne EPSON Status Monitor 3 fra skriverdriveren. Se følgende del hvis du vil ha mer informasjon.

# *Få tilgang til EPSON Status Monitor 3*

## *Brukere av Mac OS 8.6 til 9.x*

Du får tilgang til EPSON Status Monitor 3 ved å velge EPSON Status Monitor 3 i Apple-menyen.

#### *Merk:*

❏ *EPSON Status Monitor 3 vises automatisk når det oppstår en feil.*

- ❏ *Riktig skriverport må allerede være valgt i Chooser (Velger), slik at nødvendig informasjon kan mottas fra den valgte skriverdriveren når EPSON Status Monitor 3 startes. Hvis ikke riktig skriverport er valgt, vil det oppstå feil.*
- ❏ *Hvis du endrer skriverdriveren i Chooser (Velger) mens utskriftskøfilen skrives ut i bakgrunnen, kan utskrift til skriveren bli avbrutt.*
- ❏ *Statusinformasjon om skriver og forbruksvarer vises bare i statusvinduet hvis Chooser (Velger) henter status som normalt.*

## *Brukere av Mac OS X*

Følg disse trinnene for å få tilgang til EPSON Status Monitor 3:

1. Velg Print (Skriv ut) i menyen File (Arkiv) i programmet du bruker. Dialogboksen Print (Skriv ut) vises.

2. Velg Utilities (Verktøy) i listen der Copies & Pages (Antall og sider) vises.

3. Klikk ikonet for skriveren du bruker.

## *Hente statusinformasjon om skriveren*

Du kan overvåke skriverstatusen og få informasjon om forbruksvarer ved hjelp av dialogboksen EPSON Status Monitor 3.

EPL-6200

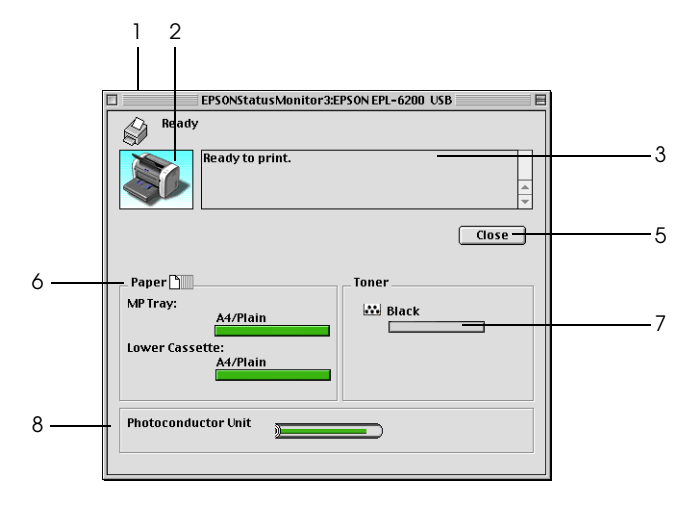

EPL-6200L

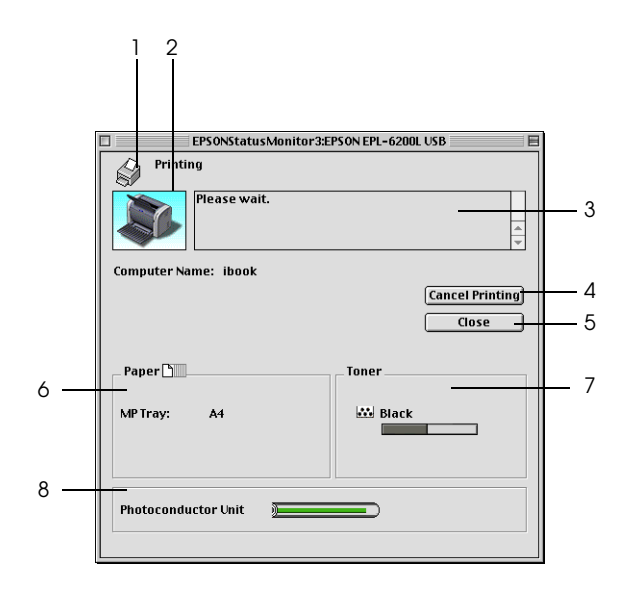

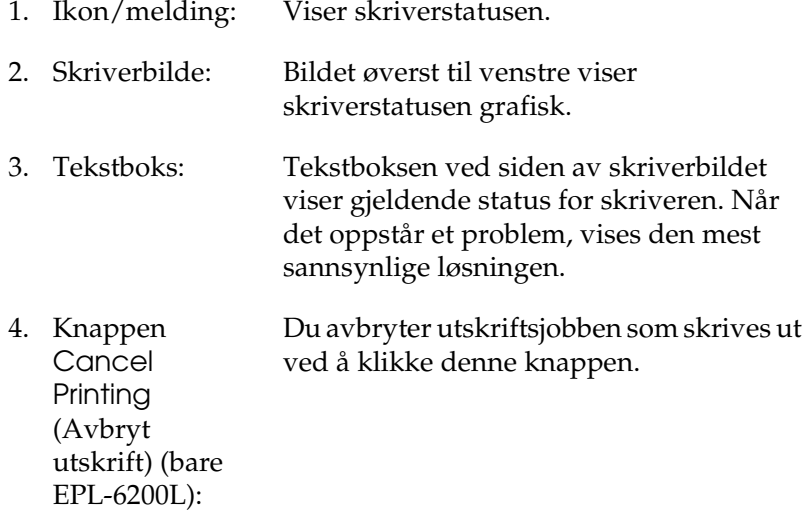

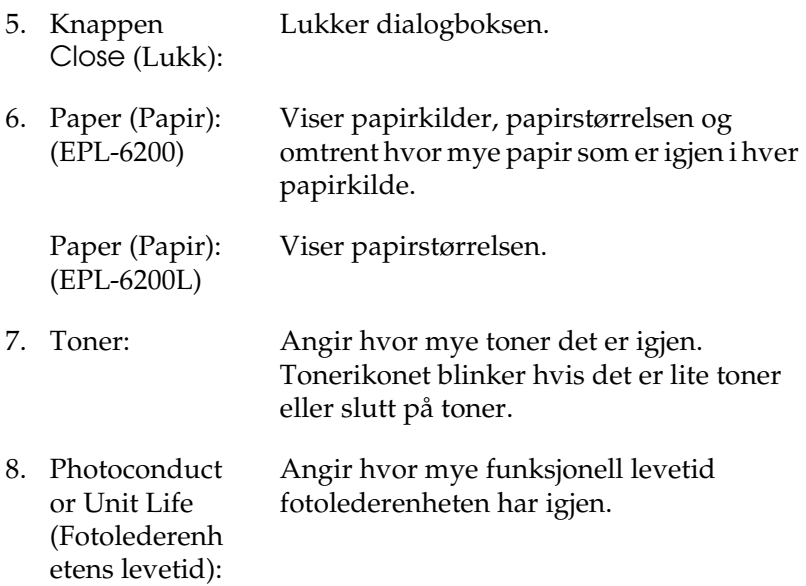

# *Angi Monitoring Preferences (Kontrollinnstillinger)*

Hvis du vil angi bestemte kontrollinstillinger, velger du Monitor Setup (Overvåkingsoppsett) i menyen File (Arkiv) i EPSON Status Monitor 3. Dialogboksen Monitoring Preferences (Kontrollinnstillinger) vises.

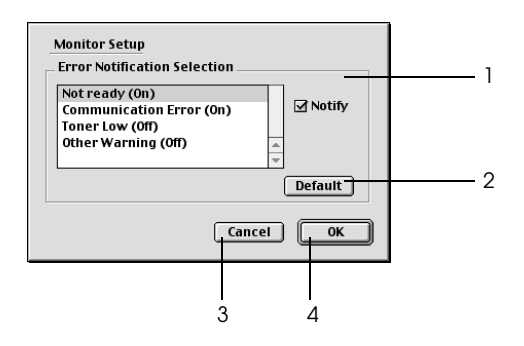

Følgende innstillinger og knapper vises i dialogboksen:

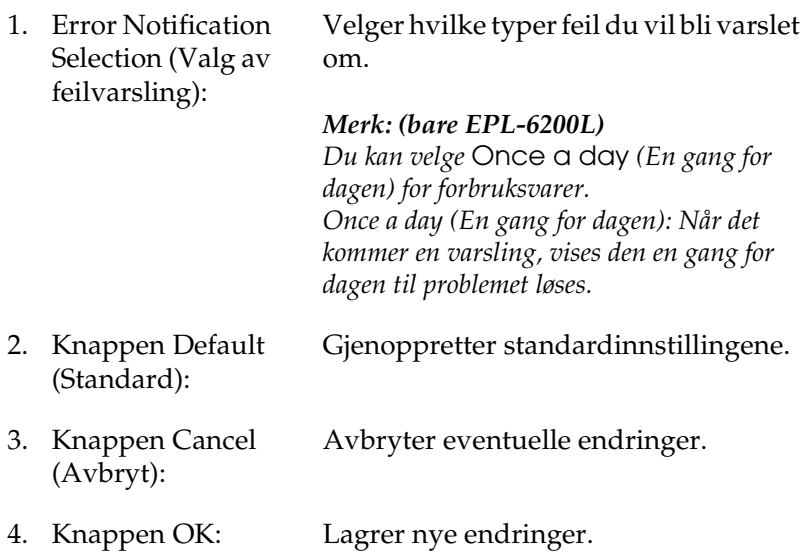

## *Vinduet Status Alert (Statusvarsling)*

Vinduet Status Alert (Statusvarsling) vises automatisk når det oppstår en feil. Det viser hvilken type feil som har oppstått, og gir deg en mulig løsning. Vinduet lukkes automatisk når problemet er løst.

Hvis du vil se informasjon om skriverens forbruksvarer, klikker du Show Details (Vis detaljer). Hvis du klikker denne knappen, lukkes ikke vinduet Status Alert (Statusvarsling), selv om problemet er løst. Du må klikke Close (Lukk) for å lukke boksen.  $\overline{4}$ 

# *Konfigurere USB-tilkoblingen*

Hvis skriveren er koblet til datamaskinen via en USB-port, kan du ikke velge skriveren fra Chooser (Velger). Du må starte Apples Desktop Printer Utility (Verktøy for skrivebordsskriver) og registrere skriveren som en Desktop Printer (Skrivebordsskriver). Desktop Printer Utility (Verktøy for skrivebordsskriver) installeres automatisk når du installerer Adobe PostScriptskriverdriveren. Skrivebordsskriveren opprettes gjennom følgende fremgangsmåte:

#### *Merk:*

- ❏ *Når du skriver ut via USB-porten fra en Power Macintosh som kjører Mac OS 8.6 eller 9.x, må skriveren være konfigurert for å håndtere ASCII-data. Hvis du vil angi denne innstillingen, velger du* Print *(Skriv ut) fra menyen File (Arkiv) i programmet du bruker, og deretter velger du navnet på programmet fra alternativene som er tilgjengelige i dialogboksen Print (Skriv ut). På siden med alternativer for oppsett som vises, velger du ASCII som dataformatinnstillingen. Navnet på den aktuelle innstillingen varierer etter hvilket program du bruker, men kalles ofte Encoding (Koding) eller Data.*
- ❏ *Best resultat får du hvis du kobler skriveren direkte til USB-porten på datamaskinen. Hvis du må bruke mer enn én USB-hub, anbefaler vi at du kobler skriveren til den som er på øverste nivå.*
- ❏ *Manuell dupleksutskrift kan ikke utføres hvis skriveren er koblet til Macintosh-datamaskinen via en USB-port. Hvis det er tilfellet, velger du ikke* Print on Both Sides *(Skriv ut på begge sider) på oppsettalternativsiden* Layout *i dialogboksen Print (Skriv ut).*
- ❏ *Det kan hende avmerkingsboksen* Print on Both Sides *(Skriv ut på begge sider) vises selv om ikke den valgfrie dupleksenheten er installert. Du kan imidlertid ikke bruke denne funksjonen.*

1. Start Desktop Printer Utility (Verktøyet for skrivebordsskriver). Desktop Printer Utility (Verktøyet for skrivebordsskriver) er plassert i mappen AdobePS Components (AdobePSkomponenter) i Macintosh HD etter en Easy Install (Enkel installering) av skriverdriveren.

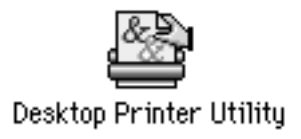

2. En dialogboks som den nedenfor vises. Velg AdobePS fra hurtigmenyen With (Med), klikk Printer (USB) (Skriver (USB)) i listen Create Desktop (Opprett skrivebord), og klikk deretter OK.

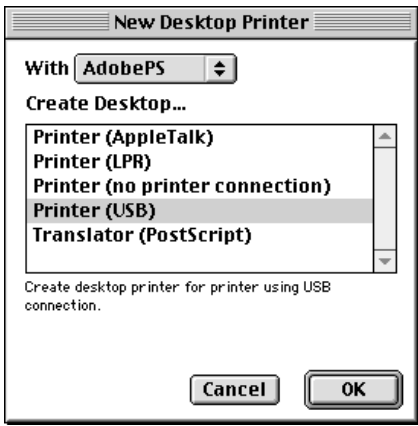

3. Du velger skriveren ved å klikke Change (Endre) under USB Printer Selection (USB-skriver) i dialogboksen som vises. Dialogboksen nedenfor vises med en liste over tilkoblede USB-skrivere. Velg EPL-6200-skriveren fra listen, og klikk deretter OK.

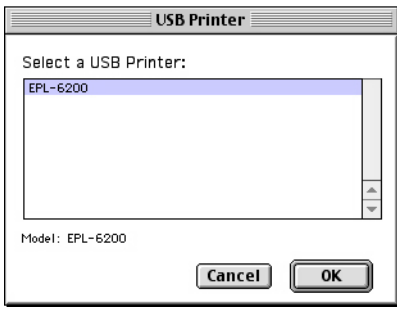

4. Klikk Auto Setup (Auto-oppsett) for å velge filen PostScript Printer Description (PPD). Når du har valgt en PPD-fil, vises det valgte skrivernavnet under skriverikonet. Hvis skrivernavnet er feil, klikker du Change (Endre) og deretter velger du den riktige PPD-filen. PPD-filene er plassert i System Folder\Extensions\Printer Descriptions.

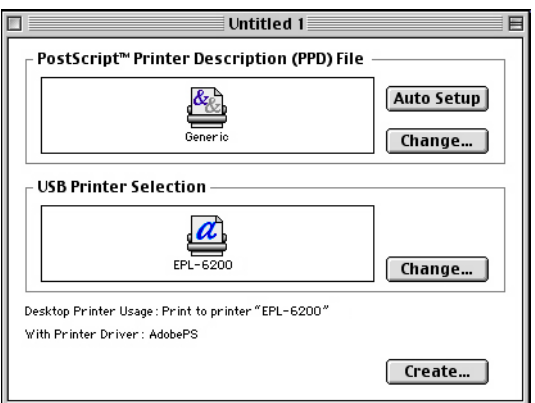

5. Når du har valgt USB-skriveren og PPD-filen, klikker du Create (Opprett) nederst i dialogboksen. Ikonet for USB-skriveren vises på skrivebordet.

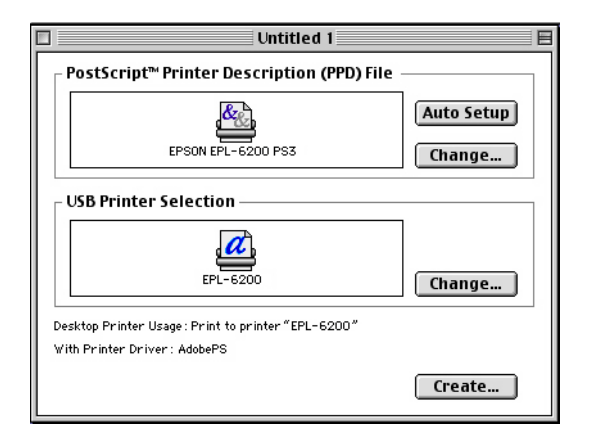

Nå kan du skrive ut ved hjelp av skriveren som er koblet til datamaskinen via USB-porten. Bruk Chooser (Velger) hvis du vil skrive ut til en skriver ved hjelp av AppleTalk.

# *Avbryte utskrift*

Hvis utskriftene ikke er som forventet, og inneholder feilaktige eller uforståelige tegn eller bilder, kan det hende du må avbryte utskriften.

# *Fra kontrollpanelet (bare EPL-6200)*

Hvis du vil avbryte utskriften, trykker du knappen Job Cancel (Avbryt jobb)  $\stackrel{\ast}{\circ}$  i kontrollpanelet. Gjeldende jobb avbrytes.

# *Fra datamaskinen*

Hvis du vil avbryte utskrift fra datamaskinen, bruker du programmet EPSON Status Monitor 3. Under bakgrunnsutskrift åpner du EPSON Monitor 3 fra menyen Application (Program). Deretter stopper du utskriften fra EPSON Monitor 3, eller sletter filen som er i ventemodus.

# *Avinstallere skriverprogramvaren*

Hvis du skal installere skriverdriveren på nytt eller oppgradere den, må du passe på å avinstallere den gjeldende skriverprogramvaren først.

# *Brukere av Mac OS 8.6 til 9.x*

Følg disse trinnene for å avinstallere skriverprogramvaren:

- 1. Lukk alle programmer og start Macintosh-maskinen på nytt.
- 2. Sett inn CD-ROMen med skriverprogramvare i Macintoshdatamaskinen.
- 3. Dobbeltklikk mappen English (Engelsk) og dobbeltklikk deretter mappen Disk 1 i mappen Disk Package (Diskpakke).
- 4. Dobbeltklikk ikonet Installer (Installeringsprogram).

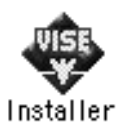

- 5. Klikk Continue (Fortsett). Når skjermbildet med lisensavtalen for programvaren vises, leser du avtalen og klikker Accept (Godta).
- 6. Velg Uninstall (Avinstaller) i menyen øverst til venstre, og klikk deretter Uninstall (Avinstaller).
- 7. Følg anvisningene på skjermen.

## *Brukere av Mac OS X*

Følg disse trinnene for å avinstallere skriverprogramvaren:

- 1. Lukk alle programmer og start Macintosh-maskinen på nytt.
- 2. Sett inn CD-ROMen med skriverprogramvare i Macintoshdatamaskinen.
- 3. Dobbeltklikk mappen Mac OS X.
- 4. Dobbeltklikk mappen English (Engelsk) og dobbeltklikk deretter mappen Disk Package (Diskpakke).
- 5. Dobbeltklikk EPL6200 10a eller EPL6200L 10a -ikonet.

#### *Merk:*

*Hvis dialogboksen Authorization (Godkjenning) kommer frem, angir du* Password or phrase *(Passord eller frase) og klikker* OK*.*

- 6. Når skjermbildet med lisensavtalen for programvaren vises, leser du avtalen og klikker Accept (Godta).
- 7. Velg Uninstall (Avinstaller) i menyen øverst til venstre, og klikk deretter Uninstall (Avinstaller).
- 8. Følg anvisningene på skjermen.

4

# *Kapittel 5*

# *Konfigurere skriveren i et nettverk (EPL-6200)*

## *For Windows*

## *Dele skriveren*

Denne delen beskriver hvordan du deler skriveren i et standard Windows-nettverk.

Datamaskinene i et nettverk kan dele en skriver som er direkte koblet til en av dem. Datamaskinen som er direkte koblet til skriveren, er utskriftsserveren, og de andre datamaskinene er klienter som må ha tillatelse til å dele skriveren med utskriftsserveren. Klientene deler skriveren via utskriftsserveren.

Angi de riktige innstillingene for utskriftsserveren og klientene i forhold til versjon av Windows OS og tilgangsrettighetene i nettverket.

#### **Konfigurere utskriftsserveren**

- ❏ Se ["Konfigurere skriveren som en delt skriver" på side 198](#page-216-0) for Windows Me, 98 eller 95.
- ❏ Se ["Bruke en tilleggsdriver" på side 200](#page-218-0) for Windows XP, 2000 eller NT 4.0.

#### **Konfigurere klientene**

- ❏ Se ["Med Windows Me, 98 eller 95" på side 208](#page-226-0) for Windows Me, 98 eller 95.
- ❏ Se ["Med Windows XP eller 2000" på side 210](#page-228-0) for Windows XP eller 2000.
- ❏ Se ["Med Windows NT 4.0" på side 214](#page-232-0) for Windows NT 4.0.
# *Merk:*

- ❏ *Når du deler skriver, må du konfigurere EPSON Status Monitor 3 slik at den delte skriveren kan overvåkes på utskriftsserveren. Se ["Bruke funksjonen Job Management \(Jobbhåndtering\)" på side 101](#page-119-0).*
- ❏ *Når du er bruker av en delt Windows-skriver i Windows Me, 98 eller 95, dobbeltklikker du ikonet* Network *(Nettverk) i Control panel (Kontrollpanel) på serveren, og kontrollerer at komponenten "File and printer sharing for Microsoft Networks" (Deling av filer og skriver i Microsoft-nettverk) er installert. Kontroller deretter at "IPX/SPX-compatible Protocol" (IPX/SPX-kompatibel protokoll) eller "TCP/IP Protocol" (TCP/IP-protokoll) er installert på serveren og klienter.*
- ❏ *Utskriftsserveren og klientene bør konfigureres på samme nettverkssystem, og de bør være under samme nettverksbehandling på forhånd.*
- ❏ *Skjermbildene på de påfølgende sidene kan variere avhengig av versjon av Windows-operativsystem.*

# <span id="page-216-0"></span>*Konfigurere skriveren som en delt skriver*

Når operativsystemet på utskriftsserveren er Windows Me, 98 eller 95, følger du disse trinnene for å konfigurere utskriftsserveren:

- 1. Klikk Start, velg Settings (Innstillinger) og velg deretter Control Panel (Kontrollpanel).
- 2. Dobbeltklikk ikonet Network (Nettverk).
- 3. Klikk File and Print Sharing (Deling av filer og skrivere) i menyen Configuration (Konfigurasjon).
- 4. Merk av for I want to be able to allow others to print to my printer(s) (Jeg vil kunne dele skriverne mine med andre), og klikk deretter OK.

5. Klikk OK for å godta innstillingene.

#### *Merk:*

- ❏ *Når "Insert the Disk" (Sett inn disketten) vises, setter du inn CD-ROMen for Windows Me, 98 eller 95 i datamaskinen. Klikk*  OK*, og følg deretter instruksjonene på skjermen.*
- ❏ *Når du blir bedt om å starte på nytt, starter du datamaskinen på nytt og fortsetter med innstillingene. Se ["For brukere som](#page-217-0)  [starter datamaskinen på nytt" på side 199](#page-217-0).*

### <span id="page-217-0"></span>*For brukere som starter datamaskinen på nytt*

- 1. Dobbeltklikk ikonet Printers (Skrivere) i kontrollpanelet.
- 2. Høyreklikk ikonet EPSON EPL-6200 Advanced og klikk Sharing (Deling) i menyen som vises.
- 3. Velg knappen Shared As (Delt som), skriv inn navnet i boksen Share Name (Navn på delt ressurs) og klikk OK. Skriv inn en kommentar og passord

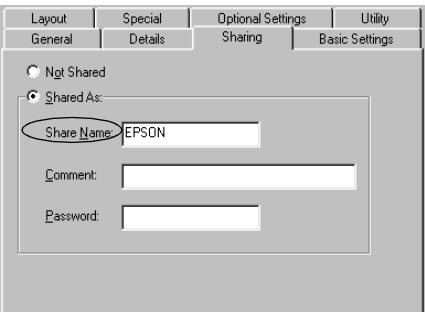

### *Merk:*

❏ *Ikke bruk mellomrom eller bindestrek i navnet på den delte ressursen. Da kan det oppstå feil.*

❏ *Når du deler skriver, må du konfigurere EPSON Status Monitor 3 slik at den delte skriveren kan overvåkes på utskriftsserveren. Se ["Bruke funksjonen Job Management](#page-119-0)  [\(Jobbhåndtering\)" på side 101.](#page-119-0)*

Du må konfigurere klientdatamaskinene slik at de kan bruke skriveren i et nettverk. Se følgende sider hvis du vil ha detaljer:

- ❏ ["Med Windows Me, 98 eller 95" på side 208](#page-226-0)
- ❏ ["Med Windows XP eller 2000" på side 210](#page-228-0)
- ❏ ["Med Windows NT 4.0" på side 214](#page-232-0)

# <span id="page-218-0"></span>*Bruke en tilleggsdriver*

Hvis utskriftsserveren kjører operativsystemet Windows 2000, XP eller Windows NT 4.0, kan du installere tilleggsdrivere i serveren. Tilleggsdriverne er for klientdatamaskiner som har et annet operativsystem enn serveren.

Følg disse trinnene for å konfigurere Windows XP, 2000 eller Windows NT 4.0 som utskriftsserver, og installer tilleggsdriverne.

- ❏ *Du må ha tilgang til Windows XP, 2000 eller Windows NT 4.0 som administrator for den lokale maskinen.*
- ❏ *Hvis operativsystemet på utskriftsserveren er Windows NT 4.0, kan tilleggsdriveren bare brukes på Service Pack 4 eller nyere.*
- 1. For Windows 2000- eller NT 4.0-utskriftsserver: Klikk Start, velg Settings (Innstillinger) og klikk Printers (Skrivere). For Windows XP-utskriftsserver: Klikk Start, velg Printers and Faxes (Skrivere og telefakser). For brukere av Windows XP Home Edition: Velg Control panel (Kontrollpanel) først og klikk deretter Printers and Faxes (Skrivere og telefakser).

2. Høyreklikk ikonet EPSON EPL-6200 Advanced og klikk Sharing (Deling) i menyen som vises.

Hvis følgende meny vises i Windows XP, klikker du Network Setup Wizard (Veiviser for nettverksinstallasjon) eller If you understand the security risks but want to share printers without running the wizard, click here (Hvis du forstår sikkerhetsrisikoen, men vil dele skrivere uten å kjøre veiviseren, klikker du her).

Følg instruksjonene på skjermen i begge tilfeller.

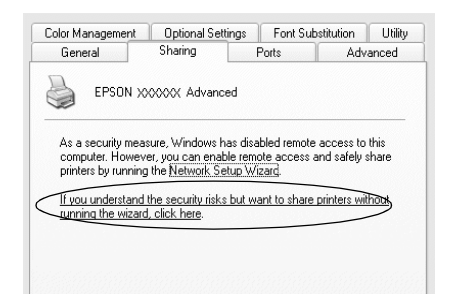

3. På en Windows 2000- eller NT 4.0-utskriftsserver, velger du knappen Shared (Delt) (Windows 2000) eller Shared as (Delt som) (Windows NT 4.0)*.* Deretter skriver du inn navnet i boksen Share Name (Navn på delt ressurs).

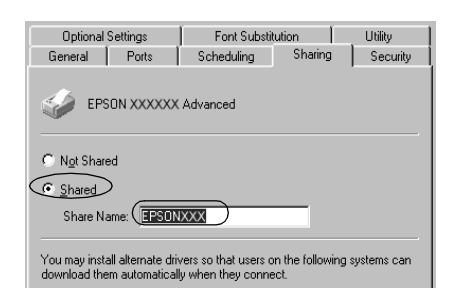

For Windows XP-utskriftsserver: Velg knappen Share this printer (Del denne skriveren), og skriv deretter inn navnet i boksen Share name (Navn på delt ressurs).

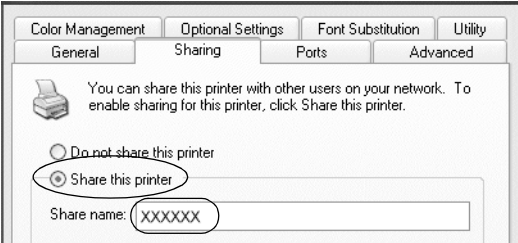

# *Merk:*

*Ikke bruk mellomrom eller bindestrek i navnet på den delte ressursen. Da kan det oppstå feil.*

4. Velg tilleggsdriverne.

# *Merk:*

*Hvis server- og klientdatamaskinene bruker samme operativsystem, trenger du ikke installere tilleggsdrivere. Bare klikk* OK *etter trinn 3.* På en Windows NT 4.0-utskriftsserver

Velg versjonen av Windows som brukes på klientene. Velg for eksempel Windows 95 for å installere tilleggsdriveren for Windows Me-, 98- eller 95-klienter. Klikk deretter OK.

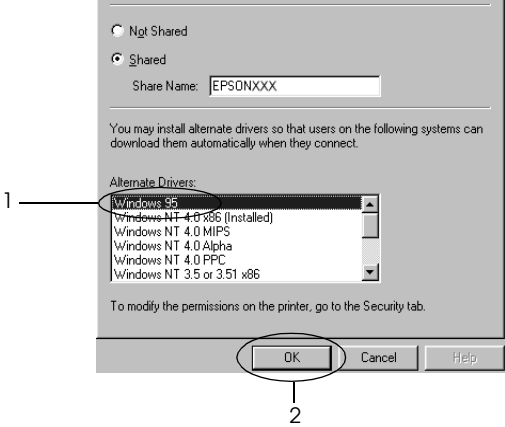

- ❏ *Du trenger ikke velge* Windows NT 4.0x86*, siden den driveren allerede er installert.*
- ❏ *Ikke velg flere tilleggsdrivere enn* Windows 95*. De andre tilleggsdriverne er ikke tilgjengelige.*

På en Windows XP- eller 2000-utskriftsserver

Klikk Additional Drivers (Flere drivere).

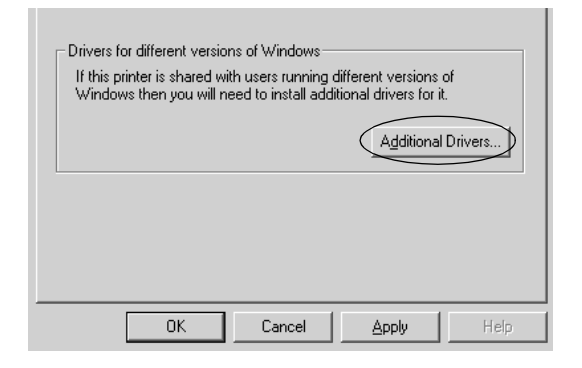

Velg versjonen av Windows som brukes på klientene, og klikk OK.

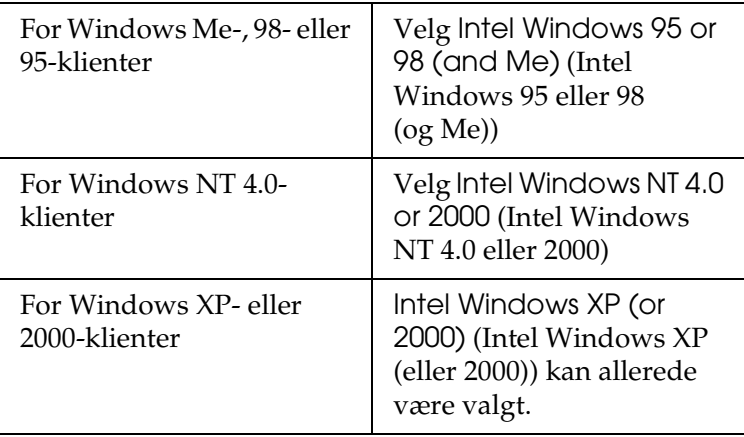

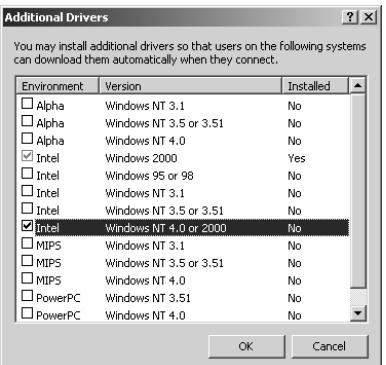

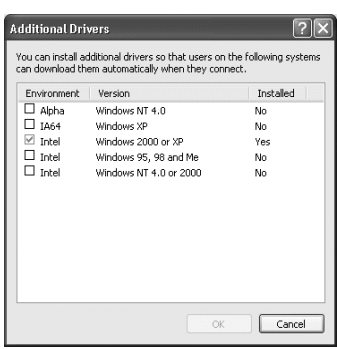

- ❏ *Du trenger ikke installere tilleggsdriveren bare for Intel Windows 2000 (eller XP), fordi driveren er forhåndsinstallert.*
- ❏ *Ikke velg andre tilleggsdrivere enn Intel Windows 95 eller 98 (og Me) og Intel Windows NT 4.0 eller 2000. De andre tilleggsdriverne er ikke tilgjengelige.*
- 5. Når en ledetekst vises, setter du inn CD-ROMen som fulgte med skriveren, i CD-ROM-stasjonen og klikker OK.
- 6. Avhengig av meldingen som vises, skriver du inn riktig navn på stasjon og mappe der skriverdriveren for klienter er plassert, og klikker deretter OK. Hvilken melding som vises, kan variere avhengig av klientens operativsystem.

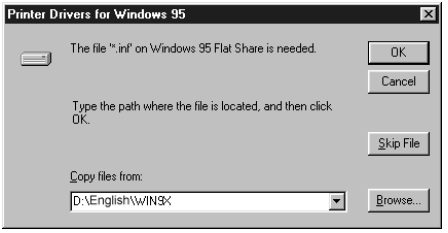

Mappenavnet varierer avhengig av operativsystemet som brukes.

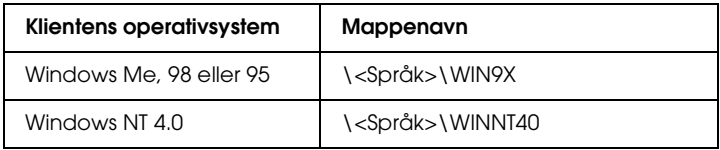

Når du installerer drivere i Windows XP eller 2000, kan det være "Digital Signature is not found" (Finner ikke digital signatur) vises. Klikk Yes (Ja) (for Windows 2000) eller Continue Anyway (Fortsett likevel) (for Windows XP), og fortsett installeringen.

7. Når du installerer i Windows XP eller 2000, klikker du Close (Lukk). Når du installerer i Windows NT 4.0, lukkes egenskapsvinduet automatisk.

### *Merk: Kontroller følgende elementer når du deler skriver:*

- ❏ *Kontroller at EPSON Status Monitor 3 er konfigurert slik at den delte skriveren kan overvåkes på utskriftsserveren. Se ["Bruke funksjonen Job Management \(Jobbhåndtering\)" på](#page-119-0)  [side 101.](#page-119-0)*
- ❏ *Angi sikkerheten for den delte skriveren (tilgangsrettigheter for klienter). Klienter kan ikke bruke den delte skriveren uten rettigheter. Se Hjelp for Windows hvis du vil vite mer.*

Du må konfigurere klientdatamaskinene slik at de kan bruke skriveren i et nettverk. Se følgende sider hvis du vil ha detaljer:

- ❏ ["Med Windows Me, 98 eller 95" på side 208](#page-226-0)
- ❏ ["Med Windows XP eller 2000" på side 210](#page-228-0)
- ❏ ["Med Windows NT 4.0" på side 214](#page-232-0)

# *Konfigurere en klient*

Denne delen gir en beskrivelse av hvordan du installerer skriverdriveren ved å få tilgang til den delte skriveren i et nettverk.

- ❏ *Hvis du vil dele skriveren i et Windows-nettverk, må du konfigurere utskriftsserveren. Hvis du vil ha mer informasjon, kan du se ["Konfigurere skriveren som en delt skriver" på side 198](#page-216-0) (Windows Me, 98 eller 95) eller ["Bruke en tilleggsdriver" på side 200](#page-218-0)  (Windows XP, 2000 eller NT 4.0).*
- ❏ *Denne delen gir en beskrivelse av hvordan du får tilgang til den delte skriveren på et standard nettverkssystem via serveren (Microsoft-arbeidsgruppe). Hvis du ikke får tilgang til den delte skriveren på grunn av nettverkssystemet, må du be om hjelp fra nettverksansvarlig.*
- ❏ *Denne delen gir en beskrivelse av hvordan du installerer skriverdriveren ved å få tilgang til den delte skriveren fra mappen*  Printers *(Skrivere). Du kan også få tilgang til den delte skriveren fra Network Neighborhood (Andre maskiner) eller My Network (Mine nettverkssteder) på skrivebordet i Windows.*
- ❏ *Du kan ikke bruke tilleggsdriveren på operativsystemet på serveren.*
- ❏ *Når du vil bruke EPSON Status Monitor 3 på klienter, må du installere både skriverdriveren og EPSON Status Monitor 3 på hver klient fra CD-ROMen.*

# <span id="page-226-0"></span>*Med Windows Me, 98 eller 95*

Følg disse trinnene for å konfigurere Windows Me-, 98- eller 95 klienter:

- 1. Klikk Start, og velg Settings (Innstillinger) og deretter Printers (Skrivere).
- 2. Dobbeltklikk ikonet Add Printer (Legg til skriver), og klikk deretter Next (Neste).
- 3. Velg Network printer (Nettverksskriver), og velg deretter Next (Neste).
- 4. Klikk Browse (Bla gjennom). Dialogboksen Browse for Printer (Søk etter skriver) vises.

#### *Merk:*

*Du kan også skrive inn "*\\(navnet på datamaskinen som er koblet til den delte skriveren lokalt)\(navnet på den delte skriveren)*" i nettverksbanen eller kønavnet.*

5. Klikk datamaskinen eller serveren som er koblet til den delte skriveren, og navnet på den delte skriveren. Klikk deretter OK.

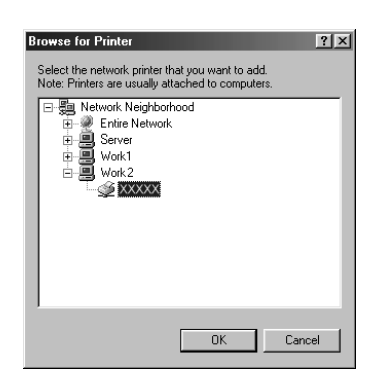

# 5

#### *Merk:*

*Navnet på den delte skriveren kan være endret av datamaskinen eller serveren som er koblet til den delte skriveren. Hvis du vil sjekke navnet på den delte skriveren, kan du spørre nettverksansvarlig.*

6. Klikk Next (Neste).

### *Merk:*

- ❏ *Hvis skriverdriveren er forhåndsinstallert i klienten, må du velge den nye skriverdriveren eller gjeldende skriverdriver. Når du blir bedt om å velge skriverdriver, velger du skriverdriver i samsvar med meldingen.*
- ❏ *Hvis operativsystemet på utskriftsserveren er Windows Me, 98 eller 95, eller tilleggsdriveren for Windows Me, 98 eller 95 er installert på Windows XP-, 2000- eller NT 4.0 utskriftsserveren, går du til neste trinn.*
- ❏ *Hvis tilleggsdriveren for Windows Me, 98 eller 95 ikke er installert på Windows XP-, 2000- eller NT 4.0 utskriftsserveren, kan du se ["Installere skriverdriveren fra](#page-233-0)  [CD-ROMen" på side 215.](#page-233-0)*
- 7. Kontroller navnet på den delte skriveren, og velg om du vil bruke skriveren som standardskriver eller ikke. Klikk Next (Neste), og følg deretter instruksjonene på skjermen.

#### *Merk:*

*Du kan endre navnet på den delte skriveren slik at det bare vises på klientdatamaskinen.*

# <span id="page-228-0"></span>*Med Windows XP eller 2000*

Følg disse trinnene for å konfigurere Windows XP- eller 2000 klienter.

Du kan installere skriverdriveren for den delte skriveren hvis du har rettigheter som priviligert bruker eller mer omfattende, selv om du ikke er administrator.

Hvis utskriftsserverens operativsystem er Windows NT 4.0, må du kontrollere følgende elementer:

- ❏ På en utskriftsserver med Windows NT 4.0, er tilleggsdriveren for Windows XP- eller 2000-klienter "Windows NT 4.0 x86"-driveren, som er forhåndsinstallert som skriverdriver for Windows NT 4.0. Når du installerer skriverdriveren i Windows XP- eller 2000-klienter fra Windows NT 4.0-utskriftsservere, installeres driveren for Windows NT 4.0.
- ❏ Du kan ikke installere skriverdriveren for Windows XP eller 2000 som tilleggsdriver på en utskriftsserver med Windows NT 4.0. Hvis du vil installere skriverdriveren for Windows XP eller 2000 i Windows XP- eller 2000-klienter, installerer administratoren den lokale skriverdriveren i klientene fra CD-ROMen som følger med skriveren, og utfører deretter følgende prosedyre:
- 1. For Windows 2000-klienter: Klikk Start, velg Settings (Innstillinger) og deretter Printers (Skrivere). For Windows XP-klienter: Klikk Start og velg Printers and Faxes (Skrivere og telefakser). For brukere av Windows XP Home Edition: Velg Control panel (Kontrollpanel) først og klikk deretter Printers and Faxes (Skrivere og telefakser).
- 2. For Windows 2000: Dobbeltklikk ikonet Add Printer (Legg til skriver) og klikk deretter Next (Neste).

For Windows XP: Klikk Add a printer (Legg til skriver) i menyen Printer Tasks (Skriveroppgaver).

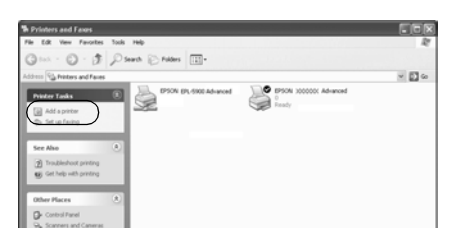

- 3. Velg Network printer (Nettverksskriver) (for Windows 2000) eller A network printer, or a printer attached to another computer (En nettverksskriver eller skriver koblet til en annen datamaskin) (for Windows XP) og klikk deretter Next (Neste).
- 4. For Windows 2000 skriver du inn navnet på den delte skriveren og klikker Next (Neste).

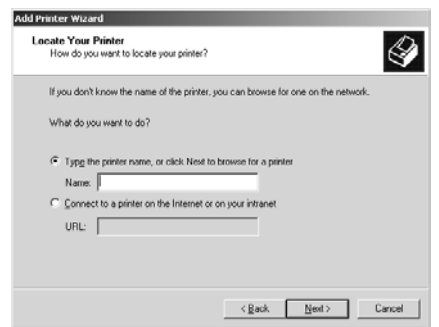

### *Merk:*

*Du kan også skrive "\\*(navnet på skriveren som er koblet lokalt til den delte skriveren)\(navnet på den delte skriveren)*" i nettverksbanen eller kønavnet. Ellers klikker du* Next *(Neste) for å søke etter en skriver.*

For Windows XP velger du knappen Browse for a printer (Søk etter en skriver).

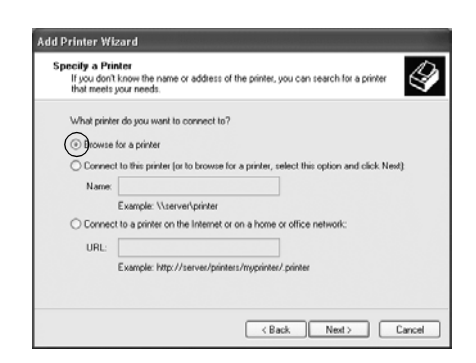

5. Klikk ikonet for datamaskinen eller serveren som er koblet til den delte skriveren, og navnet på den delte skriveren. Velg deretter Next (Neste).

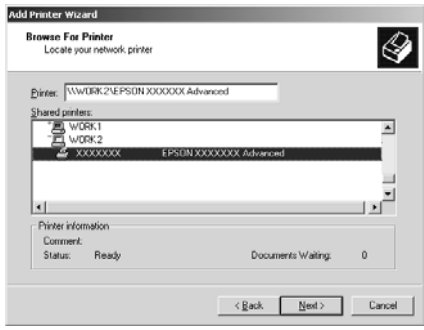

### *Merk:*

❏ *Navnet på den delte skriveren kan være endret av datamaskinen eller serveren som er koblet til den delte skriveren. Hvis du vil sjekke navnet på den delte skriveren, kan du spørre nettverksansvarlig.*

- ❏ *Hvis skriverdriveren er forhåndsinstallert i klienten, må du velge den nye skriverdriveren eller gjeldende skriverdriver. Når du blir bedt om å velge skriverdriver, velger du skriverdriver i samsvar med meldingen. Hvis den lokale skriverdriveren for Windows XP eller 2000 allerede er installert, kan du velge skriverdriveren for Windows XP eller 2000 som gjeldende skriverdriver i stedet for den alternative driveren på Windows NT 4.0-serveren.*
- ❏ *Hvis tilleggsdriveren for Windows XP eller 2000 (NT 4.0) er installert på Windows XP-, 2000- eller NT 4.0 utskriftsserveren, går du til neste trinn.*
- ❏ *Hvis tilleggsdriveren ikke er installert på Windows NT 4.0 utskriftsserveren, eller operativsystemet på utskriftsserveren er Windows Me, 98 eller 95, kan du se ["Installere skriverdriveren](#page-233-0)  [fra CD-ROMen" på side 215](#page-233-0).*
- 6. For Windows 2000 velger du om du vil bruke skriveren som standardskriver eller ikke, og klikker deretter Next (Neste).
- 7. Kontroller innstillingene og klikk Finish (Fullfør).

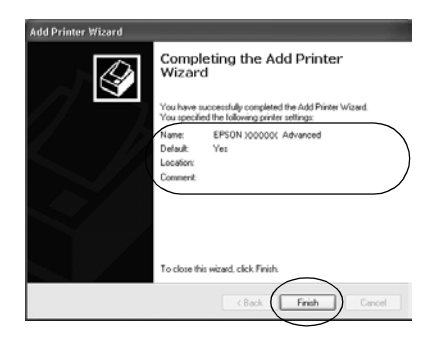

# <span id="page-232-0"></span>*Med Windows NT 4.0*

Følg disse trinnene for å konfigurere Windows NT 4.0-klienter.

Du kan installere skriverdriveren for den delte skriveren hvis du har rettigheter som priviligert bruker eller mer omfattende, selv om du ikke er administrator.

- 1. Klikk Start, og velg Settings (Innstillinger) og deretter Printers (Skrivere).
- 2. Dobbeltklikk ikonet Add Printer (Legg til skriver).
- 3. Velg Network printer server (Utskriftsserver for nettverk), og velg deretter Next (Neste).
- 4. Klikk ikonet for datamaskinen eller serveren som er koblet til den delte skriveren, og navnet på den delte skriveren. Klikk deretter OK.

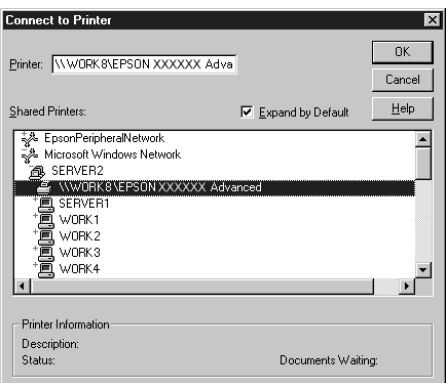

### *Merk:*

❏ *Du kan også skrive inn "*\\(navnet på datamaskinen som er koblet til den delte skriveren lokalt)\(navnet på den delte skriveren)*" i nettverksbanen eller kønavnet.*

- ❏ *Navnet på den delte skriveren kan være endret av datamaskinen eller serveren som er koblet til den delte skriveren. Hvis du vil sjekke navnet på den delte skriveren, kan du spørre nettverksansvarlig.*
- ❏ *Hvis skriverdriveren er forhåndsinstallert i klienten, må du velge den nye skriverdriveren eller gjeldende skriverdriver. Når du blir bedt om å velge skriverdriver, velger du skriverdriver i samsvar med meldingen.*
- ❏ *Hvis tilleggsdriveren for Windows NT 4.0 er installert på Windows XP- eller 2000-utskriftsserveren, går du til neste trinn.*
- ❏ *Hvis tilleggsdriveren for Windows NT 4.0 ikke er installert på Windows XP- eller 2000-utskriftsserveren, eller operativsystemet på utskriftsserveren er Windows Me, 98 eller 95, kan du se ["Installere skriverdriveren fra CD-ROMen" på](#page-233-0)  [side 215.](#page-233-0)*
- 5. Velg om du vil bruke skriveren som standardskriver eller ikke, og klikk deretter Next (Neste).
- 6. Klikk Finish (Fullfør).

# <span id="page-233-0"></span>*Installere skriverdriveren fra CD-ROMen*

Denne delen gir en beskrivelse av hvordan du installerer skriverdriveren i klientene når du konfigurerer nettverksystemet som følger:

- ❏ Tilleggsdriverne er ikke installert i Windows XP-, 2000- eller NT 4.0-utskriftsservere.
- ❏ Utskriftsserverens operativsystem er Windows Me, 98 eller 95, og klientens operativsystem er Windows XP, 2000 eller NT 4.0.

Skiermbildene på de påfølgende sidene kan variere avhengig av versjon av Windows-operativsystem.

# *Merk:*

- ❏ *Når du installerer i Windows XP-, 2000- eller NT 4.0-klienter, må du ha tilgang til Windows XP, 2000 eller NT 4.0 som administrator.*
- ❏ *Hvis tilleggsdriverne er installert eller server- og klientdatamaskinene bruker samme operativsystem, trenger du ikke installere skriverdriverne fra CD-ROMen.*
- 1. Når du får tilgang til den delte skriveren, kan det vises en melding. Klikk OK, og følg deretter instruksjonene på skjermen for å installere skriverdriveren fra CD-ROMen.
- 2. Sett inn CD-ROMen, skriv inn riktig stasjon og mappenavn der skriverdriveren for klientene er plassert, og klikk deretter OK.

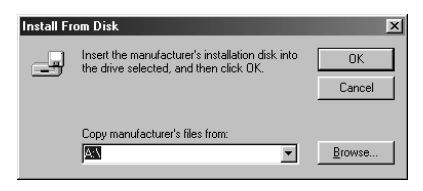

Når du installerer drivere i Windows XP eller 2000, kan det være "Digital Signature is not found" (Finner ikke digital signatur) vises. Klikk Yes (Ja) (for Windows 2000) eller Continue Anyway (Fortsett likevel) (for Windows XP), og fortsett installeringen.

Mappenavnet varierer avhengig av operativsystemet som brukes.

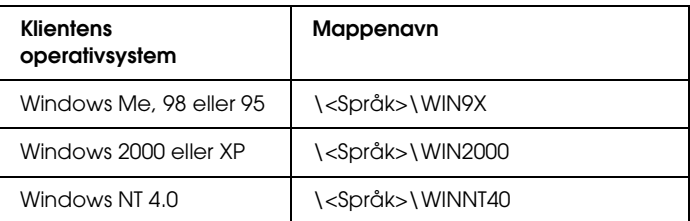

3. Velg navnet på skriveren og klikk deretter OK. Følg deretter anvisningene på skjermen.

# *Bruke AppleTalk under Windows 2000 eller Windows NT 4.0*

Bruk følgende innstillinger hvis datamaskinen kjører Windows NT 4.0 eller Windows 2000, og skriveren er koblet til via et ekstra nettverkskort som bruker AppleTalk-protokollen:

- ❏ Bruk SelecType til å sette elementet Emulation Mode-AUX (Emuleringsmodus – AUX) til PS3. Bruk av standard Auto-innstilling vil føre til at en ekstra, unødvendig side skrives ut.
- ❏ I arket Device Settings (Enhetsinnstillinger) i dialogboksen Properties (Egenskaper) i skriveren, kontrollerer du at du har satt SEND CTRL-D Before Each Job (SEND CTRL-D før hver jobb) og SEND CTRL-D After Each Job (SEND CTRL-D etter hver jobb) til No (Nei).
- ❏ TBCP (Tagged binary communications protocol) (Tagget binær kommunikasjonsprotokoll) kan ikke brukes som innstillingen Output Protocol (Utdataprotokoll).

# *For Macintosh*

# *Dele skriveren*

Denne delen beskriver hvordan du deler skriveren i et AppleTalknettverk.

Datamaskinene i nettverket kan dele en skriver som er direkte koblet til en av dem. Datamaskinen som er direkte koblet til skriveren, er utskriftsserveren, og de andre datamaskinene er klienter som må ha tillatelse til å dele skriveren med utskriftsserveren. Klientene deler skriveren via utskriftsserveren.

#### *Merknad for brukere av Mac OS X:*

*Denne funksjonen er bare tilgjengelig for Mac OS X 10.2 eller nyere. Hvis du vil dele skriveren i et nettverk, bruker du innstillingen Printer Sharing (Skriverdeling), som er en standardfunksjon i Mac OS X 10.2 eller nyere.*

# *Konfigurere skriveren som en delt skriver*

Følg disse trinnene for å dele en skriver som er koblet direkte til din datamaskin, med andre datamaskiner i et AppleTalknettverk:

#### *Merk:*

*Denne funksjonen er ikke tilgjengelig med Mac OS X. Du kan imidlertid dele skriveren ved å installere et grensesnittkort med en FireWire-port i sporet for grensesnittkort av type B.*

- 1. Slå på skriveren.
- 2. Velg Chooser (Velger) i Apple-menyen, og klikk ikonet EPL-6200 Advanced (Avansert). Velg deretter USB-port i boksen "Select a printer port" (Velg skriverport) til høyre. Klikk så Setup (Oppsett). Dialogboksen Printer Setup (Skriveroppsett) vises.

#### *Merk:*

*Kontroller at* On *(På) er valgt under Background Printing (Bakgrunnsutskrift).*

3. Under Printer Sharing Set up (Oppsett av skriverdeling) klikker du Printer Sharing Setup (Oppsett av skriverdeling).

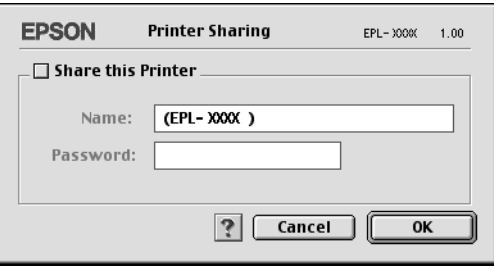

4. Dialogboksen Printer Sharing (Skriverdeling) vises. Merk av for Share this Printer (Del denne skriveren), og skriv inn navn og passord etter behov.

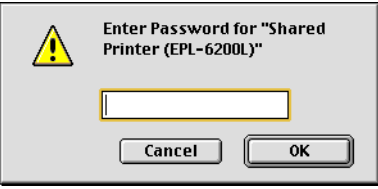

- 5. Klikk OK for å godta innstillingene.
- 6. Lukk velgeren.

5

# *Få tilgang til den delte skriveren*

Følg disse trinnene for å få tilgang til skriveren fra en annen datamaskin i nettverket:

#### *Merk:*

*Denne funksjonen er ikke tilgjengelig for Mac OS X.*

- 1. Slå på skriveren.
- 2. På hver datamaskin du vil ha tilgang til skriveren fra, velger du Chooser (Velger) fra Apple-menyen. Klikk deretter ikonet for EPL-6200 Advanced (AT) og velg navnet på den delte skriveren i boksen "Select a printer port" til høyre. Du kan bare velge mellom skrivere som er koblet til gjeldende AppleTalk-sone.

#### *Merk:*

*Kontroller at* On *(På) er valgt under Background Printing (Bakgrunnsutskrift).*

3. Klikk Setup (Oppsett), angi passordet for skriveren og klikk OK. Dialogboksen Printer Setup (Skriveroppsett) vises. Under Printer Sharing Set up (Oppsett av skriverdeling) klikker du Shared Printer Information (Opplysninger om delt skriver).

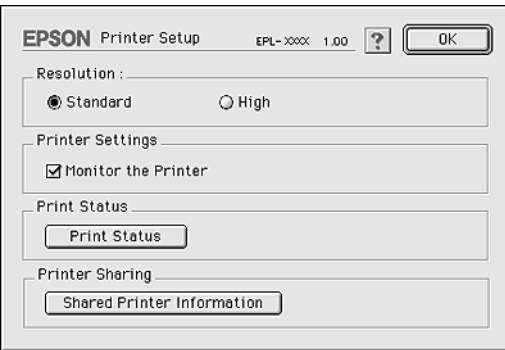

4. Følgende meldingstype vises hvis klienten har skrifter som er utilgjengelige på utskriftsserveren:

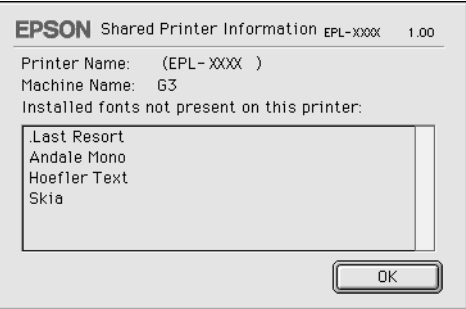

- 5. Klikk OK for å lukke meldingen.
- 6. Lukk velgeren.

# *For Mac OS X*

Bruk innstillingen Printer Sharing (Skriverdeling), som er en standardfunksjon i Mac OS X 10.2 eller nyere. Denne funksjonen er ikke tilgjengelig for Mac OS X 10.1.

Se dokumentasjonen for operativsystemet hvis du vil ha mer informasjon.

# *For Windows Dele skriveren*

Denne delen beskriver hvordan du deler skriveren i et standard Windows-nettverk.

Datamaskinene i et nettverk kan dele en skriver som er direkte koblet til en av dem. Datamaskinen som er direkte koblet til skriveren, er utskriftsserveren, og de andre datamaskinene er klienter som må ha tillatelse til å dele skriveren med utskriftsserveren. Klientene deler skriveren via utskriftsserveren.

Angi de riktige innstillingene for utskriftsserveren og klientene i forhold til versjon av Windows OS og tilgangsrettighetene i nettverket.

# **Konfigurere utskriftsserveren**

- ❏ Se ["Konfigurere skriveren som en delt skriver" på side 225](#page-243-0) for Windows Me, 98 eller 95.
- ❏ Se ["Bruke en tilleggsdriver" på side 227](#page-245-0) for Windows XP, 2000 eller NT 4.0.

*Kapittel 6*

# *Konfigurere skriveren i et nettverk (EPL-6200L)*

### **Konfigurere klientene**

- ❏ Se ["Med Windows Me, 98 eller 95" på side 234](#page-252-0) for Windows Me, 98 eller 95.
- ❏ Se ["Med Windows XP eller 2000" på side 236](#page-254-0) for Windows XP eller 2000.
- ❏ Se ["Med Windows NT 4.0" på side 240](#page-258-0) for Windows NT 4.0.

- ❏ *Når du deler skriver, må du konfigurere EPSON Status Monitor 3 slik at den delte skriveren kan overvåkes på utskriftsserveren. Se ["Bruke funksjonen Job Management \(Jobbhåndtering\)" på side 101](#page-119-0).*
- ❏ *Når du er bruker av en delt Windows-skriver i Windows Me, 98 eller 95, dobbeltklikker du ikonet* Network *(Nettverk) i Control panel (Kontrollpanel) på serveren, og kontrollerer at komponenten "File and printer sharing for Microsoft Networks" (Deling av filer og skriver i Microsoft-nettverk) er installert. Deretter må du passe på at "TCP/IP Protocol" (TCP/IP-protokoll) også er installert på serveren og klienter hvis "IPX/SPX-compatible Protocol" (IPX/SPX-kompatibel protokoll) er installert.*
- ❏ *Utskriftsserveren og klientene bør konfigureres på samme nettverkssystem, og de bør være under samme nettverksbehandling på forhånd.*
- ❏ *Skjermbildene på de påfølgende sidene kan variere avhengig av versjon av Windows-operativsystem.*

# <span id="page-243-0"></span>*Konfigurere skriveren som en delt skriver*

Når operativsystemet på utskriftsserveren er Windows Me, 98 eller 95, følger du disse trinnene for å konfigurere utskriftsserveren:

- 1. Klikk Start, velg Settings (Innstillinger) og velg deretter Control Panel (Kontrollpanel).
- 2. Dobbeltklikk ikonet Network (Nettverk).
- 3. Klikk File and Print Sharing (Deling av filer og skrivere) i menyen Configuration (Konfigurasjon).
- 4. Merk av for I want to be able to allow others to print to my printer(s) (Jeg vil kunne dele skriverne mine med andre), og klikk deretter OK.
- 5. Klikk OK for å godta innstillingene.

### *Merk:*

- ❏ *Når "Insert the Disk" (Sett inn disketten) vises, setter du inn CD-ROMen for Windows Me, 98 eller 95 i datamaskinen. Klikk*  OK*, og følg deretter instruksjonene på skjermen.*
- ❏ *Når du blir bedt om å starte på nytt, starter du datamaskinen på nytt og fortsetter med innstillingene. Se ["For brukere som](#page-243-1)  [starter datamaskinen på nytt" på side 225](#page-243-1).*

# <span id="page-243-1"></span>*For brukere som starter datamaskinen på nytt*

- 1. Dobbeltklikk ikonet Printers (Skrivere) i kontrollpanelet.
- 2. Høyreklikk ikonet EPSON EPL-6200L Advanced og klikk Sharing (Deling) i menyen som vises.

3. Velg knappen Shared As (Delt som), skriv inn navnet i boksen Share Name (Navn på delt ressurs) og klikk OK. Skriv inn en kommentar og passord

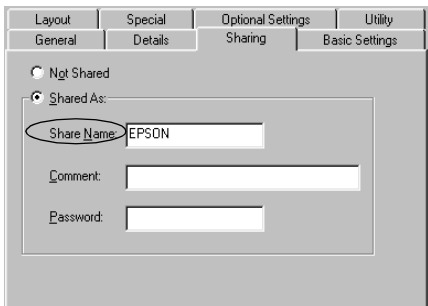

### *Merk:*

- ❏ *Ikke bruk mellomrom eller bindestrek i navnet på den delte ressursen. Da kan det oppstå feil.*
- ❏ *Når du deler skriver, må du konfigurere EPSON Status Monitor 3 slik at den delte skriveren kan overvåkes på utskriftsserveren. Se ["Bruke funksjonen Job Management](#page-119-0)  [\(Jobbhåndtering\)" på side 101.](#page-119-0)*

Du må konfigurere klientdatamaskinene slik at de kan bruke skriveren i et nettverk. Se følgende sider hvis du vil ha detaljer:

- ❏ ["Med Windows Me, 98 eller 95" på side 234](#page-252-0)
- ❏ ["Med Windows XP eller 2000" på side 236](#page-254-0)
- ❏ ["Med Windows NT 4.0" på side 240](#page-258-0)

# <span id="page-245-0"></span>*Bruke en tilleggsdriver*

Hvis utskriftsserveren kjører operativsystemet Windows 2000, XP eller Windows NT 4.0, kan du installere tilleggsdrivere i serveren. Tilleggsdriverne er for klientdatamaskiner som har et annet operativsystem enn serveren.

Følg disse trinnene for å konfigurere Windows XP, 2000 eller Windows NT 4.0 som utskriftsserver, og installer tilleggsdriverne.

- ❏ *Du må ha tilgang til Windows XP, 2000 eller Windows NT 4.0 som administrator for den lokale maskinen.*
- ❏ *Hvis operativsystemet på utskriftsserveren er Windows NT 4.0, kan tilleggsdriveren bare brukes på Service Pack 4 eller nyere.*
- 1. For Windows 2000- eller NT 4.0-utskriftsserver: Klikk Start, velg Settings (Innstillinger) og klikk Printers (Skrivere). For Windows XP-utskriftsserver: Klikk Start, velg Printers and Faxes (Skrivere og telefakser). For brukere av Windows XP Home Edition: Velg Control panel (Kontrollpanel) først og klikk deretter Printers and Faxes (Skrivere og telefakser).
- 2. Høyreklikk ikonet EPSON EPL-6200L Advanced og klikk Sharing (Deling) i menyen som vises.

Hvis følgende meny vises i Windows XP, klikker du Network Setup Wizard (Veiviser for nettverksinstallasjon) eller If you understand the security risks but want to share printers without running the wizard, click here (Hvis du forstår sikkerhetsrisikoen, men vil dele skrivere uten å kjøre veiviseren, klikker du her).

Følg instruksjonene på skjermen i begge tilfeller.

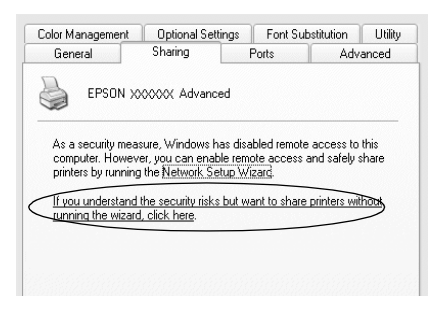

3. På en Windows 2000- eller NT 4.0-utskriftsserver, velger du knappen Shared (Delt) (Windows 2000) eller Shared as (Delt som) (Windows NT 4.0)*.* Deretter skriver du inn navnet i boksen Share Name (Navn på delt ressurs).

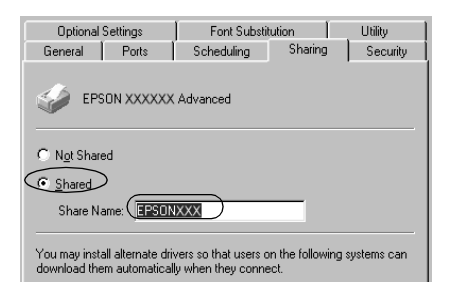

For Windows XP-utskriftsserver: Velg knappen Share this printer (Del denne skriveren), og skriv deretter inn navnet i boksen Share name (Navn på delt ressurs).

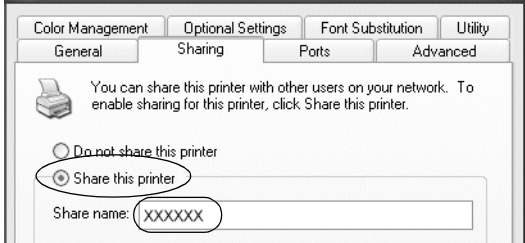

# *Merk:*

*Ikke bruk mellomrom eller bindestrek i navnet på den delte ressursen. Da kan det oppstå feil.*

4. Velg tilleggsdriverne.

### *Merk:*

*Hvis server- og klientdatamaskinene bruker samme operativsystem, trenger du ikke installere tilleggsdrivere. Bare klikk* OK *etter trinn 3.* På en Windows NT 4.0-utskriftsserver

Velg versjonen av Windows som brukes på klientene. Velg for eksempel Windows 95 for å installere tilleggsdriveren for Windows Me-, 98- eller 95-klienter. Klikk deretter OK.

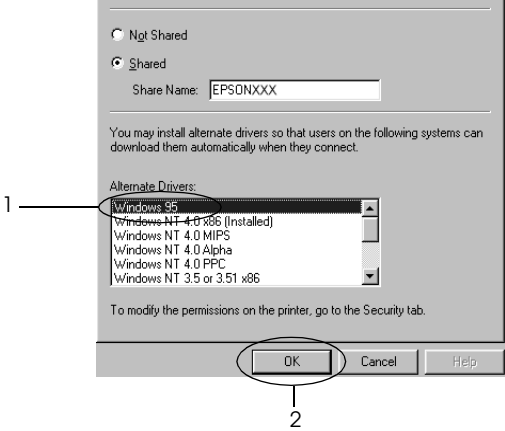

- ❏ *Du trenger ikke velge* Windows NT 4.0x86*, siden den driveren allerede er installert.*
- ❏ *Ikke velg flere tilleggsdrivere enn* Windows 95*. De andre tilleggsdriverne er ikke tilgjengelige.*

På en Windows XP- eller 2000-utskriftsserver

Klikk Additional Drivers (Flere drivere).

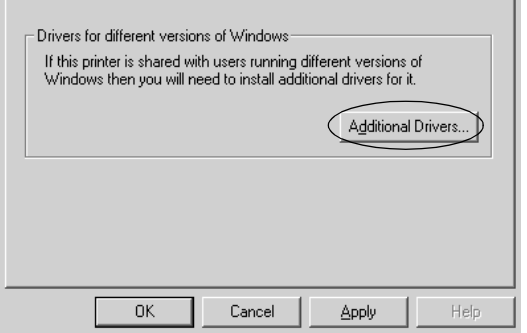

Velg versjonen av Windows som brukes på klientene, og klikk OK.

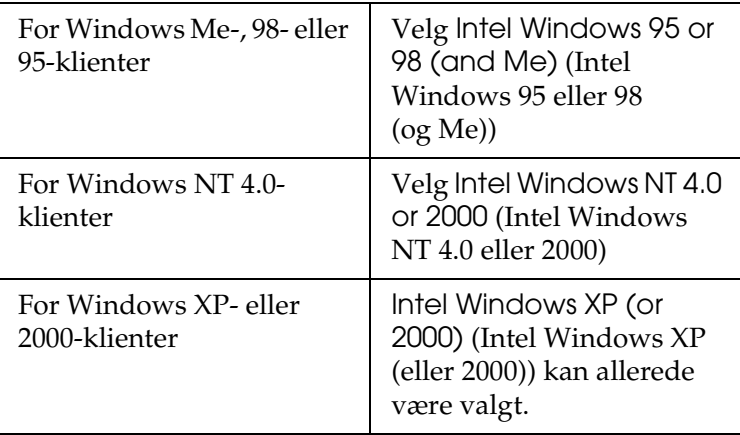

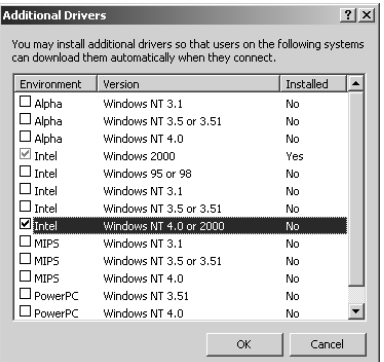

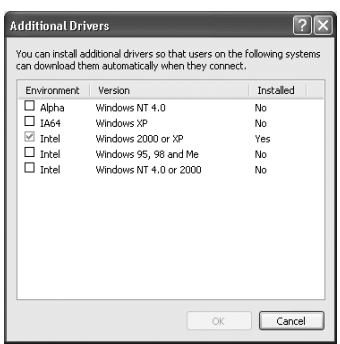

- ❏ *Du trenger ikke installere tilleggsdriveren bare for Intel Windows 2000 (eller XP), fordi driveren er forhåndsinstallert.*
- ❏ *Ikke velg andre tilleggsdrivere enn Intel Windows 95 eller 98 (og Me) og Intel Windows NT 4.0 eller 2000. De andre tilleggsdriverne er ikke tilgjengelige.*
- 5. Når en ledetekst vises, setter du inn CD-ROMen som fulgte med skriveren, i CD-ROM-stasjonen og klikker OK.
- 6. Avhengig av meldingen som vises, skriver du inn riktig navn på stasjon og mappe der skriverdriveren for klienter er plassert, og klikker deretter OK. Hvilken melding som vises, kan variere avhengig av klientens operativsystem.

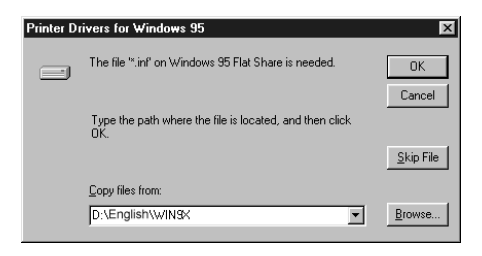

Mappenavnet varierer avhengig av operativsystemet som brukes.

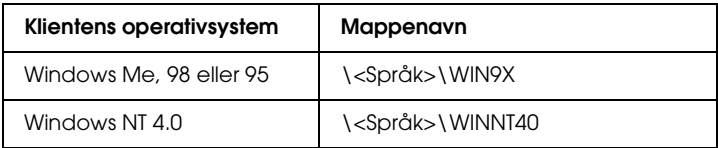

Når du installerer drivere i Windows XP eller 2000, kan det være "Digital Signature is not found" (Finner ikke digital signatur) vises. Klikk Yes (Ja) (for Windows 2000) eller Continue Anyway (Fortsett likevel) (for Windows XP), og fortsett installeringen.

7. Når du installerer i Windows XP eller 2000, klikker du Close (Lukk). Når du installerer i Windows NT 4.0, lukkes egenskapsvinduet automatisk.

### *Merk: Kontroller følgende elementer når du deler skriver:*

- ❏ *Kontroller at EPSON Status Monitor 3 er konfigurert slik at den delte skriveren kan overvåkes på utskriftsserveren. Se ["Bruke funksjonen Job Management \(Jobbhåndtering\)" på](#page-119-0)  [side 101.](#page-119-0)*
- ❏ *Angi sikkerheten for den delte skriveren (tilgangsrettigheter for klienter). Klienter kan ikke bruke den delte skriveren uten rettigheter. Se Hjelp for Windows hvis du vil vite mer.*

Du må konfigurere klientdatamaskinene slik at de kan bruke skriveren i et nettverk. Se følgende sider hvis du vil ha detaljer:

❏ ["Med Windows Me, 98 eller 95" på side 234](#page-252-0)

- ❏ ["Med Windows XP eller 2000" på side 236](#page-254-0)
- ❏ ["Med Windows NT 4.0" på side 240](#page-258-0)
# *Konfigurere en klient*

Denne delen gir en beskrivelse av hvordan du installerer skriverdriveren ved å få tilgang til den delte skriveren i et nettverk.

#### *Merk:*

- ❏ *Hvis du vil dele skriveren i et Windows-nettverk, må du konfigurere utskriftsserveren. Hvis du vil ha mer informasjon, kan du se ["Konfigurere skriveren som en delt skriver" på side 225](#page-243-0) (Windows Me, 98 eller 95) eller ["Bruke en tilleggsdriver" på side 227](#page-245-0)  (Windows XP, 2000 eller NT 4.0).*
- ❏ *Denne delen gir en beskrivelse av hvordan du får tilgang til den delte skriveren på et standard nettverkssystem via serveren (Microsoftarbeidsgruppe). Hvis du ikke får tilgang til den delte skriveren på grunn av nettverkssystemet, må du be om hjelp fra nettverksansvarlig.*
- ❏ *Denne delen gir en beskrivelse av hvordan du installerer skriverdriveren ved å få tilgang til den delte skriveren fra mappen*  Printers *(Skrivere). Du kan også få tilgang til den delte skriveren fra Network Neighborhood (Andre maskiner) eller My Network (Mine nettverkssteder) på skrivebordet i Windows.*
- ❏ *Du kan ikke bruke tilleggsdriveren på operativsystemet på serveren.*

#### *Med Windows Me, 98 eller 95*

Følg disse trinnene for å konfigurere Windows Me-, 98- eller 95 klienter:

- 1. Klikk Start, og velg Settings (Innstillinger) og deretter Printers (Skrivere).
- 2. Dobbeltklikk ikonet Add Printer (Legg til skriver), og klikk deretter Next (Neste).
- 3. Velg Network printer (Nettverksskriver), og velg deretter Next (Neste).
- 4. Klikk Browse (Bla gjennom). Dialogboksen Browse for Printer (Søk etter skriver) vises.

#### *Merk:*

*Du kan også skrive inn "*\\(navnet på datamaskinen som er koblet til den delte skriveren lokalt)\(navnet på den delte skriveren)*" i nettverksbanen eller kønavnet.*

5. Klikk datamaskinen eller serveren som er koblet til den delte skriveren, og navnet på den delte skriveren. Klikk deretter OK.

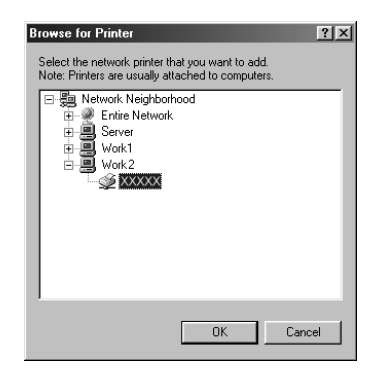

#### *Merk:*

*Navnet på den delte skriveren kan være endret av datamaskinen eller serveren som er koblet til den delte skriveren. Hvis du vil sjekke navnet på den delte skriveren, kan du spørre nettverksansvarlig.*

6. Klikk Next (Neste).

6

### *Merk:*

- ❏ *Hvis skriverdriveren er forhåndsinstallert i klienten, må du velge den nye skriverdriveren eller gjeldende skriverdriver. Når du blir bedt om å velge skriverdriver, velger du skriverdriver i samsvar med meldingen.*
- ❏ *Hvis operativsystemet på utskriftsserveren er Windows Me, 98 eller 95, eller tilleggsdriveren for Windows Me, 98 eller 95 er installert på Windows XP-, 2000- eller NT 4.0 utskriftsserveren, går du til neste trinn.*
- ❏ *Hvis tilleggsdriveren for Windows Me, 98 eller 95 ikke er installert på Windows XP-, 2000- eller NT 4.0 utskriftsserveren, kan du se ["Installere skriverdriveren fra](#page-260-0)  [CD-ROMen" på side 242](#page-260-0).*
- 7. Kontroller navnet på den delte skriveren, og velg om du vil bruke skriveren som standardskriver eller ikke. Klikk Next (Neste), og følg deretter instruksjonene på skjermen.

#### *Merk:*

*Du kan endre navnet på den delte skriveren slik at det bare vises på klientdatamaskinen.*

# *Med Windows XP eller 2000*

Følg disse trinnene for å konfigurere Windows XP- eller 2000 klienter.

Du kan installere skriverdriveren for den delte skriveren hvis du har rettigheter som priviligert bruker eller mer omfattende, selv om du ikke er administrator.

Hvis utskriftsserverens operativsystem er Windows NT 4.0, må du kontrollere følgende elementer:

- ❏ På en utskriftsserver med Windows NT 4.0, er tilleggsdriveren for Windows XP- eller 2000-klienter "Windows NT 4.0 x86"-driveren, som er forhåndsinstallert som skriverdriver for Windows NT 4.0. Når du installerer skriverdriveren i Windows XP- eller 2000-klienter fra Windows NT 4.0-utskriftsservere, installeres driveren for Windows NT 4.0.
- ❏ Du kan ikke installere skriverdriveren for Windows XP eller 2000 som tilleggsdriver på en utskriftsserver med Windows NT 4.0. Hvis du vil installere skriverdriveren for Windows XP eller 2000 i Windows XP- eller 2000-klienter, installerer administratoren den lokale skriverdriveren i klientene fra CD-ROMen som følger med skriveren, og utfører deretter følgende prosedyre:
- 1. For Windows 2000-klienter: Klikk Start, velg Settings (Innstillinger) og deretter Printers (Skrivere). For Windows XP-klienter: Klikk Start og velg Printers and Faxes (Skrivere og telefakser). For brukere av Windows XP Home Edition: Velg Control panel (Kontrollpanel) først og klikk deretter Printers and Faxes (Skrivere og telefakser).
- 2. For Windows 2000: Dobbeltklikk ikonet Add Printer (Legg til skriver) og klikk deretter Next (Neste).

For Windows XP: Klikk Add a printer (Legg til skriver) i menyen Printer Tasks (Skriveroppgaver).

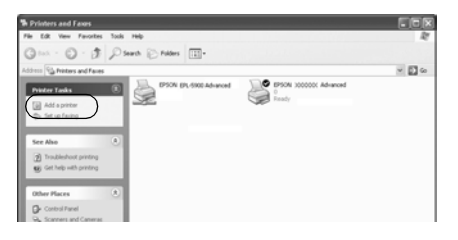

- 3. Velg Network printer (Nettverksskriver) (for Windows 2000) eller A network printer, or a printer attached to another computer (En nettverksskriver eller skriver koblet til en annen datamaskin) (for Windows XP) og klikk deretter Next (Neste).
- 4. For Windows 2000 skriver du inn navnet på den delte skriveren og klikker Next (Neste).

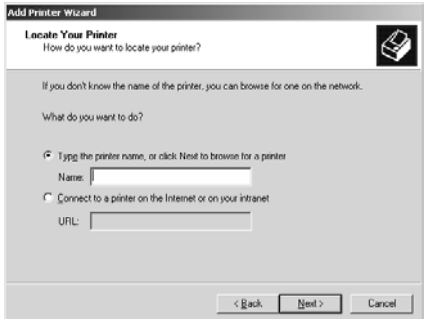

#### *Merk:*

*Du kan også skrive "\\*(navnet på datamaskinen som er koblet lokalt til den delte skriveren)\(navnet på den delte skriveren)*" i nettverksbanen eller kønavnet. Ellers klikker du* Next *(Neste) for å søke etter en skriver.* 

For Windows XP velger du knappen Browse for a printer (Søk etter en skriver).

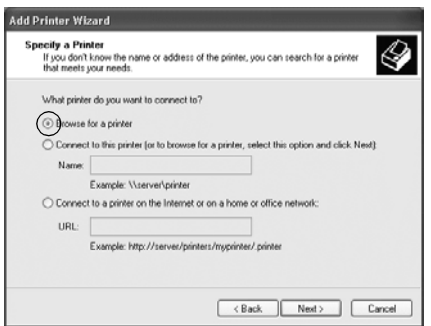

5. Klikk ikonet for datamaskinen eller serveren som er koblet til den delte skriveren, og navnet på den delte skriveren. Velg deretter Next (Neste).

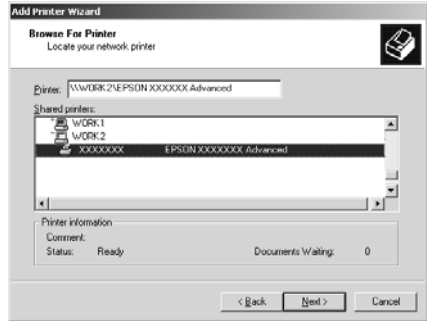

#### *Merk:*

- ❏ *Navnet på den delte skriveren kan være endret av datamaskinen eller serveren som er koblet til den delte skriveren. Hvis du vil sjekke navnet på den delte skriveren, kan du spørre nettverksansvarlig.*
- ❏ *Hvis skriverdriveren er forhåndsinstallert i klienten, må du velge den nye skriverdriveren eller gjeldende skriverdriver. Når du blir bedt om å velge skriverdriver, velger du skriverdriver i samsvar med meldingen. Hvis den lokale skriverdriveren for Windows XP eller 2000 allerede er installert, kan du velge skriverdriveren for Windows XP eller 2000 som gjeldende skriverdriver i stedet for den alternative driveren på Windows NT 4.0-serveren.*
- ❏ *Hvis tilleggsdriveren for Windows XP eller 2000 (NT 4.0) er installert på Windows XP-, 2000- eller NT 4.0 utskriftsserveren, går du til neste trinn.*
- ❏ *Hvis tilleggsdriveren ikke er installert på Windows NT 4.0 utskriftsserveren, eller operativsystemet på utskriftsserveren er Windows Me, 98 eller 95, kan du se ["Installere skriverdriveren](#page-260-0)  [fra CD-ROMen" på side 242](#page-260-0).*
- 6. For Windows 2000 velger du om du vil bruke skriveren som standardskriver eller ikke, og klikker deretter Next (Neste).
- 7. Kontroller innstillingene og klikk Finish (Fullfør).

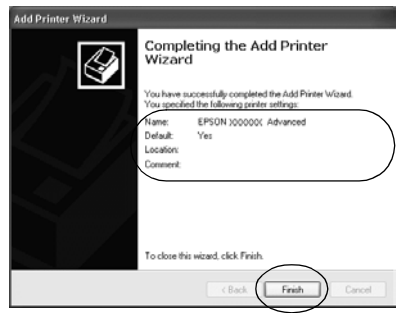

## *Med Windows NT 4.0*

Følg disse trinnene for å konfigurere Windows NT 4.0-klienter.

Du kan installere skriverdriveren for den delte skriveren hvis du har rettigheter som priviligert bruker eller mer omfattende, selv om du ikke er administrator.

- 1. Klikk Start, og velg Settings (Innstillinger) og deretter Printers (Skrivere).
- 2. Dobbeltklikk ikonet Add Printer (Legg til skriver).
- 3. Velg Network printer server (Utskriftsserver for nettverk), og velg deretter Next (Neste).

4. Klikk ikonet for datamaskinen eller serveren som er koblet til den delte skriveren, og navnet på den delte skriveren. Klikk deretter OK.

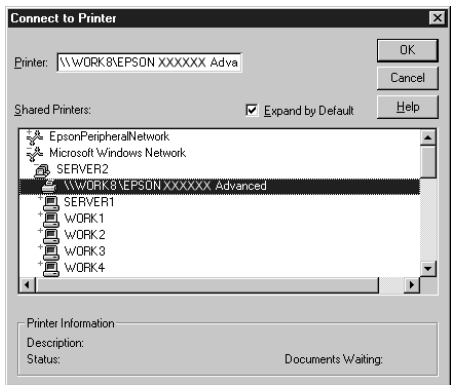

#### *Merk:*

- ❏ *Du kan også skrive inn "*\\(navnet på datamaskinen som er koblet til den delte skriveren lokalt)\(navnet på den delte skriveren)*" i nettverksbanen eller kønavnet.*
- ❏ *Navnet på den delte skriveren kan være endret av datamaskinen eller serveren som er koblet til den delte skriveren. Hvis du vil sjekke navnet på den delte skriveren, kan du spørre nettverksansvarlig.*
- ❏ *Hvis skriverdriveren er forhåndsinstallert i klienten, må du velge den nye skriverdriveren eller gjeldende skriverdriver. Når du blir bedt om å velge skriverdriver, velger du skriverdriver i samsvar med meldingen.*
- ❏ *Hvis tilleggsdriveren for Windows NT 4.0 er installert på Windows XP- eller 2000-utskriftsserveren, går du til neste trinn.*
- ❏ *Hvis tilleggsdriveren for Windows NT 4.0 ikke er installert på Windows XP- eller 2000-utskriftsserveren, eller operativsystemet på utskriftsserveren er Windows Me, 98 eller 95, kan du se ["Installere skriverdriveren fra CD-ROMen" på](#page-260-0)  [side 242.](#page-260-0)*
- 5. Velg om du vil bruke skriveren som standardskriver eller ikke, og klikk deretter Next (Neste).
- 6. Klikk Finish (Fullfør).

# <span id="page-260-0"></span>*Installere skriverdriveren fra CD-ROMen*

Denne delen gir en beskrivelse av hvordan du installerer skriverdriveren i klientene når du konfigurerer nettverksystemet som følger:

- ❏ Tilleggsdriverne er ikke installert i Windows XP-, 2000- eller NT 4.0-utskriftsservere.
- ❏ Utskriftsserverens operativsystem er Windows Me, 98 eller 95, og klientens operativsystem er Windows XP, 2000 eller NT 4.0.

Skjermbildene på de påfølgende sidene kan variere avhengig av versjon av Windows-operativsystem.

#### *Merk:*

- ❏ *Når du installerer i Windows XP-, 2000- eller NT 4.0-klienter, må du ha tilgang til Windows XP, 2000 eller NT 4.0 som administrator.*
- ❏ *Hvis tilleggsdriverne er installert eller server- og klientdatamaskinene bruker samme operativsystem, trenger du ikke installere skriverdriverne fra CD-ROMen.*
- 1. Når du får tilgang til den delte skriveren, kan det vises en melding. Klikk OK, og følg deretter instruksjonene på skjermen for å installere skriverdriveren fra CD-ROMen.
- 2. Sett inn CD-ROMen, skriv inn riktig stasjon og mappenavn der skriverdriveren for klientene er plassert, og klikk deretter OK.

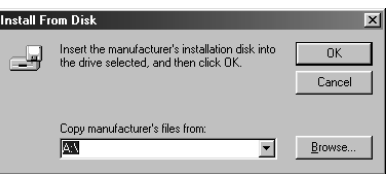

Når du installerer drivere i Windows XP eller 2000, kan det være "Digital Signature is not found" (Finner ikke digital signatur) vises. Klikk Yes (Ja) (for Windows 2000) eller Continue Anyway (Fortsett likevel) (for Windows XP), og fortsett installeringen.

Mappenavnet varierer avhengig av operativsystemet som brukes.

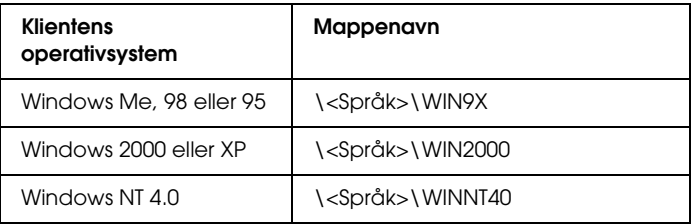

3. Velg navnet på skriveren og klikk deretter OK. Følg deretter anvisningene på skjermen.

# *Bruke AppleTalk under Windows 2000 eller Windows NT 4.0*

Bruk følgende innstillinger hvis datamaskinen kjører Windows NT 4.0 eller Windows 2000, og skriveren er koblet til via et ekstra nettverkskort som bruker AppleTalk-protokollen:

- ❏ Bruk SelecType til å sette elementet Emulation Mode-AUX (Emuleringsmodus – AUX) til PS3. Bruk av standard Auto-innstilling vil føre til at en ekstra, unødvendig side skrives ut.
- ❏ I arket Device Settings (Enhetsinnstillinger) i dialogboksen Properties (Egenskaper) i skriveren, kontrollerer du at du har satt SEND CTRL-D Before Each Job (SEND CTRL-D før hver jobb) og SEND CTRL-D After Each Job (SEND CTRL-D etter hver jobb) til No (Nei).
- ❏ TBCP (Tagged binary communications protocol) (Tagget binær kommunikasjonsprotokoll) kan ikke brukes som innstillingen Output Protocol (Utdataprotokoll).

# *For Macintosh*

# *Dele skriveren*

Denne delen beskriver hvordan du deler skriveren i et AppleTalknettverk.

Datamaskinene i nettverket kan dele en skriver som er direkte koblet til en av dem. Datamaskinen som er direkte koblet til skriveren, er utskriftsserveren, og de andre datamaskinene er klienter som må ha tillatelse til å dele skriveren med utskriftsserveren. Klientene deler skriveren via utskriftsserveren.

#### *Merknad for brukere av Mac OS X:*

*Denne funksjonen er bare tilgjengelig for Mac OS X 10.2 eller nyere. Hvis du vil dele skriveren i et nettverk, bruker du innstillingen Printer Sharing (Skriverdeling), som er en standardfunksjon i Mac OS X 10.2 eller nyere.*

# *Konfigurere skriveren som en delt skriver*

Følg disse trinnene for å dele en skriver som er koblet direkte til din datamaskin, med andre datamaskiner i et AppleTalknettverk:

#### *Merk:*

*Denne funksjonen er ikke tilgjengelig med Mac OS X. Du kan imidlertid dele skriveren ved å installere et grensesnittkort med en FireWire-port i sporet for grensesnittkort av type B.*

- 1. Slå på skriveren.
- 2. Velg Chooser (Velger) i Apple-menyen, og klikk ikonet EPL-6200L Advanced (Avansert). Velg deretter USB-port i boksen "Select a printer port" (Velg skriverport) til høyre. Klikk så Setup (Oppsett). Dialogboksen Printer Setup (Skriveroppsett) vises.

#### *Merk:*

*Kontroller at* On *(På) er valgt under Background Printing (Bakgrunnsutskrift).*

3. Under Printer Sharing Set up (Oppsett av skriverdeling) klikker du Printer Sharing Setup (Oppsett av skriverdeling).

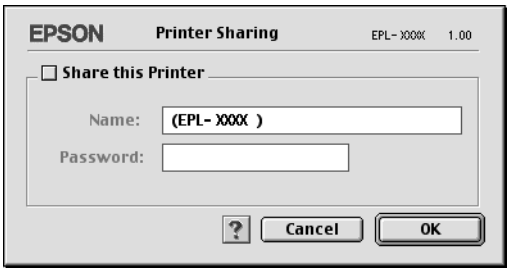

4. Dialogboksen Printer Sharing (Skriverdeling) vises. Merk av for Share this Printer (Del denne skriveren), og skriv inn navn og passord etter behov.

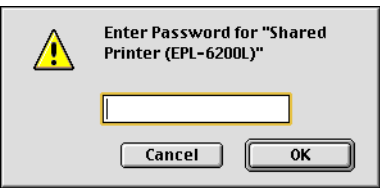

- 5. Klikk OK for å godta innstillingene.
- 6. Lukk velgeren.

# *Få tilgang til den delte skriveren*

Følg disse trinnene for å få tilgang til skriveren fra en annen datamaskin i nettverket:

#### *Merk:*

*Denne funksjonen er ikke tilgjengelig for Mac OS X.*

- 1. Slå på skriveren.
- 2. På hver datamaskin du vil ha tilgang til skriveren fra, velger du Chooser (Velger) fra Apple-menyen. Klikk deretter ikonet for EPL-6200L Advanced (AT) og velg navnet på den delte skriveren i boksen "Select a printer port" til høyre. Du kan bare velge mellom skrivere som er koblet til gjeldende AppleTalk-sone.

#### *Merk:*

*Kontroller at* On *(På) er valgt under Background Printing (Bakgrunnsutskrift).*

3. Klikk Setup (Oppsett), angi passordet for skriveren og klikk OK. Dialogboksen Printer Setup (Skriveroppsett) vises. Under Printer Sharing Set up (Oppsett av skriverdeling) klikker du Shared Printer Information (Opplysninger om delt skriver).

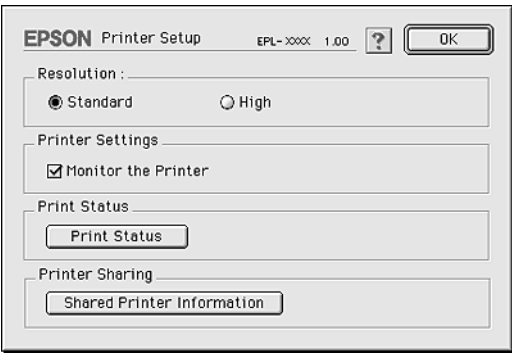

4. Følgende meldingstype vises hvis klienten har skrifter som er utilgjengelige på utskriftsserveren:

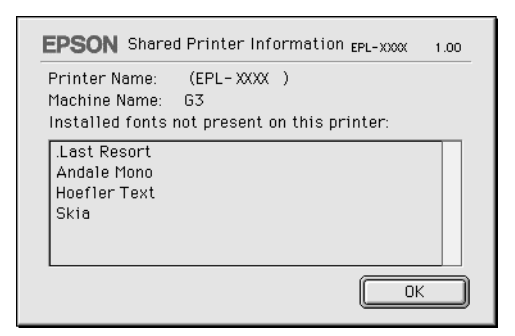

- 5. Klikk OK for å lukke meldingen.
- 6. Lukk velgeren.

# *For Mac OS X*

Bruk innstillingen Printer Sharing (Skriverdeling), som er en standardfunksjon i Mac OS X 10.2 eller nyere. Denne funksjonen er ikke tilgjengelig for Mac OS X 10.1.

Se dokumentasjonen for operativsystemet hvis du vil ha mer informasjon.

# *Kapittel 7*

# *Bruke programmet Remote Control Panel (Eksternt kontrollpanel) (bare EPL-6200)*

# *For DOS*

# *Oversikt over Remote Control Panel (Eksternt kontrollpanel)*

Remote Control Panel (Eksternt kontrollpanel) er et program som du kan bruke til å endre skriverinnstillinger, for eksempel utskriftskvalitet, papirstørrelse og RITech-innstillingen, hvis disse innstillingene ikke kan endres fra programmet du skriver ut fra eller fra skriverdriveren.

### *Når skal du bruke programmet Remote Control Panel (Eksternt kontrollpanel)?*

#### *Merk:*

*Før du bruker dette programmet, må du lese VIKTIG-filen som ligger i RCP-mappen på CD-ROMen med skriverprogramvaren. (Mappenavnet avhenger av kjøpslandet.) Denne filen inneholder viktig informasjon om programmet.*

Programmet Remote Control Panel (Eksternt kontrollpanel) er et grensesnitt der du kan velge emuleringsmodus for skriveren og endre innstillinger som du vanligvis ikke har tilgang til i skriverdriveren. I tillegg kan du bruke dette programmet til å angi vanlige skriverinnstillinger som antall kopier, papirstørrelse og papirtype.

Det er imidlertid ikke nødvendig å bruke Remote Control Panel (Eksternt kontrollpanel) når du skal angi vanlige skriverinnstillinger. Du kan endre vanlige utskriftsinnstillinger fra de fleste programmer. Når du angir en innstilling fra et program, overstyres innstillingene som er angitt i Remote Control Panel (Eksternt kontrollpanel). Hvis du imidlertid ikke kan endre skriverinnstillingene fra programmet du skal skrive ut fra, eller hvis du kjører DOS, har du tilgang til slike innstillinger fra Remote Control Panel (Eksternt kontrollpanel).

# *Driftsmiljø*

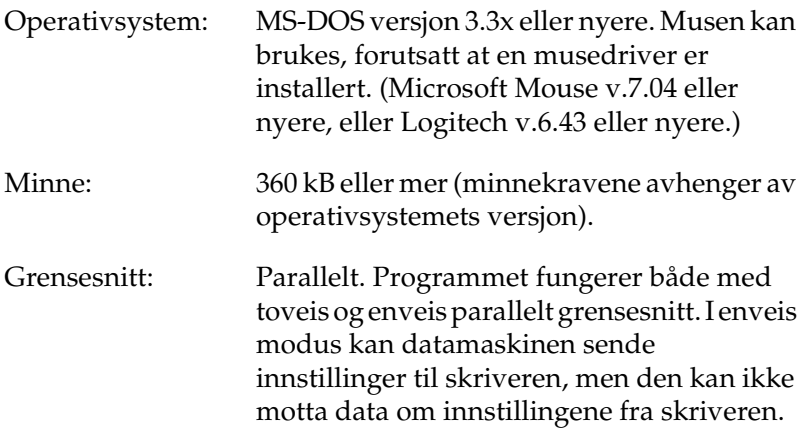

### *Installere programmet Remote Control Panel (Eksternt kontrollpanel)*

Bruk denne fremgangsmåten når du skal installere programmet Remote Control Panel (Eksternt kontrollpanel):

- 1. Sett inn CD-ROMen med skriverprogramvare i CD-ROMstasjonen.
- 2. Skriv følgende ved DOS-ledeteksten, og trykk Enter-tasten.

D:\RCP\SETUP

*Merk:*

*Stasjonsbokstaven kan være forskjellig fra maskin til maskin.*

3. Følg anvisningene på skjermen.

#### *Få tilgang til programmet Remote Control Panel (Eksternt kontrollpanel)*

Før du starter programmet Remote Control Panel (Eksternt kontrollpanel), bør du huske at du kan bruke følgende taster på tastaturet til å navigere i programmet:

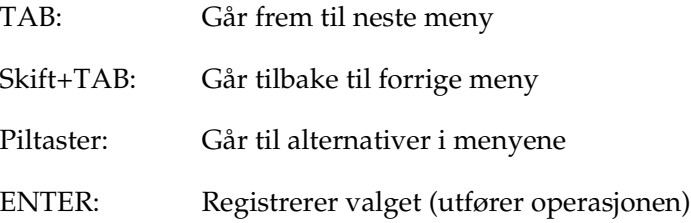

Når du skal starte programmet Remote Control Panel (Eksternt kontrollpanel), skriver du følgende ved DOS-ledeteksten og trykker Enter-tasten. (Hvis du endret standardkatalogen under installeringen, må du i stedet skrive inn den katalogen du valgte.)

C:\EPSONRCP\EPRCP

Hvis programmet Remote Control Panel (Eksternt kontrollpanel) ikke kunne kommunisere med skriveren i toveis modus, vises følgende feildialogboks. Hvis toveis kommunikasjon fungerer, kan du hoppe over dette avsnittet og gå direkte til ["Dialogboksen](#page-272-0)  [for modusvalg" på side 254.](#page-272-0)

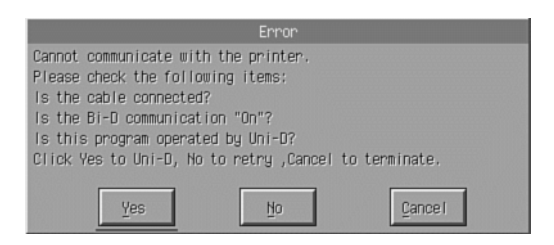

Følgende knapper vises i feildialogboksen:

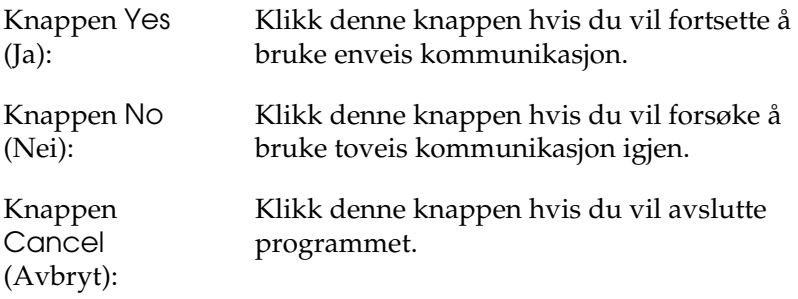

Klikk Yes (Ja). Dialogboksen for skrivervalg vises.

# *Dialogboksen for skrivervalg*

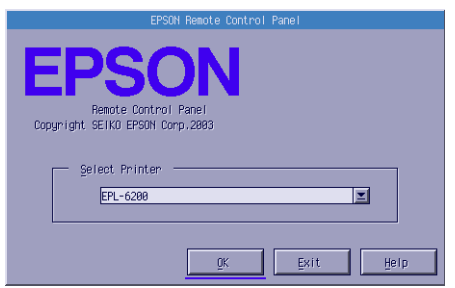

Følgende innstilling og knapper vises i dialogboksen:

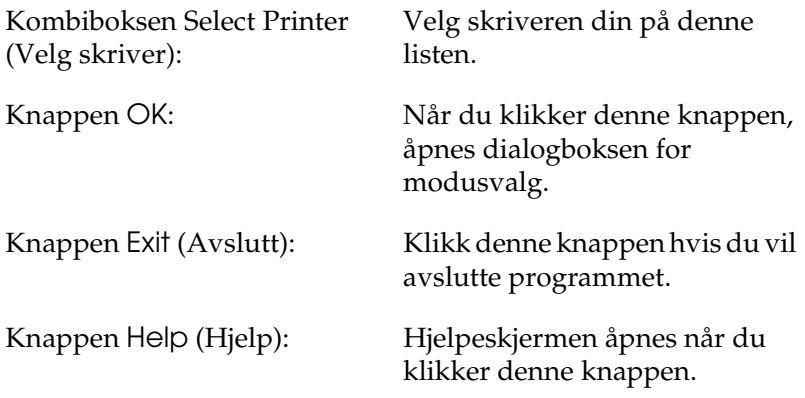

Velg skriveren og klikk OK. Dialogboksen for modusvalg vises.

# <span id="page-272-0"></span>*Dialogboksen for modusvalg*

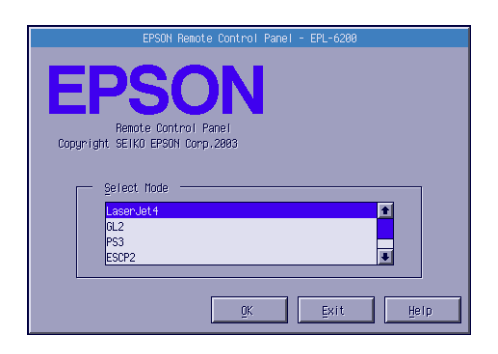

Følgende innstilling og knapper vises i dialogboksen:

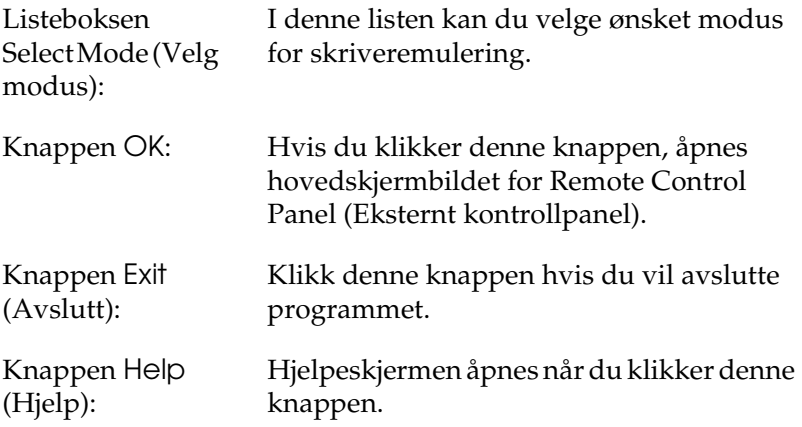

Velg den emuleringsmodusen du vil konfigurere, og klikk OK. Hovedskjermbildet for Remote Control Panel (Eksternt kontrollpanel) som åpnes, kan variere noe avhengig av hvilken emuleringsmodus du har valgt. Eksempelet nedenfor er for emuleringsmodusen LaserJet4.

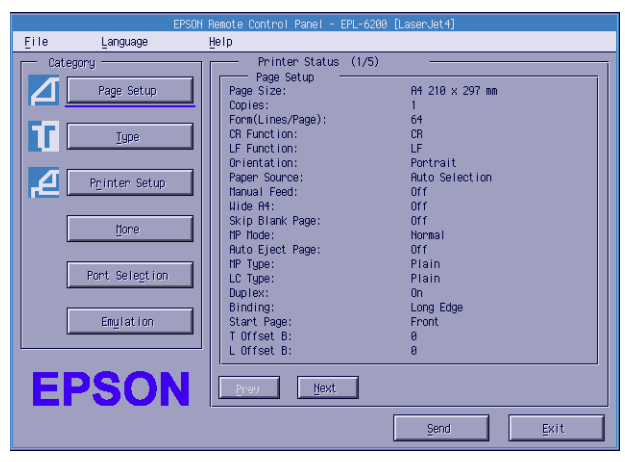

# *Angi skriverinnstillinger*

Innstillingene som omtales i dette avsnittet er også tilgjengelige i skriverdriveren. De fleste programmer gir deg tilgang til skriverdriveren fra selve programmet. Når du skal endre vanlige skriverinnstillinger, bør du alltid forsøke å gjøre det i programmet du skal skrive ut fra, eller gjennom direkte tilgang til skriverdriveren fra operativsystemet.

Innstillinger som angis i programmet du skriver ut fra eller i skriverdriveren, overstyrer eventuelle andre innstillinger som er angitt i programmet Remote Control Panel (Eksternt kontrollpanel). Hvis du imidlertid ikke har tilgang til skriverdriveren, eller hvis du kjører DOS, kan du angi disse innstillingene i dette programmet.

### *Merk:*

*Innstillinger som angis i programmet Remote Control Panel (Eksternt kontrollpanel) trer ikke i kraft før du klikker* Send *for å laste ned informasjonen til skriveren. Hvis du deler denne skriveren med andre, er det ikke sikkert at innstillingene som vises i programmet Remote Control Panel (Eksternt kontrollpanel) gjenspeiler de faktiske innstillingene i skriveren, siden disse kan ha blitt endret av andre brukere. Selv om programmet Remote Control Panel (Eksternt kontrollpanel) allerede viser ønsket innstilling, bør du alltid klikke* Send *for å forsikre deg om at den innstillingen er aktiv når du skal skrive ut.*

# *Knappen Page Setup (Utskriftsformat)*

Klikk Page Setup (Utskriftsformat) i Remote Control Panel (Eksternt kontrollpanel), slik at følgende dialogboks åpnes:

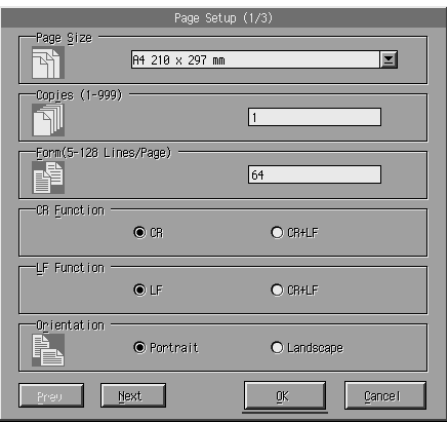

## *Merk:*

*Bruk* Next *(Neste) og* Prev *(Forrige) for å få tilgang til alle tilgjengelige innstillinger.* 

## *Page Size (Sidestørrelse)*

Her kan du angi standard sidestørrelse. Du bør bare endre denne innstillingen i programmet Remote Control Panel (Eksternt kontrollpanel) hvis du ikke har mulighet til å endre sidestørrelsen fra programmet du skriver ut fra.

Hvis sidestørrelsen du vil bruke ikke står oppført nedenfor, kan du definere en ny størrelse ved å bruke innstillingen Custom (Egendefinert). Når du angir en egendefinert sidestørrelse, må du holde deg innenfor følgende mål: 76 til 216 mm × 127 til 356 mm.

Alternativene for Page Size (Sidestørrelse) er som følger:

A4 (standard)  $A<sub>5</sub>$ B5 LT (Letter) HLT (Half Letter) LGL (Legal) GLT (Government Letter) GLG (Government Legal) EXE (Executive)  $F<sub>4</sub>$ MON (Monarch) C10 (Commercial 10)  $DI$ .  $C<sub>5</sub>$  $C<sub>6</sub>$ ISO B5 (International B5) CTM (Custom (Egendefinert))

#### *Copies (Eksemplarer)*

Angir hvor mange eksemplarer som skal skrives ut. Du kan velge et antall mellom 1 og 999. Hvis det er mulig, bør du angi antall eksemplarer fra programmet du skriver ut fra. Denne innstillingen påvirker også innstillingen under andre emuleringsmodier.

# *Form (Skjema) (bare LaserJet4)*

Angir antall vannrette linjer på en side. Du kan angi et tall mellom 5 og 128. Denne innstillingen er bare tilgjengelig i LaserJet4 modus.

# *CR Function (Vognreturfunksjon) (bare LaserJet4)*

Angir om bare vognretur (CR) eller vognretur og linjeskift (LF) skal utføres. Når CR (standard) er valgt, vil ikke skriveren utføre en linjeskiftkommando i forbindelse med hver vognretur. Hvis du velger CR+LF, legger skriveren til et linjeskift for hver vognreturkommando den mottar. Velg CR+LF hvis du opplever at tekstlinjene overlapper hverandre på utskriften.

# *LF Function (Linjeskiftfunksjon) (bare LaserJet4)*

Angir om bare linjeskift (LF) eller linjeskift og vognretur (CR) skal utføres. Når LF (standard) er valgt, vil ikke skriveren utføre en vognretur i forbindelse med hvert linjeskift eller sideskift (FF). Hvis du velger CR+LF, legger skriveren til en vognretur for hver linjeskift- eller sideskiftkommando den mottar. Velg CR+LF hvis du opplever at skriveren ikke skriver ut tegn forbi høyremargen.

## *Orientation (Papirretning)*

Angir om utskriftene skal ha papirretningen Portrait (Stående), som er standard, eller Landscape (Liggende). Sidene i denne håndboken har stående papirretning.

## *Paper Source (Papirkilde)*

Angir metode og kilde for papirmating. Du kan velge mellom følgende innstillinger: Auto Selection (Automatisk valg) (papiret mates fra den skuffen som har papir i riktig størrelse), MP Tray (Flerfunksjonsskuff) og Lower Cassette (Nedre kassett) (500-arks nedre papirkassettenhet for A4, hvis denne er installert). Standard er Auto Selection (Automatisk valg).

#### *Manual Feed (Manuell mating)*

1st Page (Første side) angir manuell papirmatingsmodus for den første siden i dokumentet. Each Page (Hver side) velger manuell papirmatingsmodus for alle sidene i dokumentet du skal skrive ut. Ved manuell papirmatingsmodus bruker skriveren alltid papir fra flerfunksjonsskuffen. Standardinnstillingen er Off (Av).

## *Wide A4 (Bred A4) (bare LaserJet4)*

Lar deg bruke papir med bredt A4-format i flerfunksjonsskuffen.

### *MP Mode (Modus for flerfunksjonsskuff)*

Angir hvilken prioritetsrekkefølge som skal brukes for papirkildene når verdien for innstillingen Paper Source (Papirkilde) er Auto (Automatisk), eller når det ikke er angitt noen papirkilde. Du kan velge mellom Normal (standard) og Last (Siste). Normal gir flerfunksjonsskuffen høyest prioritet, mens Last (Siste) angir den valgfrie 500-arks nedre papirkassetten for A4 som prioritert papirkilde.

#### *Auto Eject Page (Side ut automatisk)*

Angir om en side skal skrives ut når et tidsavbrudd aktiveres, i henhold til verdien for Timeout (Tidsavbrudd). Standardinnstillingen er Off (Av), som betyr at det ikke skrives ut en side når et tidsavbrudd aktiveres. Denne innstillingen er ikke tilgjengelig i PCL6-modus.

## *Skip Blank Page (Hopp over blank side)*

Når denne innstillingen er på, hopper skriveren over sider som ikke inneholder bilder eller tegn. På den måten kan du spare papir. Standardinnstillingen er Off (Av).

## *MP Type (Type flerfunksjonsskuff)*

Angir hvilken papirtype som brukes når du skriver ut fra flerfunksjonsskuffen. Du kan velge mellom Plain (Vanlig) (standard), Letterhead (Brevhode), Recycled (Resirkulert), Color (Farge), Transparency (Transparent) og Labels (Etiketter).

# *LC Type (Type nedre kassett)*

Angir hvilken papirtype som brukes når du skriver ut fra den valgfrie 500-arks nedre papirkassettenheten for A4. Du kan velge mellom Plain (Vanlig) (standard), Letterhead (Brevhode), Recycled (Resirkulert) og Color (Farge).

### *Duplex (Dupleks)*

Slår dupleksutskrift på eller av. Standardinnstillingen er Off (Av).

## *Binding (Innbinding)*

Angir innbindingsretningen for dupleksutskrift. Du kan velge mellom Long Edge (Langside) (standard) og Short Edge (Kortside).

## *Start Page (Startside)*

Angir om utskriften skal starte fra forsiden eller baksiden av arket ved dupleksutskrift. Alternativene er Front (Forside) (standard) og Back (Bakside).

## *Knappen Printer Setup (Skriveroppsett)*

Klikk Printer Setup (Skriveroppsett) i Remote Control Panel (Eksternt kontrollpanel), slik at følgende dialogboks åpnes:

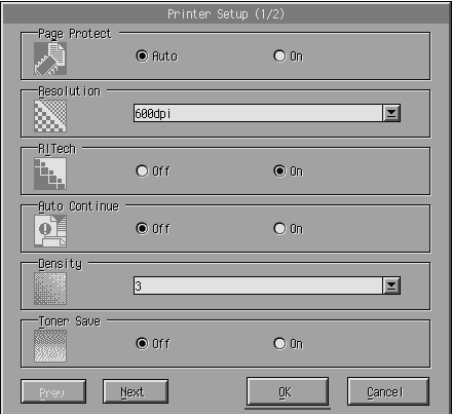

## *Merk:*

*Bruk* Next *(Neste) og* Prev *(Forrige) for å få tilgang til alle tilgjengelige innstillinger.*

# *Page Protect (Sidebeskyttelse)*

Page Protect (Sidebeskyttelse) er en funksjon som du kan bruke til å tilordne mer skriverminne til utskriftsdata. Du vil kanskje måtte bruke Page Protect (Sidebeskyttelse) hvis du skal skrive ut en svært krevende side. Hvis det oppstår en utskriftsoverkjøringsfeil, kan du endre denne innstillingen til On (På), og skrive ut dataene på nytt. Dette reduserer mengden minne som er reservert for å motta data, slik at det kan ta lengre tid for datamaskinen å sende utskriftsjobben, men det vil gi mulighet til å skrive ut mer kompliserte jobber. Innstillingen Page Protect (Sidebeskyttelse) fungerer vanligvis best når den har verdien Auto (Automatisk) (standard). Hvis minnefeilene fortsatt inntreffer, må du kanskje utvide mengden minne i skriveren.

#### *Merk:*

*Endring i innstillingen Page Protect (Sidebeskyttelse) fører til omkonfigurering av minnet i skriveren, noe som fører til at eventuelle nedlastede skrifter blir slettet.*

# *Resolution (Oppløsning)*

Angir oppløsningen som skal brukes på utskriften. Du kan velge mellom 1200 dpi (ppt), 600 dpi (ppt) (standard) og 300 dpi (ppt).

## *RITech*

Slår RITech-funksjonen (Resolution Improvement Technology) på eller av. Standardinnstillingen er On (På). Hvis du vil ha mer informasjon om RITech, kan du se ["Velge utskriftskvalitet \(bare](#page-65-0)  [EPL-6200\)" på side 47](#page-65-0) (Windows) eller ["Velge utskriftskvalitet](#page-142-0)  [\(bare EPL-6200\)" på side 124](#page-142-0) (Macintosh).

# *Auto Continue (Fortsett automatisk)*

Setter skriveren i stand til å fortsette automatisk etter en feil av typen Print Overrun (Utskriftsoverkjøring), Insufficient Memory for Current Task (Ikke nok minne til å utføre gjeldende oppgave) eller Change Paper (Skift papir). Hvis et av disse problemene oppstår, fortsetter utskriften etter noen sekunders pause.

Når verdien for Auto Continue (Fortsett automatisk) er Off (Av), må du trykke start/stopp-knappen  $\circ$  for å fortsette utskriften. I de fleste tilfellene anbefaler vi at Auto Continue (Fortsett automatisk) er Off (Av) (standard). Da kan du oppdage eventuelle feil som oppstår, og rette opp det aktuelle problemet. Det kan være lurt å endre Auto Continue (Fortsett automatisk) til On (På) hvis du skal skrive ut lange jobber eller være borte fra skriveren i lengre tidsrom.

#### *Density (Intensitet)*

Justerer utskriftsintensiteten slik at utskriftene blir mørkere eller lysere. Klikk piltasten hvis du vil gjøre utskriftene mørkere eller lysere.

#### *Toner Save (Tonersparing)*

Du kan angi at Toner Save (Tonersparing) skal være On (På) eller Off (Av) (standard). Hvis du velger On (På), sparer skriveren toner ved å erstatte svart med en gråtone inne i tegn. Tegnene får kontur i fullstendig svart på høyre side og under.

#### *Toner Out (Slutt på toner)*

Angir om skriveren skal fortsette eller stoppe når feilen Toner Out (Slutt på toner) oppstår. Hvis Continue (Fortsett) (standard) er valgt, fortsetter skriveren selv om denne feilen oppstår. Denne innstillingen anbefales hvis du ikke er i nærheten av skriveren. Hvis Stop (Stopp) er valgt, stopper utskriften når feilen Toner Out (Slutt på toner) oppstår.

#### *Image Optimum (Bildeoptimum) (bare LaserJet4)*

Lar deg skrive ut kompleks grafikk selv om mengden utskriftsdata overstiger minnekapasiteten. Hvis On (På) er valgt, reduseres mengden grafikkdata automatisk, slik at du kan skrive ut krevende dokumenter. Dette fører imidlertid til redusert utskriftskvalitet.

#### *Tray Assign (Skuffvalg)*

Endrer tilordningen for kommandoen for valg av papirkilde. Hvis 4 er valgt, angis kommandoene som kompatible med HP LaserJet4. Hvis 4K er valgt, angis kommandoene som kompatible med HP LaserJet 4000, 5000 og 8000. Hvis 5S er valgt, angis kommandoene som kompatible med HP LaserJet 5S.

#### *MP Tray Size (Størrelse flerfunksjonsskuff)*

Angir papirstørrelse for flerfunksjonsskuffen. Alternativene er de samme som for Page Size (Sidestørrelse). Denne innstillingen påvirker også innstillingen under andre emuleringsmodier.

# *Paper Type (Papirtype)*

Angir papirtypen. Riktig innstilling for papirtype er viktig for utskriftskvaliteten. Thick W (Tykt og bredt) (188 mm bredde eller mer) er for papir som er minst 188 mm bredt. Thick N (Tykt og smalt) (160 til 188 mm bredde) er for tykt og smalt papir, for eksempel konvolutter. Transparency (Transparent) er for transparenter. Bruk alltid Normal (standard) hvis ikke det gir problemer med utskriftskvaliteten.

## *Dot Correction (Punktkorrigering)*

Denne innstillingen gjelder bare for utskrift med 1200 ppt. Når On (På) er valgt, blir utskriftsmønsteret for streker som er ett punkt tykke automatisk korrigert for å gi bedre utseende.

# *Knappen More (Mer)*

Klikk More (Mer) i Remote Control Panel (Eksternt kontrollpanel), slik at følgende dialogboks åpnes:

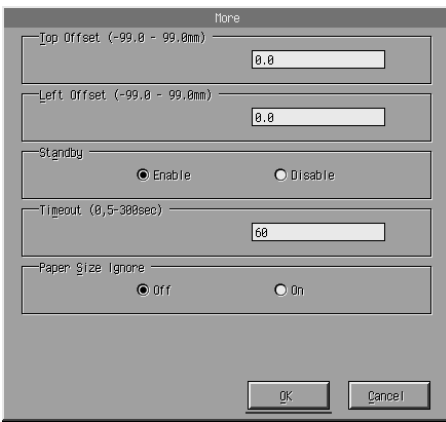

#### *264 Bruke programmet Remote Control Panel (Eksternt kontrollpanel) (bare EPL-6200)*

## *Top Offset (Topp-forskyvning)*

Justerer den loddrette utskriftsposisjonen på siden. Innstillingen er i millimeter. Du kan endre utskriftsposisjonen i trinn på 0,5 mm fra toppkanten (gyldige verdier er fra -99 til 99).

### *Left Offset (Venstre-forskyvning)*

Justerer den vannrette utskriftsposisjonen på siden. Innstillingen er i millimeter. Du kan endre utskriftsposisjonen i trinn på 0,5 mm fra den venstre kanten (gyldige verdier er fra -99 til 99).

#### *Standby*

Angir Enable (Aktiver) (standard) eller Disable (Deaktiver) for Standby-modus. Når Standby er aktivert, går skriveren i hvilemodus hvis den står 15 minutter uten å være i bruk. I så fall begynner skriveren å varme seg opp neste gang du sender data, og er klar til å skrive ut etter ca. 16 sekunder. Når Standby er deaktivert, er skriveren oppvarmet og klar til å skrive ut hele tiden.

#### *Timeout (Tidsavbrudd)*

Angir hvor lenge skriveren skal vente før den ser etter neste utskriftsjobb. Hvis skriveren er tilkoblet og ikke mottar nye data i løpet av det angitte antallet sekunder, skifter den automatisk over til neste kanal som mottar data. Du kan velge en tidsavbruddsverdi i hele sekunder (gyldige verdier er mellom 5 og 300).

#### *Paper Size Ignore (Overse valgt papirstørrelse)*

Angir om en eventuell papirstørrelse-feil skal overses. Når du slår på dette alternativet, fortsetter utskriften selv om trykkbildet er større enn det utskrivbare området for den angitte papirstørrelsen. Dette kan føre til flekker på grunn av toner som ikke blir ordentlig overført til papiret. Når verdien for dette alternativet er Off (Av), stopper skriveren utskriften hvis det oppstår papirstørrelse-feil.

*Country (Land) (bare ESCP2, FX)*

Velger det internasjonale tegnsettet.

# *CG Table (Tegntabell) (bare ESCP2, FX)*

Velger tegntabell. Tegntabellene inneholder tegn og symboler som brukes av forskjellige språk. Skriveren skriver ut tekst basert på valgt tegntabell.

# *Code Page (Kodesett) (bare I239X)*

Velger tegntabell. Tegntabellene inneholder tegn og symboler som brukes av forskjellige språk. Skriveren skriver ut tekst basert på valgt tegntabell.

# *Knappen Port Selection (Portvalg)*

Klikk Port Selection (Portvalg) i Remote Control Panel (Eksternt kontrollpanel), slik at følgende dialogboks åpnes:

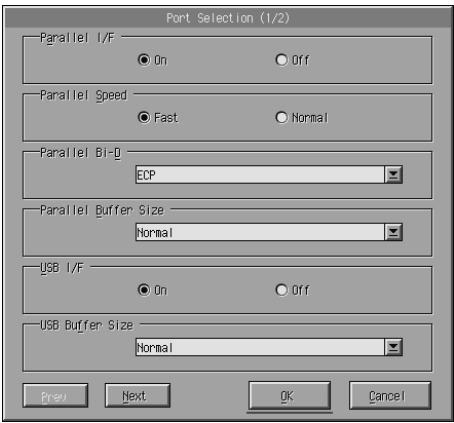

#### *Merk:*

*Bruk* Next *(Neste) og* Prev *(Forrige) for å få tilgang til alle tilgjengelige innstillinger.*

*Parallel I/F (Parallellgrensesnitt)*

Angir om parallellporten skal aktiveres. Standardinnstillingen er On (På).

## *Parallel Speed (Parallellhastighet)*

Angir pulsbredden for ACKNLG-signalet når data mottas gjennom parallellporten. Når dette alternativet er Fast (Hurtig) (standard), er pulsbredden ca. 1 ns. Når dette alternativet er Normal, er pulsbredden ca. 10 ns.

### *Parallel Bi-D (Parallell toveis)*

Angir toveis kommunikasjonsmodus: ECP (standard), Nibble eller Off (Av).

## *Parallel Buffer Size (Parallellbufferstørrelse)*

Angir hvor mye minne som skal brukes til mottak og utskrift av data via det parallelle grensesnittet. Hvis Maximum (Maksimum) er valgt, blir det satt av mer minne for å motta data. Hvis Minimum er valgt, blir det satt av mer minne for å skrive ut data. Standardinnstillingen fra fabrikken er Normal.

## *USB I/F (USB-grensesnitt)*

Angir om USB-porten skal aktiveres. Standardinnstillingen er On (På).

## *USB Buffer Size (USB-bufferstørrelse)*

Angir hvor mye minne som skal brukes til mottak og utskrift av data via USB-grensesnittet. Hvis Maximum (Maksimum) er valgt, blir det satt av mer minne for å motta data. Hvis Minimum er valgt, blir det satt av mer minne for å skrive ut data. Standardinnstillingen er Normal.

# *AUX I/F (AUX-grensesnitt)*

Angir om en ekstra grensesnittport skal aktiveres (hvis et ekstra grensesnittkort er installert). Standardinnstillingen er On (På).

## *AUX Buffer Size (AUX-bufferstørrelse)*

Angir hvor mye minne som skal brukes til mottak av data gjennom et ekstra grensesnittkort. Hvis Maximum (Maksimum) er valgt, blir det satt av mer minne for å motta data. Hvis Minimum er valgt, blir det satt av mer minne for å skrive ut data. Standardinnstillingen er Normal.

# *Velge skriveremulering*

Hvis du skal endre skriveremulering, må du gjøre det fra programmet Remote Control Panel (Eksternt kontrollpanel), siden du ikke har tilgang til denne innstillingen fra skriverdriveren.

Standardmodusene for skriveremulering er: LJ4 (PCL5e), GL2, FX, ESCP2, I239X og PS3 (bare EPL-6200). Du kan angi forskjellige emuleringer for hvert grensesnitt, eller med andre ord, for hver datamaskin du kobler skriveren til.

#### *Merk:*

*Innstillinger som angis i programmet Remote Control Panel (Eksternt kontrollpanel) trer ikke i kraft før du klikker* Send *for å laste ned informasjonen til skriveren. Hvis du deler denne skriveren med andre, er det ikke sikkert at innstillingene som vises i programmet Remote Control Panel (Eksternt kontrollpanel) gjenspeiler de faktiske innstillingene i skriveren, siden disse kan ha blitt endret av andre brukere. Selv om programmet Remote Control Panel (Eksternt kontrollpanel) allerede viser ønsket innstilling, bør du alltid klikke* Send *for å forsikre deg om at den innstillingen er aktiv når du skal skrive ut.*

# *Knappen Emulation (Emulering)*

Klikk Emulation (Emulering) i Remote Control Panel (Eksternt kontrollpanel), slik at følgende dialogboks åpnes:

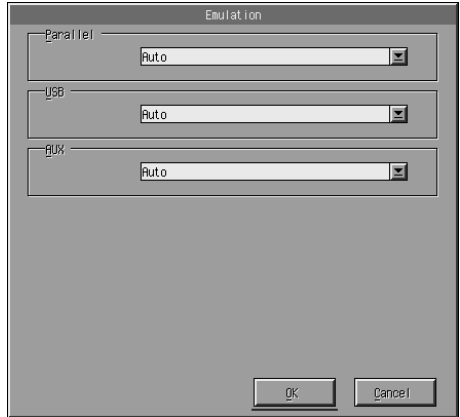

*Parallel (Parallell)*

Angir emulering for parallellgrensesnittet.

*USB*

Angir emulering for USB-grensesnittet.

## *AUX*

Angir emulering for tilleggsgrensesnittet. Dette alternativet er bare tilgjengelig når et ekstra Type B-grensesnittkort er installert.
# *Andre spesialinnstillinger*

Dette avsnittet omhandler mindre vanlige innstillinger for skriveren. Hvis du vil endre innstillingene nedenfor, må du gjøre det fra programmet Remote Control Panel (Eksternt kontrollpanel), siden du ikke har tilgang til dem fra skriverdriveren.

#### *Merk:*

*Innstillinger som angis i programmet Remote Control Panel (Eksternt kontrollpanel) trer ikke i kraft før du klikker* Send *for å laste ned informasjonen til skriveren. Hvis du deler denne skriveren med andre, er det ikke sikkert at innstillingene som vises i programmet Remote Control Panel (Eksternt kontrollpanel) gjenspeiler de faktiske innstillingene i skriveren, siden disse kan ha blitt endret av andre brukere. Selv om programmet Remote Control Panel (Eksternt kontrollpanel) allerede viser ønsket innstilling, bør du alltid klikke* Send *for å forsikre deg om at den innstillingen er aktiv når du skal skrive ut.*

## *Knappen Type*

Klikk Type i Remote Control Panel (Eksternt kontrollpanel), slik at følgende dialogboks åpnes:

#### *Merk:*

*Denne knappen og dialogboksen er bare tilgjengelig i LaserJet4-modus.*

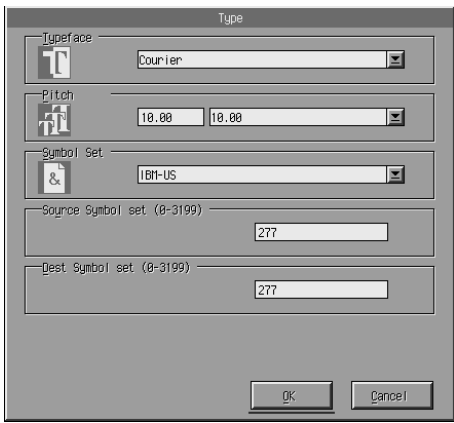

*Typeface (Skrifttype)*

Angir skrifttypen.

## *Pitch (Tegnavstand)*

Angir tegnavstanden for skrifter med fast tegnbredde. Du kan velge en verdi mellom 0,44 og 99,99.

## *Symbol Set (Symbolsett)*

Angir hvilket symbolsett som skal brukes. Hvis den valgte skriften ikke er tilgjengelig for symbolsettet du velger, erstattes skriften av det valgte symbolsettet. Følgende symbolsett er tilgjengelig:

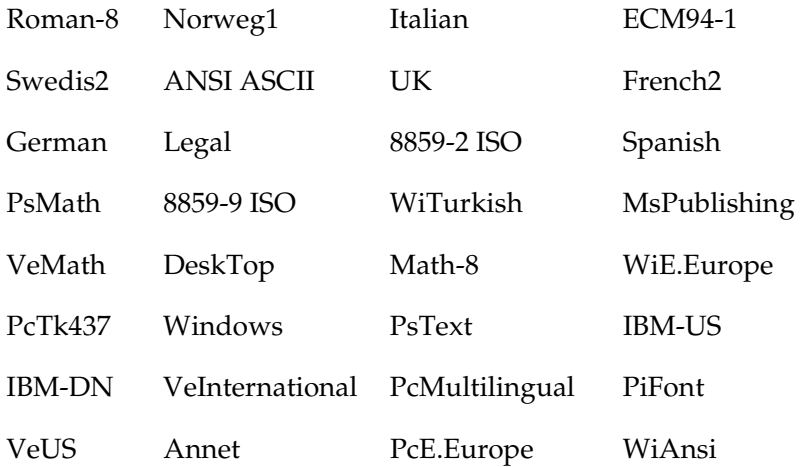

#### *Merk:*

- ❏ *Følgende symbolsett kan ikke velges med skriftene Swiss 721 SWM og Dutch 801 SWM: PsMath, MsPublishing, VeMath, Math-8 og PiFont.*
- ❏ *Tegnene 9Bh til 9Fh i symbolsettene VeInternational og VeUS kan ikke skrives ut når skriften Swiss 721 SWM eller Dutch 801 SWM er valgt.*

# *Knappen Others (Andre)*

Klikk Others (Andre). Dialogboksen Others (Andre) vises. Nøyaktig hvordan dialogboksen ser ut avhenger av hvilken emuleringsmodus som er aktiv.

#### *Merk:*

*Denne knappen er ikke tilgjengelig i LaserJet4-modus.*

## *GL2 mode (GL2-modus)*

Følgende dialogboks vises når emuleringsmodusen er GL2:

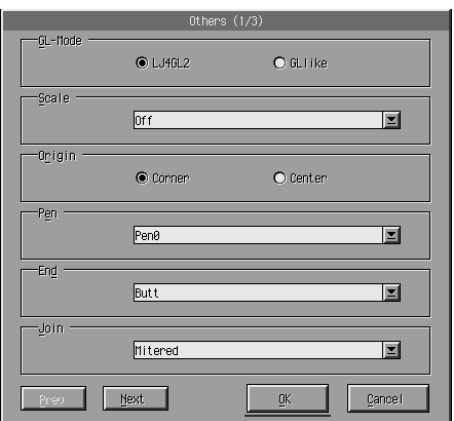

### *Merk:*

*Bruk* Next *(Neste) og* Prev *(Forrige) for å få tilgang til alle tilgjengelige innstillinger.*

*GL-Mode (GL-modus)*

Angir modusen LJ4GL2 eller GLlike. Standardinnstillingen er  $LJ4G12.$ 

### *Scale (Skalering)*

Velger utskrift i original eller forminsket størrelse. Denne innstillingen bestemmer også nedskaleringsgraden ved forminsket utskrift. Du kan skrive ut data som opprinnelig er laget for den papirstørrelsen som er valgt under Scale (Skalering), på papir med den størrelsen som er valgt under Page Size (Sidestørrelse). Du kan for eksempel skalere en A3-side ned til A4.

### *Origin (Nullpunkt)*

Angir at nullpunktet (origo) for plotterenhetens koordinatsystem til nedre venstre hjørne (Corner) (Hjørne) eller til sentrum av mulig utskriftsområde (Center) (Sentrum).

### *Pen (Penn)*

Angir fargen på tegnene som skrives ut. Pen0 (Penn 0) er hvit. Det betyr at bakgrunnen skrives ut i stedet for tegnet, slik som advarselssymbolene i denne håndboken. Alle de andre er svarte, slik som tegnene i denne setningen. (Penn 2-6 har forskjellige farger for fargeskrivere, og er bare tilgjengelige i GLlike-modus.)

#### *End (Slutt)*

Angir type linjeavslutning. Standardinnstillingen er Butt. Se illustrasjonene nedenfor.

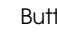

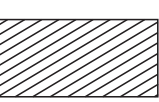

Butt Square (Firkant) Triangular (Trekant) Round (Rund)

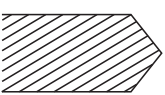

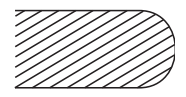

*Join (Sammenføyning)*

Angir hvordan slutten på linjene skal føyes sammen. Standardinnstillingen er Mitered (Gjæret). Se illustrasjonene nedenfor.

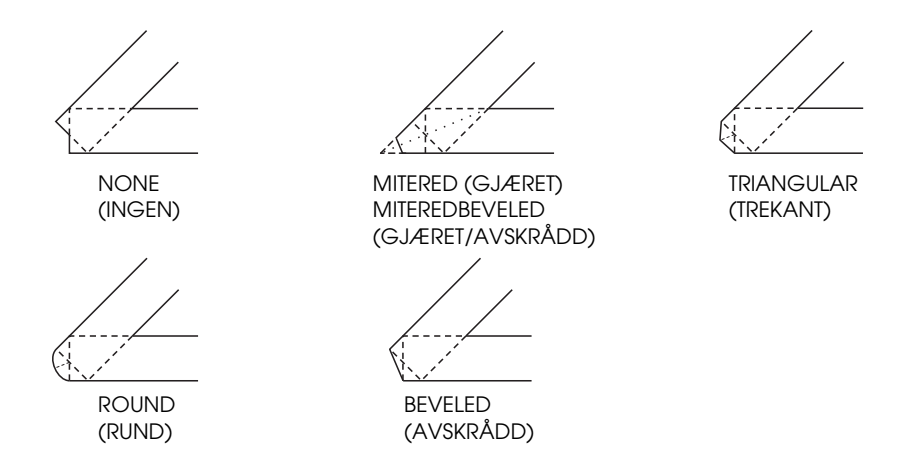

*Pen0, Pen1, Pen2, Pen3, Pen4, Pen5, Pen6*

Velger linjetykkelse. Du kan velge en verdi mellom 0,5 mm til 5,00 mm, i trinn på 0,05 mm. Pen3 til Pen6 er bare tilgjengelig i GLlike-modus.

*Modiene ESCP2, FX og I239X*

Følgende dialogboks vises når emuleringsmodusen er ESCP2, FX eller I239X:

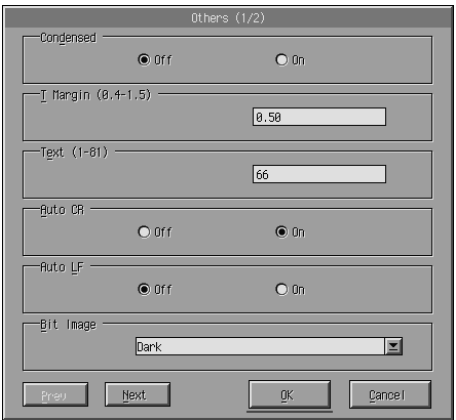

#### *Merk:*

*Bruk* Next *(Neste) og* Prev *(Forrige) for å få tilgang til alle tilgjengelige innstillinger.*

### *Condensed (Kondensert) (bare ESCP2, FX)*

Angir tegnavstanden. Kondensert utskrift er nyttig for regneark og andre bruksområder der du har behov for å få inn mye informasjon på hver linje. Ved 15 tegn per tomme kan tegnene imidlertid ikke kondenseres.

## *T.Margin (Toppmarg) (bare ESCP2, FX)*

Angir avstanden mellom toppen av arket og grunnlinjen for første utskrivbare linje. Avstanden måles i trinn på 0,05 tommer.

## *Text (Tekst) (bare ESCP2, FX)*

Angir sidelengden i antall linjer. Måleenheten for dette alternativet er 1/6 tommers linje.

#### *Merk:*

*Hvis du endrer innstillingene for Orientation (Papirretning), Page Size (Sidestørrelse) eller T.Margin (Toppmarg), går innstillingen for sidelengde automatisk tilbake til standardverdien for hver papirstørrelse.*

# *Auto CR (Automatisk vognretur)*

Angir om skriveren skal utføre en CR-LF-operasjon (carriage-return line-feed – vognretur+linjeskift) når utskriftsposisjonen går ut over høyre marg. Hvis verdien for Auto CR (Automatisk vognretur) er Off (Av), vil skriveren ikke skrive ut tegn utenfor høyremargen, og den vil ikke utføre en linjeskift før den mottar en vognreturkommando. Vanligvis er det programmet du skriver ut fra som tar seg av dette.

# *Auto LF (Automatisk linjemating)*

Angir innstillingen for linjeskift. Hvis du velger Off (Av) for AutoLF, sender ikke skriveren en automatisk linjeskiftkommando (LF) med hver vognretur (CR). Hvis verdien for AutoLF er On (På), legger skriveren til et linjeskift for hver vognretur den mottar. Hvis tekstlinjene skrives ut oppå hverandre, bør du endre AutoLF til On (På).

# *Bit Image (Punktgrafikk)*

Når Bit Image (Punktgrafikk) er satt til Dark (Mørk) eller Light (Lys), kan skriveren emulere grafikktettheter som er angitt med skriverkommandoer på korrekt måte. Hvis du velger Dark (Mørk), blir punkttettheten i bildet høy. Hvis du velger Light (Lys), blir punkttettheten i bildet lav.

Hvis du velger BarCode (Strekkode), konverterer skriveren bit-bildene til strekkoder automatisk ved å fylle ut eventuelle loddrette gap mellom punktene. Dette gir heltrukne loddrette streker som kan leses av en strekkodeleser. BarCode (Strekkode) er ikke tilgjengelig i I239X-modus.

Denne modusen reduserer størrelsen på bildet som blir skrevet ut, og kan også føre til noe forvrengning ved utskrift av punktgrafikk.

## *ZeroChar (Nulltegn)*

Angir om nulltegnene på utskriften skal være gjennomstreket (**Ø**) eller ikke (0). Denne funksjonen er nyttig når du trenger å utheve forskjellen mellom stor O og null, for eksempel ved utskrift av programkode.

# *Font (Skrift)*

Angir skrifttypen. Standardinnstillingen fra fabrikken er Courier. Når du har valgt ønsket skrift, har du også mulighet til å justere tegnavstanden og skriftstørrelsen gjennom innstillingene Pitch (Tegnavstand) og Condensed (Kondensert).

# *Pitch (Tegnavstand)*

Du kan velge en tegnavstand på 10, 12 eller 15 cpi (ppt – punkter per tomme), eller velge proporsjonal tegnavstand.

# *Alt.Graphics (Alternativt grafikksett) (bare I239X)*

Slår alternativet Alternate Graphics (Alternativt grafikksett) på eller av. Standardinnstillingen er Off (Av).

# *Character Set (Tegnsett) (bare I239X)*

Velger tegntabell 1 eller 2. Hvis 1 er valgt, blir tegnkodene 80h til 9Fh definert som kontrollkodene 00h til 1Fh. Hvis 2 er valgt, blir tegnkodene 80h til 9Fh definert som vanlige tegn.

# *Skrive ut skriftprøver*

Hvis du vil skrive ut skriftprøver for de ulike emuleringsmodiene, kan du velge skriftprøvene du vil skrive ut fra menyen File (Fil). Menyen File (Fil) nedenfor er for emuleringsmodusen LaserJet4.

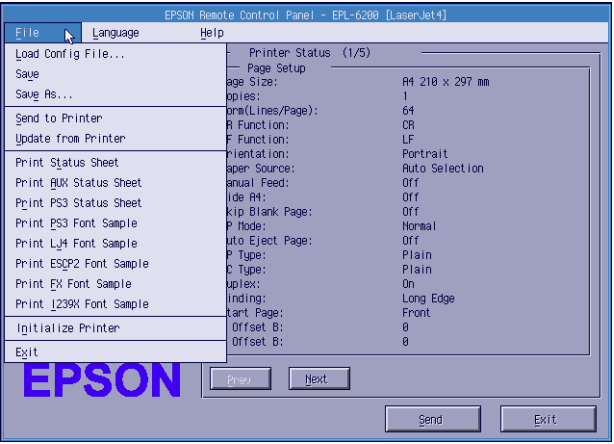

# *For brukere av Macintosh*

# *Oversikt over Remote Control Panel (Eksternt kontrollpanel)*

Dette avsnittet gir en generell innføring i funksjonene til programmet Remote Control Panel (Eksternt kontrollpanel), og inneholder anvisninger for hvordan du installerer og starter programmet.

### *Når skal du bruke programmet Remote Control Panel (Eksternt kontrollpanel)?*

Programmet Remote Control Panel (Eksternt kontrollpanel) er et grensesnitt der du kan velge skriverport og endre innstillinger som du vanligvis ikke har tilgang til i skriverdriveren.

### *Driftsmiljø*

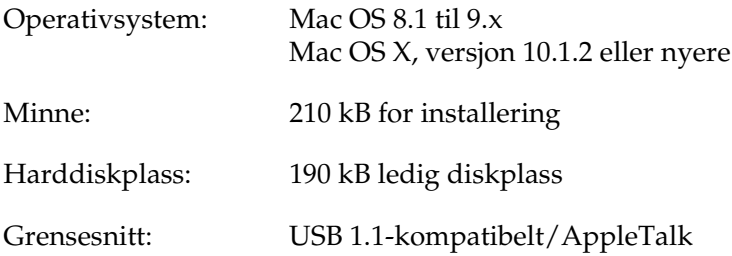

## *Installere programmet Remote Control Panel (Eksternt kontrollpanel)*

Bruk denne fremgangsmåten når du skal installere programmet Remote Control Panel (Eksternt kontrollpanel):

- 1. Sett inn CD-ROMen med skriverprogramvare i CD-ROMstasjonen.
- 2. Dra ikonet RCP for EPL-6200 til skrivebordet eller til et valgfritt sted på harddisken.

## <span id="page-298-0"></span>*Få tilgang til programmet Remote Control Panel (Eksternt kontrollpanel)*

Bruk denne fremgangsmåten når du skal få tilgang til programmet Remote Control Panel (Eksternt kontrollpanel):

- 1. Dobbeltklikk ikonet RCP for EPL-6200. Dialogboksen Remote Control Panel for EPL-6200 (Eksternt kontrollpanel for EPL-6200) vises.
- 2. Velg en skriverport og klikk Select (Velg).

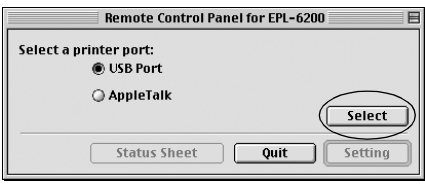

#### *Merk:*

- ❏ *Hvis skriveren er koblet til via en USB-port, velger du*  USB port*.*
- ❏ *Hvis skriveren er koblet til via et ekstra grensesnittkort, velger du* AppleTalk*.*
- 3. Klikk navnet på skriveren, og klikk deretter OK. Hvis du valgte USB Port i det forrige trinnet, vises skjermbildet nedenfor:

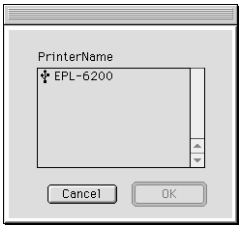

Hvis du valgte AppleTalk i det forrige trinnet, vises skjermbildet nedenfor:

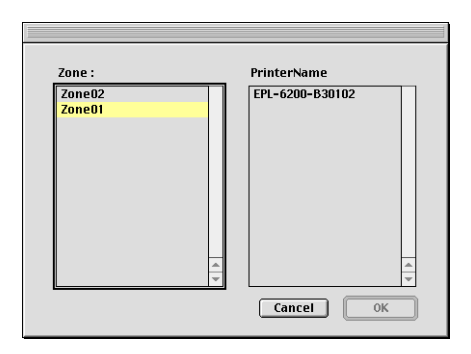

### *Merk:*

- ❏ *Eventuelle AppleTalk-soner som er satt opp i nettverket vil vises. Velg den sonen som skriveren er koblet til. Hvis du ikke vet hvilken AppleTalk-sone skriveren er koblet til, kan du spørre nettverksadministratoren.*
- ❏ *Skrivernavnet kan bli endret når skriveren kobles til et AppleTalk-nettverk. Kontakt nettverksadministratoren for å få bekreftet riktig skrivernavn.*
- 4. Klikk Setting (Innstilling).

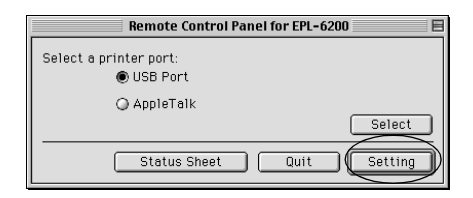

*Merk: Du kan skrive ut et statusark ved å klikke* Status Sheet *(Statusark).*

- 5. Velg de innstillingene du vil ha, og klikk OK når du er ferdig. Se ["Angi skriverinnstillinger" på side 282](#page-300-0) hvis du vil vite mer.
- 6. Klikk Quit (Avslutt).

# <span id="page-300-0"></span>*Angi skriverinnstillinger*

Du kan endre skriverinnstillingene fra programmet Remote Control Panel (Eksternt kontrollpanel). Se ["Få tilgang til](#page-298-0)  [programmet Remote Control Panel \(Eksternt kontrollpanel\)" på](#page-298-0)  [side 280](#page-298-0) hvis du vil vite hvordan du starter programmet Remote Control Panel (Eksternt kontrollpanel).

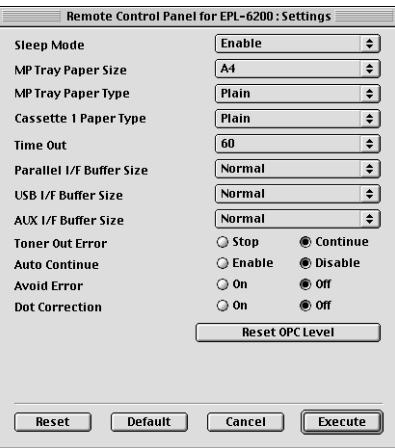

Følgende innstillinger og knapper vises i dialogboksen:

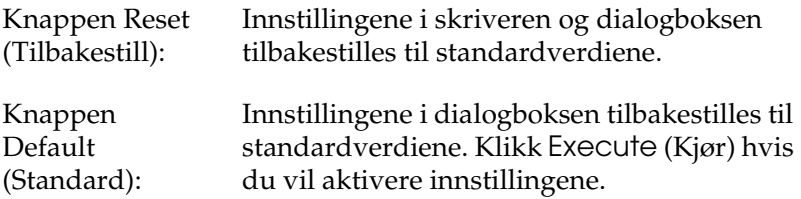

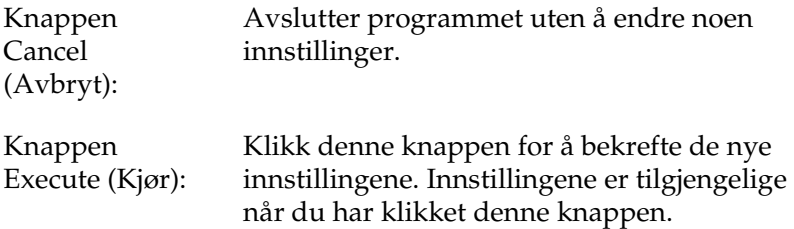

#### *Merk:*

*Innstillinger som du endrer i programmet Remote Control Panel (Eksternt kontrollpanel) blir ikke aktivert før du klikker* Execute *(Kjør).*

## *Standby*

Angir Enable (Aktiver) (standard) eller Disable (Deaktiver) for Standby-modus. Når Standby er aktivert, går skriveren i hvilemodus hvis den står 15 minutter uten å være i bruk. I så fall begynner skriveren å varme seg opp neste gang du sender data, og er klar til å skrive ut etter ca. 11 sekunder. Når Standby er deaktivert, er skriveren oppvarmet og klar til å skrive ut hele tiden.

*MP Tray Paper Size (Papirstørrelse i flerfunksjonsskuff)*

Velger papirstørrelse i flerfunksjonsskuffen.

#### *Merk:*

*Spesialpapirstørrelser som er angitt i skriverdriveren kan ikke velges her.*

Alternativene for Page Size (Sidestørrelse) er som følger:

```
A4 (standard)
A5
B5LT (Letter)
HLT (Half Letter)
LGL (Legal)
GLT (Government Letter)
GLG (Government Legal)
EXE (Executive)
F4
MON (Monarch)
C10 (Commercial 10)
DL.
C<sub>5</sub>C6IB5 (International B5)
```
# *MP Tray Paper Type (Papirtype i flerfunksjonsskuff)*

Angir hvilken papirtype som brukes når du skriver ut fra flerfunksjonsskuffen. Du kan velge mellom Plain (Vanlig) (standard), Letterhead (Brevhode), Recycled (Resirkulert), Color (Farge), Trnsprncy (Transparent) og Labels (Etiketter).

*Cassette 1 Paper Type (Papirtype i kassett 1)*

Angir hvilken papirtype som brukes når du skriver ut fra den valgfrie 500-arks nedre papirkassettenheten for A4. Du kan velge mellom Plain (Vanlig) (standard), Letterhead (Brevhode), Recycled (Resirkulert) og Color (Farge).

## *Merk:*

*Denne innstillingen er bare tilgjengelig hvis den valgfrie 500-arks nedre papirkassettenheten for A4 er installert.*

## *Time Out (Ventetid)*

Angir hvor lenge skriveren skal vente før den ser etter neste utskriftsjobb. Hvis skriveren er tilkoblet og ikke mottar nye data i løpet av det angitte antallet sekunder, skifter den automatisk over til neste kanal som mottar data. Du kan velge en tidsavbruddsverdi i hele sekunder (gyldige verdier er mellom 0 og 300).

#### *Parallel I/F Buffer Size (Bufferstørrelse, parallellgrensesnitt)*

Angir hvor mye minne som skal brukes til mottak og utskrift av data via det parallelle grensesnittet. Hvis Maximum (Maksimum) er valgt, blir det satt av mer minne for å motta data. Hvis Minimum er valgt, blir det satt av mer minne for å skrive ut data. Standardinnstillingen fra fabrikken er Normal.

## *USB I/F Buffer Size (Bufferstørrelse, USB-grensesnitt)*

Angir hvor mye minne som skal brukes til mottak og utskrift av data via USB-grensesnittet. Hvis Maximum (Maksimum) er valgt, blir det satt av mer minne for å motta data. Hvis Minimum er valgt, blir det satt av mer minne for å skrive ut data. Standardinnstillingen fra fabrikken er Normal.

## *AUX I/F Buffer Size (Bufferstørrelse, AUX-grensesnitt)*

Angir hvor mye minne som skal brukes til mottak og utskrift av data gjennom et ekstra grensesnittkort. Hvis Maximum (Maksimum) er valgt, blir det satt av mer minne for å motta data. Hvis Minimum er valgt, blir det satt av mer minne for å skrive ut data. Standardinnstillingen fra fabrikken er Normal.

# *Toner Out Error (Slutt på toner-feil)*

Angir om skriveren skal fortsette eller stoppe når feilen Toner Out (Slutt på toner) oppstår. Hvis Continue (Fortsett) (standard) er valgt, fortsetter skriveren selv om denne feilen oppstår. Denne innstillingen anbefales hvis du ikke er i nærheten av skriveren. Hvis Stop (Stopp) er valgt, stopper utskriften når feilen Toner Out (Slutt på toner) oppstår.

## *Auto Continue (Fortsett automatisk)*

Setter skriveren i stand til å fortsette automatisk etter en feil av typen Print Overrun (Utskriftsoverkjøring), Insufficient Memory for Current Task (Ikke nok minne til å utføre gjeldende oppgave) eller Change Paper (Skift papir). Hvis et av disse problemene oppstår, fortsetter utskriften etter noen sekunders pause.

Når verdien for Auto Continue (Fortsett automatisk) er av, må du trykke start/stopp-knappen N for å fortsette utskriften. I de fleste tilfellene anbefaler vi at Auto Continue (Fortsett automatisk) er Disable (Deaktivert) (standard). Da kan du oppdage eventuelle feil som oppstår, og rette opp det aktuelle problemet. Det kan være lurt å endre Auto Continue (Fortsett automatisk) til Enable (Aktivert) hvis du skal skrive ut lange jobber eller være borte fra skriveren i lengre tidsrom.

# *Avoid Error (Unngå feil)*

Når du skriver ut krevende data (data med mye tekst eller grafikk), kan det oppstå en sidefeil fordi utskriften går raskere enn skriveren klarer å behandle bildene. Hvis du vil unngå slike sidefeil, kan du angi On (På) for Avoid Error (Unngå feil).

#### *Merk:*

*Når verdien for denne innstillingen er* On *(På), kan utskriftene ta lengre tid. Når du ikke skal skrive ut noen krevende jobber på en stund, bør du derfor endre den til* Off *(Av) (standard) igjen.*

## *Dot Correction (Punktkorrigering)*

Denne innstillingen gjelder bare for utskrift med 1200 ppt. Når On (På) er valgt, blir utskriftsmønsteret for streker som er ett punkt tykke automatisk korrigert for å gi bedre utseende.

#### *Merk:*

*Når verdien for Print Mode (Utskriftsmodus) i skriverdriveren er* CRT*, er denne innstillingen ikke tilgjengelig.*

## *Reset OPC Level (Tilbakestill OPC-nivå)*

Tilbakestiller telleren for levetiden til fotolederenheten.

*Merk: Tilbakestill fotoledertelleren når du skifter fotolederenheten.*

# *Tilbakestille fotoledertelleren*

Når du har skiftet fotolederenheten, må du tilbakestille fotoledertelleren.

Du kan tilbakestille denne telleren fra programmet Remote Control Panel (Eksternt kontrollpanel).

### *Tilbakestille fotoledertelleren*

Følg denne fremgangsmåten når du skal tilbakestille fotoledertelleren:

1. Start programmet Remote Control Panel (Eksternt kontrollpanel).

2. Klikk Setting (Innstilling).

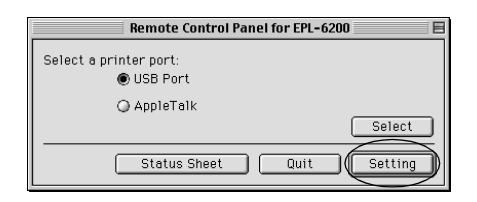

3. Klikk Reset OPC Level (Tilbakestill OPC-nivå).

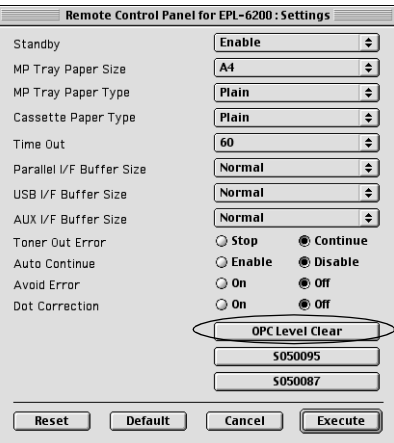

4. Velg OK.

Fotoledertelleren er tilbakestilt (nullstilt).

# *Kapittel 8*

# *Installere og fjerne tilleggsutstyr (bare EPL-6200)*

# *500-arks nedre papirkassettenhet for A4*

Den valgfrie 500-arks nedre papirkassettenheten for A4 gir deg en ekstra papirkilde i tillegg til flerfunksjonsskuffen. Denne delen beskriver hvordan du installerer og fjerner kassettenheten.

# *Installere 500-arks nedre papirkassettenhet for A4*

Følg disse trinnene for å installere den valgfrie 500-arks nedre papirkassettenheten for A4.

- 1. Slå av skriveren.
- 2. Trekk ut kontakten til skriveren fra strømuttaket og fra skriveren.
- 3. Fjern alle grensesnittkablene fra grensesnittkontaktene.
- 4. Pakk ut den 500-arks nedre kassettenheten for A4 og fjern alt beskyttelsesmateriale.

5. Kontroller at skriveren og kassettenheten står vendt samme vei. Løft skriveren og plasser den slik at hullene under skriveren står rett over tappene på kassettenheten. Senk deretter skriveren til den står sikkert på kassettenheten.

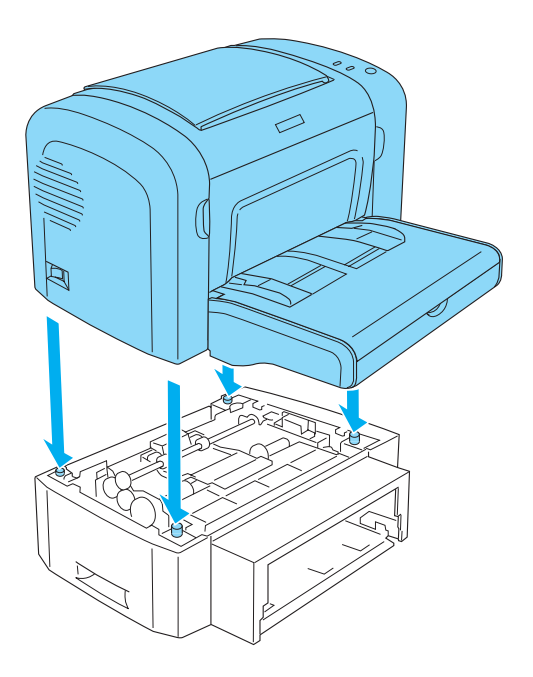

6. Løft av dekselet på skuffen og trykk ned på platen i papirskuffen til den låser seg på plass. Deretter setter du papirskuffen inn i kassettenheten.

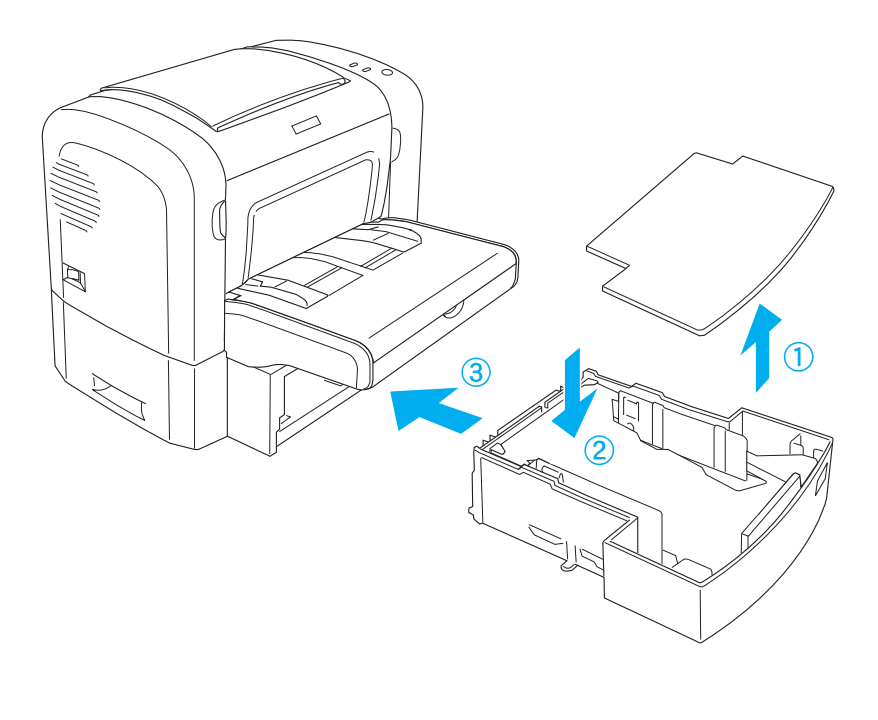

7. Legg på plass dekselet for skuffen.

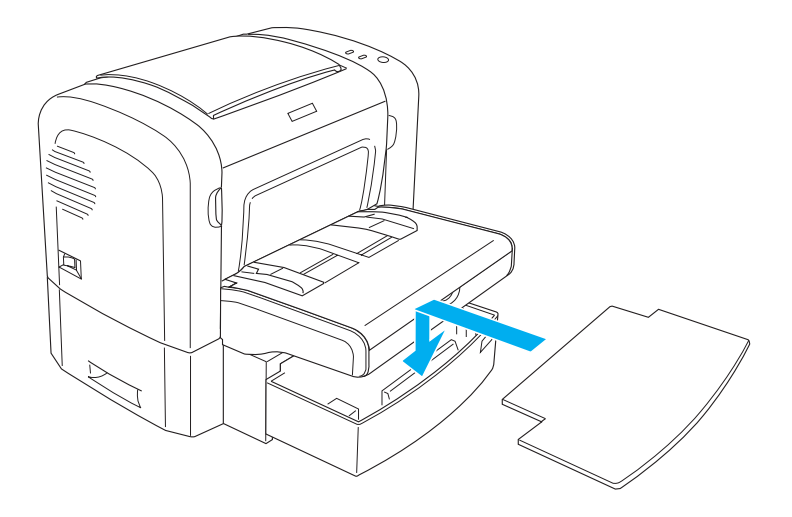

- 8. Eventuelle frakoblede grensesnittkabler må kobles til på nytt.
- 9. Pass på at av/på-bryteren på skriveren er slått av før du plugger strømledningen inn i skriveren og strømuttaket.
- 10. Slå på skriveren.

Du kan få bekreftet at den 500-arks nedre papirkassettenheten for A4 er installert på riktig måte ved å skrive ut et statusark. Se ["Skrive ut et statusark" på side 366](#page-384-0) hvis du vil vite mer om hvordan du skriver ut et statusark.

Hvis du vil bruke den 500-arks nedre papirkassettenheten for A4, må du passe på at du velger Lower Cassette (Nedre kassett) i skriverdriveren eller Lower Cassette (Nedre kassett) i programmet Remote Control Panel (Eksternt kontrollpanel) som innstilling for Paper Source (Papirkilde).

#### *Merk:*

*Hvis datamaskinen kjører Windows Me, 98, 95, XP, 2000 eller NT 4.0, kan du også få bekreftet at den 500-arks nedre kassettenheten for A4 er riktig installert ved å sjekke informasjonen som vises i menyen Optional Settings (Valgfrie innstillinger) i skriverdriveren.*

# *Fjerne 500-arks nedre papirkassettenhet for A4*

Hvis du vil fjerne den 500-arks nedre papirkassettenheten for A4, utfører du trinnene i installeringsprosedyren i omvendt rekkefølge.

# *Dupleksenhet*

Den valgfrie dupleksenheten gjør det enkelt å skrive ut på begge sider av papiret. Du kan produsere dobbeltsidige dokumenter med profesjonell kvalitet. Denne funksjonen kan brukes med alle utskriftsjobber for å redusere kostnader og spare ressurser. Denne delen beskriver hvordan du installerer og fjerner dupleksenheten.

*Merk:*

*Den valgfrie dupleksenheten kan bare installeres hvis den valgfrie 500-arks nedre papirkassettenheten for A4 allerede er koblet til skriveren.*

# *Installere dupleksenheten*

Følg disse trinnene for å installere den valgfrie dupleksenheten: Trinnene nedenfor omfatter installeringen av den valgfrie 500-arks nedre papirkassettenheten for A4.

1. Fjern skruene slik illustrasjonen viser, og fjern deretter bakdekselet på den valgfrie 500-arks nedre papirkassettenheten for A4.

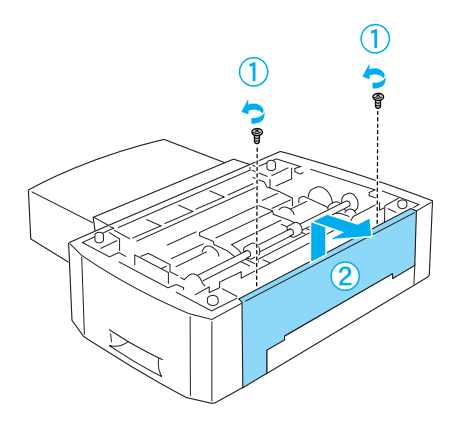

2. Slå av skriveren og pass på at du fjerner strømledningen og alle grensesnittkabler.

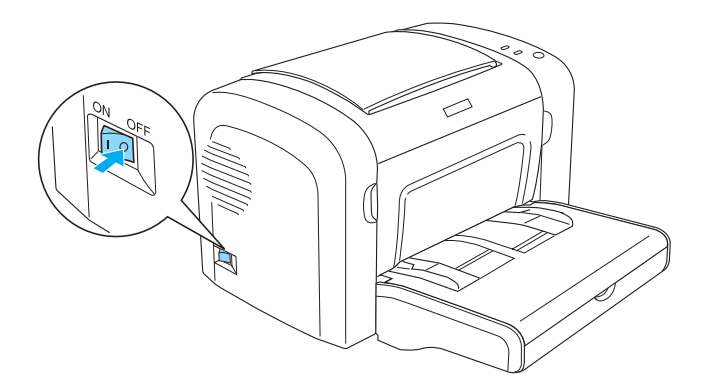

3. Løft skriveren og plasser den slik at hullene under skriveren står rett over tappene på kassettenheten. Senk deretter skriveren til den står sikkert på kassettenheten.

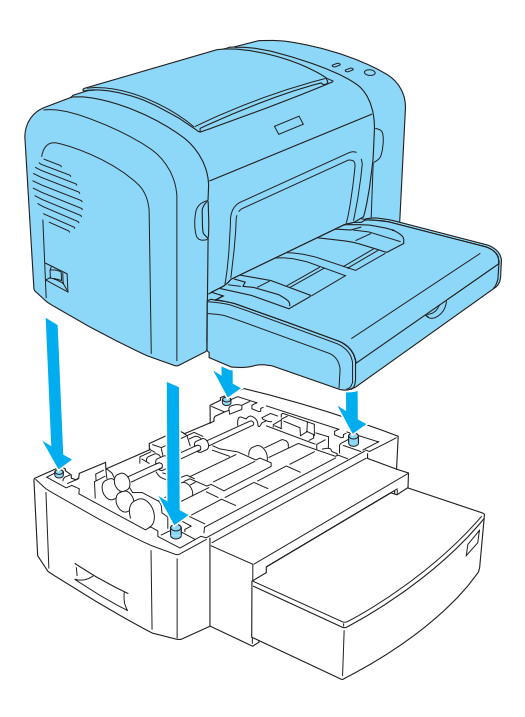

#### *Merk:*

- ❏ *Kontroller at skriveren og kassettenheten står vendt samme vei.*
- ❏ *Hopp over dette trinnet hvis den valgfrie 500-arks nedre papirkassettenheten allerede er installert.*

4. Fjern dekselet på baksiden av skriveren for å få frem hullet som dupleksenheten skal hektes fast til, og fjern deretter dekselet for dupleksenhet-kontakten.

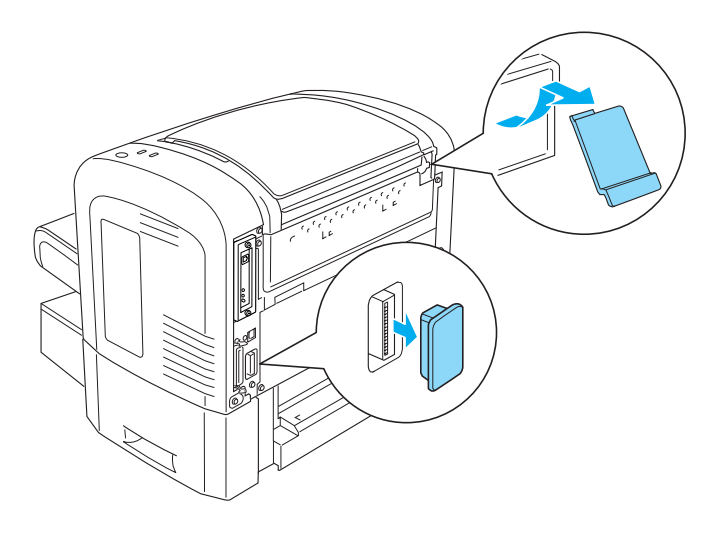

### *Merk:*

*Beveg dekselet forover og bakover for å fjerne det. Fjerning av dekselet kan gi en ru overflate. Vær forsiktig så du ikke skader deg.*

5. Pakk ut dupleksenheten og fjern alt beskyttelsesmateriale.

6. Mens du løfter dupleksenheten med begge hender, setter du tappene på bunnen av enheten forsiktig inn i de tilsvarende sporene på baksiden av den 500-arks nedre papirkassettenheten.

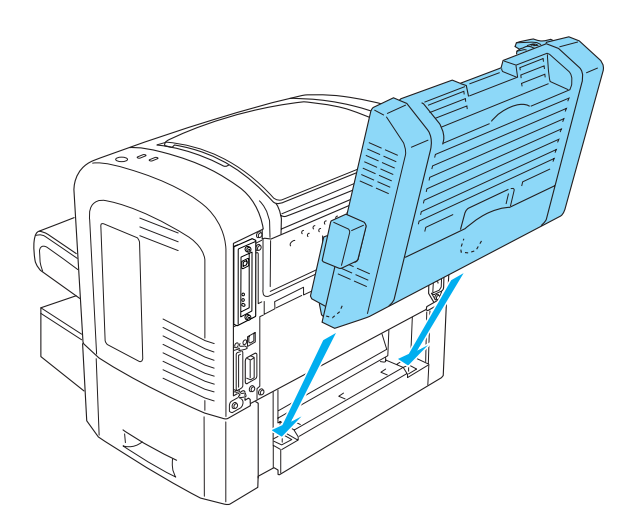

7. Skyv enheten forsiktig mot skriveren, og pass på at haken i øverste høyre hjørne er godt festet i hullet på skriveren.

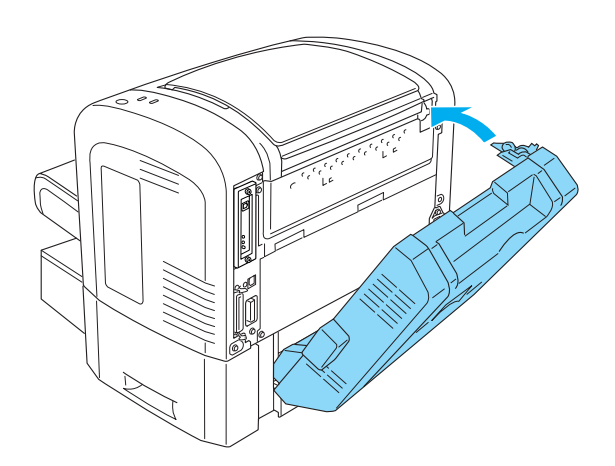

### *Merk:*

*Du må passe på at de to tappene på det samme panelet som haken også er satt ordentlig inn i de tilsvarende hullene på baksiden av skriveren. Hvis ikke, kan du ikke låse dupleksenheten på plass i neste trinn.*

8. Mens du holder på dupleksenheten med begge hender, åpner du dekselet på dupleksenheten. Deretter fester du enheten til skriveren ved å skyve de to hendlene oppover og dreie dem 90 grader mot klokken.

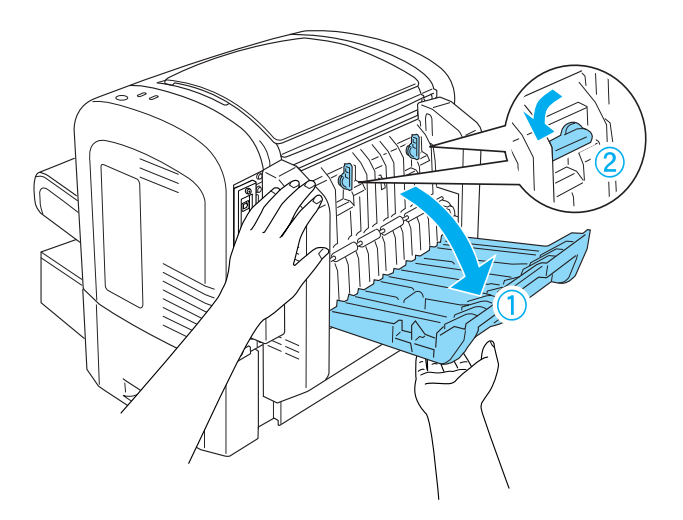

#### *Merk:*

*Trykk dupleksenheten mot skriveren når du dreier hendlene for å sikre at de faktisk kobles fast til den.*

9. Lukk dekselet for dupleksenheten og åpne deretter det rektangulære dekselet på venstre side av enheten som vist nedenfor.

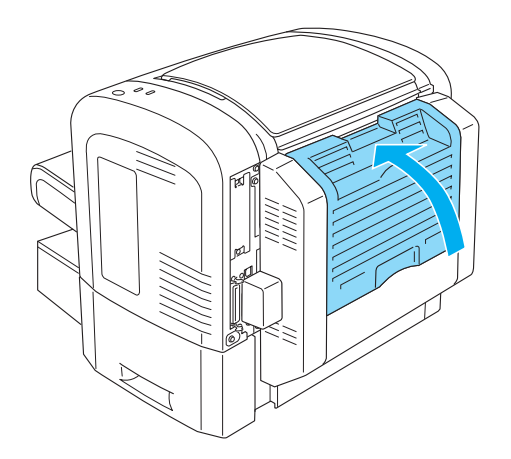

10. Koble kabelen til dupleksenhet-kontakten på skriveren, og lukk deretter det rektangulære dekselet.

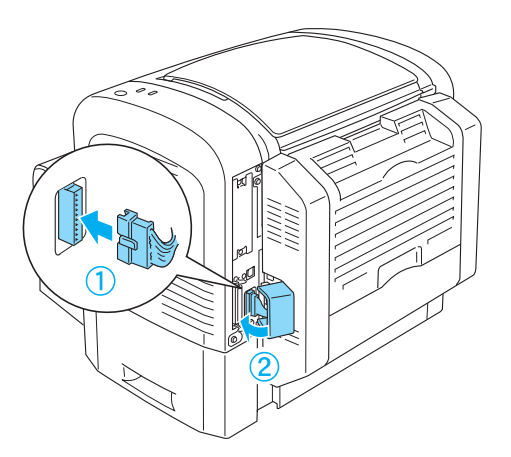

11. Eventuelle frakoblede grensesnittkabler må kobles til på nytt.

8

- 12. Pass på at av/på-bryteren på skriveren er slått av før du plugger strømledningen inn i skriveren og strømuttaket.
- 13. Slå på skriveren.

Kontroller at dupleksenheten er riktig installert ved å skrive ut et statusark. Se ["Skrive ut et statusark" på side 366](#page-384-0) hvis du vil vite mer om hvordan du skriver ut et statusark.

Hvis du vil bruke dupleksenheten, må du passe på at du merker av for Duplex (Dupleks) i skriverdriveren eller i programmet Remote Control Panel (Eksternt kontrollpanel).

# *Fjerne dupleksenheten*

Hvis du vil fjerne dupleksenheten, utfører du trinnene i installeringsprosedyren i omvendt rekkefølge.

# *Minnemodul*

Hvis du installerer en DIMM (Dual In-line Memory Module), kan du utvide minnet i skriveren med opptil 136 MB (skriverens standardminne på 8 MB pluss valgfrie tillegg på 16, 32, 64 eller 128 MB). Du vil kanskje legge til ekstra minne hvis du har problemer med å skrive ut komplisert grafikk.

*Merk: Minnet kan maksimalt utvides til 136 MB.*

Se de tekniske spesifikasjonene under ["Minnemodul \(bare](#page-449-0)  [EPL-6200\)" på side 431](#page-449-0) hvis du vil ha mer informasjon om krav til minnemodul.

# *Installere en minnemodul*

Følg disse trinnene for å installere en ekstra minnemodul i skriveren:

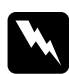

w*Advarsel: For å unngå elektrisk støt, må du ikke forsøke å installere en minnemodul med mindre skriveren er slått av.*

- 1. Slå av skriveren.
- 2. Trekk ut kontakten til skriveren fra strømuttaket og fra skriveren.
- 3. Fjern alle grensesnittkablene fra grensesnittkontaktene.
- 4. Fjern dekselet på høyre side av skriveren for å få frem sporet der minnemodulen skal installeres.

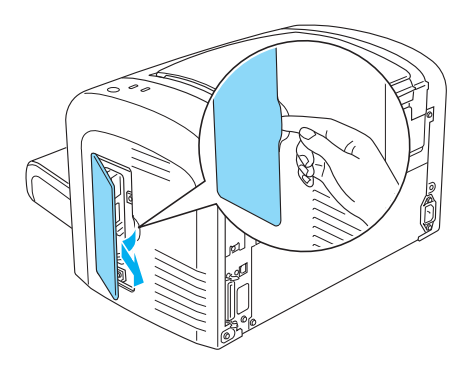

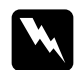

 $Advarsel:$ 

- ❏ *Vær forsiktig når du arbeider inne i datamaskinen, siden noen komponenter er skarpe og kan forårsake skade.*
- ❏ *Ikke berør de elektriske komponentene som kommer til syne når du fjerner dekselet på høyre side. Vær oppmerksom på at disse komponentene kan bli varme mens skriveren er i bruk.*

c*Forsiktig: Før du installerer modulen, må du passe på å lade ut eventuell statisk elektrisitet ved å ta på jordet metall. Ellers kan du komme til å skade komponenter som er følsomme for statisk elektrisitet.*

- 5. Pakk ut minnemodulen og fjern alt beskyttelsesmateriale.
- 6. Sett minnemodulen ordentlig inn i minnesporet (grått) til det låses på plass.

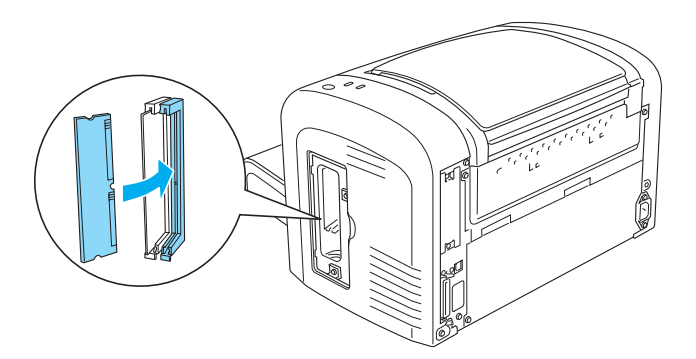

### *Merk:*

❏ *Pass på at tappen på minnesporet går inn i fordypningen på minnemodulen som vist nedenfor.*

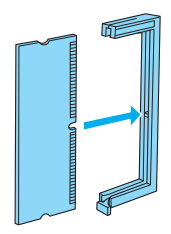

❏ *Skyv minnemodulen godt på plass til frigjøringshendelen stikker ut.*

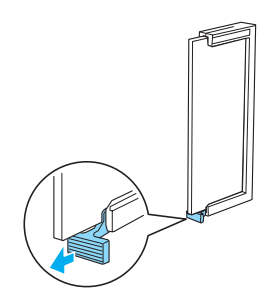

7. Sett dekselet på høyre side av skriveren på plass igjen som vist nedenfor.

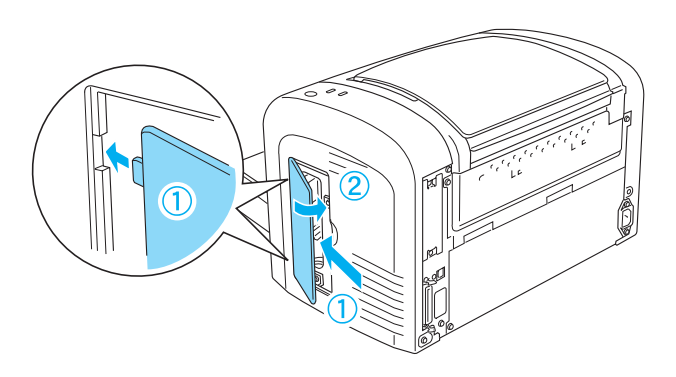

- 8. Koble til alle grensesnittkabler igjen.
- 9. Plugg skriverens strømkabel inn i skriveren og inn i et strømuttak.
- 10. Slå på skriveren.

Kontroller at minnemodulen er riktig installert ved å skrive ut et statusark. Se ["Skrive ut et statusark" på side 366](#page-384-0) hvis du vil vite mer om hvordan du skriver ut et statusark.

Hvis det vises feil mengde minne på statusarket, slår du av skriveren og går gjennom trinnene ovenfor for å sikre at du installerte minnemodulen på riktig måte. Hvis mengden minne fremdeles er feil, kontakter du forhandleren eller kvalifisert servicepersonell for å få hjelp.

#### *Merk:*

*Når du har installert både skriverdriveren og EPSON Status Monitor 3, kan Windows-brukere kontrollere om minnemodulen er riktig installert ved å sjekke skriverdriveren. Status for minnemodulen vises på arket Optional Settings (Valgfrie instillinger) i dialogboksen Properties (Egenskaper) i skriveren.*

# *Fjerne en minnemodul*

Hvis du vil fjerne en minnemodul, utfører du trinnene i installeringsprosedyren i omvendt rekkefølge. Når du kommer til trinnet der du må fjerne modulen fra kretskortet, følger du instruksjonene nedenfor:

Skyv frigjøringshendelen for minnesporet (grått) for å få løs minnemodulen. Deretter tar du et godt tak i begge sider av modulen og trekker den ut.

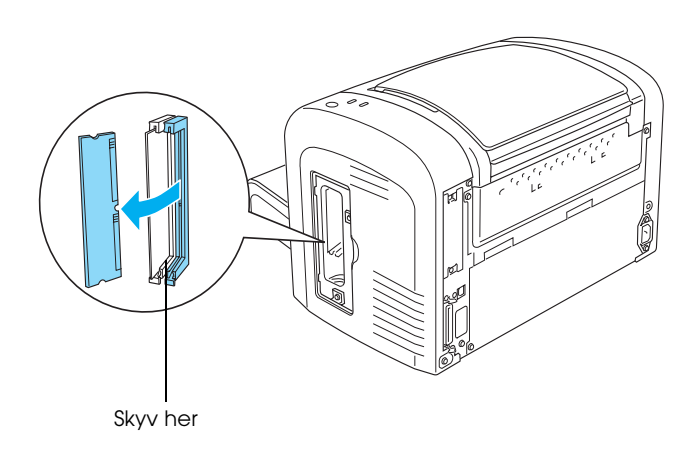

# *Grensesnittkort*

Denne delen beskriver hvordan du installerer et ekstra grensesnittkort i grensesnittsporet av type B.
# *Installere et grensesnittkort*

Gjør følgende når du skal installere et ekstra grensesnittkort:

## c*Forsiktig: Før du installerer grensesnittkortet, må du passe på å lade ut eventuell statisk elektrisitet ved å ta på jordet metall. Ellers kan du komme til å skade komponenter som er følsomme for statisk elektrisitet.*

- 1. Slå av skriveren.
- 2. Trekk ut kontakten til skriveren fra strømuttaket og fra skriveren.
- 3. Fjern alle grensesnittkablene fra grensesnittkontaktene.
- 4. Pakk ut grensesnittkortet og fjern alt beskyttelsesmateriale.
- 5. Still deg foran baksiden av skriveren.
- 6. Fjern de to skruene som fester dekselet for grensesnittsporet og fjern dekselet.

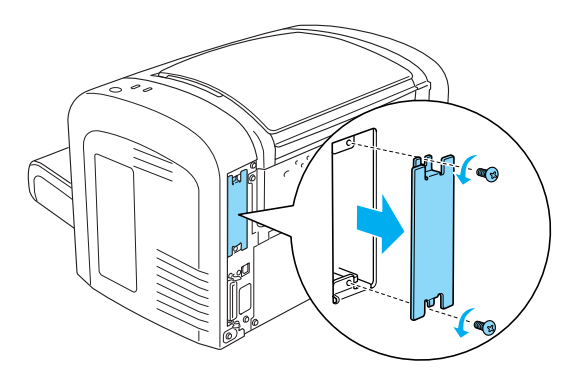

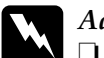

 $Advarself:$ 

❏ *Pass på at du bare fjerner de to skruene som fester dekselet for grensesnittsporet. Hvis andre skruer og deksler blir fjernet, blir områder med høy spenning avdekket.*

- ❏ *Vær forsiktig når du arbeider inne i datamaskinen, siden noen komponenter er skarpe og kan forårsake skade.*
- 7. Skyv grensesnittkortet inn i skinnene i sporet som vist nedenfor. Skyv kortet ordentlig inn for å låse det på plass. Deretter fester du kortet med de to festeskruene.

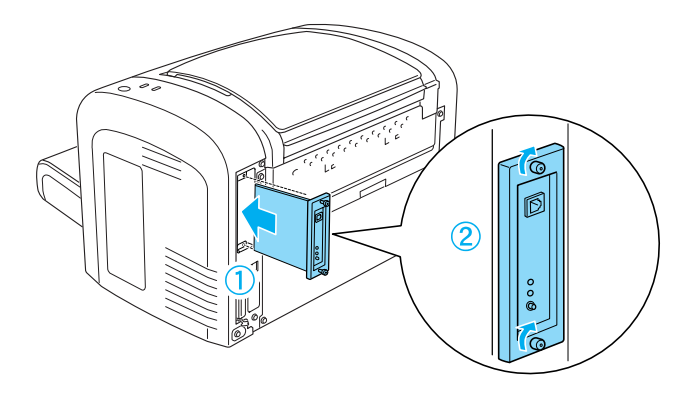

- 8. Koble til alle grensesnittkabler igjen.
- 9. Plugg skriverens strømkabel inn i skriveren og inn i et strømuttak.
- 10. Slå på skriveren.

Kontroller at grensesnittkortet er riktig installert ved å skrive ut et statusark. Se ["Skrive ut et statusark" på side 366](#page-384-0) hvis du vil vite mer om hvordan du skriver ut et statusark.

Hvis det installerte grensesnittet ikke vises på statusarket, slår du av skriveren, trekker ut kontakten, kobler fra alle grensesnittkabler og går gjennom trinnene ovenfor for å være sikker på at du installerte grensesnittkortet på riktig måte. Hvis det installerte grensesnittet fremdeles ikke vises på statusarket, kontakter du forhandleren eller kvalifisert servicepersonell for å få hjelp.

# *Fjerne et grensesnittkort*

Hvis du vil fjerne det valgfrie grensesnittkortet, utfører du trinnene i installeringsprosedyren i omvendt rekkefølge.

# *Kapittel 9 Skifte ut forbruksvarer*

# *Forholdsregler under utskifting*

Ta alltid følgende forholdsregler for håndtering når du skal skifte ut forbruksvarer:

- ❏ La det være nok plass til utskiftingsprosedyren. Du vil bli nødt til å åpne enkelte deler (for eksempel skriverdekselet) på skriveren når du skal skifte ut forbruksvarer.
- ❏ Ikke installer brukte forbruksvarer i skriveren.

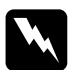

- Advarsel:<br>□ Pass no
	- ❏ *Pass på at du ikke berører smelteenheten, som er merket med*  CAUTION Hot Surface *(FORSIKTIG: Varm overflate), eller områdene omkring. Hvis skriveren har vært i bruk, kan smelteenheten og områdene rundt være veldig varme.*
- ❏ *Brukte forbruksvarer må ikke utsettes for ild. Komponentene kan eksplodere og forårsake skader. Komponentene må kastes i samsvar med lokale bestemmelser.*

# 9

# *Fremkallingspatron*

De to typene fremkallingspatroner er som følger:

- ❏ Fremkallingspatronen (S050166) som skriver ut opptil 6000 sider. Denne patronen kan bare brukes med EPL-6200.
- ❏ Fremkallingspatronen (S050167) som skriver ut opptil 3000 sider.

Fremkallingspatronen som kommer med EPL-6200 skriver ut opptil 3000 sider, mens patronen som kommer med EPL-6200L skriver ut opptil 1500 sider.

Du må skifte ut fremkallingspatronen når en advarselsmelding vises i vinduet i EPSON Status Monitor 3.

Når Toner-lampen lyser og Error-lampen (Feil) blinker langsomt på EPL-6200, eller når Ready-lampen (Klar) lyser og Errorlampen (Feil) blinker på EPL-6200L, er skriveren tom for toner. Hvis indikatorlampene lyser på denne måten, eller hvis en melding vises på EPSON Status Monitor 3-skjermen, må du skifte ut fremkallingspatronen.

Ta alltid følgende forholdsregler for håndtering når du skal skifte ut fremkallingspatroner:

- ❏ Du anbefales å installere ekte forbruksvarer. Bruk av uekte forbruksvarer kan påvirke utskriftskvaliteten. EPSON kan ikke holdes ansvarlig for skader eller problemer som oppstår ved bruk av forbruksvarer som ikke er produsert eller godkjent av EPSON.
- ❏ Når du håndterer fremkallingspatroner, må du alltid plassere dem på rene og jevne flater.
- ❏ Hvis du flytter en fremkallingspatron fra et kaldt til et varmt sted, må du vente minst én time før du installerer patronen. Dette er for å hindre kondensskader.

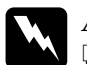

#### $Advar$ sel:

- ❏ *Ikke berør toneren i fremkallingspatroner. Ikke få toner i øynene. Hvis du får toner på huden eller klærne, må du umiddelbart vaske det av med såpe og vann.*
- ❏ *Oppbevar fremkallingspatroner utilgjengelig for barn.*
- ❏ *Brukte fremkallingspatroner må ikke utsettes for ild. Patronene kan eksplodere og forårsake skader. Komponentene må kastes i samsvar med lokale bestemmelser.*
- ❏ *Hvis det blir sølt toner, må du bruke kost og feiebrett eller fuktig klut med såpe og vann til å gjøre rent. De små partiklene kan forårsake brann eller eksplosjoner hvis de kommer i kontakt med gnister, og av den grunn må du ikke bruke støvsuger.*

### *Skifte ut fremkallingspatronen*

Følg disse trinnene når du skal skifte ut fremkallingspatronen:

#### *Merk:*

- ❏ *Fremkallingspatronen er ikke en uavhengig enhet som du installerer direkte i skriveren. Patronen må settes inn i etuiet til fotolederenheten og deretter installeres i skriveren.*
- ❏ *Illustrasjonene som brukes for denne fremgangsmåten, viser modellen EPL-6200.*

1. Senk skriverutskuffen.

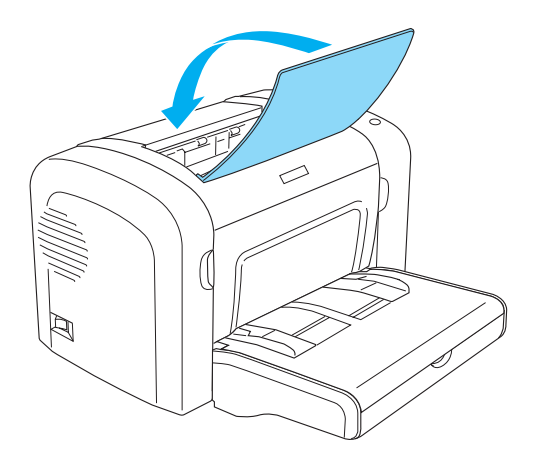

2. Åpne frontdekselet ved å plassere fingrene i sporene på begge sider av dekselet slik det vises nedenfor, og trekk deretter dekselet mot deg.

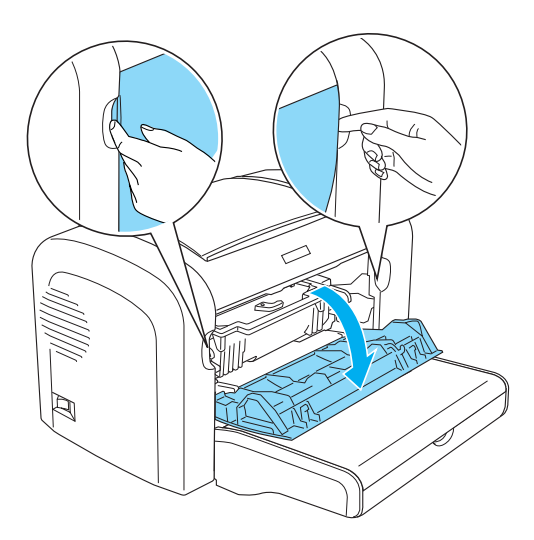

c*Forsiktig: Du må åpne skriverdekselet helt når du skifter ut fremkallingspatronen. Ellers kan du komme til å skade skriveren.*

3. Hold fotolederetuiet i håndtaket og løft det sakte ut av skriveren.

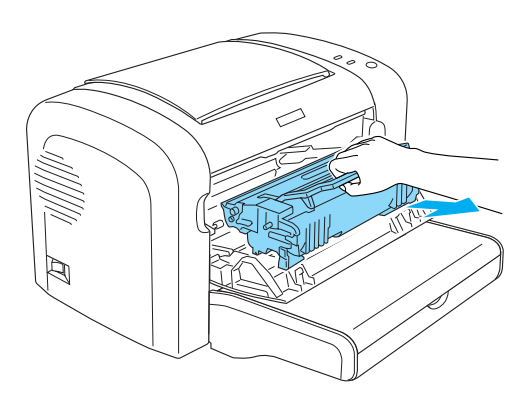

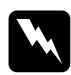

w*Advarsel: Ikke berør smelteenheten, som er merket med* CAUTION Hot Surface *(FORSIKTIG: Varm overflate). Hvis skriveren har vært i bruk, kan smelteenheten være svært varm.*

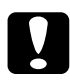

c*Forsiktig: Pass på at du ikke søler ut gjenværende toner fra den brukte fremkallingspatronen. Hvis det er sølt toner inne i skriveren, rengjør du den med en ren og tørr klut som ikke loer, eller med et støvsugerapparat.*

4. Drei frigjøringshendelen med klokken for å frigjøre fremkallingspatronen, og trekk den deretter ut fra etuiet til fotolederenheten.

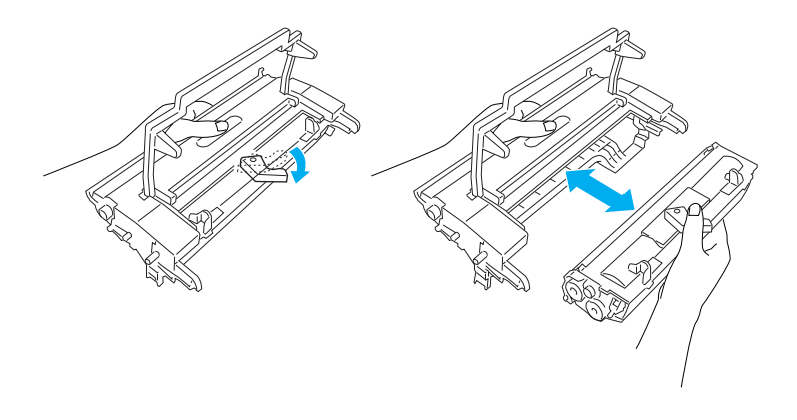

5. Ta den nye fremkallingspatronen ut av posen. Mens du holder fremkallingspatronen vannrett, rister du den forsiktig et par ganger fra side til side og forover og bakover for å fordele toneren jevnt.

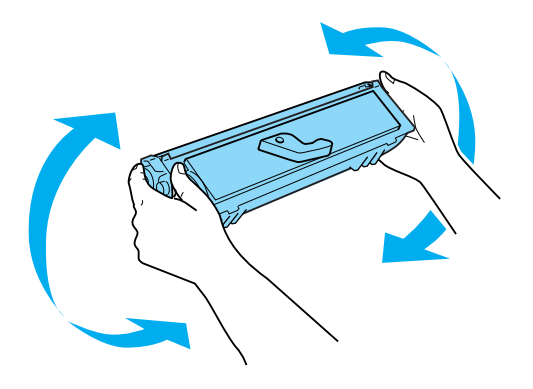

6. Fjern beskyttelsesmaterialet fra fremkallingspatronen.

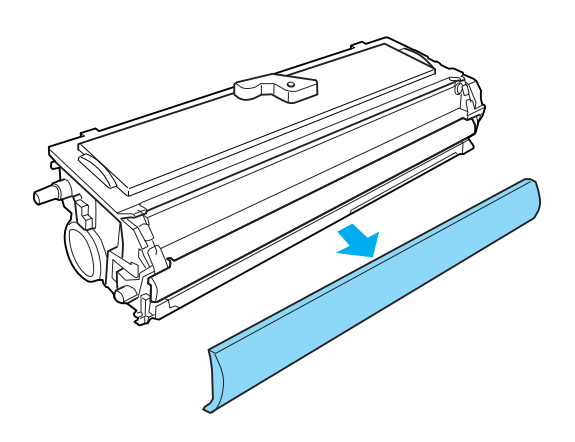

c*Forsiktig: Du må aldri berøre fremkallingsvalsen som kommer til syne når du har fjernet beskyttelsesmaterialet. Det kan gi dårligere utskriftskvalitet.*

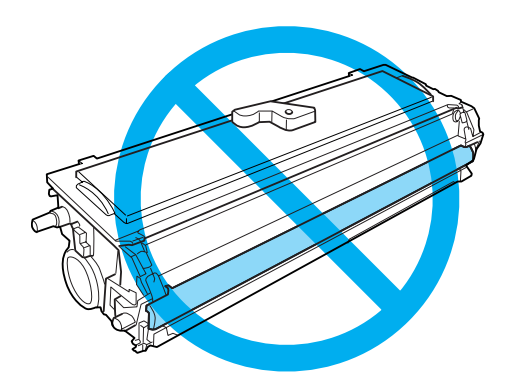

7. Sett fremkallingspatronen forsiktig inn i fotolederetuiet til den kommer på plass med et klikk, og pass på at tappene på begge sider av fremkallingspatronen går inn i sporene på etuiet.

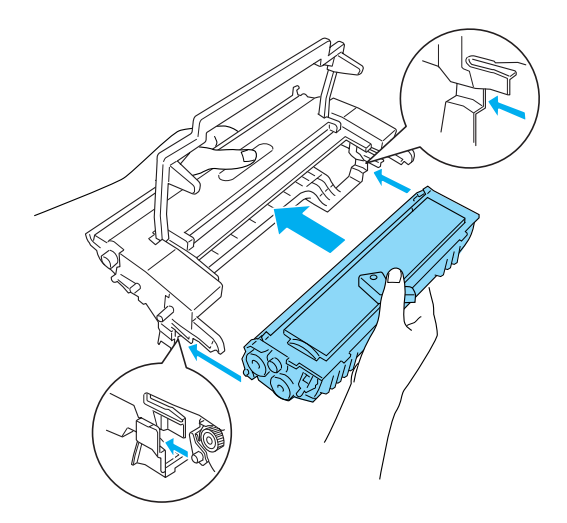

8. Hold i håndtaket på etuiet til fotolederenheten og sett den inn i skriveren. Skyv den forsiktig inn i åpningen til den låses på plass.

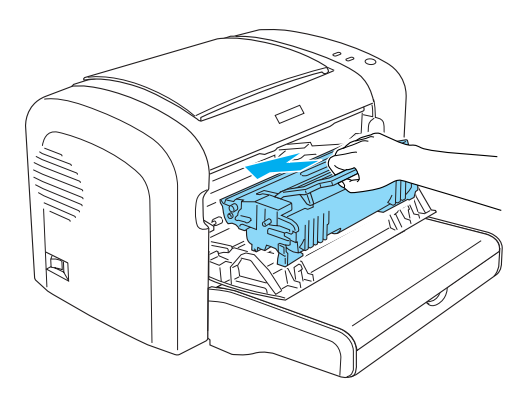

9. Lukk frontdekselet til det låses med et klikk.

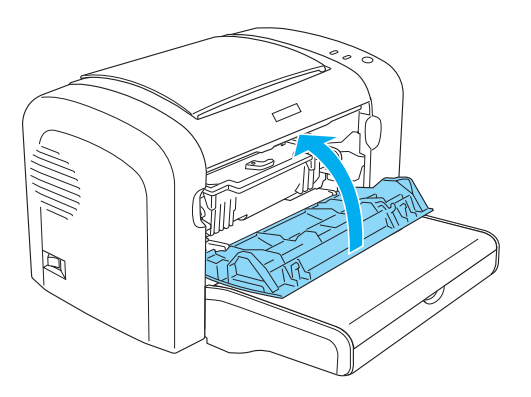

Når du skifter ut fremkallingspatronen, bør du også rengjøre papirvalsen slik det beskrives i ["Rengjøre valsene i papirbanen"](#page-345-0)  [på side 327](#page-345-0).

# *Fotolederenhet*

Ta alltid følgende forholdsregler for håndtering når du skal skifte ut fotolederenheter:

- ❏ Når du skal skifte ut fotolederenheten, må du unngå å utsette den for lys lenger enn nødvendig.
- ❏ Pass på at overflaten på trommelen ikke blir skrapet opp. Du må også unngå å ta på trommelen, siden olje fra huden kan føre til permanent skade på overflaten og ha innvirkning på utskriftskvaliteten.
- ❏ For å oppnå best mulig utskriftskvalitet, må fotolederenheten ikke oppbevares på steder der den kan bli utsatt for direkte sollys, støv, saltholdig luft eller korrosjonsfremmende gasser, som for eksempel ammoniakk. Unngå steder som er utsatt for ekstreme eller hurtige endringer i temperatur og fuktighet.

❏ Pass på at fotolederenheten ikke står på skrå.

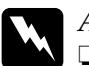

# Advarsel:<br>□ Den hr

❏ *Den brukte fotolederenheten må ikke utsettes for ild. Enheten kan eksplodere og forårsake skader. Komponenten må kastes i samsvar med lokale bestemmelser.*

❏ *Oppbevar fotolederenheten utilgjengelig for barn.*

### *Skifte ut fotolederenheten*

Følg disse trinnene for å skifte ut fotolederenheten:

### *Merk:*

- ❏ *Fotolederenheten er ikke en uavhengig enhet som du installerer direkte i skriveren. Etuiet til enheten rommer også fremkallingspatronen, og derfor må fremkallingspatronen fjernes midlertidig når du har behov for å skifte ut fotolederenheten.*
- ❏ *Illustrasjonene som brukes for denne fremgangsmåten, viser modellen EPL-6200.*
- 1. Senk skriverutskuffen.

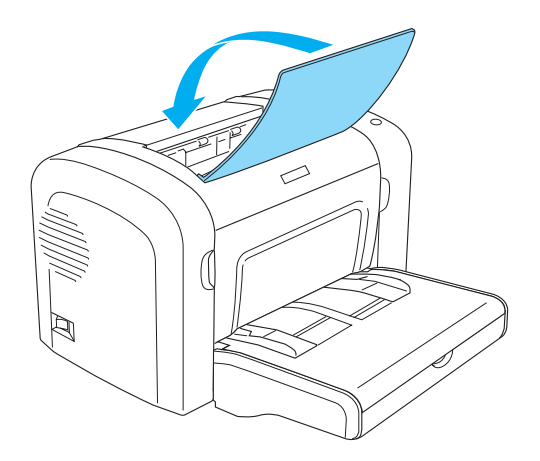

2. Åpne frontdekselet ved å plassere fingrene i sporene på begge sider av dekselet slik det vises nedenfor, og trekk deretter dekselet mot deg.

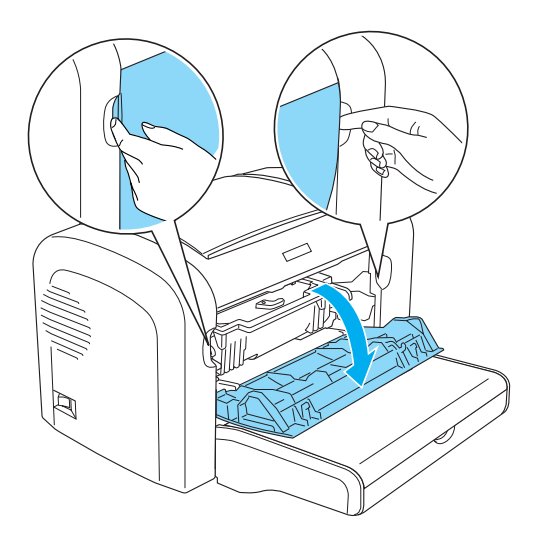

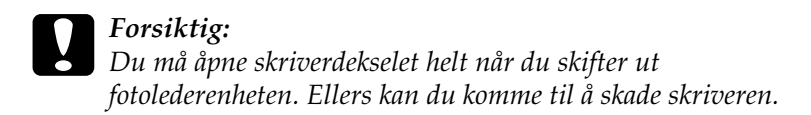

3. Hold fotolederetuiet i håndtaket og løft det ut av skriveren.

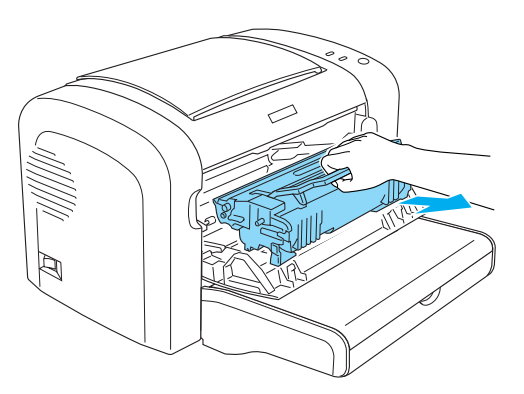

4. Drei frigjøringshendelen med klokken for å frigjøre fremkallingspatronen, og trekk den deretter ut fra etuiet til fotolederenheten.

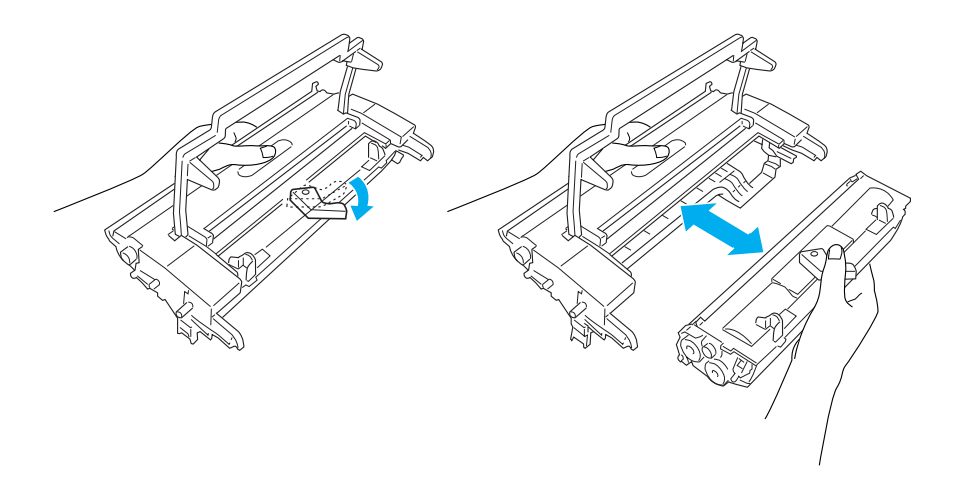

5. Ta den nye fotolederenheten ut av posen.

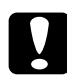

c*Forsiktig: Du må aldri berøre den lysfølsomme trommelen i fotolederenheten. Det kan føre til dårligere utskriftskvalitet.*

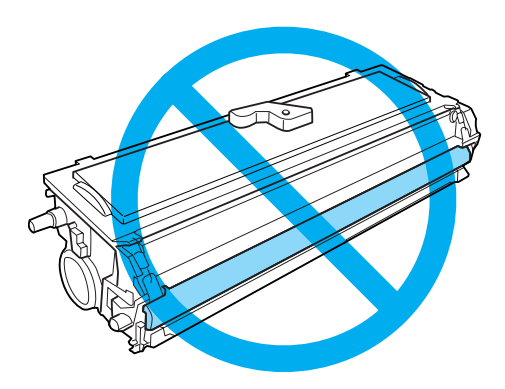

6. Sett fremkallingspatronen forsiktig inn i etuiet til den nye fotolederenheten til den kommer på plass med et klikk, og pass på at tappene på begge sider av fremkallingspatronen går inn i sporene på etuiet.

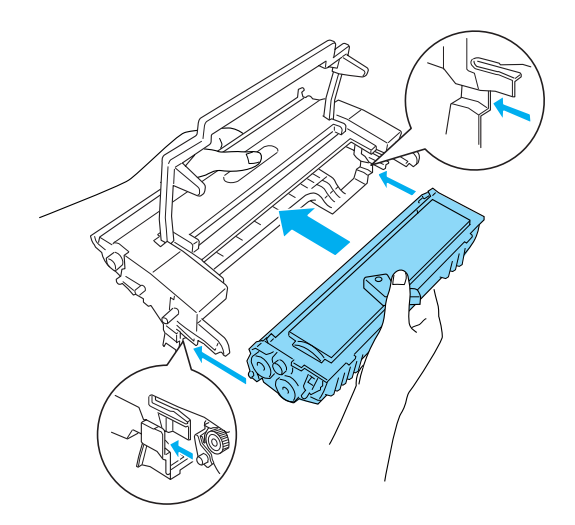

7. Hold i håndtaket på etuiet til fotolederenheten og sett den inn i skriveren. Skyv den forsiktig inn i åpningen til den låses på plass.

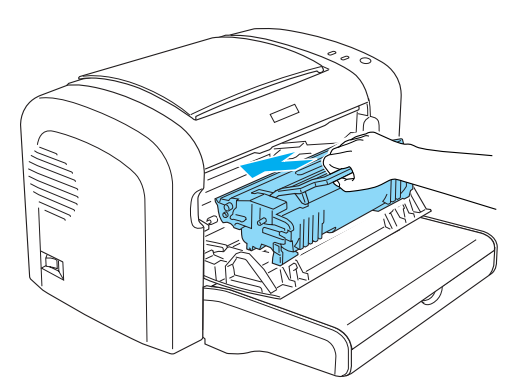

8. Lukk frontdekselet til det låses med et klikk.

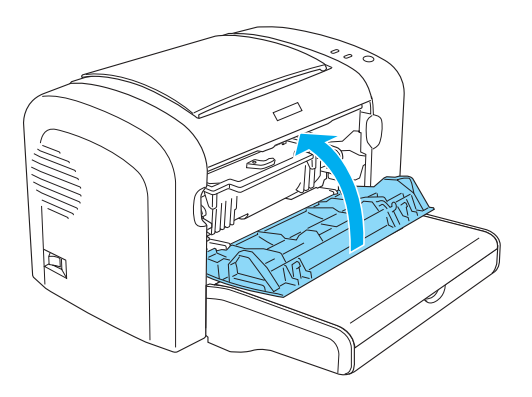

Du bør tilbakestille telleren etter at du har skiftet ut fotolederenheten. Telleren for fotolederenheten for EPL-6200 kan tilbakestilles ved hjelp av knappene i kontrollpanelet eller skriverdriveren, mens EPL-6200L-telleren bare kan tilbakestilles gjennom skriverdriveren.

For EPL-6200 må du kontrollere at skriveren er slått av. Deretter holder du nede start/stopp-knappen  $\circ$  og knappen Information (Informasjon) @ i kontrollpanelet samtidig som du slår på skriveren. Fortsett å holde nede disse knappene til Ready-lampen (Klar) (grønn) og Error-lampen (Feil) (rød) lyser. Fotoledertelleren er nullstilt.

Hvis du vil tilbakestille fotoledertelleren ved hjelp av skriverdriveren, kan du se ["Tilbakestille fotoledertelleren" på](#page-78-0)  [side 60](#page-78-0) (Windows) eller ["Tilbakestille fotoledertelleren" på](#page-305-0)  [side 287](#page-305-0) (Macintosh).

# *Kapittel 10 Rengjøre og transportere skriveren*

## *Rengjøre skriveren*

Skriveren trenger bare minimalt renhold. Hvis du merker at utskriftskvaliteten blir dårligere, må du rengjøre innsiden av skriveren slik det er beskrevet i denne delen.

Du bør også rengjøre flerfunksjonsskuffen og skriverkabinettet med noen få måneders mellomrom.

## *Rengjøre skriverkabinettet*

Hvis utsiden av skriveren er skitten eller støvete, slår du av skriveren og tørker av den med en myk, ren klut som er fuktet med et mildt vaskemiddel.

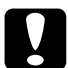

c*Forsiktig: Bruk aldri alkohol eller løsemidler til å rengjøre skriverdekselet. Disse kjemikaliene kan skade både komponentene og kabinettet. Vær forsiktig slik at du ikke får vann på skrivermekanismen eller elektroniske komponenter.*

# *Rengjøre innsiden av skriveren*

Fine støvpartikler kan samle seg inne i skriveren og påvirke utskriftskvaliteten. Følg anvisningene nedenfor for å rengjøre innsiden av skriveren og papirmateren:

- 1. Kontroller at skriveren er slått av.
- 2. Åpne frontdekselet på skriveren ved å plassere fingrene i fordypningene på begge sider av dekselet slik det vises nedenfor, og trekk det mot deg.

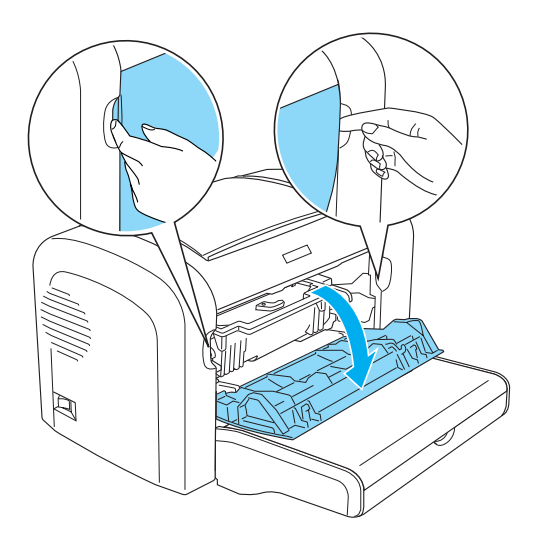

3. Ta ut fremkallingspatronen og fotolederenheten ved å holde i håndtaket på fotolederenheten og trekke den ut av skriveren. 4. Fjern eventuelle urenheter inne i skriveren med en ren, tørr og lofri klut. Ikke bruk trykkluft. Hvis du har problemer med papirmatingen, må du rengjøre papirvalsen ved å tørke av valsen med en ren, tørr og lofri klut.

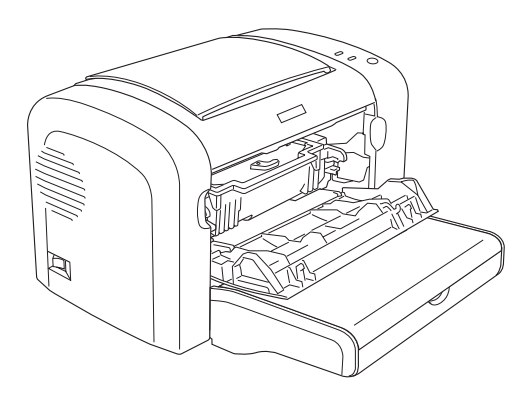

5. Installer fremkallingspatronen og fotolederenheten på nytt.

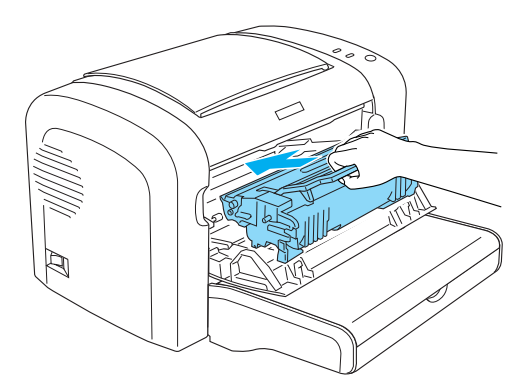

10

6. Lukk frontdekselet på skriveren til det låses med et klikk.

7. Åpne ut-dekselet på skriveren.

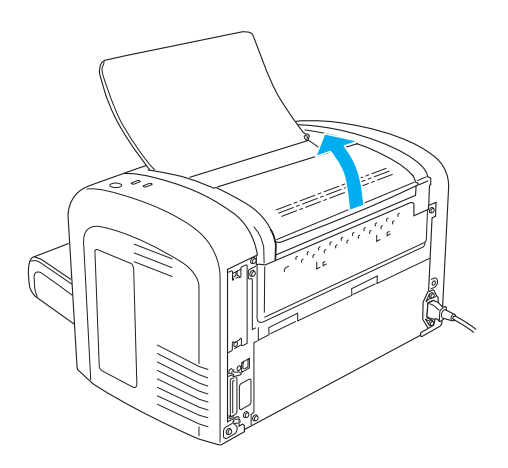

8. Rengjør den blottlagte papirbanen forsiktig med en godt oppvridd klut.

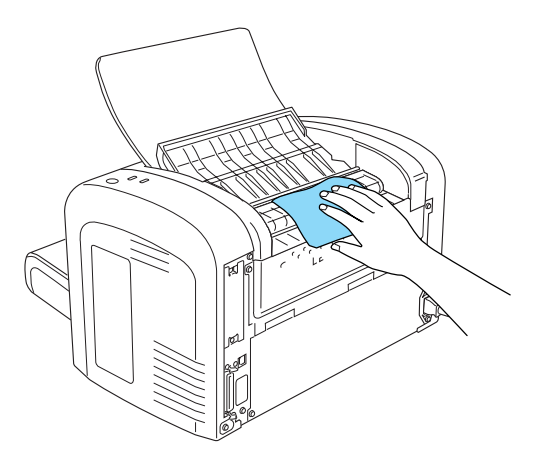

9. Lukk ut-dekselet.

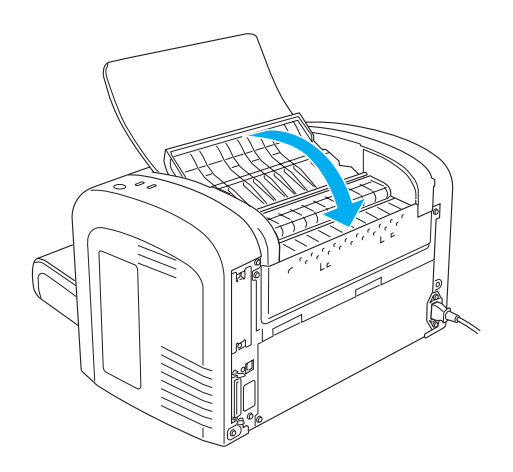

10. Ta ut alt papir fra flerfunksjonsskuffen og rengjør skuffen med en ren, tørr og lofri klut.

## <span id="page-345-0"></span>*Rengjøre valsene i papirbanen*

Papir blir noen ganger belagt med et pulver som skal hjelpe til at bildet fra ett ark ikke blir avsatt på baksiden av andre ark i bunken. Når slikt papir blir matet inn fra flerfunksjonsskuffen, har dette pulveret en tendens til å feste seg på papirvalsene og etter hvert føre til feil under papirmatingen. Følg fremgangsmåten nedenfor for å rengjøre papirvalsene når du begynner å få problemer med papirmatingen fra flerfunksjonsskuffen.

Slik rengjør du papirvalsene:

- 1. Kontroller at skriveren er slått av.
- 2. Åpne frontdekselet på skriveren ved å plassere fingrene i fordypningene på begge sider av dekselet slik det vises nedenfor, og trekk det mot deg.

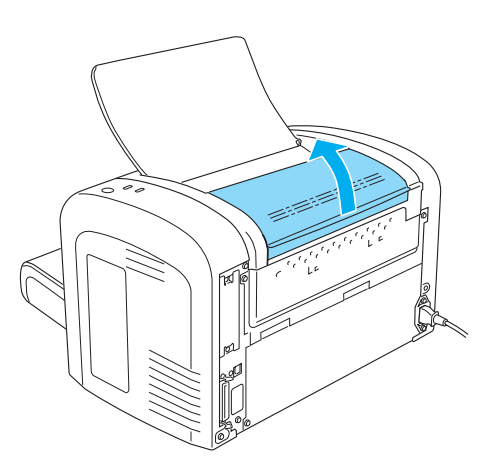

3. Ta ut fremkallingspatronen og fotolederenheten ved å holde i håndtaket på fotolederenheten og trekke den ut av skriveren. 4. Rengjør forsiktig gummidelen av papirvalsen med en godt oppvridd klut.

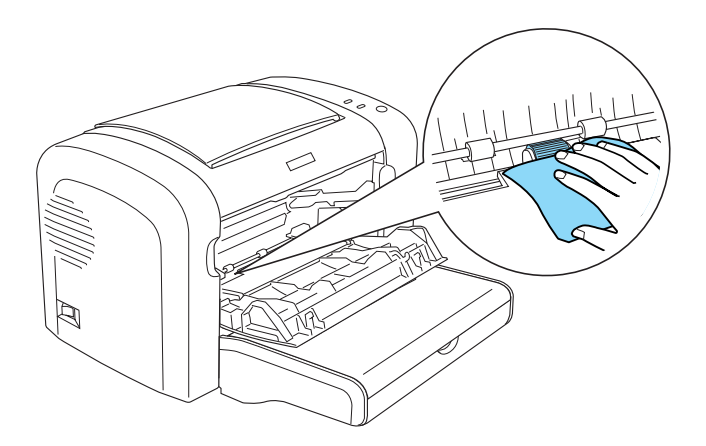

5. Installer fremkallingspatronen og fotolederenheten på nytt.

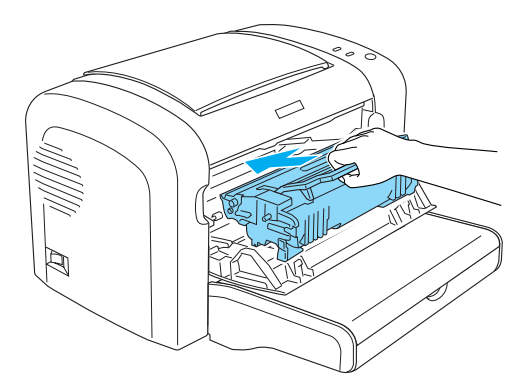

- 10
- 6. Lukk frontdekselet på skriveren til det låses med et klikk.

# *Fjerne sølt toner*

Hvis det blir sølt toner inne i skriveren, må du ikke bruke skriveren før du har fjernet all toneren som er sølt ut.

Hvis det bare er små kvanta toner til stede, rengjør du forsiktig innsiden av skriveren med en ren, tørr og lofri klut.

Hvis det er snakk om store mengder toner, må du bruke en liten støvsuger (som fås i butikker for datatilbehør) for å fjerne toneren. Tørk så forsiktig av med en ren, tørr og lofri klut.

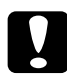

c*Forsiktig: Toner og annet finkornet pulver kan skade støvsugere. Pass på å lese bruksanvisningen for støvsugeren før du bruker den på sølt toner.*

#### *Merk:*

*Hvis du søler toner på klærne dine, må du skylle av med kaldt vann. Ikke bruk varmt vann, siden dette kan føre til at toneren setter en permanent flekk.*

## *Transportere skriveren*

Hvis du må transportere skriveren, må du pakke den forsiktig ned i originalemballasjen på følgende måte:

- 1. Slå av skriveren.
- 2. Ta ut strømledningen av strømuttaket og deretter fra skriveren.
- 3. Koble alle grensesnittkabler fra skriveren.
- 4. Fjern alt papir fra flerfunksjonsskuffen.

5. Ta ut eller lukk flerfunksjonsskuffen, avhengig av skrivermodell.

EPL-6200

Ta tak i basisdelen av flerfunksjonsskuffen med begge hender, trekk nedre kant utover, og trekk den ut av skriveren.

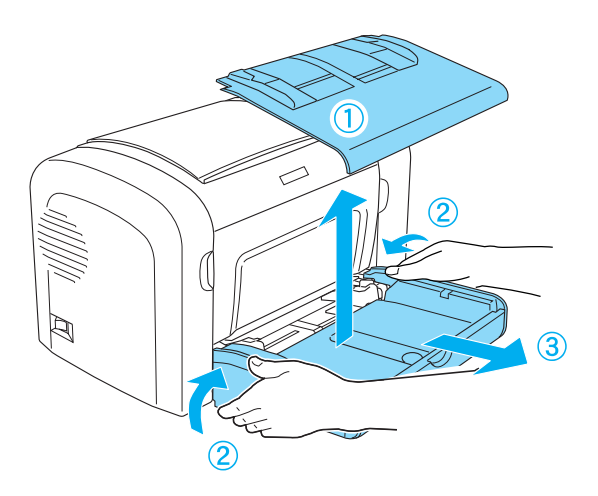

EPL-6200L

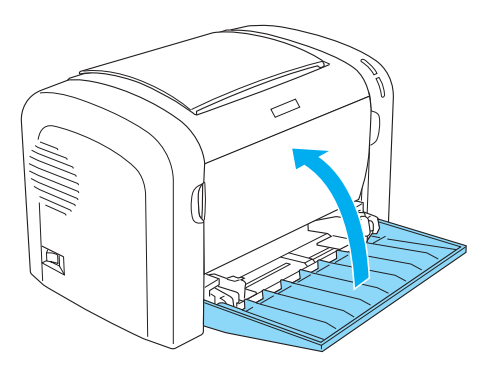

- 6. Ta av ekstra 500-arks nedre papirkassettenhet for A4 og/eller dupleksenhet, hvis dette er installert. (bare EPL-6200)
- 7. Sett på beskyttelsesmaterialet for skriveren og pakk så skriveren ned igjen i originalemballasjen.

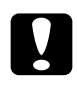

### c*Forsiktig:*

*Fotolederenheten og fremkallingspatronen må ikke utsettes for lys mer enn høyst nødvendig.*

# *Status- og feillamper (bare EPL-6200)*

Lampene i kontrollpanelet lyser opp i forskjellige kombinasjoner for å angi skriverstatus samt varsle om feil og advarsler. Vinduet Status Alert (Statusvarsling) i EPSON Status Monitor 3 viser hvilken type feil som har oppstått, og gir deg en mulig løsning. Se gjennom denne delen for å finne frem til den typen problem du har, og prøv så de anbefalte løsningene i den rekkefølgen de blir presentert, til problemet er løst.

#### *Indikatorlamper*

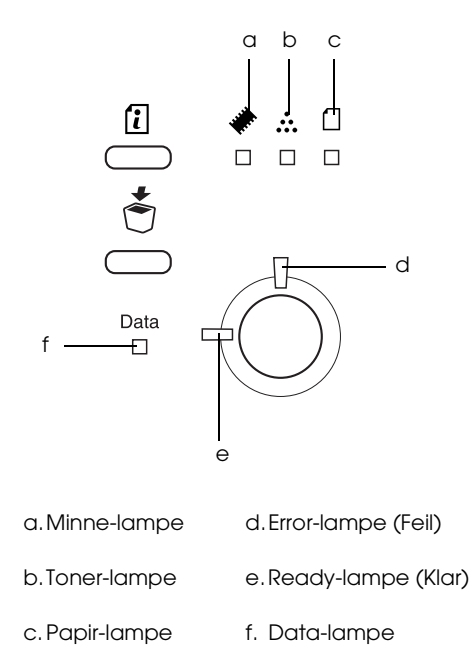

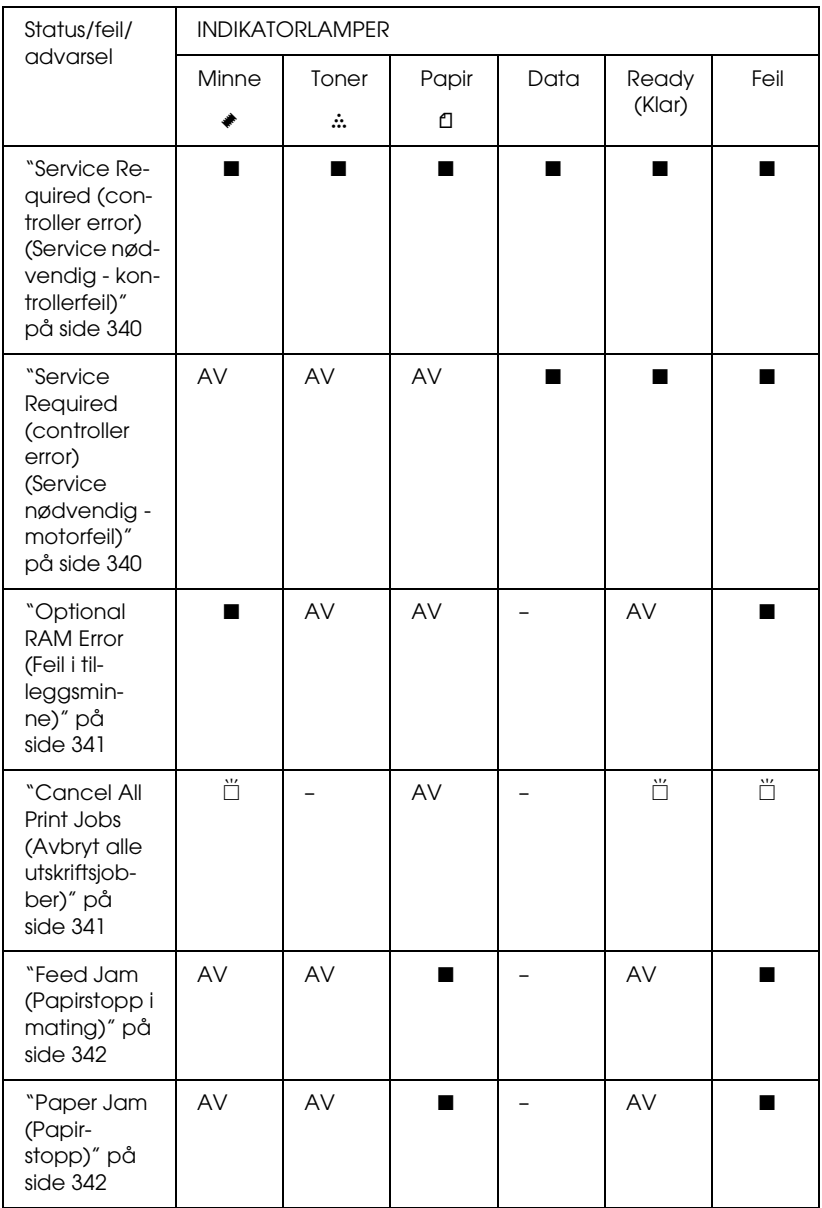

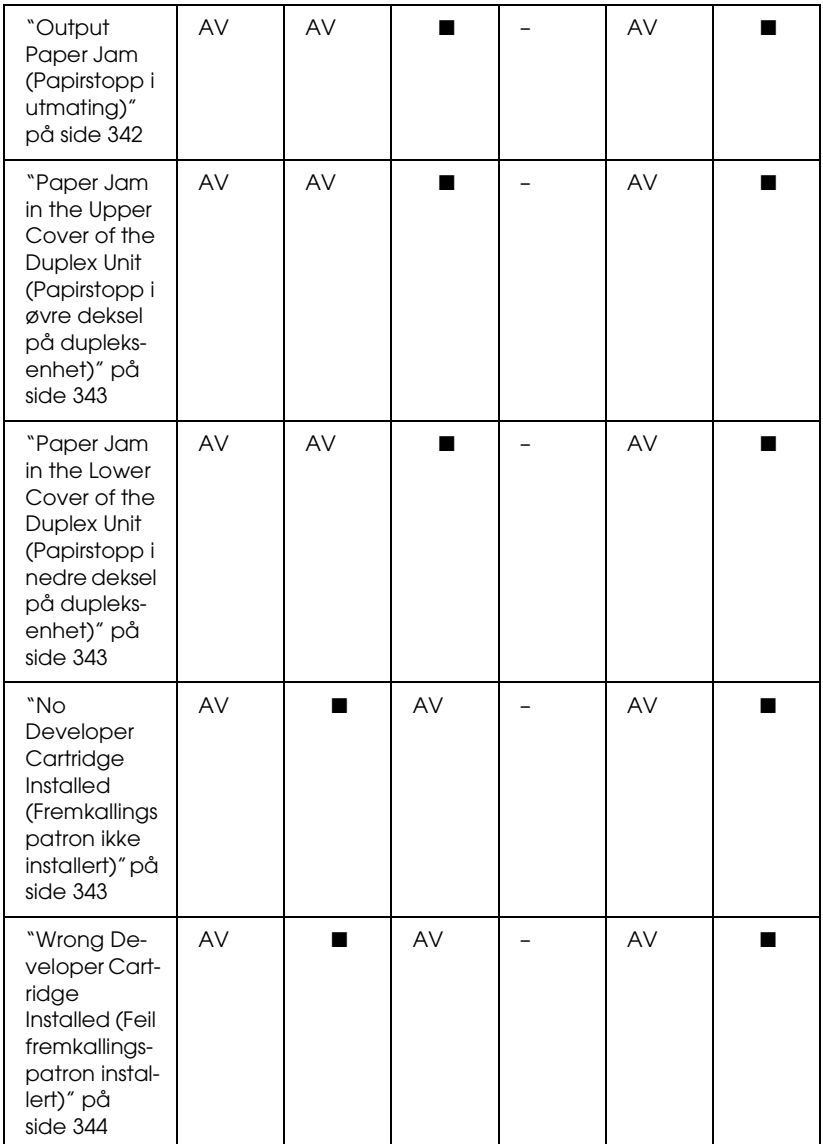

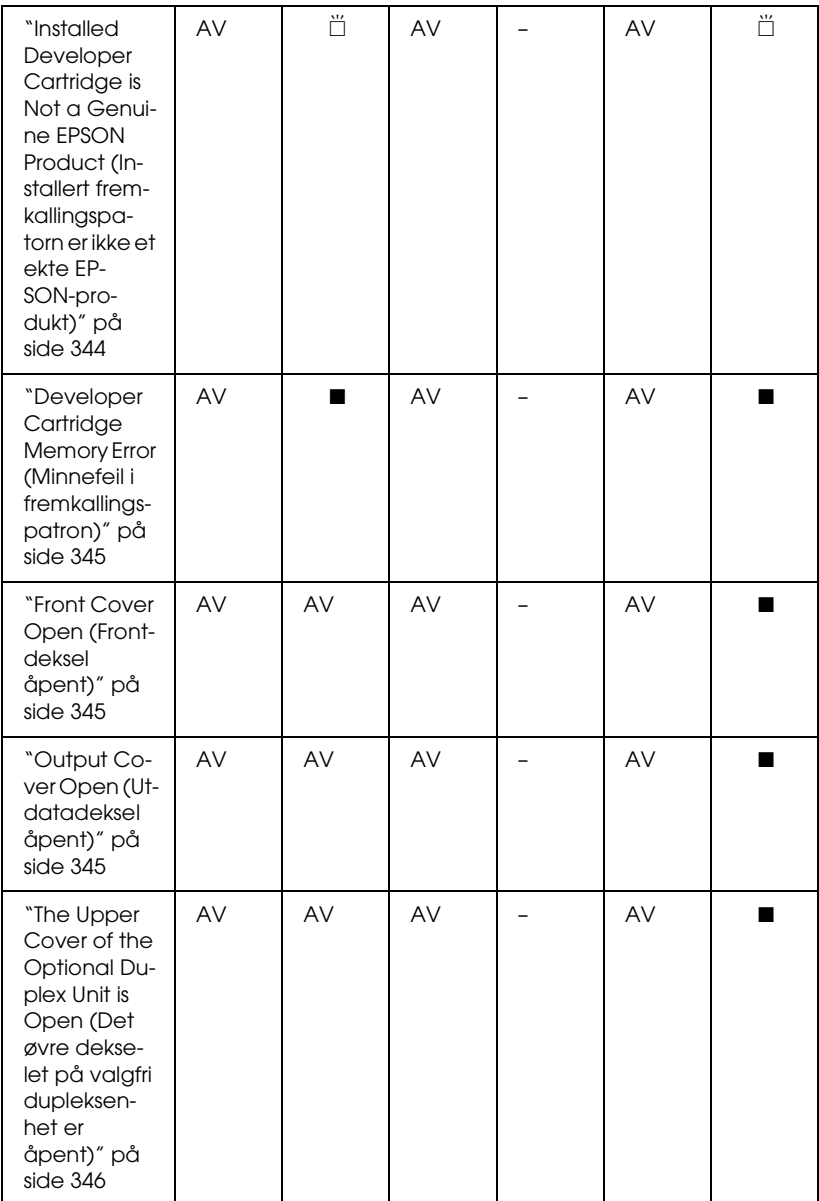

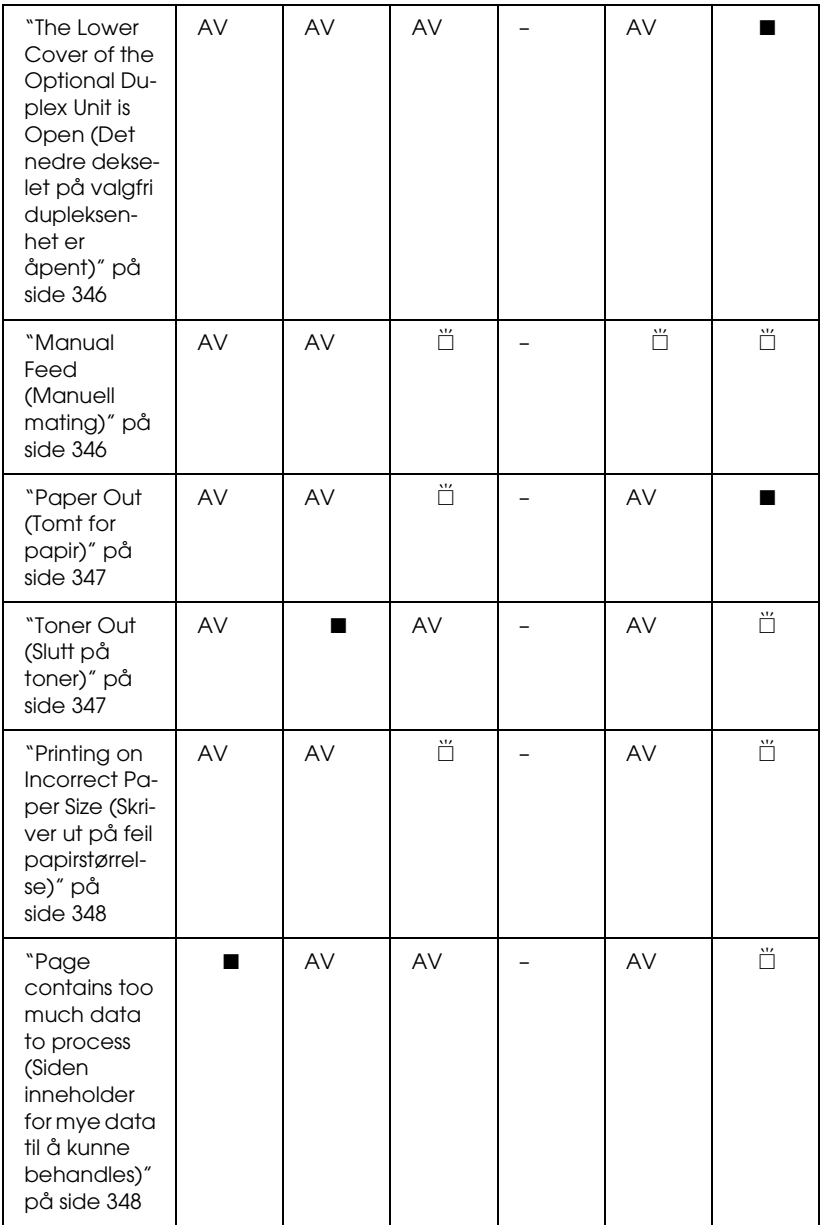

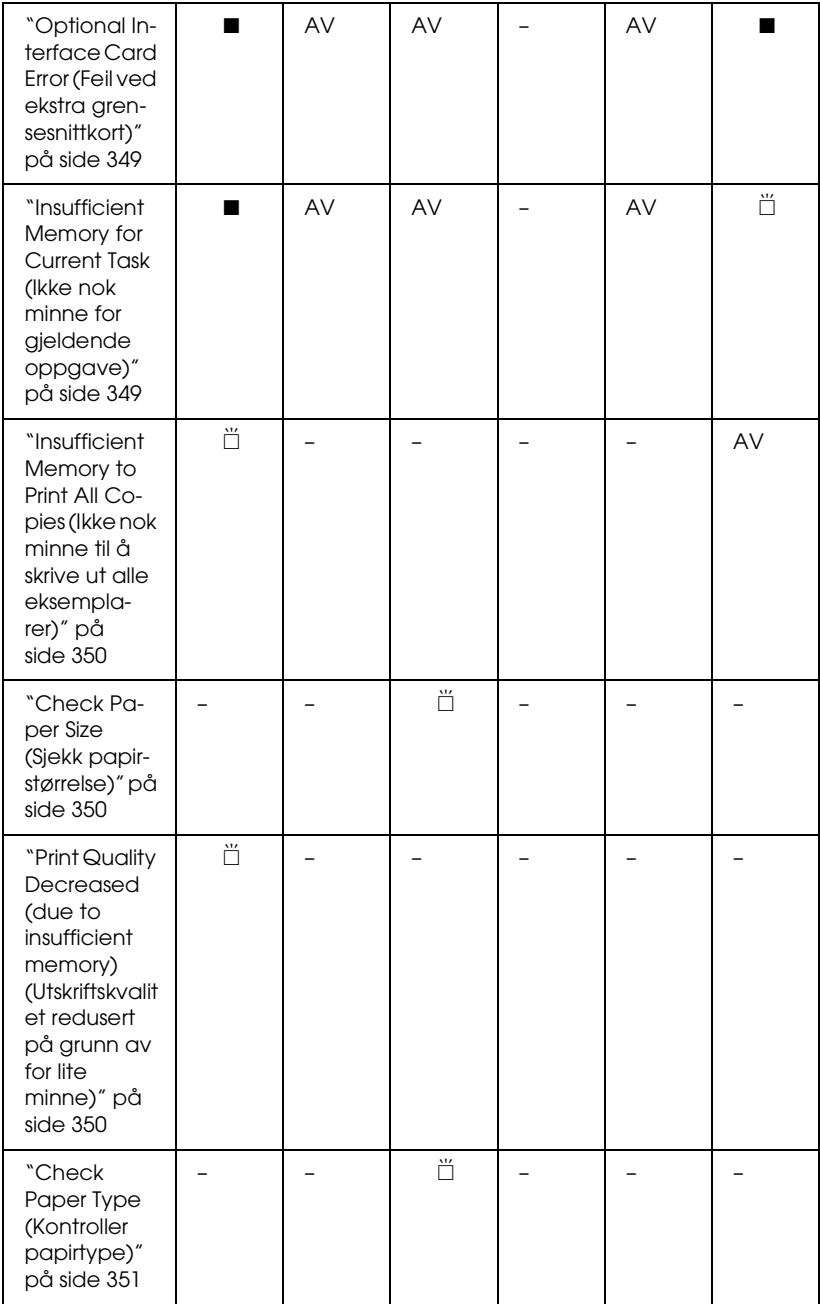

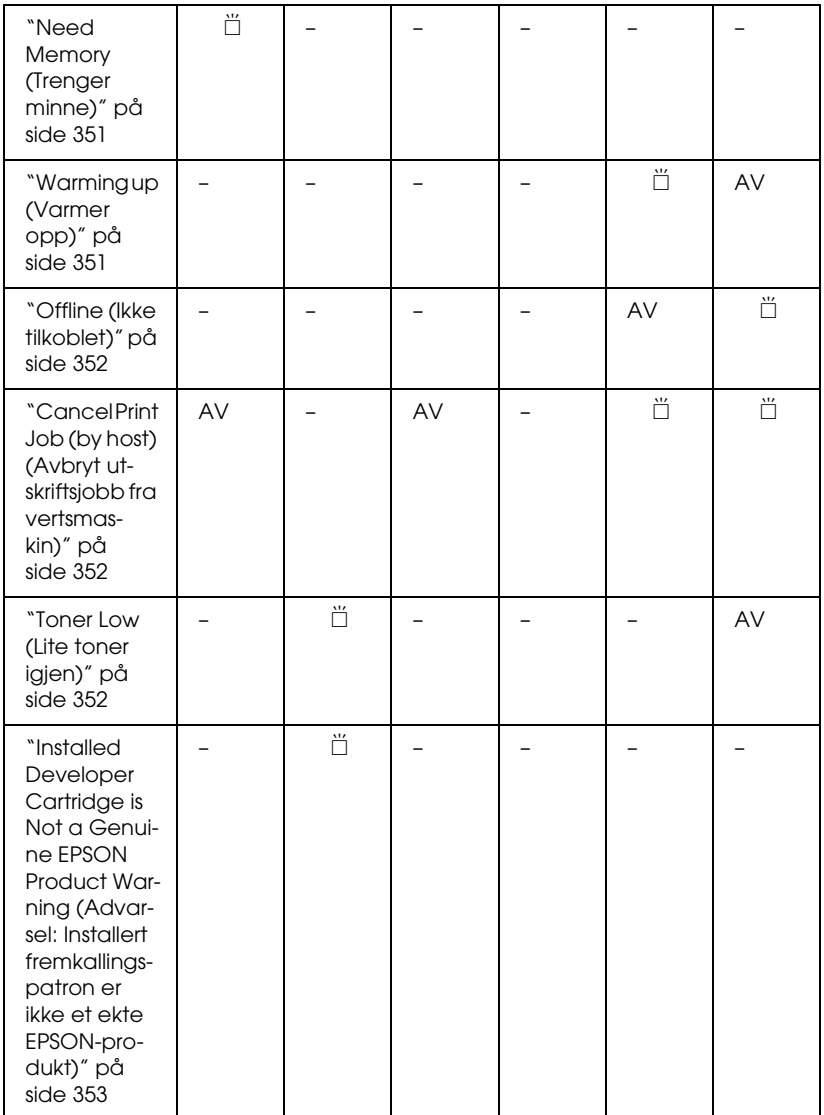

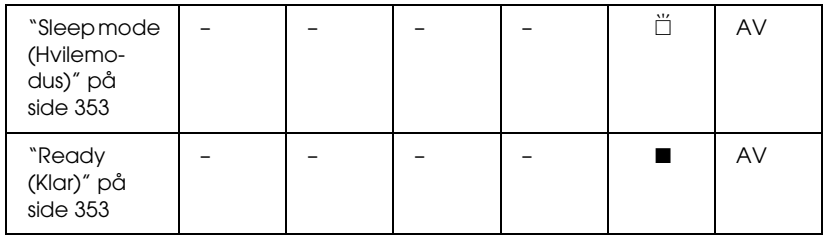

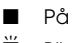

**inker** 

#### *Merk:*

*Hvis problemet fortsatt ikke er løst etter at forslagene i denne delen er prøvd, må du kontakte kvalifisert servicerepresentant for å få hjelp.*

<span id="page-358-0"></span>**Service Required (controller error) (Service nødvendig kontrollerfeil)**

Kontrollpanel: Alle lamper på

Det er oppdaget en kontrollerfeil. Slå av skriveren, vent i 5 sekunder og slå den på igjen. Hvis alle lampene lyser opp igjen, må du slå av skriveren, plugge ut strømkabelen og kontakte en kvalifisert servicerepresentant.

<span id="page-358-1"></span>**Service Required (controller error) (Service nødvendig motorfeil)**

Kontrollpanel: Lampene Data, Ready (Klar) og Error (Feil) på

Det er oppdaget en feil i utskriftmotoren. Slå av skriveren, vent i 5 sekunder og slå den på igjen. Hvis lampene lyser opp igjen, må du slå av skriveren, plugge ut strømkabelen og kontakte en kvalifisert servicerepresentant.

### <span id="page-359-0"></span>**Optional RAM Error (Feil i tilleggsminne)**

Kontrollpanel: ~- og Error-lampen (Feil) på

Det er oppstått et problem med en tilleggsminnemodul som er installert. Hvis du vil fortsette med å bruke skriveren, må du slå av strømmen og fjerne tilleggsminnemodulen. For en mer permanent løsning må du skifte ut minnemodulen med en ny.

#### <span id="page-359-1"></span>**Cancel All Print Jobs (Avbryt alle utskriftsjobber)**

Kontrollpanel: Lampene ♦, Ready (Klar) og Error (Feil) blinker.

Indikerer at skriveren sletter alle utskriftsjobber som er lagret i skriveren.

#### **Cancel Print Job (Avbryt utskriftsjobb)**

Kontrollpanel: Lampene Ready (Klar) og Error (Feil) blinker.

Indikerer at skriveren sletter de eldste utskriftsjobbene som er lagret i skriveren.
#### **Feed Jam (Papirstopp i mating)**

Kontrollpanel: Lampene fl og Error (Feil) på

Indikerer at det er fastkjørt papir i papirmatingsåpningen. Se ["Fjerne fastkjørt papir" på side 368](#page-386-0) for anvisninger om hvordan du fjerner papirstopp. Denne feilen blir automatisk avklart når det fastkjørte papiret blir fjernet og frontdekselet på skriveren blir åpnet og lukket igjen.

#### <span id="page-360-0"></span>**Paper Jam (Papirstopp)**

Kontrollpanel: Lampene fl og Error (Feil) på

Indikerer at det kan være fastkjørt papir inne i skriveren. Åpne frontdekselet på skriveren, fjern eventuelt fastkjørt papir og lukk dekselet. Feilen vil bli avklart automatisk når utskriftsdataene for siden som satt fast, blir skrevet ut på nytt.

#### **Output Paper Jam (Papirstopp i utmating)**

Kontrollpanel: Lampene fl og Error (Feil) på

Indikerer at det kan være fastkjørt papir inne i skriveren. Åpne dekselet for utdataskuffen på skriveren, fjern eventuelt fastkjørt papir og lukk dekselet. Feilen vil bli avklart automatisk når utskriftsdataene for siden som satt fast blir skrevet ut på nytt.

**Paper Jam in the Upper Cover of the Duplex Unit (Papirstopp i øvre deksel på dupleksenhet)**

Kontrollpanel: Lampene  $\Box$  og Error (Feil) på

Indikerer at det er fastkjørt papir inne i øvre deksel på valgfri dupleksenhet. Se ["Papirstopp — dupleksenhet \(bare EPL-6200\)"](#page-398-0)  [på side 380](#page-398-0) for anvisninger om hvordan du fjerner papirstopp.

**Paper Jam in the Lower Cover of the Duplex Unit (Papirstopp i nedre deksel på dupleksenhet)**

Kontrollpanel: Lampene fl og Error (Feil) på

Indikerer at det er fastkjørt papir inne i nedre deksel på valgfri dupleksenhet. Se ["Papirstopp — dupleksenhet \(bare EPL-6200\)"](#page-398-0)  [på side 380](#page-398-0) for anvisninger om hvordan du fjerner papirstopp.

**No Developer Cartridge Installed (Fremkallingspatron ikke installert)**

Kontrollpanel: Lampene  $\therefore$  og Error (Feil) på

Fremkallingspatronen er enten ikke installert eller installert feil. Kontroller om fremkallingspatronen er riktig installert, og følg anvisningene under ["Fremkallingspatron" på side 309](#page-327-0) for å installere den eller installere den på nytt.

#### **Wrong Developer Cartridge Installed (Feil fremkallingspatron installert)**

Kontrollpanel: Lampene  $\therefore$  og Error (Feil) på

Enten er en defekt fremkallingspatron installert, eller så er den ikke riktig type for denne skrivermodellen. Erstatt den med en ny eller riktig fremkallingspatron ved å følge anvisningene under ["Fremkallingspatron" på side 309.](#page-327-0)

#### **Installed Developer Cartridge is Not a Genuine EPSON Product (Installert fremkallingspatorn er ikke et ekte EPSON-produkt)**

Kontrollpanel: Lampene  $\therefore$  og Error (Feil) blinker

Fremkallingspatronen som er installert, er ikke et ekte EPSON-produkt. Du anbefales å installere ekte fremkallingspatroner. Bruk av uekte fremkallingspatroner kan påvirke utskriftskvaliteten. EPSON kan ikke holdes ansvarlig for skader eller problemer som oppstår ved bruk av forbruksvarer som ikke er produsert eller godkjent av EPSON.

Fjern den installerte patronen og erstatt den med en ekte EPSON-patron ved å følge anvisningene under ["Fremkallingspatron" på side 309.](#page-327-0) Hvis du vil fortsette med å bruke fremkallingspatronen som er installert, trykker du start/stopp-knappen  $\bigcirc$  for å fjerne feilmeldingen.

**Developer Cartridge Memory Error (Minnefeil i fremkallingspatron)**

Kontrollpanel: Lampene  $\therefore$  og Error (Feil) på

En lese/skrivefeil i minnet har inntruffet. Prøv å installere fremkallingspatronen på nytt eller å skifte ut patronen som står i, med en ny slik det er beskrevet under ["Fremkallingspatron" på](#page-327-0)  [side 309](#page-327-0). Hvis dette fortsatt ikke løser problemet, må du slå strømmen av og på igjen.

#### <span id="page-363-0"></span>**Front Cover Open (Frontdeksel åpent)**

Kontrollpanel: Error-lampen (Feil) er på

Frontdekselet til skriveren er åpent. Kontroller at frontdekselet på skriveren er ordentlig lukket ved å åpne dekselet og lukke det igjen.

#### **Output Cover Open (Utdatadeksel åpent)**

Kontrollpanel: Error-lampen (Feil) er på

Utdatadekselet til skriveren er åpent. Kontroller at utdatadekselet på skriveren er ordentlig lukket ved å åpne dekselet og lukke det igjen.

**The Upper Cover of the Optional Duplex Unit is Open (Det øvre dekselet på valgfri dupleksenhet er åpent)**

Kontrollpanel: Error-lampen (Feil) er på

Det øvre dekselet på valgfri dupleksenhet er åpent. Kontroller at det øvre dekselet på dupleksenheten er ordentlig lukket ved å åpne dekselet og lukke det igjen.

**The Lower Cover of the Optional Duplex Unit is Open (Det nedre dekselet på valgfri dupleksenhet er åpent)**

Kontrollpanel: Error-lampen (Feil) er på

Det nedre dekselet på valgfri dupleksenhet er åpent. Kontroller at det nedre dekselet på dupleksenheten er ordentlig lukket ved å åpne dekselet og lukke det igjen.

#### **Manual Feed (Manuell mating)**

Kontrollpanel: Lampene fl, Ready (Klar) og Error (Feil) blinker (sakte)

Indikerer at innstillingen Manual Feed (Manuell mating) er valgt i skriverdriveren. Kontroller at ønsket papirtype er vist i skriverdriveren og lagt i sporet for manuell mating på flerfunksjonsskuffen. Du må trykke start/stopp-knappen O når du vil skrive ut med manuell mating.

Husk på å fjerne innstillingen Manual Feed (Manuell mating) i skriverdriveren før du prøver å skrive ut fra flerfunksjonsskuffen eller valgfri 500 arks nedre papirkassettenhet A4 etter å ha skrevet ut i manuell modus.

#### *Merk:*

*Når du skriver ut med manuell mating, må du ta ut papiret som er lagt i andre papirkilder.*

For detaljert informasjon om manuell mating se ["Spor for manuell](#page-30-0)  [mating \(bare EPL-6200\)" på side 12](#page-30-0), og for anvisninger om å legge papir i sporet for manuell mating se ["Spor for manuell mating](#page-41-0)  [\(bare EPL-6200\)" på side 23.](#page-41-0)

#### **Paper Out (Tomt for papir)**

Kontrollpanel: *C*-lampen blinker, Error-lampen (Feil) på

Det er ikke mer papir i angitt papirkilde. Legg papir i den størrelsen som er angitt i skriverdriveren, i papirkilden. Se ["Papirkilder" på side 11](#page-29-0) og ["Legge i papir" på side 12](#page-30-1) for anvisninger om å legge i papir.

#### **Toner Out (Slutt på toner)**

Kontrollpanel:  $\therefore$ -lampen på, Error-lampen (Feil) blinker sakte

Fremkallingspatronen er tom for toner. Skift ut fremkallingspatronen ved å følge anvisningene under ["Fremkallingspatron" på side 309.](#page-327-0) Hvis du vil fjerne feilen og skrive ut et enkeltark, trykker du st $\alpha$ rt/stopp-knappen O i kontrollpanelet. Deretter vil feilen inntreffe på nytt til fremkallingspatronen blir skiftet ut.

#### **Printing on Incorrect Paper Size (Skriver ut på feil papirstørrelse)**

Kontrollpanel: Lampene  $\Box$  og Error (Feil) blinker

Papiret som er lagt i papirkilden, svarer ikke til papirstørrelsen som er angitt. Erstatt med papir i riktig størrelse og trykk start/stopp-knappen  $\circ$ .

#### **Page contains too much data to process (Siden inneholder for mye data til å kunne behandles)**

Kontrollpanel: ~-lampen på, Error-lampen (Feil) blinker

Tiden som er nødvendig for å behandle utskriftsdataene, ble for stor for hastigheten i utskriftsmekanismen fordi gjeldende side er for komplisert. Trykk start/stopp-knappen  $\circ$  for å fortsette utskriften eller trykk knappen Job Cancel (Avbryt jobb)  $\check{\sigma}$  for å avbryte utskriftsjobben. Hvis meldingen kommer frem på nytt, må du sette Page Protect (Sidebeskyttelse) til On (På). Hvis du stadig får denne meldingen når du skal skrive ut en bestemt side, må du prøve å gjøre siden enklere ved å begrense antall grafikkelementer eller redusere antall og størrelser på skrifter.

Du kan også sette inn mer minne for en mer permanent løsning slik det er beskrevet i ["Minnemodul" på side 300](#page-318-0).

**Insufficient Memory for Current Task (Ikke nok minne for gjeldende oppgave)**

Kontrollpanel: ~-lampen på, Error-lampen (Feil) blinker

Skriveren har ikke nok minne til å utføre gjeldende oppgave. Dokumentet ble ikke skrevet ut. Hvis du vil rette feilen, trykker du start/stopp-knappen O. Hvis du vil avbryte utskriftsjobben, trykker du knappen Job Cancel (Avbryt utskrift)  $\dot{\bar{\mathbb{C}}}$ .

Neste gang du skriver ut dokumentet, kan det være nødvendig å redusere antallet skrifter og skriftstørrelser, antall og størrelse på grafikk samt velge lavere oppløsning. Du kan også sette mer minne i skriveren.

**Optional Interface Card Error (Feil ved ekstra grensesnittkort)**

Kontrollpanel: ~- og Error-lampen (Feil) på

Skriveren kan ikke lese fra det installerte ekstra grensesnittkortet. Slå av skriveren og prøv å installere korte på nytt. Hvis feilen ikke forsvinner, kan det være du må kontakte kvalifisert servicerepresentant for å få hjelp.

#### **Insufficient Memory to Print All Copies (Ikke nok minne til å skrive ut alle eksemplarer)**

Kontrollpanel: ◆-lampen blinker

Skriveren har ikke nok minne til å sortere utskriftsjobber. Bare ett sett med kopier vil bli skrevet ut. Reduser innholdet i utskriftsjobbene eller legg til mer minne. Trykk knappen Information (Informasjon) @ for å fjerne advarselen.

#### **Check Paper Size (Sjekk papirstørrelse)**

Kontrollpanel: *C*-lampen blinker

Innstillingen for papirtype i skriverdriveren er forskjellig fra papirstørrelsen som er lagt i skriveren. For å skrive ut på riktig papirstørrelse må du passe på å legge riktig type papir i skriveren. Trykk knappen Information (Informasjon) @ for å fjerne advarselen.

#### **Print Quality Decreased (due to insufficient memory) (Utskriftskvalitet redusert på grunn av for lite minne)**

Kontrollpanel: ~-lampen blinker

Skriveren kunne ikke skrive ut med det angitte kvalitetsnivået på grunn av for lite minne, og reduserte automatisk utskriftskvaliteten slik at den kunne fortsette utskriften. Sjekk om utskriften kan brukes. Hvis ikke, må du legge til mer minne som permanent løsning, eller midlertidig velge lavere utskriftskvalitet i skriverdriveren. Trykk knappen Information (Informasjon) @ for å fjerne advarselen.

#### **Check Paper Type (Kontroller papirtype)**

Kontrollpanel: *C*-lampen blinker

Innstillingen for papirstørrele i skriverdriveren er forskjellig fra papirtypen som er lagt i skriveren. Legg korrekt type papir i skriveren. Trykk knappen Information (Informasjon) @ for å fjerne advarselen.

#### **Need Memory (Trenger minne)**

Kontrollpanel: ◆-lampen blinker

Denne advarselen indikerer at skriveren kom ut for minneproblemer under utskrift av dokumentet. Trykk knappen Information (Informasjon) @ for å fjerne advarselen. Hvis du vil avbryte utskriftsjobben, kan du bruke datamaskinen til å slette den fra utskriftskøen.

Neste gang du skriver ut dokumentet, må du velge en lavere innstilling for oppløsning. For en permanent løsning må du installere en tilleggsminnemodul i skriveren. Se ["Minnemodul"](#page-318-0)  [på side 300](#page-318-0) hvis du vil vite mer om installering.

#### **Warming up (Varmer opp)**

Kontrollpanel: Ready-lampe (Klar) blinker

Indikerer at skriveren varmes opp for å behandle og skrive ut data.

#### **Offline (Ikke tilkoblet)**

Kontrollpanel: Error-lampen (Feil) blinker med lengre intervaller enn vanlig

Indikerer at skriveren ikke er klar til å skrive ut. Trykk start/stopp-knappen O for å gjøre skriveren klar til utskrift.

#### **Cancel Print Job (by host) (Avbryt utskriftsjobb fra vertsmaskin)**

Kontrollpanel: Lampene Ready (Klar) og Error (Feil) blinker.

Indikerer at skriveren sletter den spesifiserte utskriftsjobben som er sendt fra vertsmaskinen.

#### **Toner Low (Lite toner igjen)**

Kontrollpanel: ∴-lampe blinker

Skriveren er nesten tom for toner. Gjør klar en ny fremkallingspatron som skal erstatte den som er i bruk. Se ["Fremkallingspatron" på side 309](#page-327-0) hvis du vil vite mer.

**Installed Developer Cartridge is Not a Genuine EPSON Product Warning (Advarsel: Installert fremkallingspatron er ikke et ekte EPSON-produkt)**

Kontrollpanel:  $\therefore$ -lampen blinker med lengre intervaller enn vanlig

Dette er en advarsel som gir melding om at du har installert en fremkallingspatron som ikke er et ekte EPSON-produkt. Bruk av slike produkter kan skade skriveren og føre til redusert utskriftskvalitet. Fjern den installerte patronen og erstatt den med en ekte EPSON-patron ved å følge anvisningene under ["Fremkallingspatron" på side 309.](#page-327-0)

#### **Sleep mode (Hvilemodus)**

Kontrollpanel: Ready-lampen (Klar) blinker med lengre intervaller enn vanlig

Indikerer at skriveren er i energisparingsmodus. Skriveren går over i ventemodus på grunn av manglende aktivitet. Hvis hvilemodus er aktivert, går skriveren over i energisparingsmodus etter 15 minutter.

#### **Ready (Klar)**

Kontrollpanel: Ready-lampe (Klar) på

Indikerer at skriveren er klar til å skrive ut.

## *Lampene Ready (Klar) Error (Feil) (bare EPL-6200L)*

Lampene Ready (Klar - grønn) og Error (Feil - rød) på toppen av skriveren kan være første indikasjon på problemer. Status for disse lampene, på, av eller blinkende, indikerer status i skriveren, som beskrevet nedenfor. Vinduet Status Alert (Statusvarsling) i EPSON Status Monitor 3 viser hvilken type feil som har oppstått, og gir deg en mulig løsning. Se gjennom denne delen for å finne frem til den typen problem du har, og prøv så de anbefalte løsningene i den rekkefølgen de blir presentert, til problemet er løst.

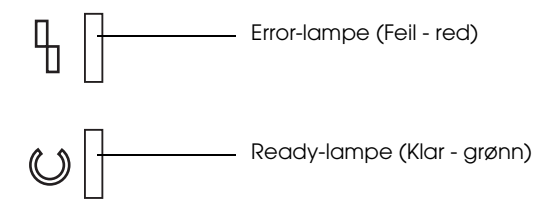

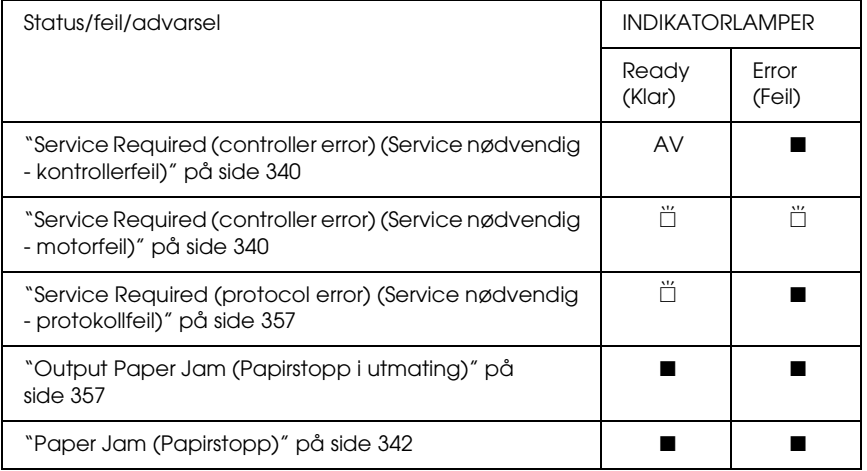

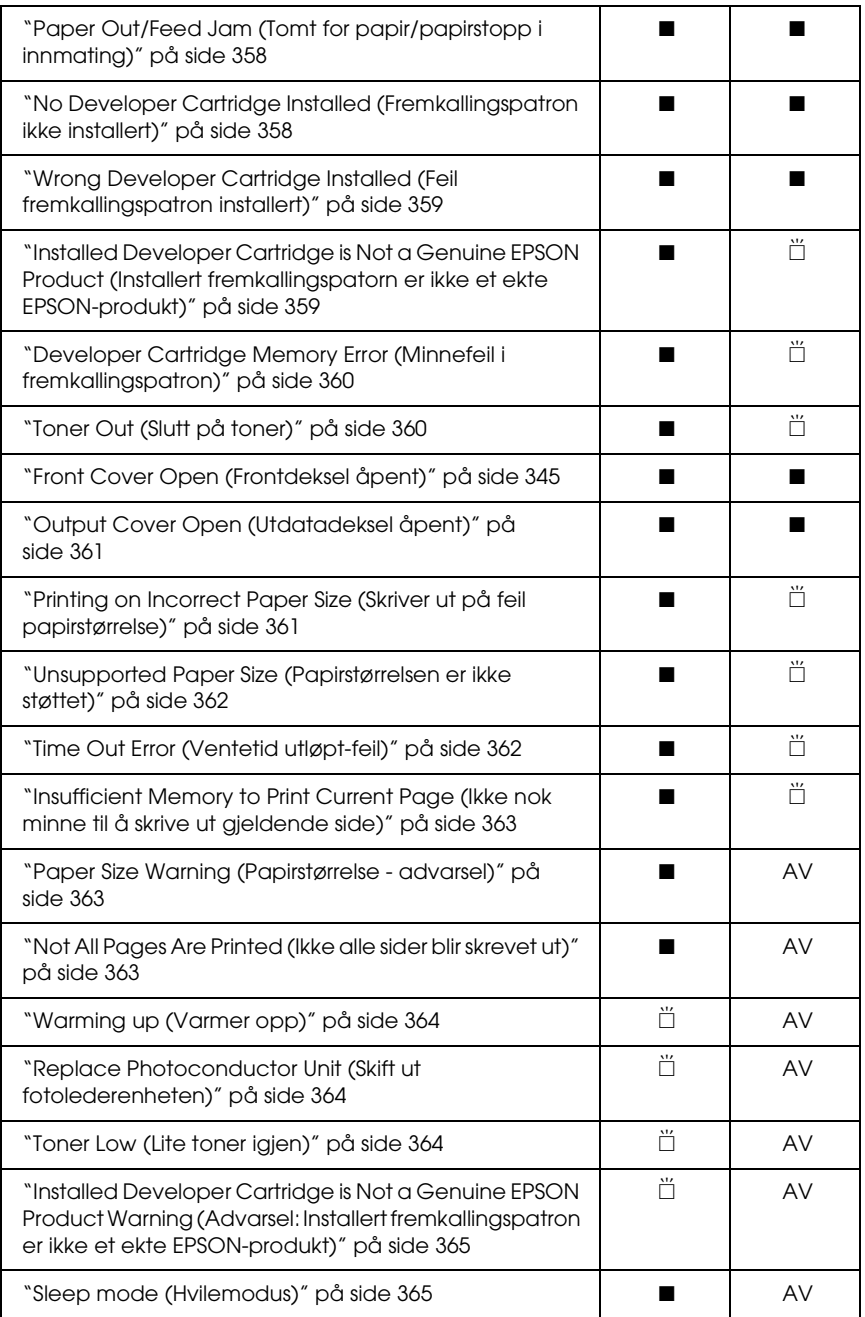

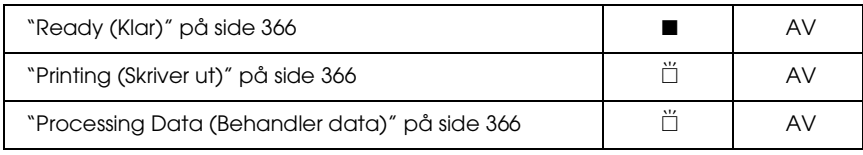

∎ På **inker** 

#### *Merk:*

*Hvis problemet fortsatt ikke er løst etter at forslagene i denne delen er prøvd, må du kontakte forhandleren eller kvalifisert servicerepresentant for å få hjelp.*

**Service Required (controller error) (Service nødvendig kontrollerfeil)**

Kontrollpanel: Error-lampen (Feil) er på

Det er oppdaget en kontrollerfeil. Slå av skriveren, vent i 5 sekunder og slå den på igjen. Hvis alle lampene lyser opp igjen, må du slå av skriveren, plugge ut strømkabelen og kontakte en kvalifisert servicerepresentant.

**Service Required (controller error) (Service nødvendig motorfeil)**

Kontrollpanel: Lampene Ready (Klar) og Error (Feil) blinker.

Det er oppdaget en feil i utskriftmotoren. Slå av skriveren, vent i 5 sekunder og slå den på igjen. Hvis lampene lyser opp igjen, må du slå av skriveren, plugge ut strømkabelen og kontakte en kvalifisert servicerepresentant.

#### <span id="page-375-0"></span>**Service Required (protocol error) (Service nødvendig protokollfeil)**

Kontrollpanel: Ready-lampen (Klar) blinker, Error-lampen (Feil) på

Det er oppdaget en protkollfeil. Slå av skriveren, vent i 5 sekunder og slå den på igjen. Hvis lampene lyser opp igjen, må du slå av skriveren, plugge ut strømkabelen og kontakte en kvalifisert servicerepresentant.

#### <span id="page-375-1"></span>**Output Paper Jam (Papirstopp i utmating)**

Kontrollpanel: Lampene Ready (Klar) og Error (Feil) på

Indikerer at det kan være fastkjørt papir inne i skriveren. Åpne dekselet for utdataskuffen på skriveren, fjern eventuelt fastkjørt papir og lukk dekselet. Feilen vil bli avklart automatisk når utskriftsdataene for siden som satt fast, blir skrevet ut på nytt.

#### **Paper Jam (Papirstopp)**

Kontrollpanel: Lampene Ready (Klar) og Error (Feil) på

Indikerer at det kan være fastkjørt papir inne i skriveren. Åpne frontdekselet på skriveren, fjern eventuelt fastkjørt papir og lukk dekselet. Feilen vil bli avklart automatisk når utskriftsdataene for siden som satt fast, blir skrevet ut på nytt.

#### <span id="page-376-0"></span>**Paper Out/Feed Jam (Tomt for papir/papirstopp i innmating)**

Kontrollpanel: Lampene Ready (Klar) og Error (Feil) på

Indikerer at det enten ikke er papir i skriveren, eller at det er fastkjørt papir i papirinnmatingsspalten.

Hvis det ikke er lagt i papir, må du legge papir i flerfunksjonsskuffen og så åpne og lukke frontdekselet på skriveren. Se ["Legge i papir" på side 12](#page-30-1) for anvisninger om å legge i papir.

Du kan fjerne feilmeldingen ved Continue (Fortsett) i vinduet fra EPSON Status Monitor 3 som kommer frem.

Hvis det er lagt i papir, er det oppstått papirstopp i papirmatingsspalten. Se ["Fjerne fastkjørt papir" på side 368](#page-386-0) for anvisninger om hvordan du fjerner papirstopp. Denne feilen blir automatisk avklart når det fastkjørte papiret blir fjernet og frontdekselet på skriveren blir åpnet og lukket igjen.

<span id="page-376-1"></span>**No Developer Cartridge Installed (Fremkallingspatron ikke installert)**

Kontrollpanel: Lampene Ready (Klar) og Error (Feil) på

Fremkallingspatronen er enten ikke installert eller installert feil. Kontroller om fremkallingspatronen er riktig installert og følg anvisningene under ["Fremkallingspatron" på side 309](#page-327-0) for å installere den eller installere den på nytt.

#### <span id="page-377-0"></span>**Wrong Developer Cartridge Installed (Feil fremkallingspatron installert)**

Kontrollpanel: Lampene Ready (Klar) og Error (Feil) på

Enten er en defekt fremkallingspatron installert, eller så er den ikke riktig type for denne skrivermodellen. Erstatt den med en ny eller riktig fremkallingspatron ved å følge anvisningene under ["Fremkallingspatron" på side 309.](#page-327-0)

#### <span id="page-377-1"></span>**Installed Developer Cartridge is Not a Genuine EPSON Product (Installert fremkallingspatorn er ikke et ekte EPSON-produkt)**

Kontrollpanel: Ready-lampen (Klar) på, Error-lampen (Feil) blinker

Fremkallingspatronen som er installert, er ikke et ekte EPSON-produkt. Bruk av slike produkter kan skade skriveren og føre til redusert utskriftskvalitet. Fjern den installerte patronen og erstatt den med en ekte EPSON-patron ved å følge anvisningene under ["Fremkallingspatron" på side 309](#page-327-0).

Hvis du vil fortsette med å bruke fremkallingspatronen som er installert, trykker du Continue (Fortsett) i EPSON Status Monitor 3-vinduet for å fjerne feilmeldingen.

#### <span id="page-378-0"></span>**Developer Cartridge Memory Error (Minnefeil i fremkallingspatron)**

Kontrollpanel: Ready-lampen (Klar) på, Error-lampen (Feil) blinker

En lese/skrivefeil i minnet har inntruffet. Prøv å installere fremkallingspatronen på nytt eller å skifte ut patronen som står i, med en ny slik det er beskrevet under ["Fremkallingspatron" på](#page-327-0)  [side 309.](#page-327-0) Hvis dette fortsatt ikke løser problemet, må du slå strømmen av og på igjen.

#### <span id="page-378-1"></span>**Toner Out (Slutt på toner)**

Kontrollpanel: Ready-lampen (Klar) på, Error-lampen (Feil) blinker

Fremkallingspatronen er tom for toner. Skift ut fremkallingspatronen ved å følge anvisningene under ["Fremkallingspatron" på side 309.](#page-327-0) Hvis du vil fjerne feilmeldingen og skrive ut ett enkelt ark, trykker du Continue (Fortsett) i EPSON Status Monitor 3-vinduet som kommer frem, for å fjerne feilmeldingen. Deretter vil feilen inntreffe på nytt til fremkallingspatronen blir skiftet ut. Hvis du setter innstillingen Toner Out Error (Tomt for toner-feil) til Off (Av), kan du fortsette å skrive ut selv om denne feilen oppstår.

#### **Front Cover Open (Frontdeksel åpent)**

Kontrollpanel: Lampene Ready (Klar) og Error (Feil) på

Frontdekselet til skriveren er åpent. Kontroller at frontdekselet på skriveren er ordentlig lukket ved å åpne dekselet og lukke det igjen.

#### <span id="page-379-0"></span>**Output Cover Open (Utdatadeksel åpent)**

Kontrollpanel: Lampene Ready (Klar) og Error (Feil) på

Utdatadekselet til skriveren er åpent. Kontroller at utdatadekselet på skriveren er ordentlig lukket ved å åpne dekselet og lukke det igjen.

<span id="page-379-1"></span>**Printing on Incorrect Paper Size (Skriver ut på feil papirstørrelse)**

Kontrollpanel: Ready-lampen (Klar) på, Error-lampen (Feil) blinker

Papiret som er lagt i papirkilden, svarer ikke til papirstørrelsen som er angitt. Skift ut med med papir i korrekt størrelse og klikk Continue (Fortsett) i EPSON Status Monitor 3-vinduet som kommer frem. Hvis du vil endre innstillingene for skriverdriveren, velger du Stop (Stopp).

#### <span id="page-380-0"></span>**Unsupported Paper Size (Papirstørrelsen er ikke støttet)**

Kontrollpanel: Ready-lampen (Klar) på, Error-lampen (Feil) blinker

Den angitte papirstørrelsen støttes ikke av denne skriveren, eller papirmateretningen er feil. Hvis du vil fortsette utskriften fra siden etter den som forårsaket feilen, klikker du Continue (Fortsett) i EPSON Status Monitor 3-vinduet som kommer frem. Hvis du vil endre innstillingene for skriverdriveren, velger du Stop (Stopp).

#### <span id="page-380-1"></span>**Time Out Error (Ventetid utløpt-feil)**

Kontrollpanel: Ready-lampen (Klar) på, Error-lampen (Feil) blinker

Dataoverføringen fra datamaskinen til skriveren er avbrutt, og det har oppstått en ventetid utløpt-feil. Klikk Print Again (Skriv ut på nytt) i EPSON Status Monitor 3-vinduet som kommer frem, for å fortsette utskriften. Hvis utskriften ikke fortsetter, eller hvis du vil endre innstillingene for skriverdriverne, klikker du Stop (Stop).

#### <span id="page-381-0"></span>**Insufficient Memory to Print Current Page (Ikke nok minne til å skrive ut gjeldende side)**

Kontrollpanel: Ready-lampen (Klar) på, Error-lampen (Feil) blinker

Skriveren har ikke nok minne til å skrive ut gjeldende side. Hvis du vil fortsette utskriften fra siden etter den som forårsaket feilen, klikker du Continue (Fortsett) i EPSON Status Monitor 3-vinduet som kommer frem. Hvis du vil endre innstillingene for skriverdriveren, velger du Stop (Stopp).

#### <span id="page-381-1"></span>**Paper Size Warning (Papirstørrelse - advarsel)**

Kontrollpanel: Ready-lampe (Klar) på

Størrelsen på papiret som blir matet inn i skriveren er forskjellig fra det som er angitt papirstørrelse. Klikk Close (Lukk) i EPSON Status Monitor 3-vinduet som kommer frem for å fjerne advarselen.

#### <span id="page-381-2"></span>**Not All Pages Are Printed (Ikke alle sider blir skrevet ut)**

Kontrollpanel: Ready-lampe (Klar) på

Denne advarselen blir vist hvis en feil av type Insufficient Memory to Print Current Page (Ikke nok minne til å skrive ut gjeldende side) har inntruffet mens Auto Continue (Fortsett automatisk) er satt til On (På). Klikk Close (Lukk) i EPSON Status Monitor 3-vinduet som kommer frem, for å fjerne advarselen.

#### <span id="page-382-0"></span>**Warming up (Varmer opp)**

Kontrollpanel: Ready-lampe (Klar) blinker

Indikerer at skriveren varmes opp for å behandle og skrive ut data.

#### <span id="page-382-1"></span>**Replace Photoconductor Unit (Skift ut fotolederenheten)**

Kontrollpanel: Ready-lampen (Klar) blinker med lengre intervaller enn vanlig

Indikerer at fotolederenheten nærmer seg slutten av brukstiden (mindre enn 5 % igjen). Gjør klar en ny fotolederenhet som skal erstatte den som er i bruk. Se ["Fotolederenhet" på side 317](#page-335-0) hvis du vil vite mer.

Klikk Close (Lukk) i EPSON Status Monitor 3-vinduet som kommer frem, for å fjerne advarselen midlertidig. Hvis fotolederenheten blir tilbakstilt, blir også advarselen fjernet.

#### <span id="page-382-2"></span>**Toner Low (Lite toner igjen)**

Kontrollpanel: Ready-lampen (Klar) blinker med lengre intervaller enn vanlig

Indikerer at fremkallingspatronen er nesten tom for toner. Gjør klar en ny fremkallingspatron som skal erstatte den som er i bruk. Se ["Fremkallingspatron" på side 309](#page-327-0) hvis du vil vite mer.

<span id="page-383-0"></span>**Installed Developer Cartridge is Not a Genuine EPSON Product Warning (Advarsel: Installert fremkallingspatron er ikke et ekte EPSON-produkt)**

Kontrollpanel: Ready-lampen (Klar) blinker med lengre intervaller en vanlig

Dette er en advarsel som gir melding om at du har installert en fremkallingspatron som ikke er et ekte EPSON-produkt. Bruk av slike produkter kan skade skriveren og føre til redusert utskriftskvalitet. Fjern den installerte patronen og erstatt den med en ekte EPSON-patron ved å følge anvisningene under ["Fremkallingspatron" på side 309.](#page-327-0)

Klikk Close (Lukk) i EPSON Status Monitor 3-vinduet som kommer frem, for å fjerne advarselen midlertidig.

#### <span id="page-383-1"></span>**Sleep mode (Hvilemodus)**

Kontrollpanel: Ready-lampe (Klar) på

Indikerer at skriveren er i energisparingsmodus. Skriveren går over i ventemodus på grunn av manglende aktivitet. Hvis hvilemodus er aktivert, går skriveren over i ventemodus etter 15 minutter.

#### <span id="page-384-0"></span>**Ready (Klar)**

Kontrollpanel: Ready-lampe (Klar) på

Indikerer at skriveren er klar til å skrive ut.

<span id="page-384-1"></span>**Printing (Skriver ut)**

Kontrollpanel: Ready-lampe (Klar) blinker

Indikerer at skriveren skriver ut data.

#### <span id="page-384-2"></span>**Processing Data (Behandler data)**

Kontrollpanel: Ready-lampe (Klar) blinker

Indikerer at skriveren behandler data.

## *Skrive ut et statusark*

Hvis du vil kontrollere gjeldende status i skriveren, skriver du ut et statusark. Statusarket inneholder informasjon om skriveren, gjeldende innstillinger og eventuelt installert tilleggsutstyr.

## *EPL-6200*

Trykk knappen Information (Informasjon) @ på kontrollpanelet. Data-lampen blinker, og skriveren begynner å skrive ut et statusark.

Du kan også skrive ut et statusark fra skriverdriveren. Se ["EPL-6200L" på side 367](#page-385-0) nedenfor for anvisinger.

#### *Merk:*

- ❏ *Hvis det ikke er oppgitt informasjon om det installerte tilleggsutstyret på statusarket, må du kontrollere at utstyret er riktig installert.*
- ❏ *Hvis du ikke klarer å skrive ut et ordentlig statusark, må du kontakte forhandleren.*

## <span id="page-385-0"></span>*EPL-6200L*

#### *For brukere av Windows*

Slik skriver du ut et statusark fra skriverdriveren:

- 1. Klikk Start, velg Settings (Innstillinger) og velg deretter Printers (Skrivere).
- 2. Høyreklikk ikonet for skriveren og klikk Properties (Egenskaper) i menyen som vises.
- 3. Klikk kategorien Optional Settings (Valgfrie innstillinger) og klikk deretter Status Sheet (Statusark). Skriveren begynner å skrive ut et statusark.

### *For brukere av Macintosh*

*Mac OS 8.6 til 9.x*

Slik skriver du ut et statusark.

- 1. Velg Chooser (Velger) fra Apple-menyen. Klikk ikonet for skriveren din, og velg deretter USB-porten som skriveren er koblet til. Klikk Setup (Oppsett) og dialogboksen EPSON Printer Setup (Installere EPSONs-kriver) åpnes.
- 2. Klikk Print Status (Utskriftsstatus). Dialogboksen Status Sheet (Statusark) åpnes.
- 3. Klikk Status Sheet (Statusark). Skriveren begynner å skrive ut et statusark.
- 4. Klikk OK for å lukke dialogboksen.

#### *Mac OS X*

Slik skriver du ut et statusark.

- 1. Velg Utilities (Verktøy) i hurtigmenyen i skriverdriveren.
- 2. Klikk ikonet for verktøyprogrammet Remote Control Panel (Eksternt kontrollpanel) for å starte det.
- 3. Klikk knappen Status Sheet (Statusark) i hovedvinduet i Remote Control Panel (Eksternt kontrollpanel).

## <span id="page-386-0"></span>*Fjerne fastkjørt papir*

Hvis papiret stitter fast i skriveren, gir EPSON Status Monitor 3 varselmeldinger.

## *Forholdsregler for fjerning av fastkjørt papir*

Pass på å legge merke til følgende punkter når du fjerner fastkjørt papir:

- ❏ Ikke fjern fastkjørt papir med kraft. Revet papir kan være vanskelig å fjerne, og kan forårsake andre papirstopp. Dra forsiktig i det for å unngå at det revner.
- ❏ Prøv å fjerne det fastkjørte papiret med begge hender for å unngå å rive det i stykker.
- ❏ Hvis det fastkjørte papiret rives i stykker og blir igjen i skriveren, eller hvis papiret sitter fast på et sted som ikke er nevnt i dette kapittelet, må du kontakte kvalifisert servicepersonell.

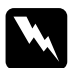

w*Advarsel: Pass på at du ikke berører smelteenheten, som er merket med*  CAUTION Hot Surface *(FORSIKTIG: Varm overflate), eller områdene omkring. Hvis skriveren har vært i bruk, kan smelteenheten og områdene rundt være veldig varme.*

## *Hindre problemer med papirmating og papirstopp*

Hvis du ofte har problemer med papirmating eller papirstpp, kan du bruke denne sjekklisten for tiltak som skal hjelpe:

- ❏ Luft papirbunken og bank den på sidene slik at papiret ligger i en jevn bunke, før du legger den i.
- ❏ Kontroller at du ikke legger for mye papir i skuffen.
- ❏ Kontroller at du justerer papirskinnene slik at papiret mates inn uten hindringer.
- ❏ La det aldri samle seg mer enn 100 ark i skuffen for forside ned, eller mer enn 20 ark i skuffen for forside opp.
- ❏ Prøv å snu papirbunken i papirskuffen. De fleste papirbunker er merket med en pil på siden av pakken som viser hvilken side av papiret som er utskriftssiden.
- ❏ Pass på å ikke legge inn ekstra papir mens en utskrift er i gang.

## *Papirstopp — inne i skriveren*

Hvis papiret sitter fast inne i skriveren, fjerner du det på denne måten:

#### *Merk:*

*Illustrasjonene som brukes for denne fremgangsmåten, viser modellen EPL-6200.*

1. Lukk ut-skuffen.

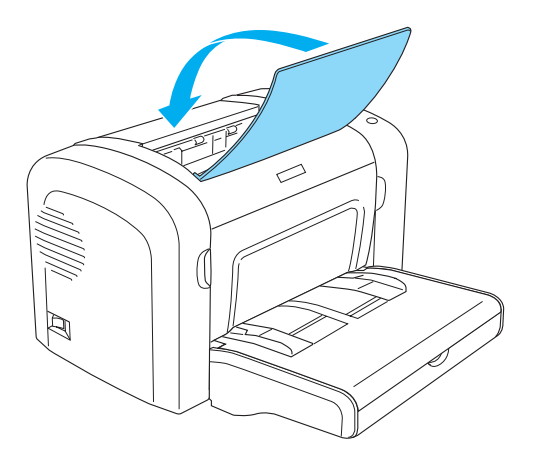

2. Åpne frontdekselet på skriveren ved å plassere fingrene i fordypningene på begge sider av dekselet slik det vises nedenfor, og trekk deretter dekselet mot deg.

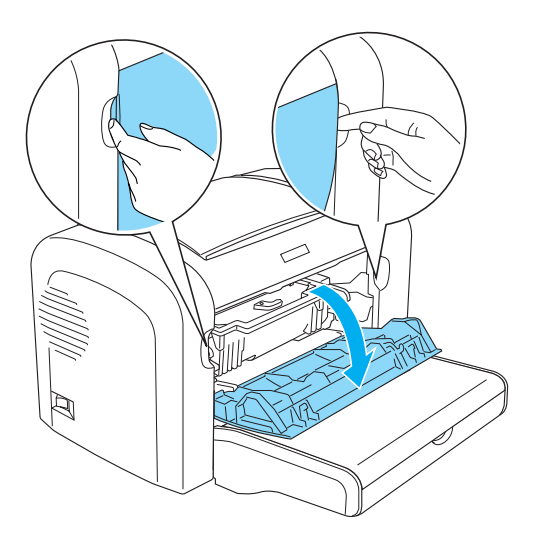

3. Ta ut fremkallingspatronen

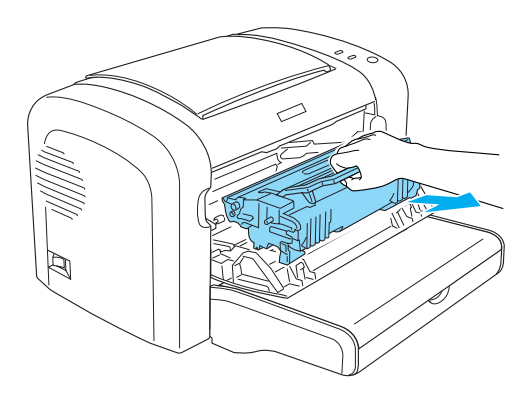

# **Forsiktig:**<br>□ Når du

❏ *Når du fjerner fremkallingspatronen, må du ikke berøre fremkallingsvalsen under klaffen. Det vil føre til dårligere utskriftskvalitet.*

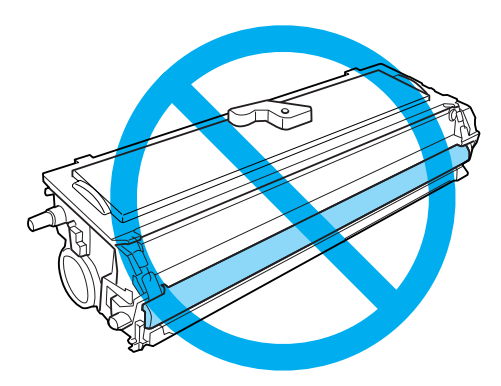

❏ *Ta aldri på den lysfølsomme valsen på fotolederenheten. Dette kan føre til dårligere utskriftskvalitet.*

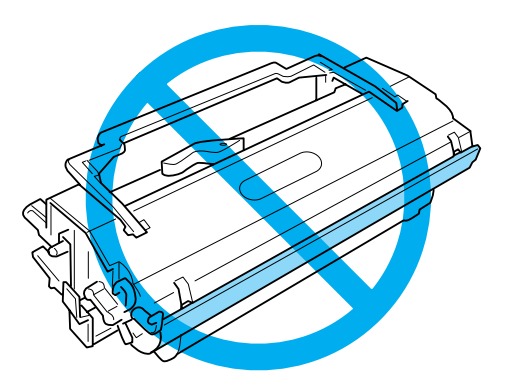

4. Bruk begge hender og fjern forsiktig papirarket fra papirbanen.

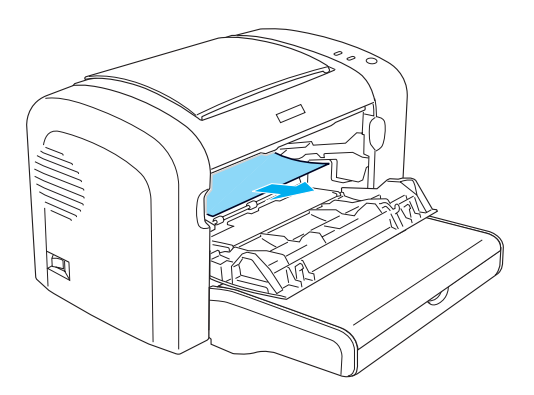

#### *Merk:*

*Hvis det er vanskelig å trekke arket ut fordi bare en liten del av papiret er synlig, kan du se ["Papirstopp — utdatadeksel" på](#page-392-0)  [side 374.](#page-392-0)*

- 5. Installer fremkallingspatronen på nytt.
- 6. Lukk frontdekselet på skriveren.

Utskriften starter automatisk på nytt med den siden som satt fast. Hvis Error-lampen (Feil - rød) fortsetter å blinke etter at alt fastkjørt papir er fjernet, må du åpne og lukke frontdekselet på skriveren en gang til for å fjerne feilmeldingen.

## <span id="page-392-0"></span>*Papirstopp — utdatadeksel*

Hvis det er vanskelig å fjerne papiret som sitter fast inne i skriveren, fordi bare en liten del av papiret er synlig, fjerner du arket på denne måten:

#### *Merk:*

*Illustrasjonene som brukes for denne fremgangsmåten, viser modellen EPL-6200.*

- 1. Kontroller at utdataskuffen er i stående stilling.
- 2. Åpne ut-dekselet på skriveren.

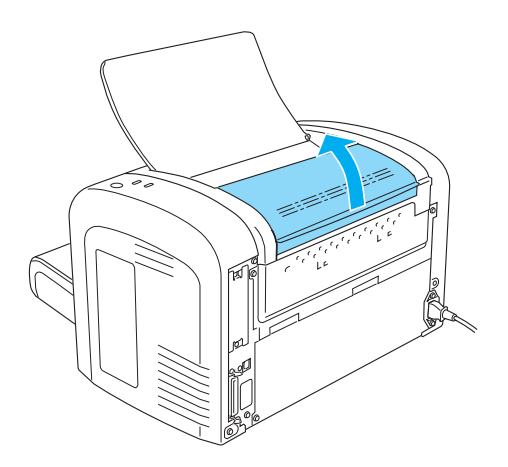

3. Bruk begge hender og fjern forsiktig papirarket fra papirbanen.

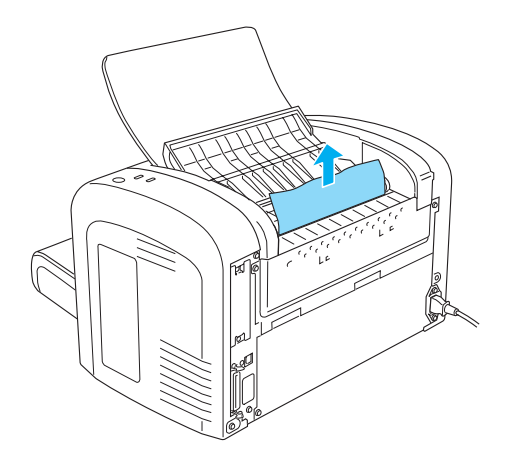

4. Lukk dekselet.

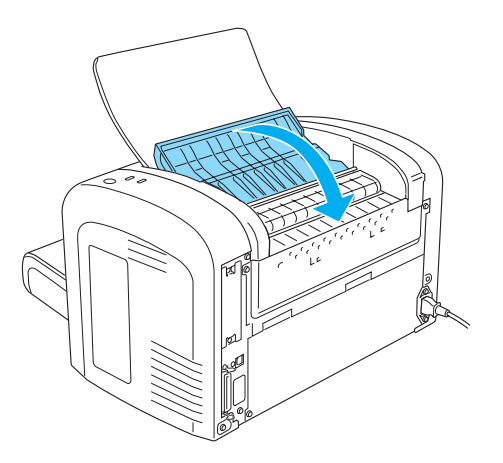

5. Åpne og lukk frontdekselet på skriveren. Utskriftsdataene for siden som satt fast, blir automatisk skrevet ut på nytt.

## *Papirstopp — flerfunksjonsskuff (bare EPL-6200)*

Illustrasjonen nedenfor viser hvordan denne typen papirstopp ser ut:

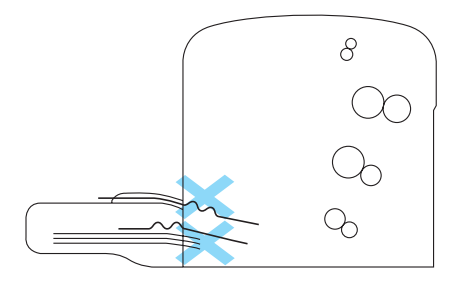

Slik fjerner du papirstopp ved innmating fra flerfunksjonsskuffen:

1. Ta av dekselet på flerfunksjonsskuffen.

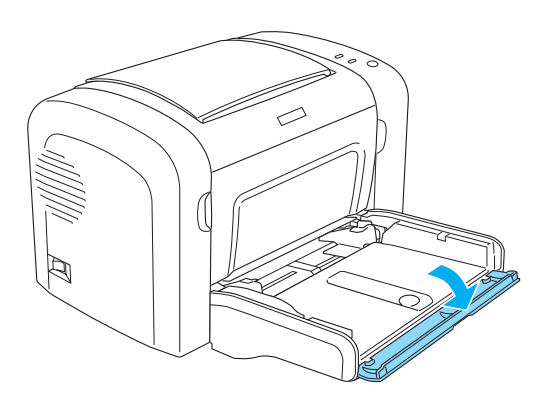

2. Ta vekk papiret som er stablet i skuffen.

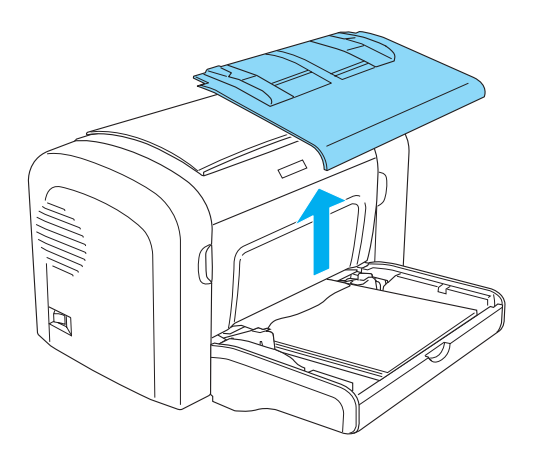

3. Dra forsiktig ut eventuelle ark som er matet halvveis inn i skriveren.

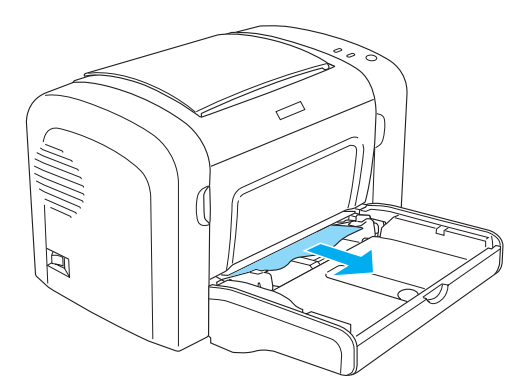

- 11
- 4. Lukk utskuffen og åpne frontdekselet på skriveren.
5. Fjern eventuelle papirbiter som kan ha blitt revet av eller er igjen i skriveren, og lukk så frontdekselet.

#### *Merk:*

*Ta om nødvendig ut fremkallingspatronen og fjern eventuelt papir som ligger igjen i papirbanen. Sett så inn patronen på nytt.*

6. Slå forsiktig kantene av papirbunken mot en flat overflate og legg bunken forsiktig i flerfunksjonsskuffen.

*Merk: Legg ikke i ark som er blitt brettet, bøyd eller krøllet.*

- 7. Sett på plass dekselet for flerfunksjonsskuffen.
- 8. Åpne frontdekselet på skriveren igjen og lukk det så til det kommer på plass med et klikk. Utskriftsdataene for siden som satt fast, blir automatisk skrevet ut på nytt.

## *Papirstopp — flerfunksjonsskuff (bare EPL-6200L)*

Illustrasjonen nedenfor viser hvordan denne typen papirstopp ser ut:

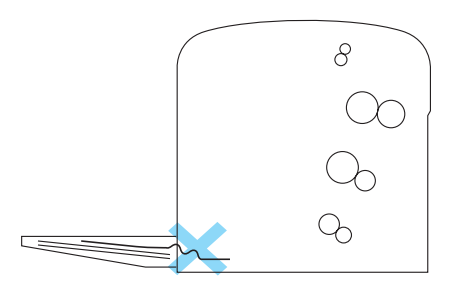

Slik fjerner du papirstopp ved innmating fra flerfunksjonsskuffen:

1. Fjern papir i flerfunksjonsskuffen.

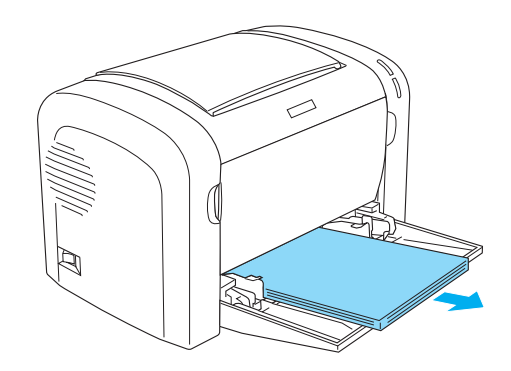

2. Dra forsiktig ut eventuelle ark som er matet halvveis inn i skriveren.

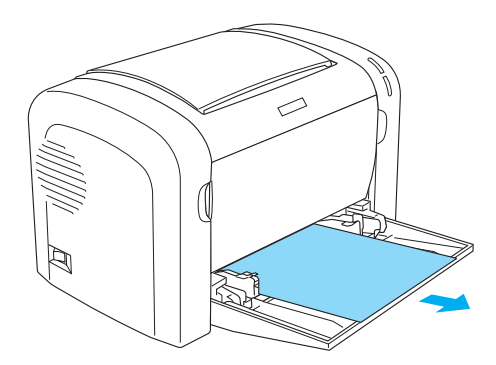

3. Lukk utskuffen og åpne frontdekselet på skriveren.

4. Fjern eventuelle papirbiter som kan ha blitt revet av eller er igjen i skriveren, og lukk så frontdekselet.

#### *Merk:*

*Ta om nødvendig ut fremkallingspatronen og fjern eventuelt papir som ligger igjen i papirbanen. Sett så inn patronen på nytt.*

5. Slå forsiktig kantene av papirbunken mot en flat overflate og legg bunken forsiktig i flerfunksjonsskuffen.

*Merk: Legg ikke i ark som er blitt brettet, bøyd eller krøllet.*

6. Åpne frontdekselet på skriveren igjen og lukk det så til det kommer på plass med et klikk. Utskriftsdataene for siden som satt fast, blir automatisk skrevet ut på nytt.

## *Papirstopp — dupleksenhet (bare EPL-6200)*

Når papiret sitter fast inne i den valgfrie dupleksenheten, kan det sitte fast på innsiden av nedre eller øvre deksel. Prøv å fjerne papiret som sitter fast, ved først å åpne det øvre dekselet, og hvis arket som sitter fast, ikke er synlig eller vanskelig å fjerne fordi bare en liten del er synlig, kan du prøve å fjerne det ved å åpne det nedre dekselet.

Hvis det fortsatt oppstår papirstopp-feil etter at du har fjernet papir fra dupleksenheten, må du åpne frontdekselet og fjerne eventuelt papir som sitter fast inne i skriveren. Se ["Papirstopp](#page-388-0)  [inne i skriveren" på side 370](#page-388-0) hvis du vil ha mer informasjon.

### *Merk:*

*Selv om det ikke oppstår papirstopp-feil, kan det fortsatt sitte avrevne papirbiter inne i skriveren etter at du har fjernet papir som sitter fast i nedre deksel på dupleksenheten. Det er anbefalt å fjerne dupleksenheten fra skriveren samt fjerne eventuelle papirbiter som ligger igjen, for å sikre at skriveren fungerer som den skal.*

### *Papirstopp i det øvre dekselet*

Følg anvisningene nedenfor for å fjerne fastkjørt papir fra innsiden av det øvre dekselet på dupleksenheten:

1. Åpne det øvre dekselet på dupleksenheten.

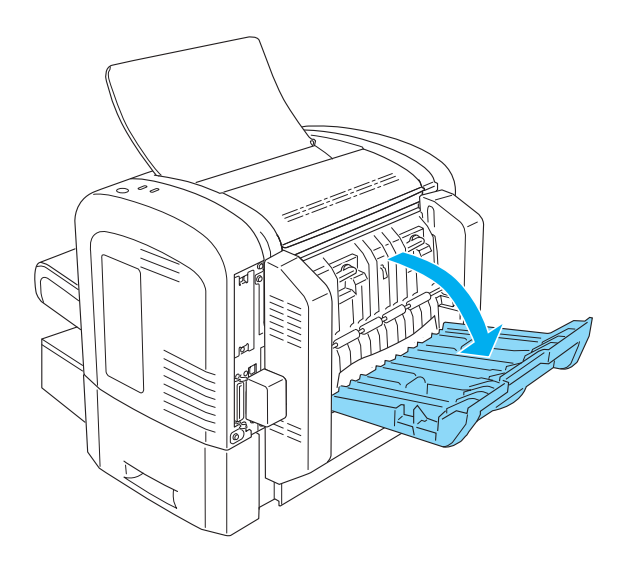

2. Dra forsiktig ut eventuelle ark som er matet delvis inn i dupleksenheten.

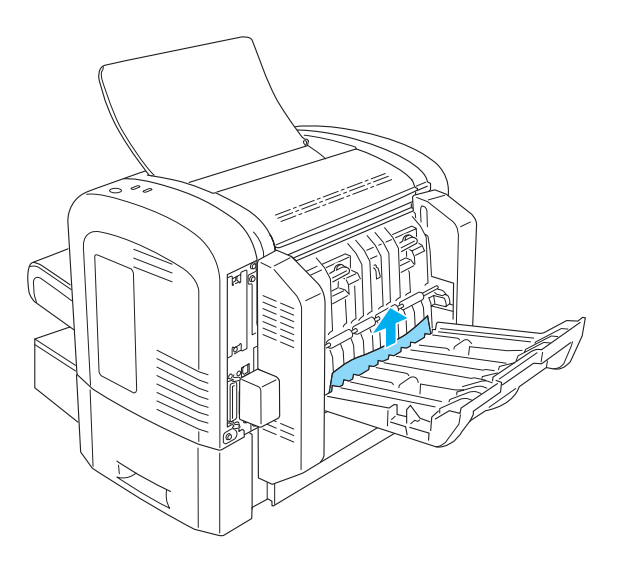

3. Åpne det øvre dekselet på dupleksenheten. Utskriftsdataene for siden som satt fast, blir automatisk skrevet ut på nytt.

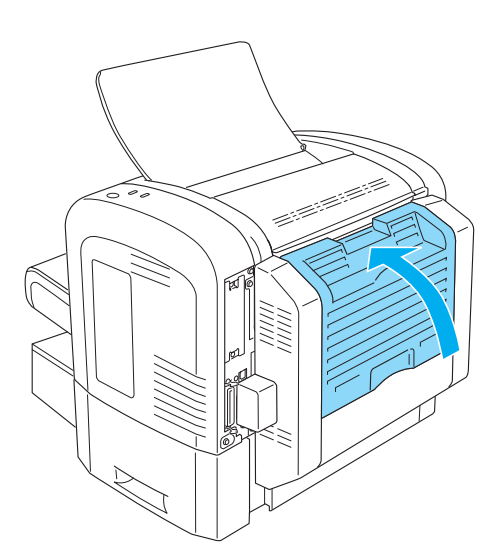

### *Papirstopp i det nedre dekselet*

Følg anvisningene nedenfor for å fjerne fastkjørt papir fra innsiden av det nedre dekselet på dupleksenheten:

1. Åpne det nedre dekselet på dupleksenheten.

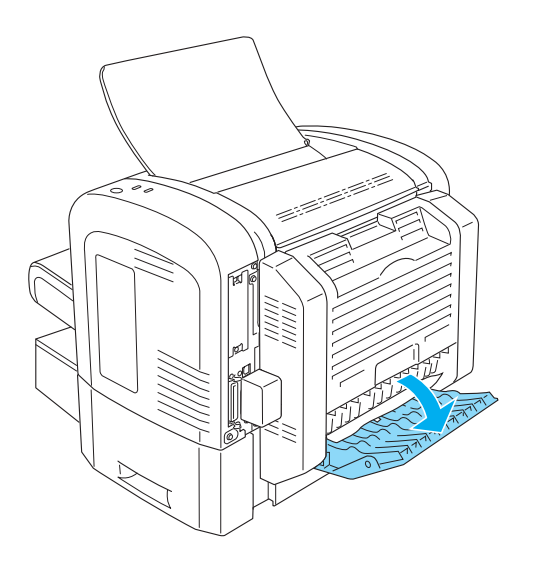

2. Dra forsiktig ut eventuelle ark som er matet delvis inn i dupleksenheten.

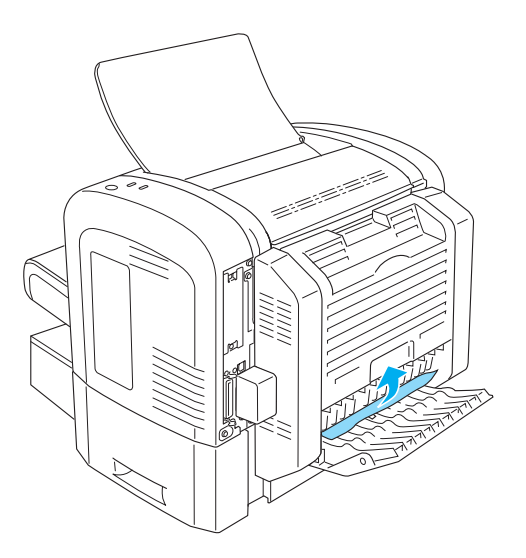

3. Lukk det nedre dekselet på dupleksenheten. Utskriftsdataene for siden som satt fast, blir automatisk skrevet ut på nytt.

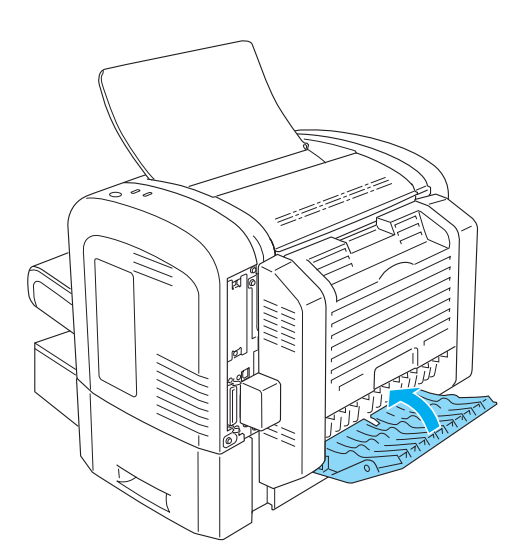

## *Papirstopp — spor for manuell mating (bare EPL-6200)*

Hvis papiret sitter fast i sporet for manuell mating, fjerner du det på denne måten:

1. Ta av dekselet på flerfunksjonsskuffen.

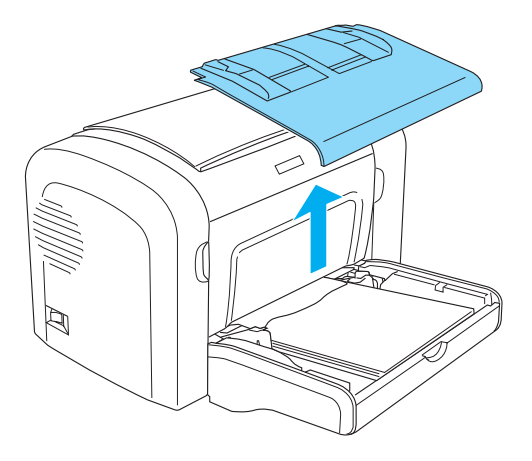

2. Ta vekk papiret som er stablet i skuffen.

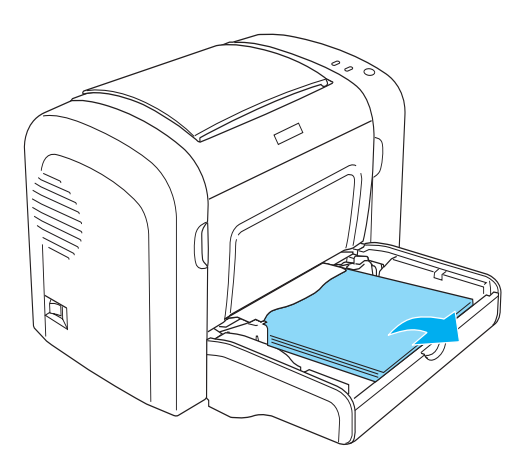

3. Dra forsiktig ut eventuelle ark som er matet halvveis inn i skriveren.

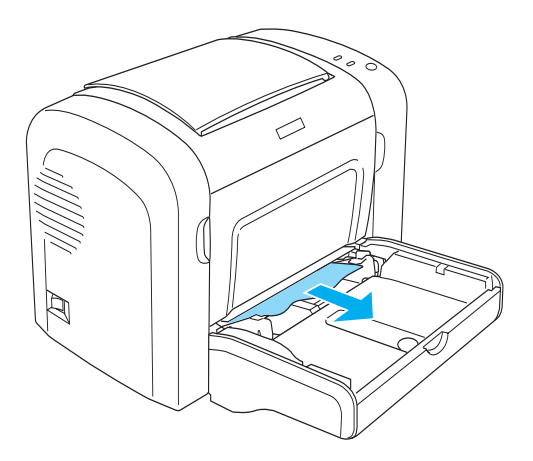

- 4. Slå forsiktig kantene av papirbunken mot en flat overflate, og legg bunken forsiktig i flerfunksjonsskuffen.
- 5. Sett på plass dekselet for flerfunksjonsskuffen.

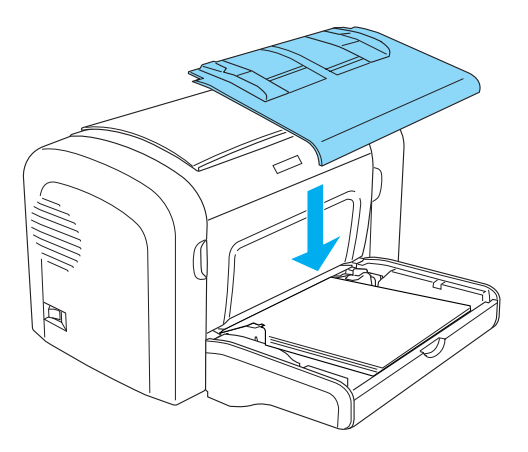

6. Åpne og lukk frontdekselet på skriveren. Utskriftsdataene for siden som satt fast, blir automatisk skrevet ut på nytt.

## *Papirstopp — 500-arks nedre papirkassettenhet for A4-format (bare EPL-6200)*

Illustrasjonen nedenfor viser hvordan denne typen papirstopp ser ut:

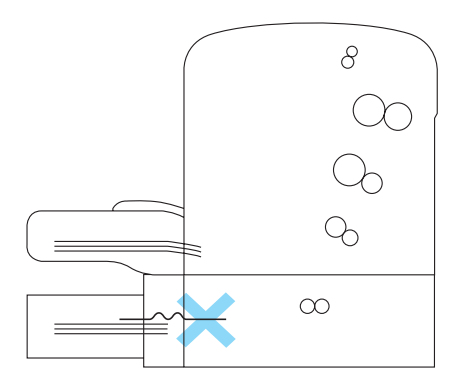

Følg anvisningene nedenfor for å fjerne fastkjørt papir i 500-arks nedre papirkassettenhet for A4-format:

1. Ta ut papirskuffen fra 500-arks nedre papirkassettenhet for A4-format.

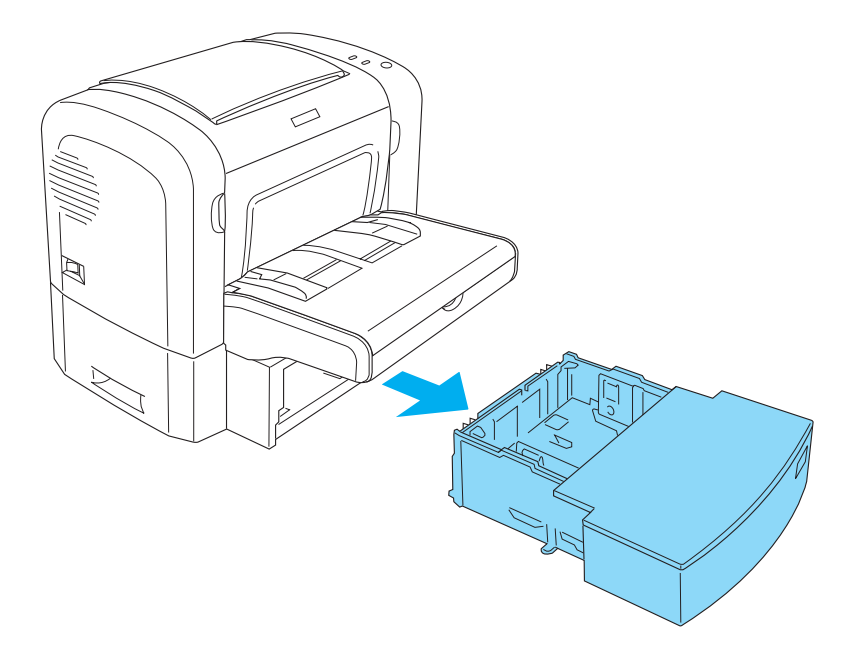

2. Fjern eventuelt brettet eller fastkjørt papir fra papirskuffen og innsiden av kassettenheten, og kast ark som er bøyd eller krøllet.

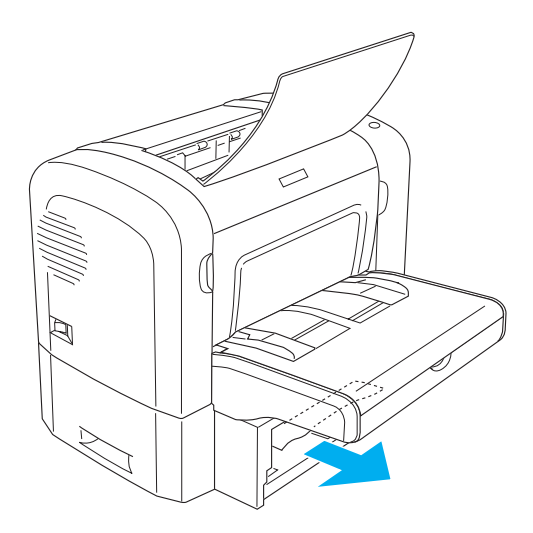

3. Ta ut alt papir av papirskuffen og trykk ned på platen til den låser seg i riktig posisjon.

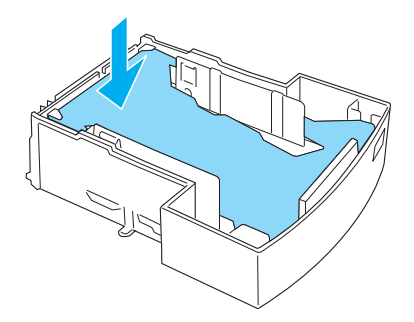

11

4. Bank kantene av papirbunken mot en flate slik at kantene blir jevnere, og legg bunken tilbake i papirskuffen.

#### *Merk:*

- ❏ *Kontroller at papiret ligger i en jevn bunke og at det øverste arket er under merket for maksimal papirfylling.*
- ❏ *Kontroller at du bruker riktig papirstørrelse og at papiret du bruker, overholder spesifikasjonene for bruk i skriveren. Skuffen kan bare brukes med papir i A4-størrelse.*
- 5. Sett papirskuffen inn igjen i 500-arks nedre papirkassettenhet for A4-format.

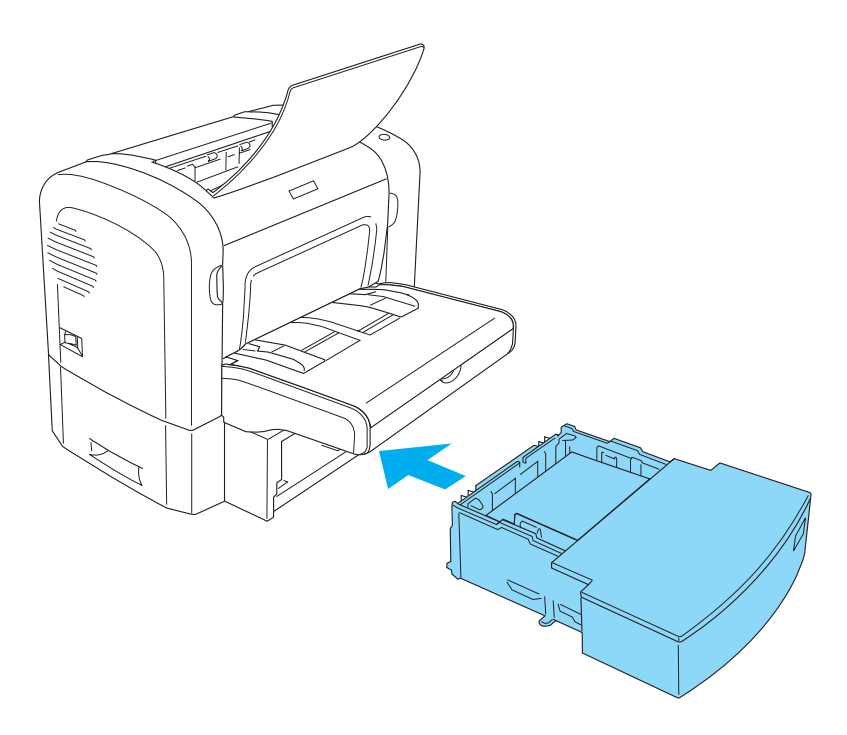

6. Åpne og lukk frontdekselet på skriveren. Utskriftsdataene for siden som satt fast, blir automatisk skrevet ut på nytt.

# *Driftsproblemer*

**Lampen** Ready **(Klar - grønn) slås ikke på når skriveren blir slått på**

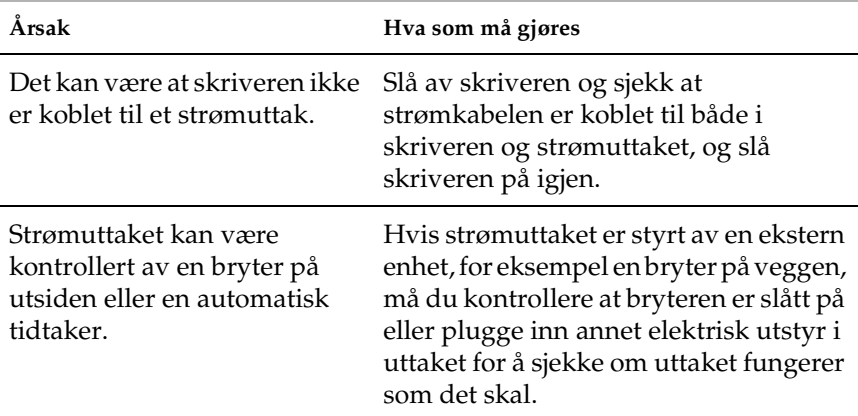

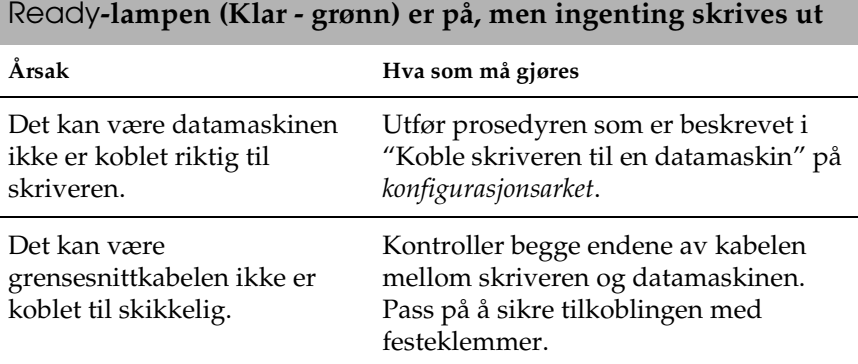

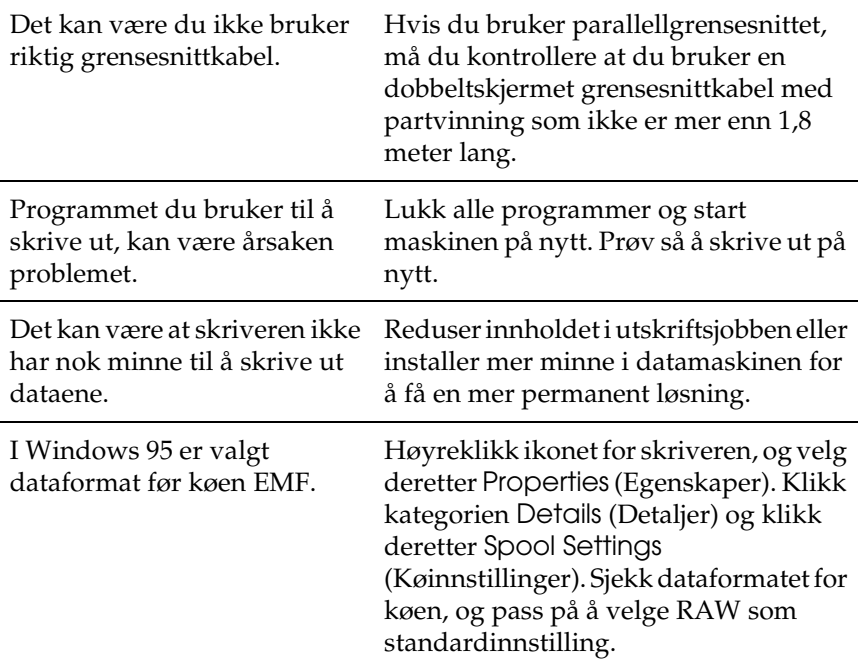

## *Utskriftsproblemer*

### **Utskriften er helt eller delvis forvrengt eller blir skrevet ut som stjerner**

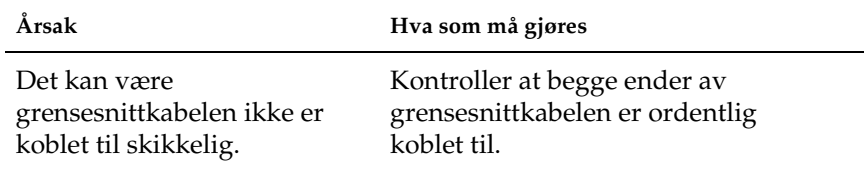

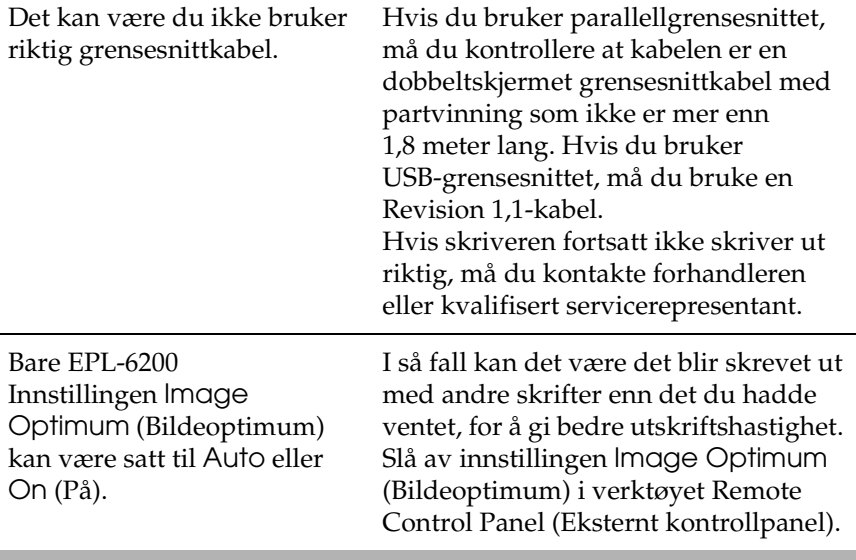

## **Posisjonen for utskriften er ikke riktig**

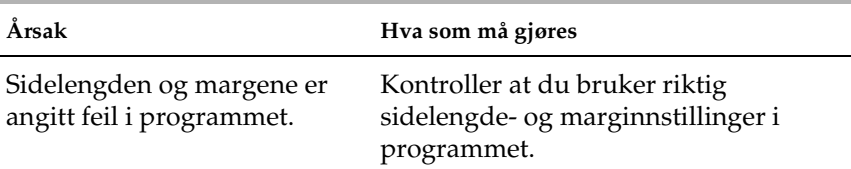

## **Grafikk blir ikke skrevet ut riktig**

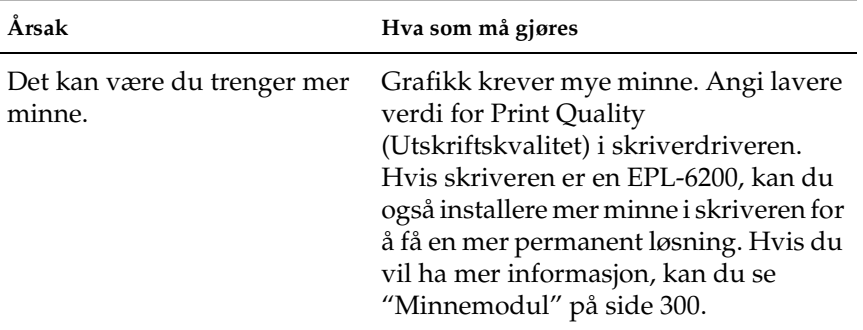

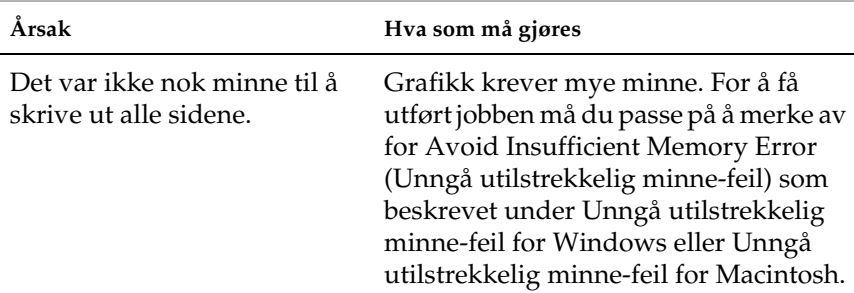

## **Det er en side som ikke lot seg skrive ut (bare EPL-6200L)**

## *Problemer med utskriftskvaliteten*

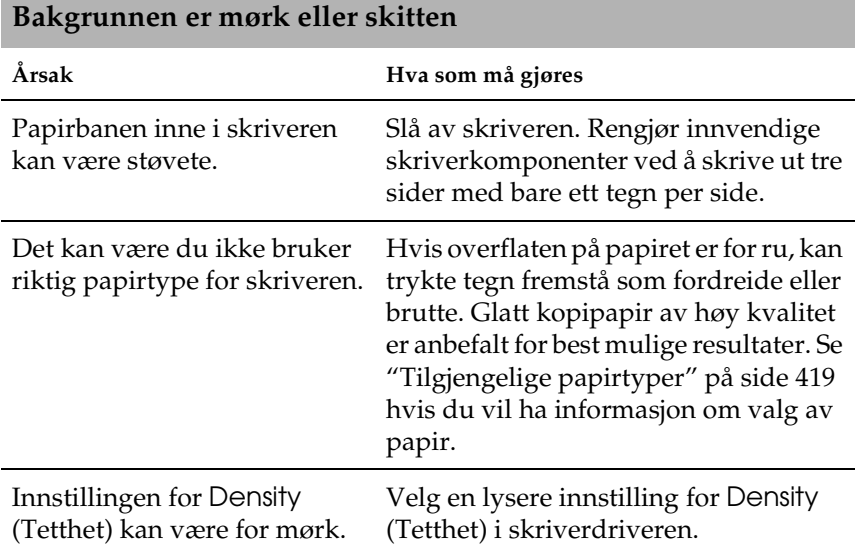

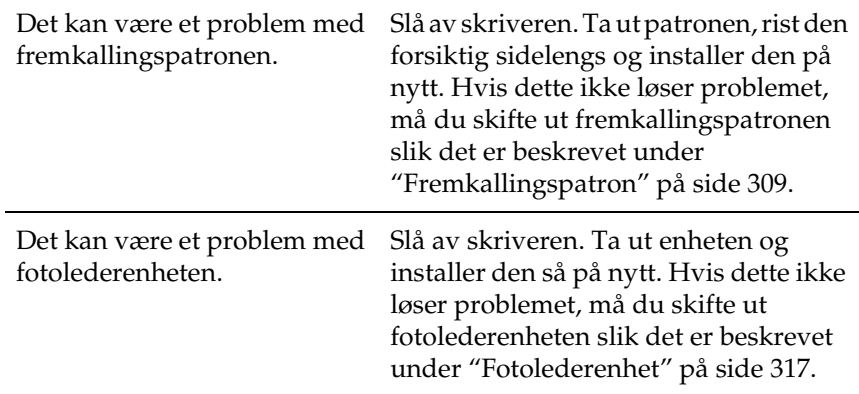

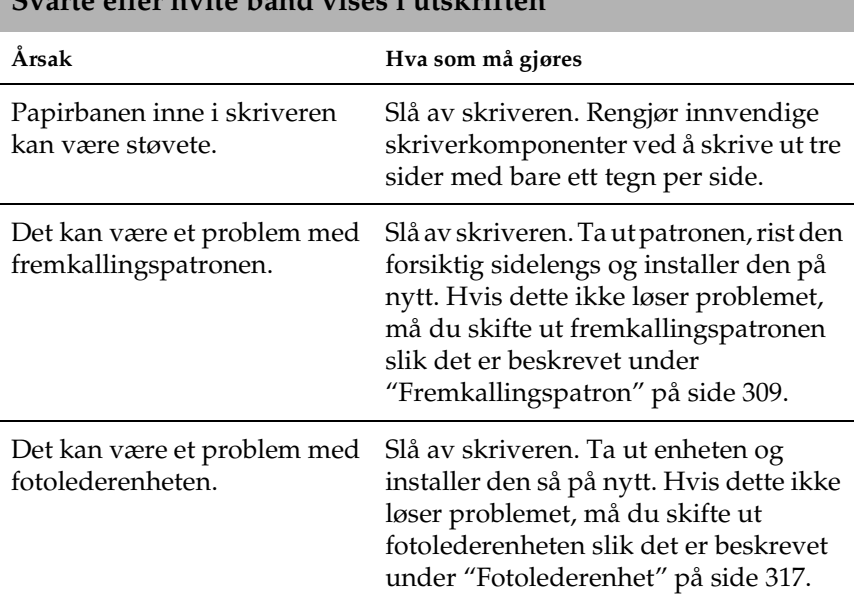

**Svarte eller hvite bånd vises i utskriften**

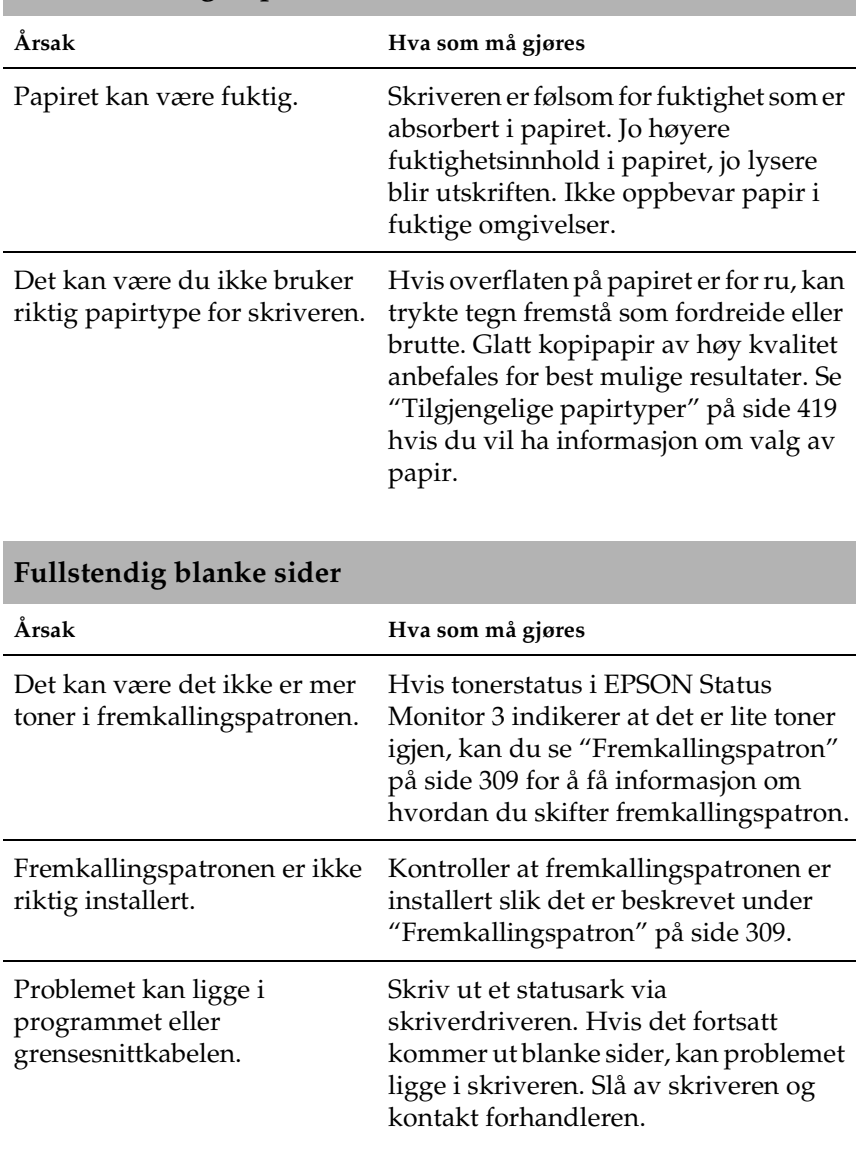

## **Områder mangler på det utskrevne bildet**

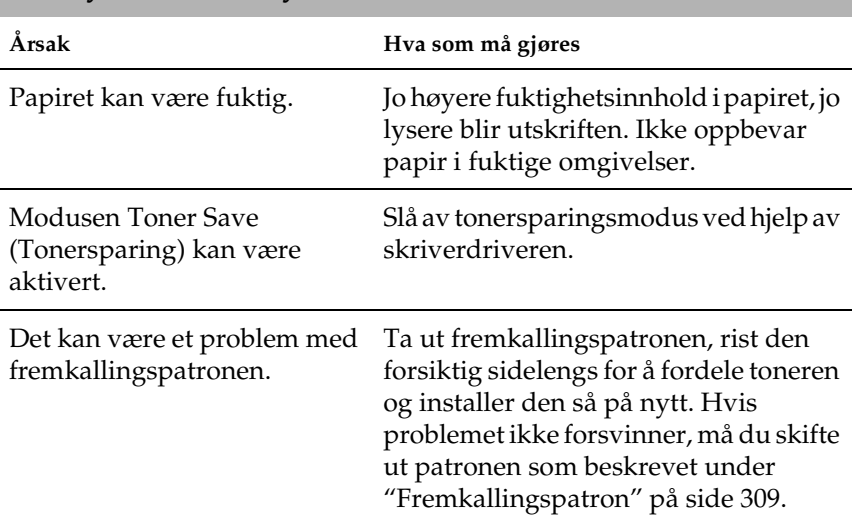

### **Det trykte bildet er lyst eller svakt**

### **Bildet er for mørkt**

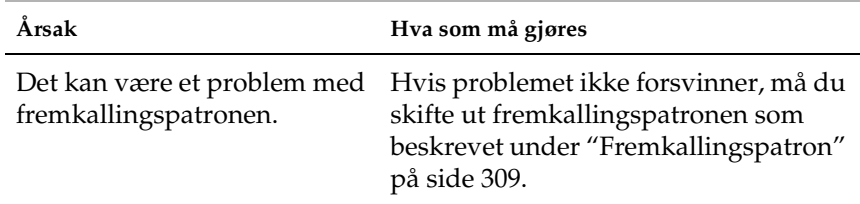

### **Siden av papiret uten utskrift er skitten.**

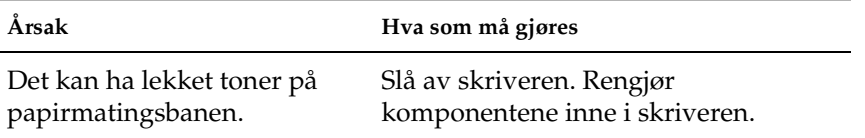

## *Minneproblemer*

#### *Merk*

*Løsningen på noen minneproblemer kan medføre at du bør øke mengden minne i skriveren. Merk at bare EPL-6200 gir mulighet til å øke mengden minne ved å installere en minnemodul.*

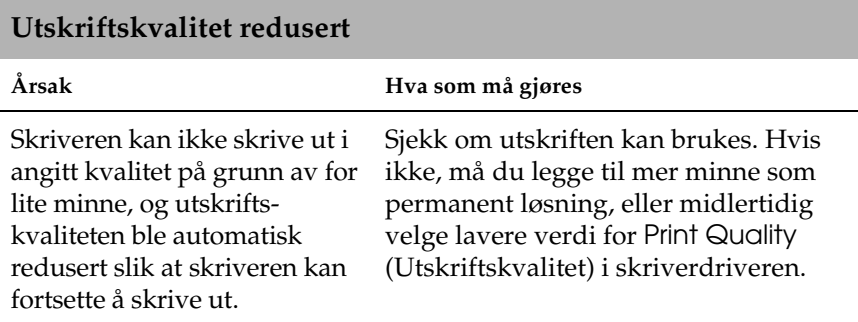

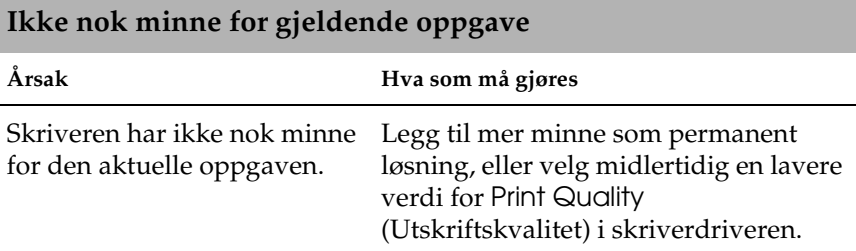

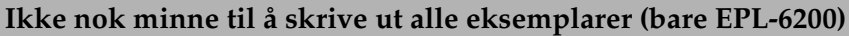

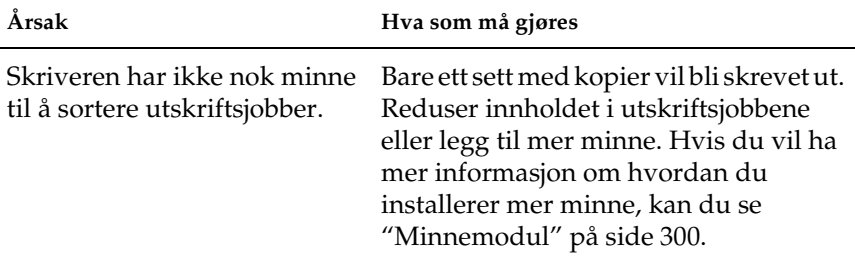

## *Papirhåndteringsproblemer*

#### *Merk:*

- ❏ *EPL-6200 leveres med to papirkilder som standard, flerfunksjonsskuffen og sporet for manuell mating. Flerfunksjonsskuffen er eneste tilgjengelige papirkilde for EPL-6200L.*
- ❏ *Ekstra 500-arks nedre papirkassettenhet for A4 er bare tilgjengelig for EPL-6200.*

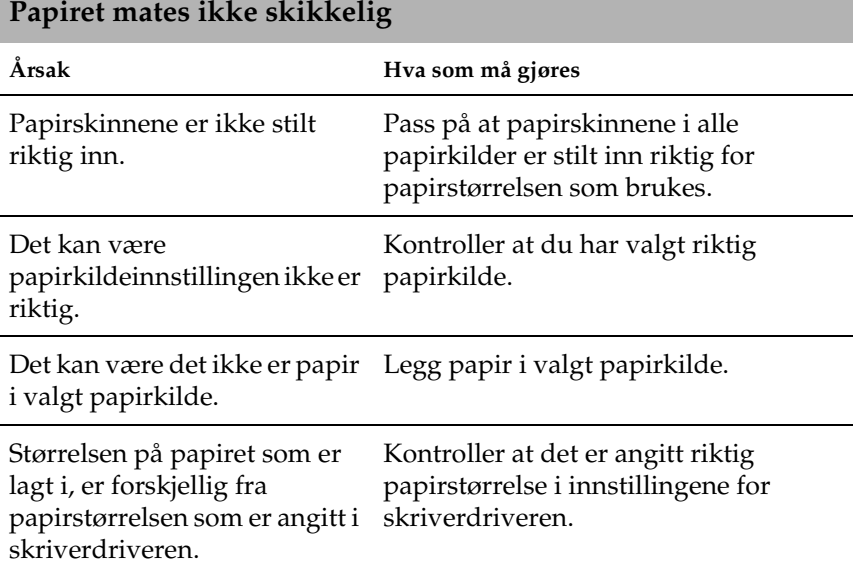

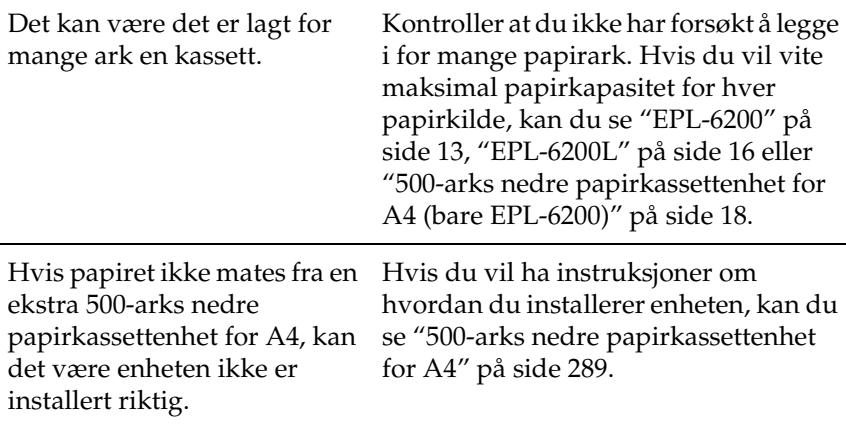

## *Problemer med å skrive ut i PostScript 3 modus (bare EPL-6200)*

Problemene som er nevnt i denne delen, kan oppstå når du skriver ut med PostScript-driveren. Alle anvisninger i fremgangsmåtene henviser til den PostScript-skriverdriveren som ble levert med skriveren.

## *Brukere av Windows*

Se de aktuelle delen nedenfor for løsninger på forskjellige problemer du kan oppleve når du skriver ut i PostScript-modus fra en datamaskin som kjører ett av de støttede Windowsoperativsystemene.

### *Problemer med utskrift av PostScript-dokumenter*

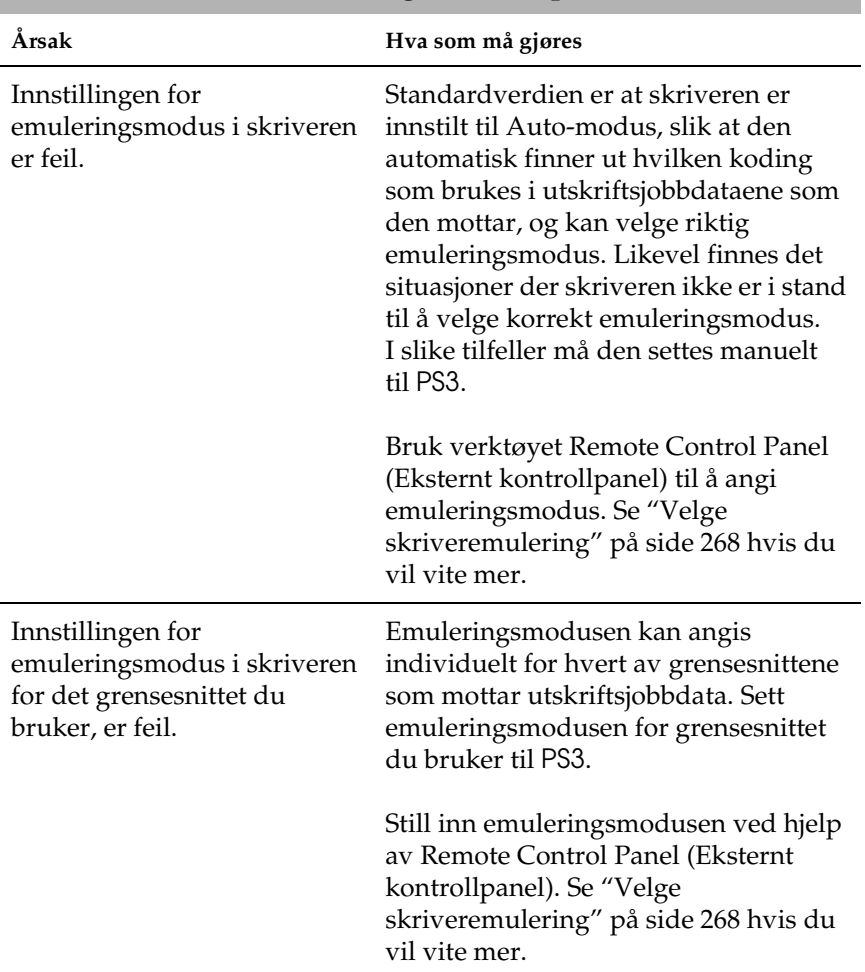

## **Skriveren skiver ikke ut riktig i PostScript-modus.**

## *Generelle utskriftsproblemer*

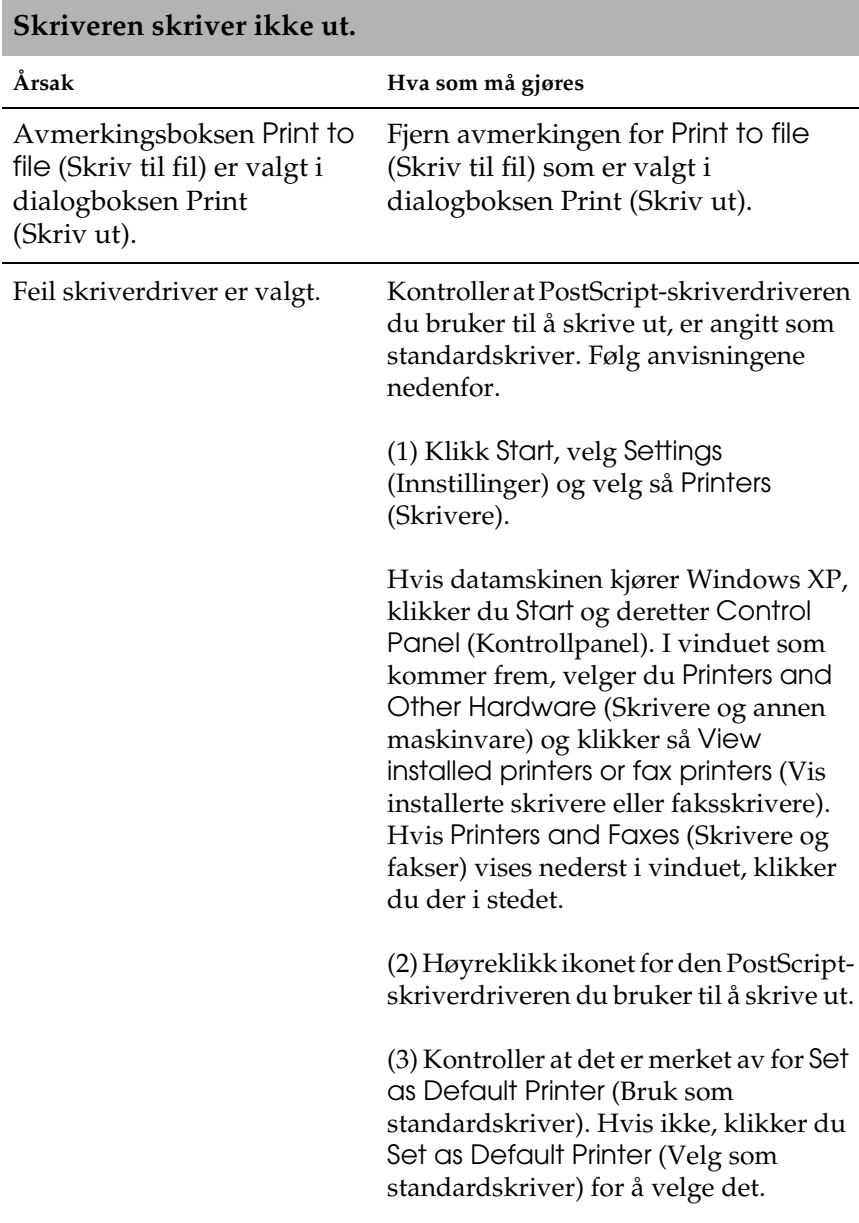

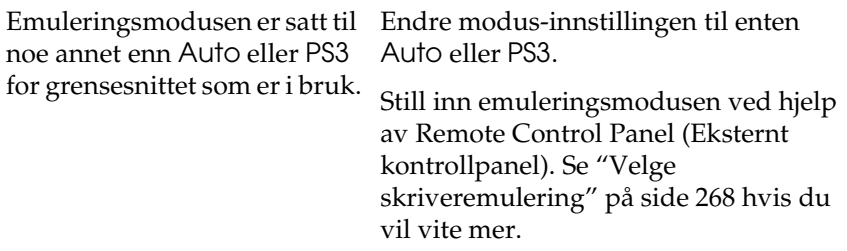

### **Skriveren skriver ikke ut normalt. (bare Windows 98/95)**

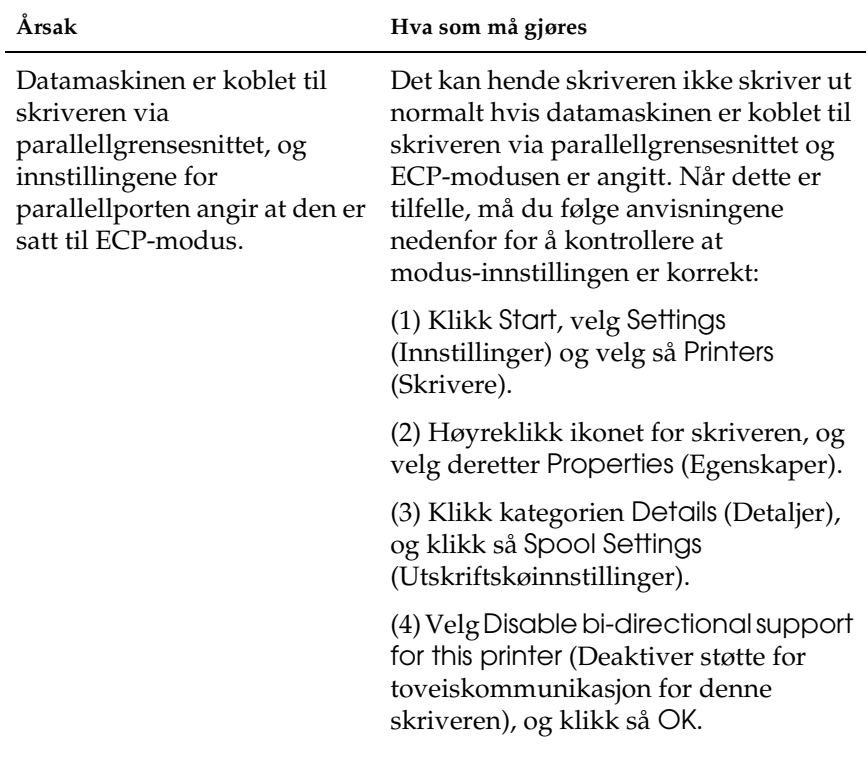

## *Problemer med skrifter og bilder*

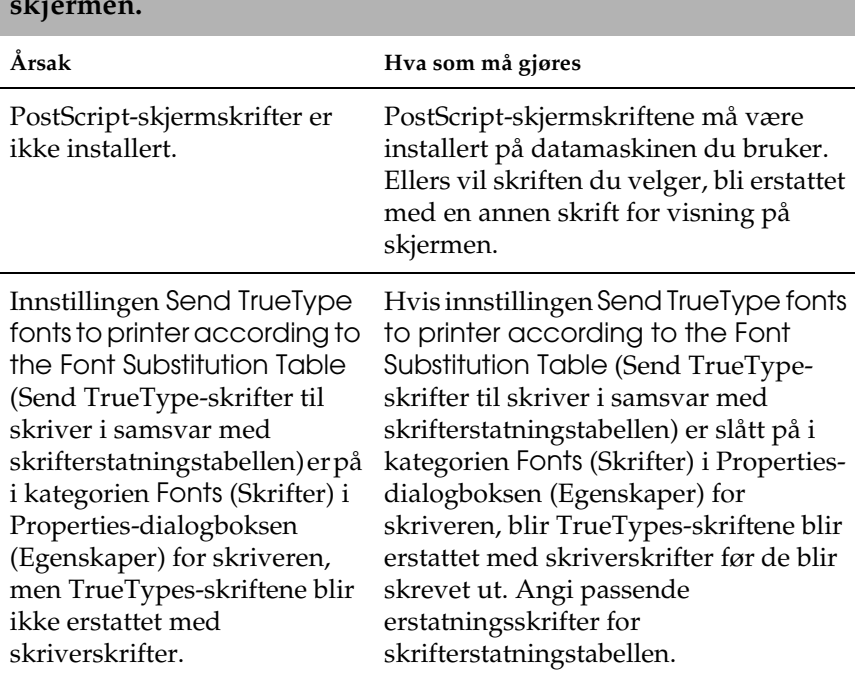

**Skriften på utskriften er forskjellig fra det som vises på skjermen.**

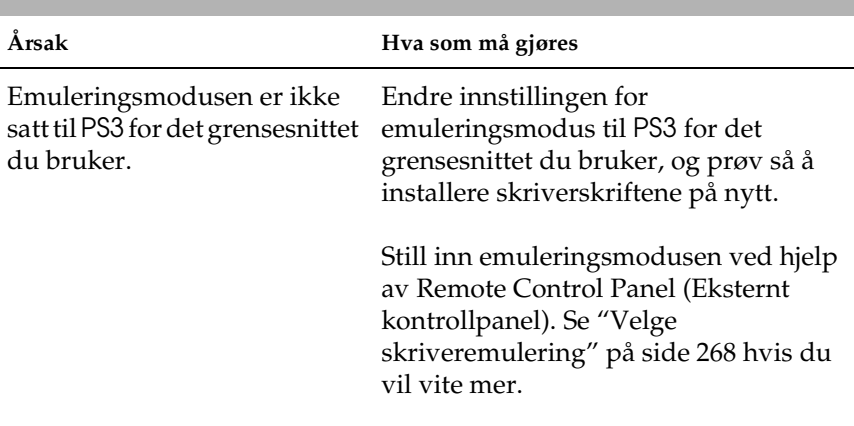

#### **Skriverskriftene kan ikke installeres.**

#### **Kantene på tekst og/eller bilder er ikke jevne.**

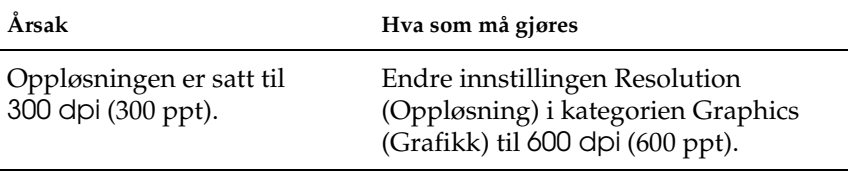

Skriveren har ikke nok minne. Øk mengden minne i skriveren.

### *Problemer med å skrive ut via parallellgrensesnitt*

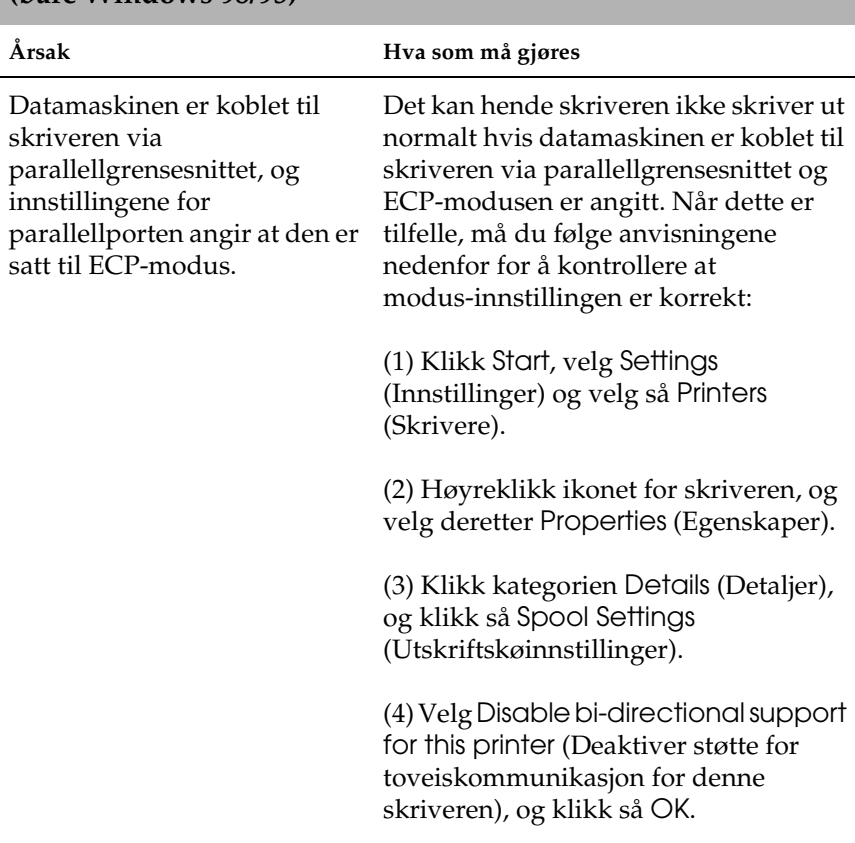

#### **Skriveren skriver ikke ut normalt via parallell-grensesnittet. (bare Windows 98/95)**

### *Problemer med å skrive ut via USB-grensesnitt*

#### **Skriveren skriver ikke ut normalt via USB-grensesnittet.**

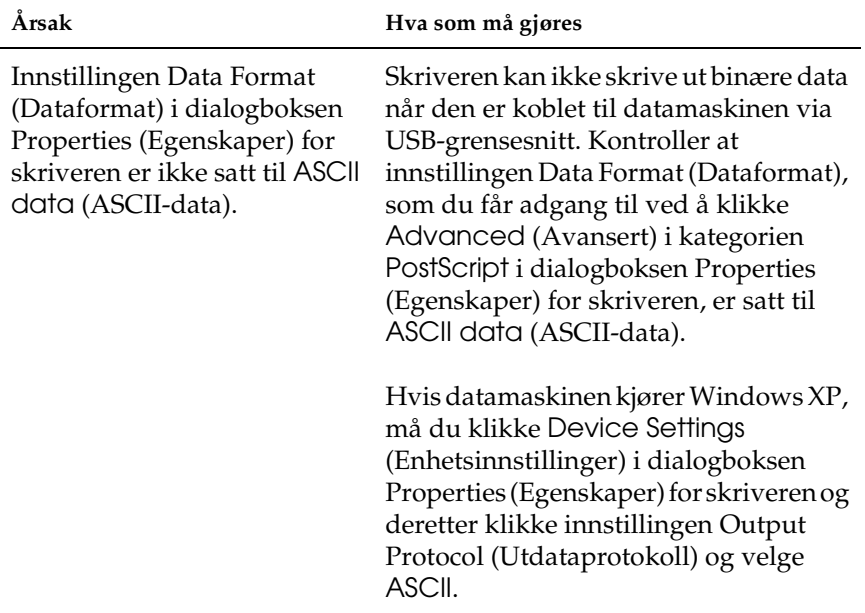

### *Problemer med å skrive ut via nettverk*

#### *Merk:*

*Når du skal koble til ved hjelp av et nettverksgrensesnitt, må du installere et tilleggsgrensesnittkort i skriveren.*

## **Skriveren skriver ikke ut normalt via nettverksgrensesnittet.**

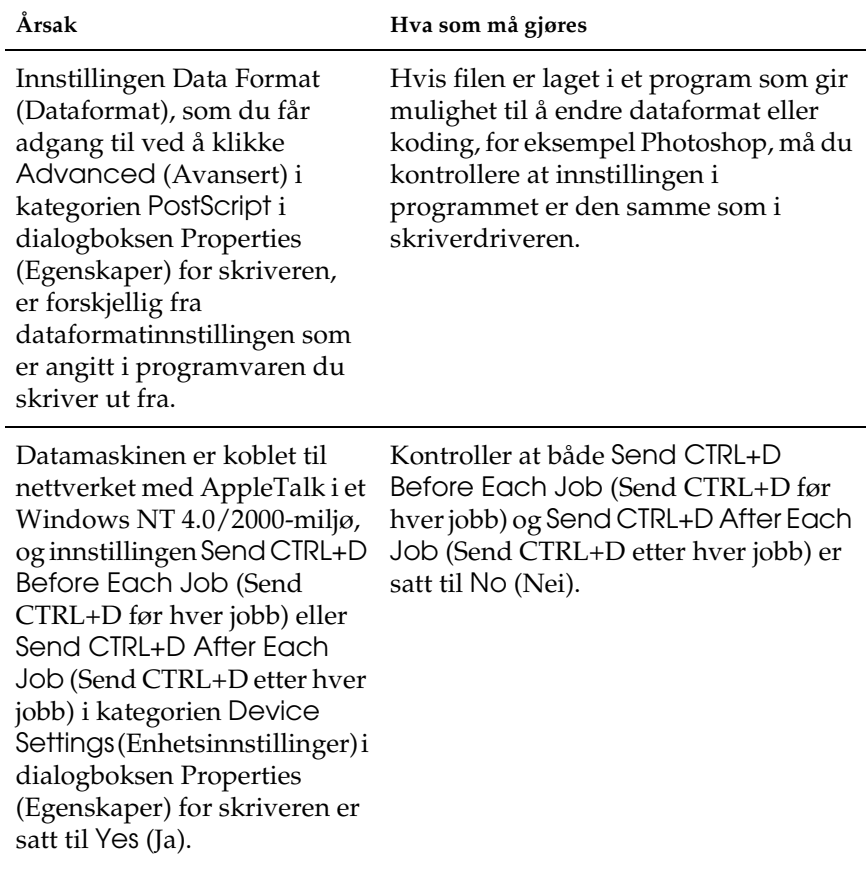

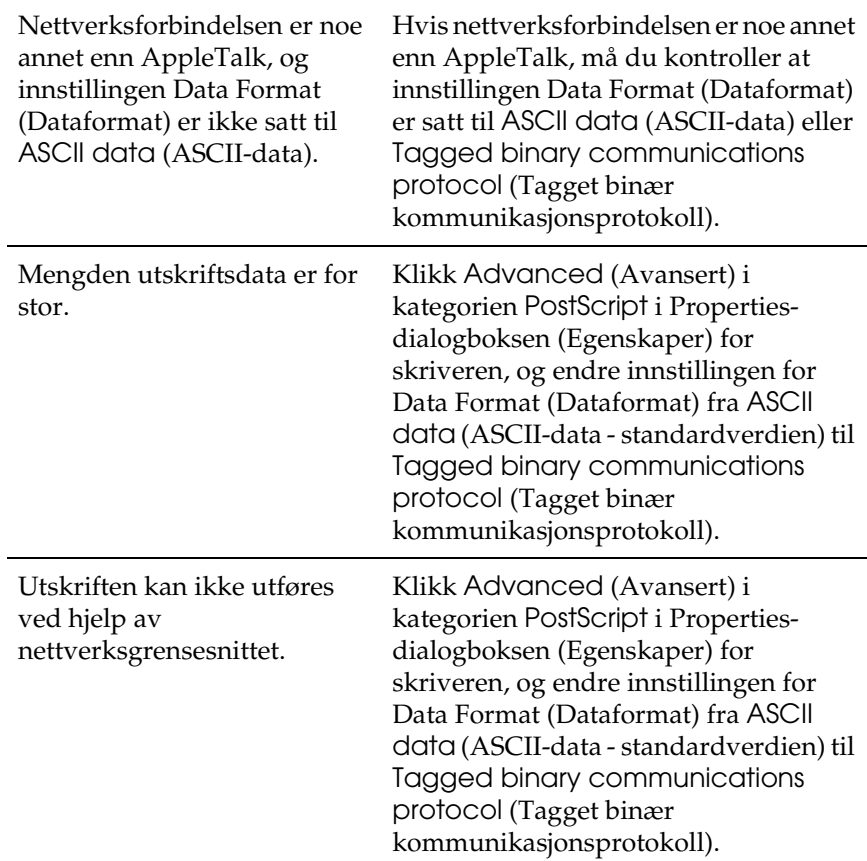

## *Brukere av Macintosh*

## *Problemer med utskrift av PostScript-dokumenter*

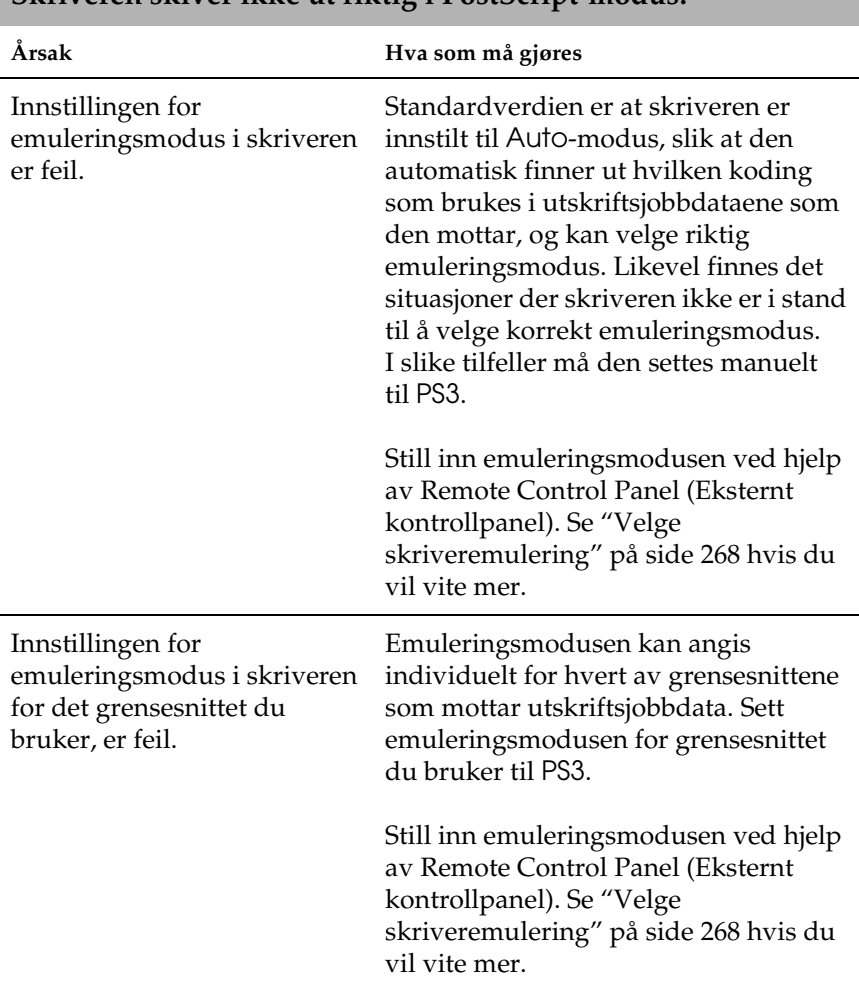

### **Skriveren skiver ikke ut riktig i PostScript-modus.**

### *Problemer med skriverdriveren*

**Skriverdriveren eller skriveren som du skal bruke, vises ikke i Chooser (Velger).**

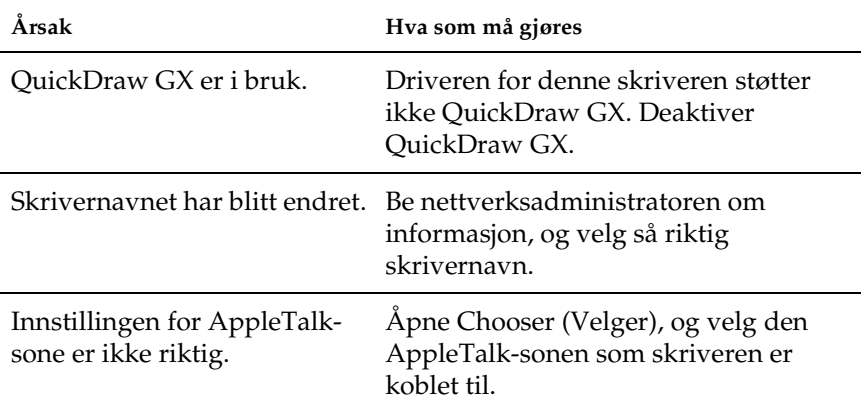

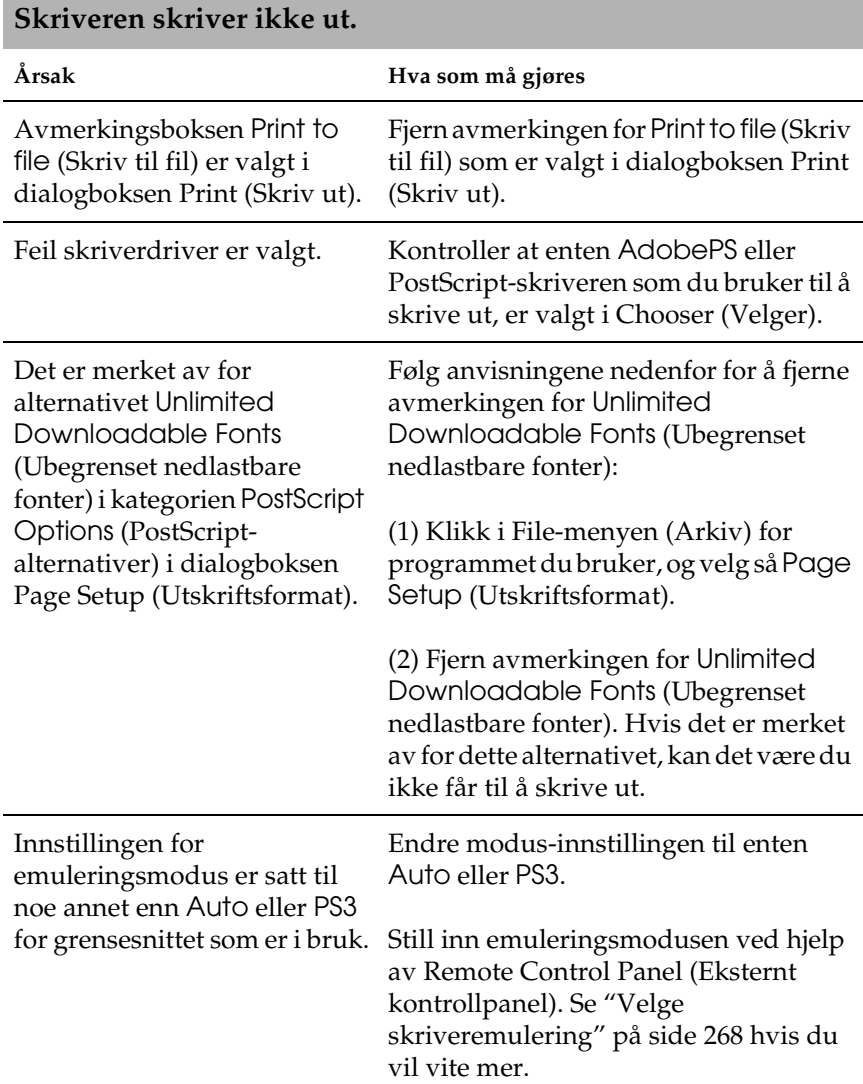

## *Problemer med skrifter og bilder*

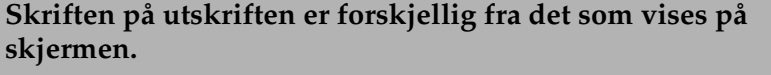

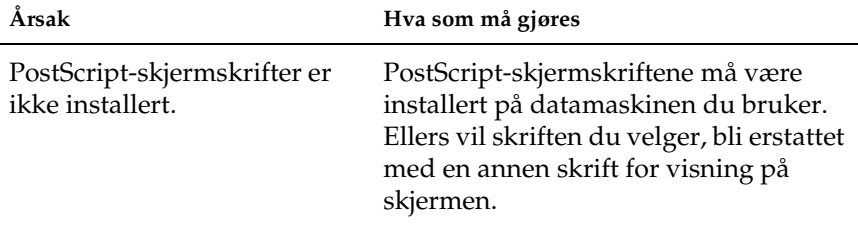

### **Skriverskriftene kan ikke installeres.**

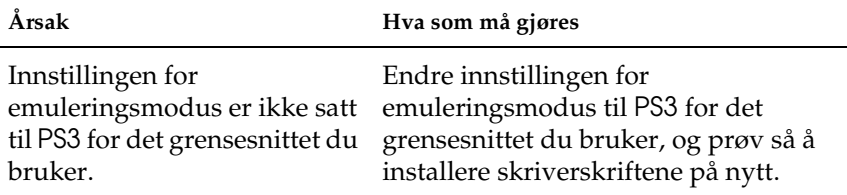

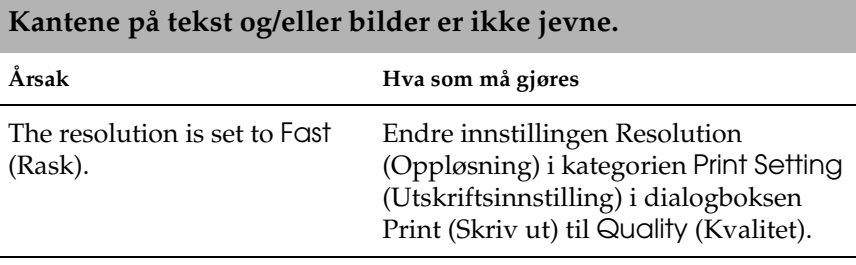

Skriveren har ikke nok minne. Øk mengden minne i skriveren.
#### **Skriveren skriver ikke ut normalt via nettverksgrensesnittet.**

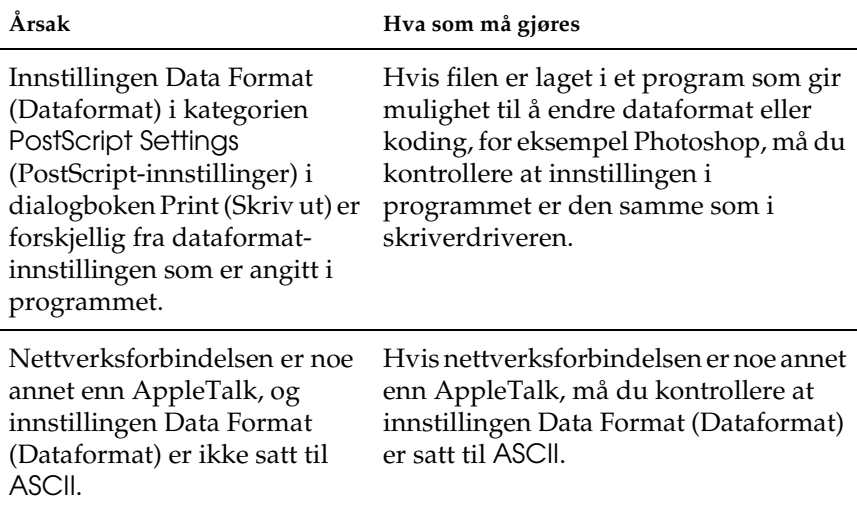

#### *Udefinerte feil*

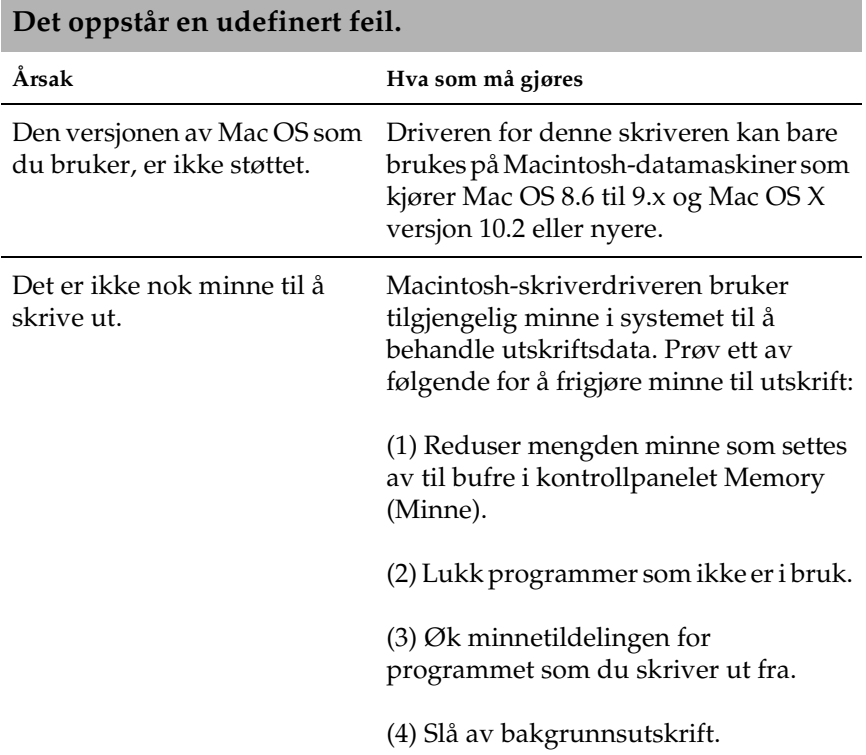

## *Problemer med bruk av tilleggsutstyr (bare EPL-6200)*

Skriv ut et statusark for å kontrollere at tilleggsutstyret er korrekt installert. Se ["Skrive ut et statusark" på side 366](#page-384-0) hvis du vil ha mer informasjon.

#### **Meldingen Invalid AUX I/F Card (Ugyldig AUX/grensesnittkort) kommer frem**

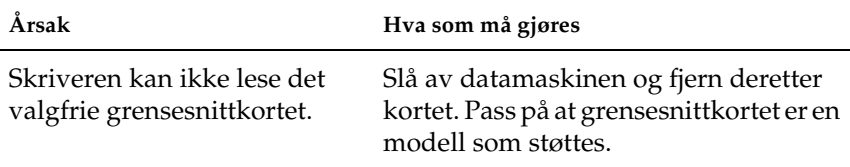

#### **Papiret blir ikke matet fra ekstra 500-arks nedre papirkassettenhet for A4**

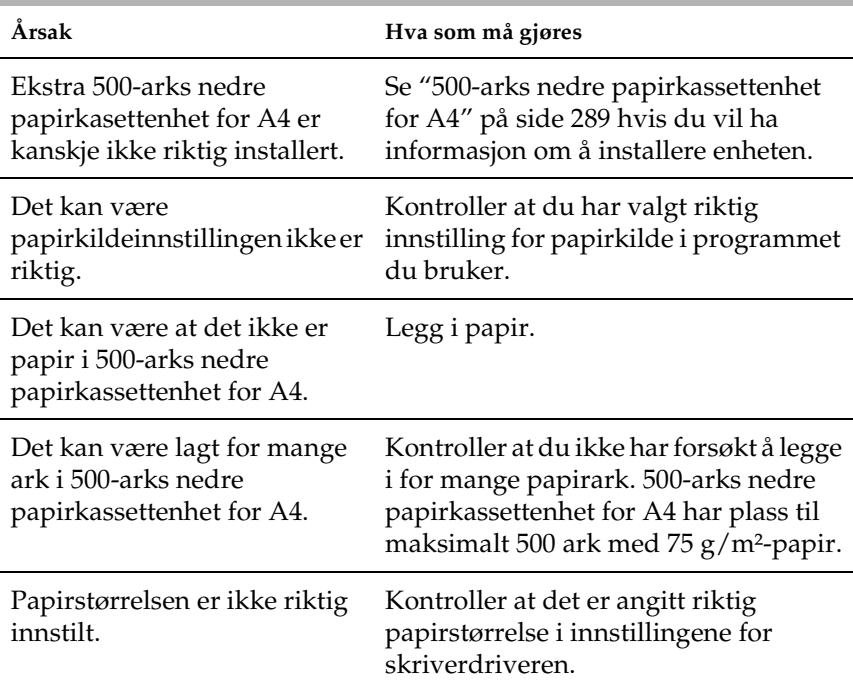

#### **Papirstopp under mating med 500-arks nedre papirkassettenhet for A4**

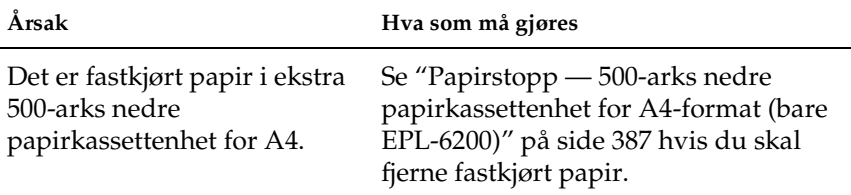

#### **Problemer med å skrive ut med dupleksenheten**

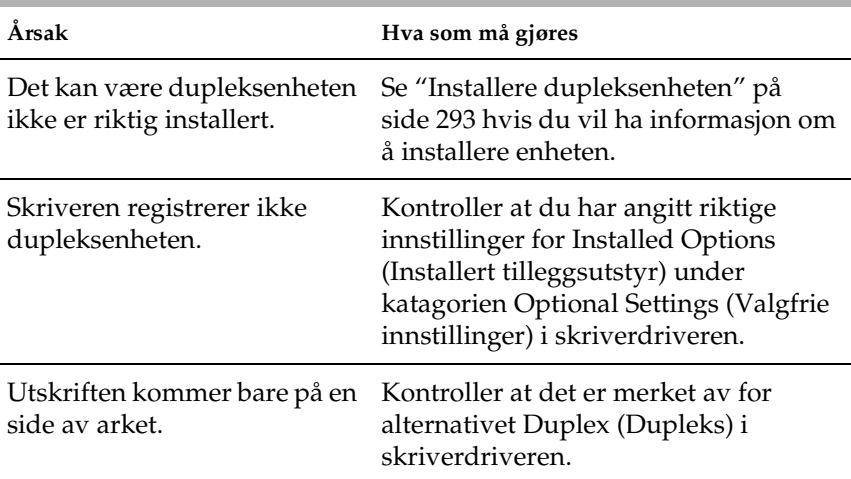

# *Tillegg A Tekniske spesifikasjoner*

# A

## *Papir*

## *Tilgjengelige papirtyper*

Denne delen gir en oversikt over hvilke typer papir du kan bruke sammen med skriveren. Pass på at du bare bruker papir som omtales i denne delen.

#### *Merk:*

*Skriveren er ekstremt følsom for fuktighet. Pass på å oppbevare papiret på et tørt sted.*

#### *Generelt papir*

Du kan bruke papirtypene nedenfor.

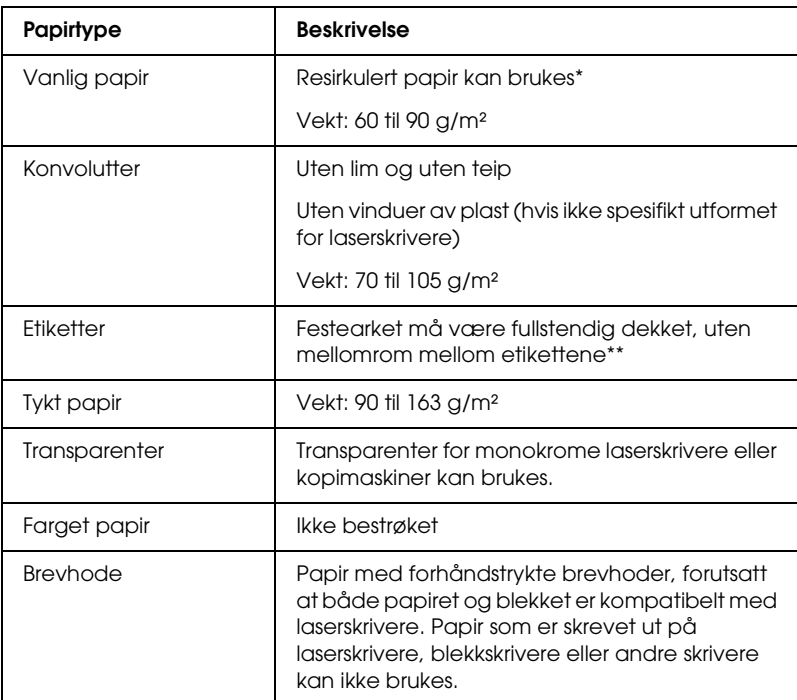

- \* Resirkulert papir kan bare brukes under vanlige temperatur- og fuktighetsforhold. Papir av dårlig kvalitet kan føre til at utskriftskvaliteten blir dårligere, eller forårsake papirstopp og andre problemer.
- \*\* Mellomrom mellom etikettene kan føre til at etikettene løsner inne i skriveren, noe som kan skade skriveren.

#### *Merk:*

- ❏ *Siden kvaliteten til et bestemt mediemerke eller en medietype når som helst kan endres av produsenten, kan ikke EPSON garantere for kvaliteten til noen av medietypene. Du bør alltid teste ut prøver av en medietype før du kjøper store mengder eller skriver ut store jobber.*
- ❏ *Du kan bruke papir med forhåndstrykte brevhoder, forutsatt at både papiret og blekket er kompatibelt med laserskrivere.*

#### *Papir som ikke kan brukes*

Følgende papir kan ikke brukes i denne skriveren. Det kan føre til skade på skriveren, papirstopp og dårlig utskriftskvalitet.

- ❏ Medier som er beregnet på andre fargelaserskrivere, svart-hvitt-laserskrivere, fargekopimaskiner, svart-hvittkopimaskiner eller blekkskrivere
- ❏ Papir som allerede er behandlet av andre fargelaserskrivere, svart-hvitt-laserskrivere, fargekopimaskiner, svart-hvittkopimaskiner, blekkskrivere eller varmeoverføringsskrivere
- ❏ Blåpapir, selvkopierende papir (karbonfritt), varmefølsomt papir, trykkfølsomt papir, syrebehandlet papir eller papir som bruker blekk som er følsomt for høye temperaturer  $(ca. 200 °C)$
- ❏ Etiketter som har lett for å løsne eller etiketter som ikke dekker festearket fullstendig
- ❏ Bestrøket papir eller spesielt farget papir
- ❏ Papir med innbindingshull eller perforeringer
- ❏ Papir med lim, stifter, binders eller teip på
- ❏ Papir som trekker til seg statisk elektrisitet
- ❏ Fuktig eller vått papir
- ❏ Papir med ujevn tykkelse
- ❏ Svært tykt eller tynt papir
- ❏ Papir som er for glatt eller for grovt
- ❏ Papir som er forskjellig på forsiden og baksiden
- ❏ Papir som er brettet, krøllet, bølgete eller revet
- ❏ Papir med uregelmessig form, eller papir der hjørnene ikke er rettvinklet

## *Spesifikasjoner*

Siden kvaliteten til et bestemt papirmerke eller en papirtype når som helst kan endres av produsenten, kan ikke EPSON garantere for kvaliteten til noe papir. Du bør alltid teste ut prøver av en papirtype før du kjøper store mengder eller skriver ut store jobber.

Papirtyper: Vanlig papir, resirkulert papir, etiketter, konvolutter, transparenter, farget papir, tykt papir,brevhoder

#### *Merk:*

*Resirkulert papir kan bare brukes under normale temperatur- og fuktighetsforhold. Papir av dårlig kvalitet kan føre til at utskriftskvaliteten blir dårligere, eller forårsake papirstopp og andre problemer.*

Papirvekt:

Vanlig papir: 60 til 90 g/m<sup>2</sup> Tykt papir: 90 til 163 g/m² Papirstørrelse:

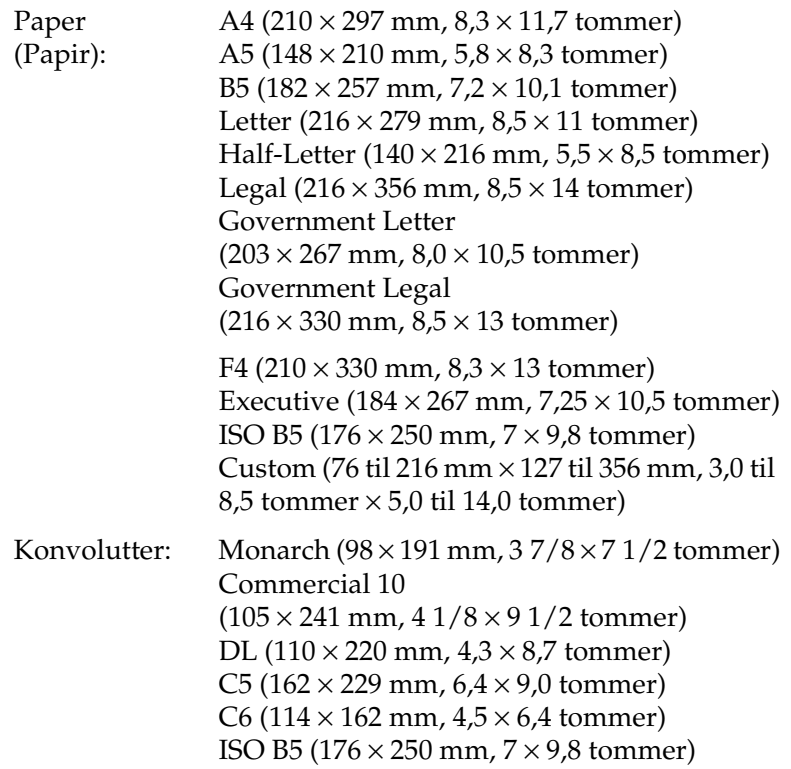

c*Forsiktig: Bare legg i papir i størrelsen omtalt ovenfor.*

## *Utskrivbart område*

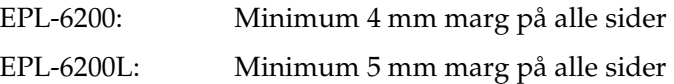

# A

## *Skriver*

## *Generelt*

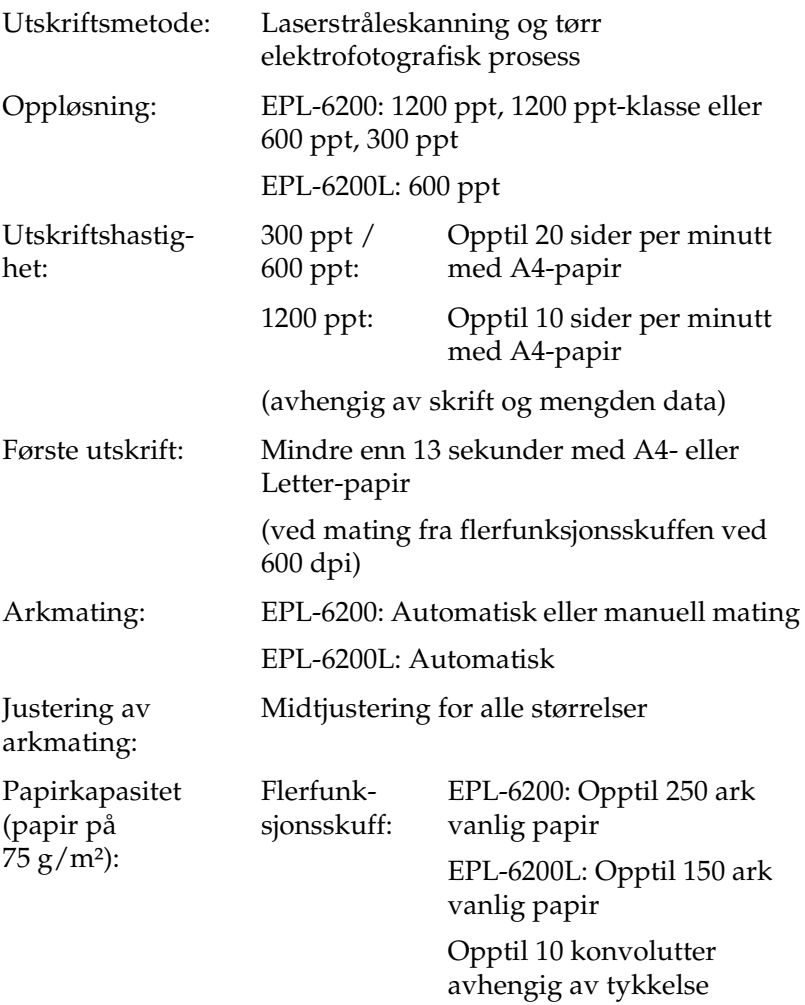

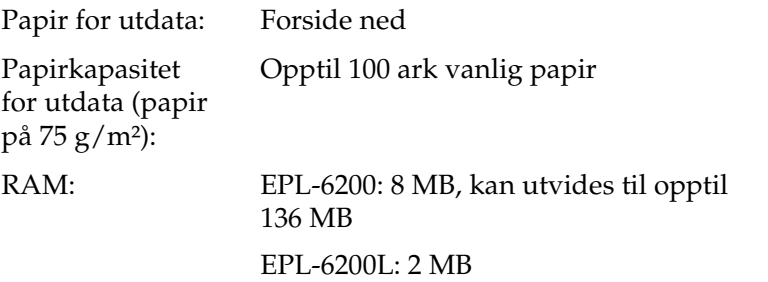

#### *Miljø*

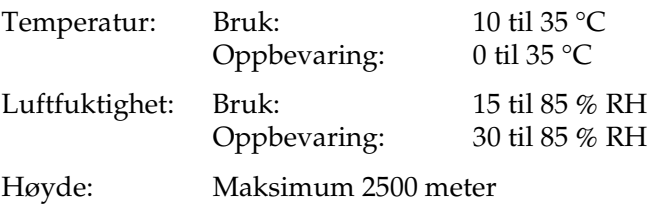

## *Standarder og godkjenninger*

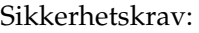

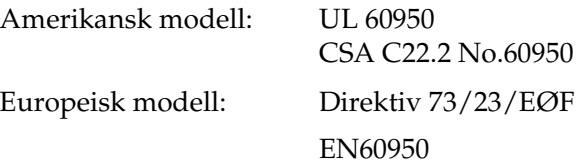

A

EMC:

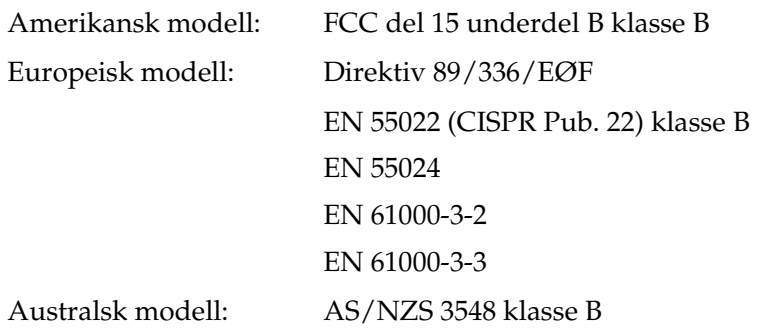

#### *Mekanisk*

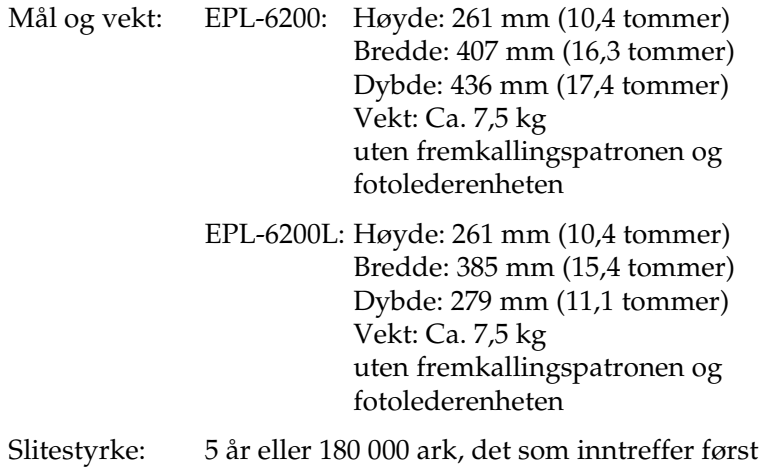

## *Elektrisk*

#### *EPL-6200*

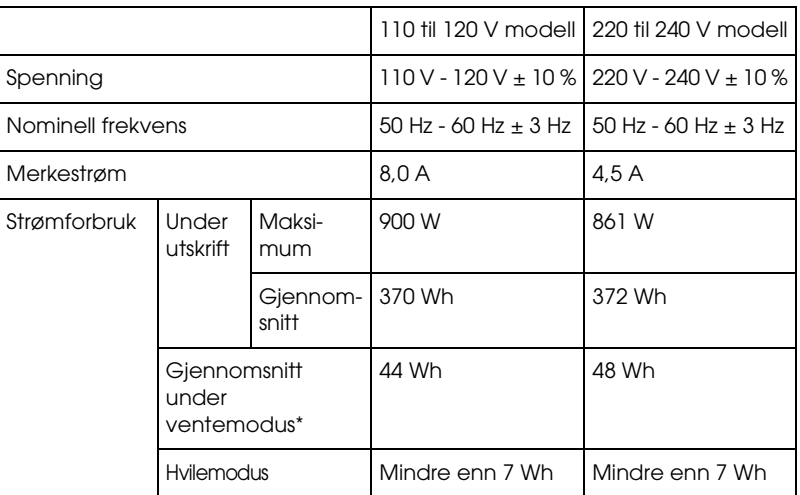

#### *EPL-6200L*

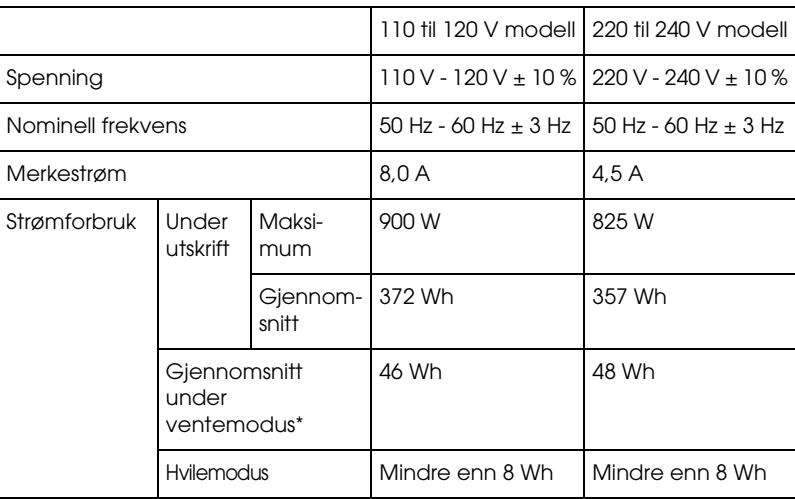

\* Når det ikke er installert noe tilleggsutstyr.

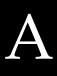

*Merk: Du finner riktig spenning for skriveren på etiketten bak på skriveren.*

#### *Lasersikkerhet*

Denne skriveren er sertifisert som et laserprodukt i klasse 1 under USAs Department of Health and Human Services (DHHS) Radiation Performance Standard i henhold til Radiation Control for Health and Safety Act of 1968. Dette betyr at skriveren ikke produserer farlig laserstråling.

Ettersom strålingen laseren sender ut, er helt innelukket i beskyttende konsoller og eksterne deksler, kan ikke laserstrålen slippe ut av maskinen under bruk.

## *PostScript*

#### *Språk*

Adobe PostScript 3

#### *Emuleringsnavn*

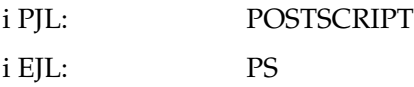

#### *AppleTalk-protokoll*

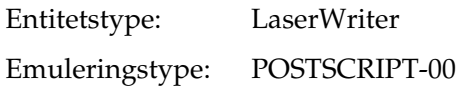

#### *Maskinvarekrav*

Skriveren må oppfylle maskinvarekravene for å kunne bruke PostScript 3-skriverdriveren.

❏ Minnekravene som må oppfylles for å bruke PostScript 3 skriverdriveren vises nedenfor. Installer tilleggsminnemoduler i skriveren hvis mengden minne som er installert ikke tilfredsstiller dine utskriftsbehov.

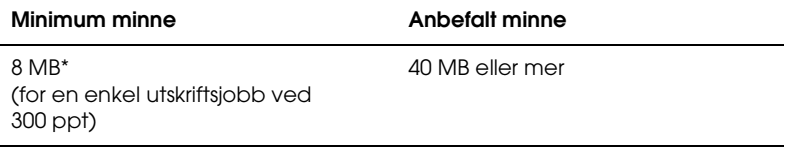

\* Hvorvidt det er mulig å ta utskrifter med denne minnemengden, avhenger av hvilke innstillinger som er angitt for jobben som skrives ut.

## *Grensesnitt*

## *Parallellgrensesnitt*

Du må bare bruke en IEEE 1284-B-kompatibel parallellkontakt.

### *USB-grensesnitt*

USB 1.1-kompatibel.

#### *Merk:*

*Bare Macintosh-og PC-systemer som er utstyrt med en USB-kontakt og som kjører Mac OS 8.1 til 9.x, Mac OS X, Windows Me, 98, XP eller 2000, støtter USB-grensesnittet.*

## *Tilleggsutstyr og forbruksvarer*

### *500-arks nedre papirkassettenhet for A4 (C12C802042) (bare EPL-6200)*

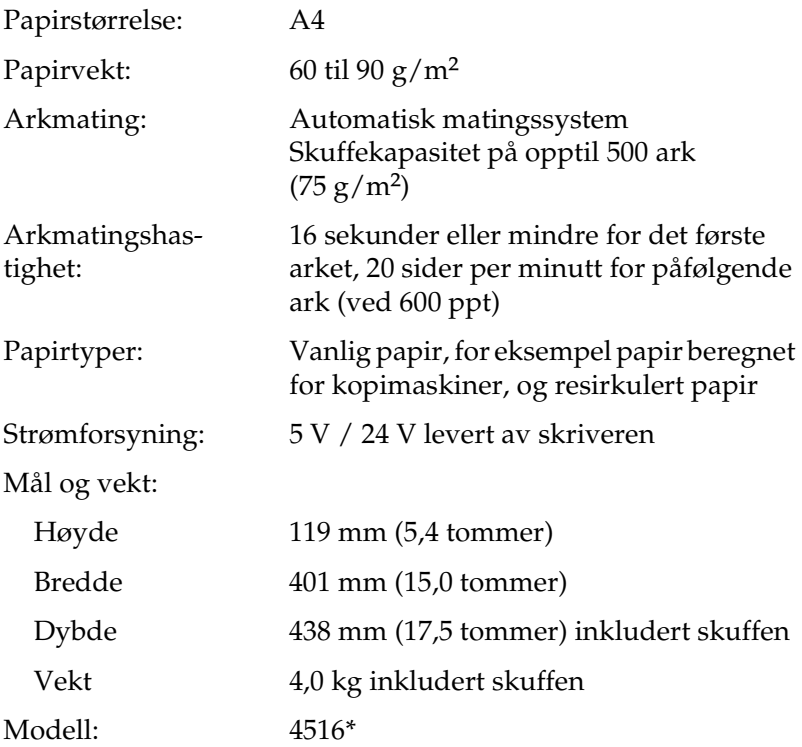

\* Dette produktet følger CE-merkekrav i overensstemmelse med EC-direktiv 89/336/EØF.

## *Dupleksenhet (C12C802051) (bare EPL-6200)*

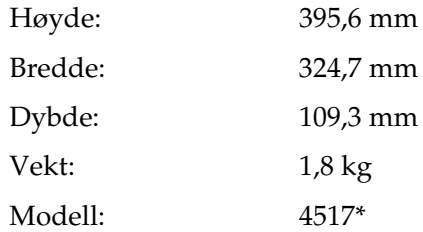

\* Dette produktet følger CE-merkekrav i overensstemmelse med EC-direktiv 89/336/EØF.

### *Minnemodul (bare EPL-6200)*

Pass på at DIMMen du kjøper er kompatibel med EPSON-produkter. Hvis du vil ha flere opplysninger, kan du kontakte butikken der du kjøpte skriveren, eller EPSON-leverandøren.

Minnestørrelse: 16 MB, 32 MB, 64 MB eller 128 MB

# A

## *Fremkallingspatron (S050166)*

#### *Merk:*

*Denne fremkallingspatronen kan bare brukes med EPL-6200.*

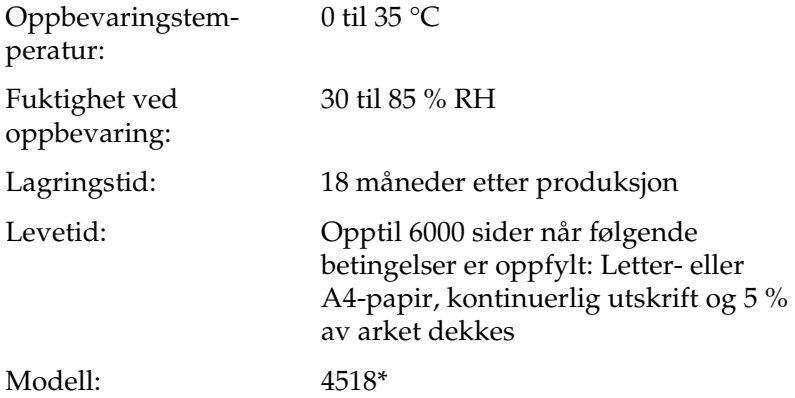

\* Dette produktet følger CE-merkekrav i overensstemmelse med EC-direktiv 89/336/EØF.

## *Fremkallingspatron (S050167)*

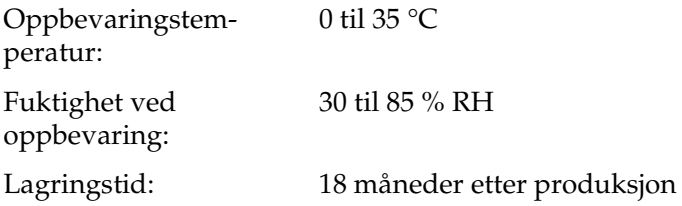

Levetid: Opptil 3000 sider når følgende betingelser er oppfylt: Letter- eller A4-papir, kontinuerlig utskrift og 5 % av arket dekkes

#### Modell: 4518\*

\* Dette produktet følger CE-merkekrav i overensstemmelse med EC-direktiv 89/336/EØF.

#### *Merk:*

*Dette er fremkallingspatronen som leveres med EPL-6200 på kjøpstidspunktet. EPL-6200L leveres med en fremkallingspatron som skriver ut opptil 1500 sider.*

## *Fotolederenhet (S051099)*

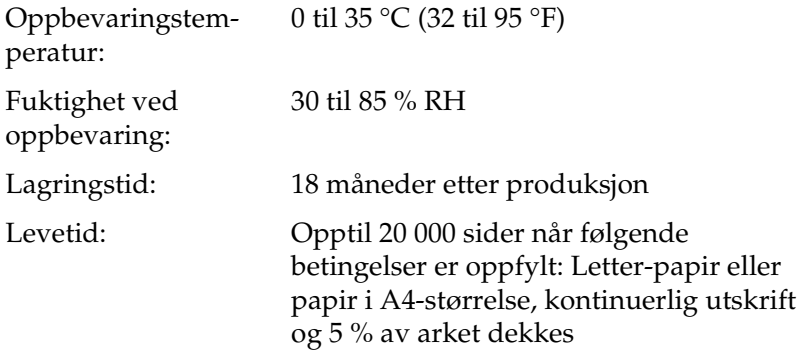

#### *Merk:*

*Antallet sider du kan skrive ut med en fremkallingspatron eller en fotolederenhet, varierer avhengig av hvilken type utskrift som anvendes. Hvis du skriver ut et par sider om gangen eller sider med tett tekst som dekker mer enn 5 % av arket, kan det hende at patronen og/eller enheten skriver ut færre sider. Utskrifter der 5 % av arket dekkes tilsvarer utskrifter med standardtekst med dobbelt mellomrom.*

## *Tillegg B Symbolsett (bare EPL-6200)*

### *Om symbolsett*

Skriveren kan bruke mange forskjellige symbolsett. Forskjellene mellom disse symbolsettene består ofte bare av internasjonale tegn som er spesielle for de enkelte språkene.

#### *Merk:*

*Siden programvaren i nesten alle tilfeller håndterer skrifter og symboler automatisk, vil du sannsynligvis aldri trenge å endre innstillingene i skriveren. Hvis du på den annen side skriver dine egne skriverkontrollprogrammer eller hvis du bruker eldre programvare som ikke kan kontrollere skrifter, kan du finne detaljert informasjon om symbolsettene nedenfor.*

Når du skal velge hvilken skrift som skal brukes, bør du også velge hvilket symbolsett som skal kombineres med skriften. Hvilke symbolsett som er tilgjengelige, varierer etter hvilken emuleringsmodus du bruker og hvilken skrift du har valgt.

## <span id="page-454-0"></span>*I LJ4-emuleringsmodus*

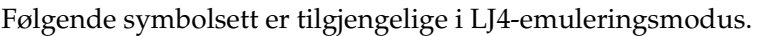

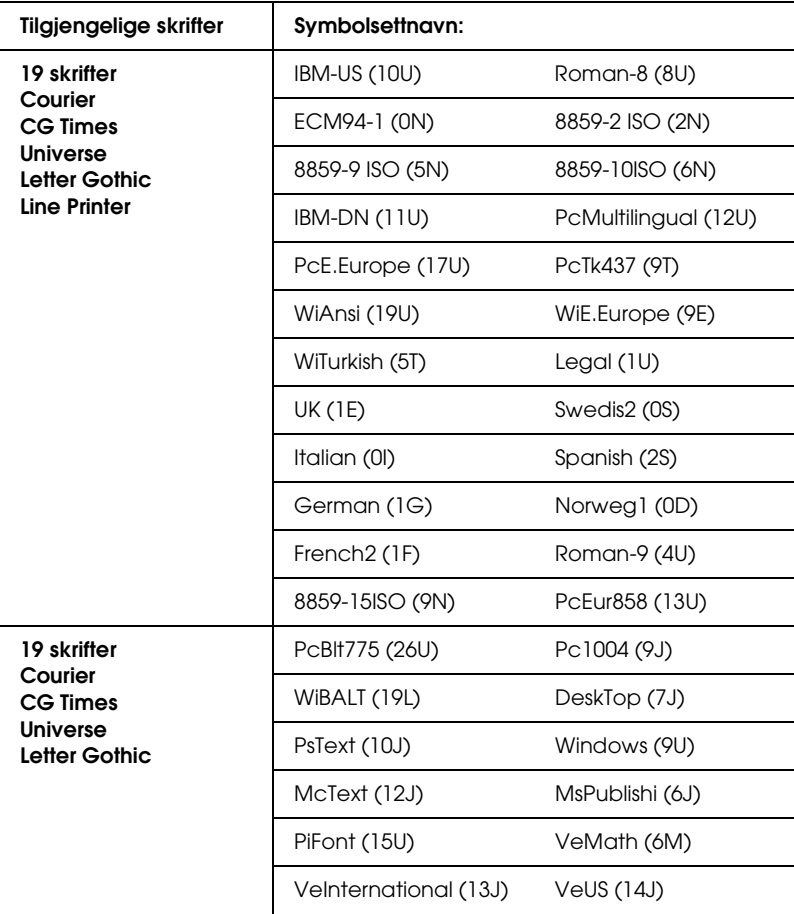

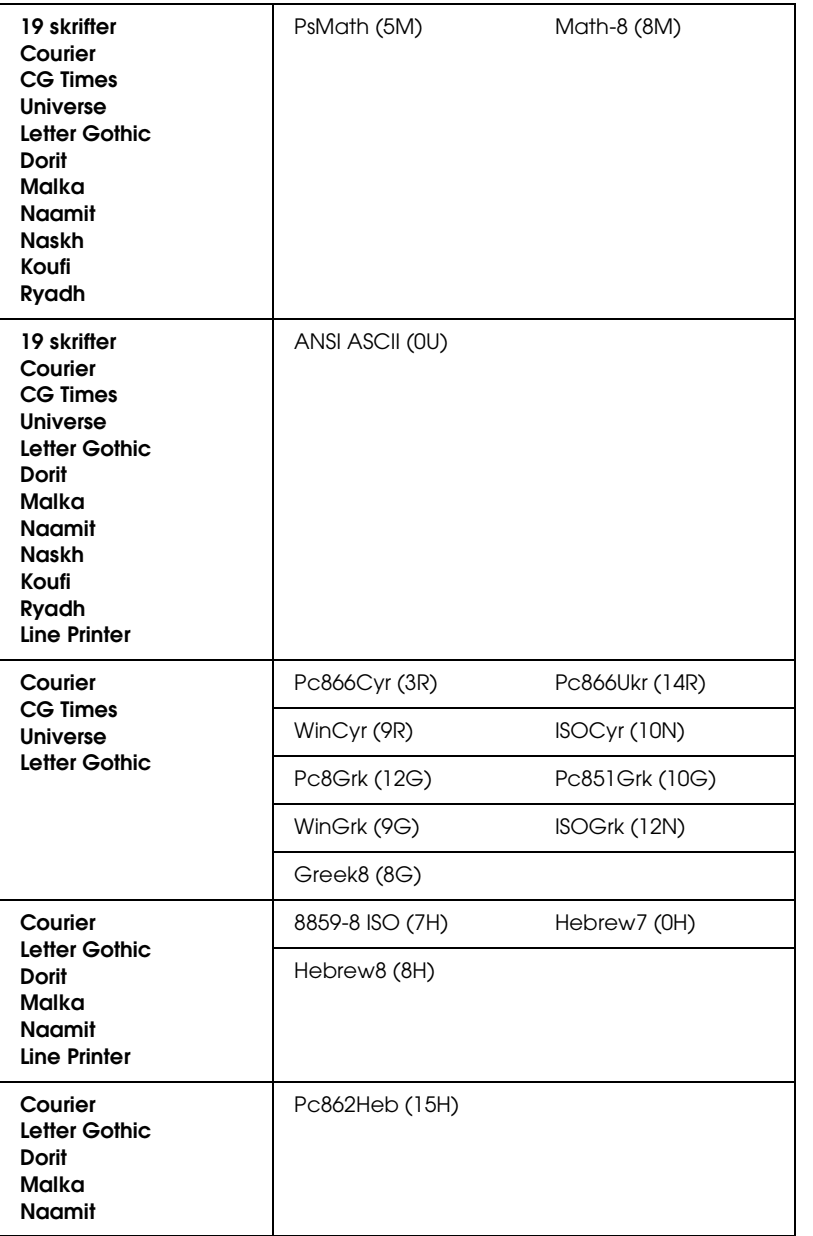

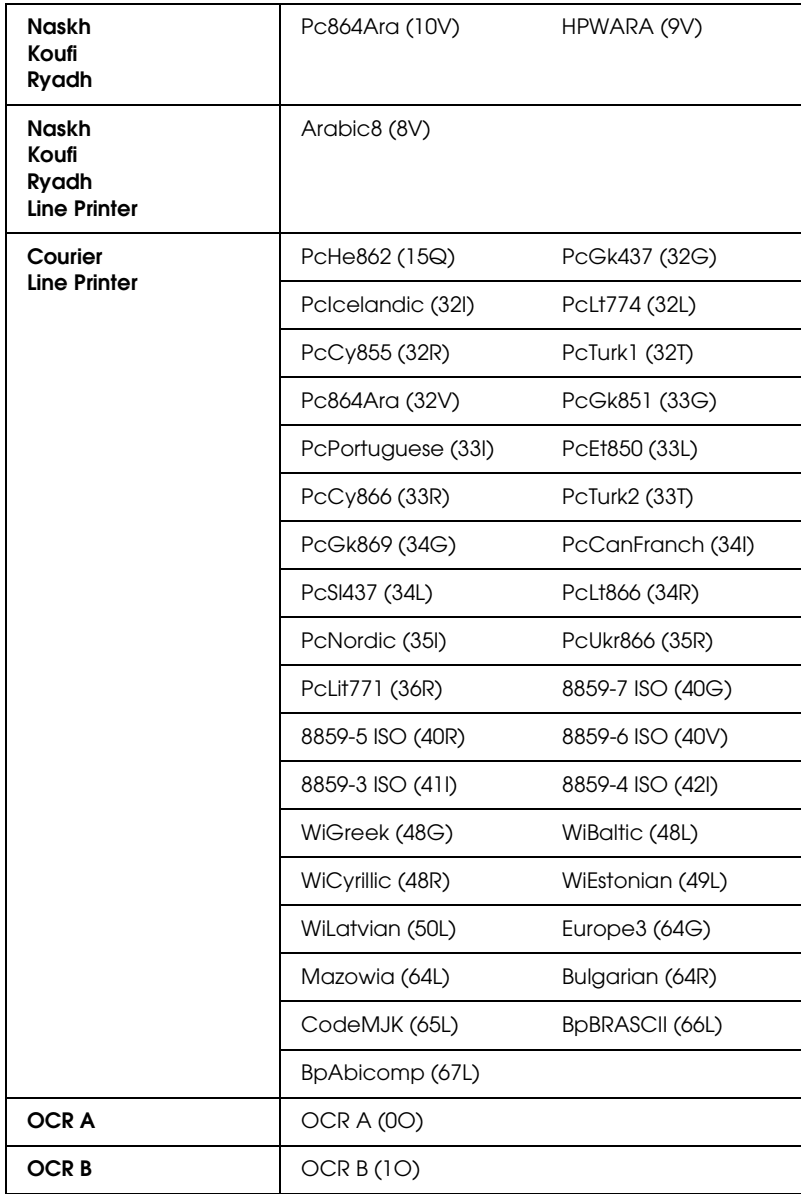

#### De 19 skriftene er angitt nedenfor:

CG Omega Coronet Clarendon Condensed Univers Condensed Antique Olive Garamond Marigold Albertus Arial Times New Helvetica Helvetica Narrow Palatino ITC Avant Garde Gothic ITC Bookman New Century Schoolbook Times ITC Zapf Chancery Medium Italic CourierPS

# B

#### *Internasjonale tegnsett for ISO*

Følgende internasjonale tegnsett er tilgjengelige for ISO.

Tegnsett: ANSI ASCII (0U) French (0F) Italian (0l) Swedis 2 (0S) UK (1E) HP Spanish (1S) Chinese (2K) IRV (2U) Portuguese (4S) IBM Spanish (6S) Norweg 1 (0D) HP German (0G) JlS ASCII (0K) Norweg 2 (1D) French 2 (1F) German (1G) Spanish (2S) Swedish (3S) IBM Portuguese (5S)

## <span id="page-458-0"></span>*I ESC/P 2- eller FX-modus*

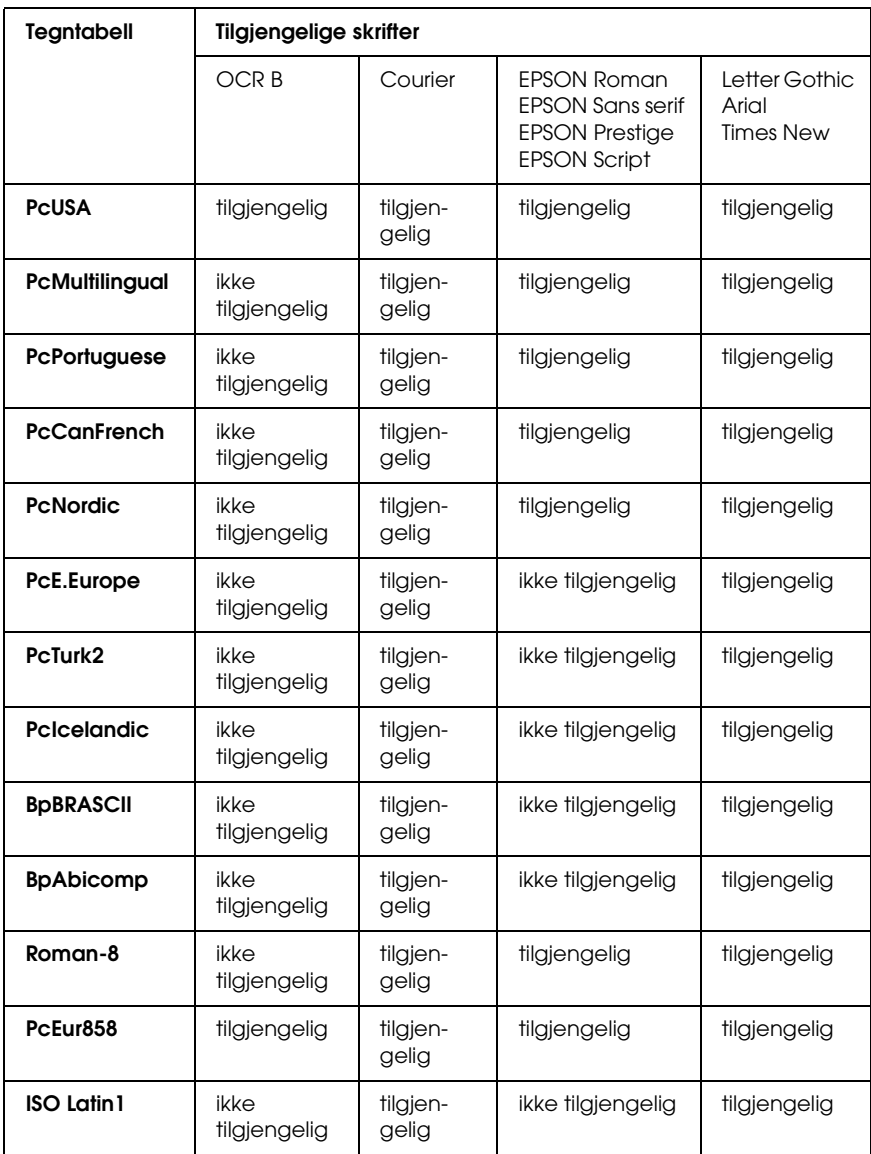

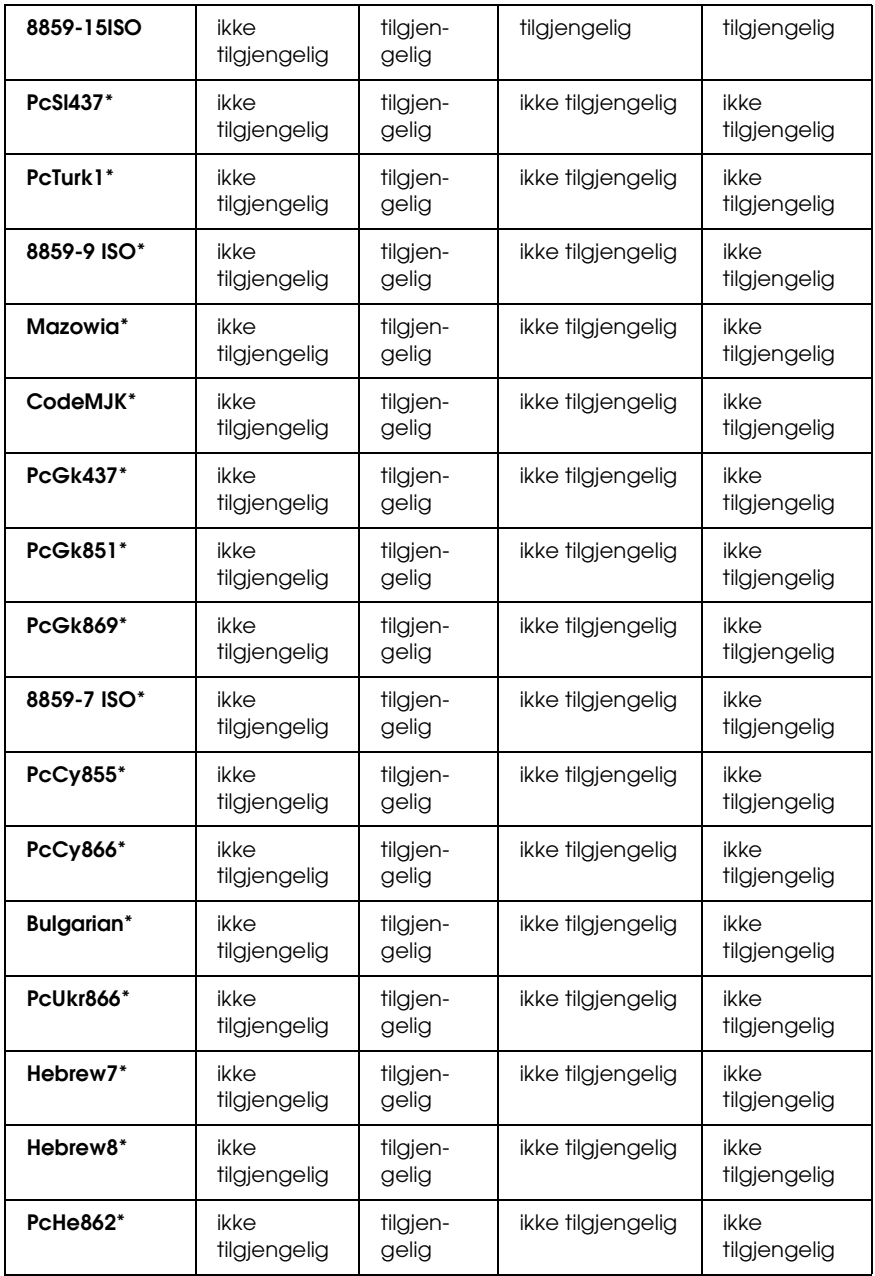

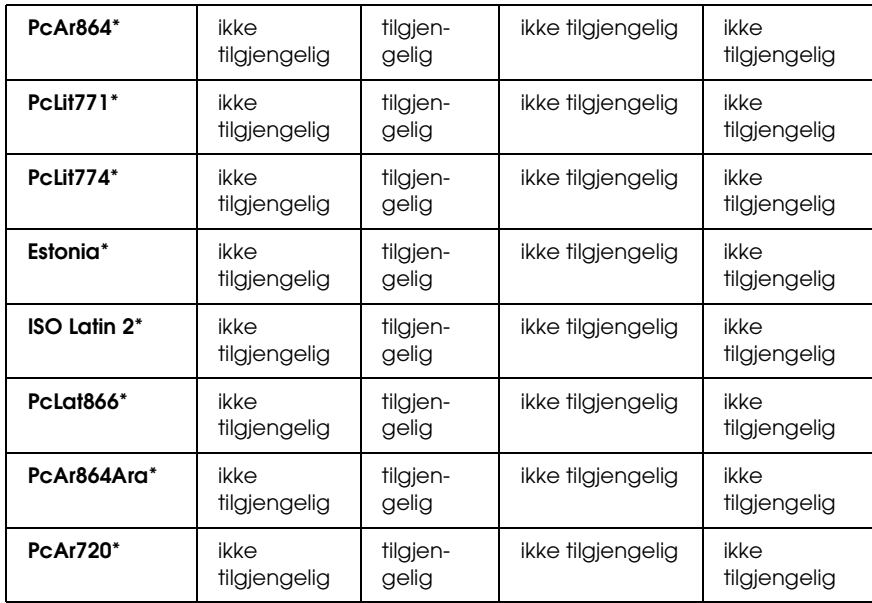

\* Bare tilgjengelig i ESC/P2-modus. Times New er en skrift som er kompatibel med RomanT. Letter Gothic er en skrift som er kompatibel med OratorS. Arial er en skrift som er kompatibel med SansH.

#### *Internasjonale tegnsett*

Du kan velge et av de følgende internasjonale tegnsettene ved hjelp av kommandoen ESC R:

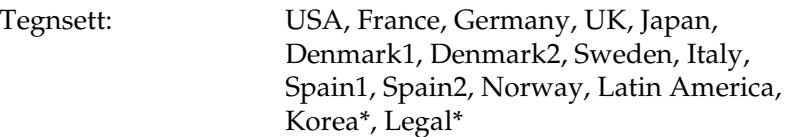

\* Bare tilgjengelig for ESC/P 2-emulering

## *Tegn som er tilgjengelige med kommandoen ESC (^*

For å skrive ut tegnene i tabellen nedenfor, må du bruke kommandoen ESC (^.

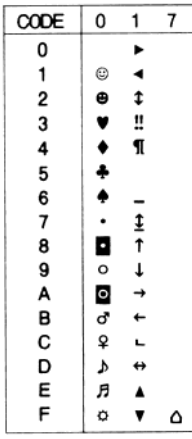

## *I I239X-emuleringsmodus*

De tilgjengelige symbolsettene i I239X-modus er PcUSA, PcMultilingual, PcEur858, PcPortuguese, PcCanFrench og PcNordic. Se ["I ESC/P 2- eller FX-modus" på side 440.](#page-458-0)

De tilgjengelige skriftene er EPSON Sans Serif, Courier, EPSON Prestige, EPSON Gothic, EPSON Presentor, EPSON Orator og EPSON Script.

## *I EPSON GL/ 2-modus*

Symbolsettene som er tilgjengelige i EPSON GL/ 2-modus er de samme som i LaserJet4-emuleringsmodus. Se ["I LJ4-emuleringsmodus" på side 436](#page-454-0).

## *Tilgjengelige skrifter*

*Merk: Bare EPL-6200 har installerte skrifter.*

Tabellen nedenfor viser skriftene som er installert i skriveren. Hvis du bruker driveren som ble levert med skriveren, vises navnene på alle skriftene i skriftlisten til programvaren du bruker. Hvis du bruker en annen driver, kan det være at ikke alle disse skriftene er tilgjengelige.

Skriftene som blir levert med skriveren er vist nedenfor etter emuleringsmodus.

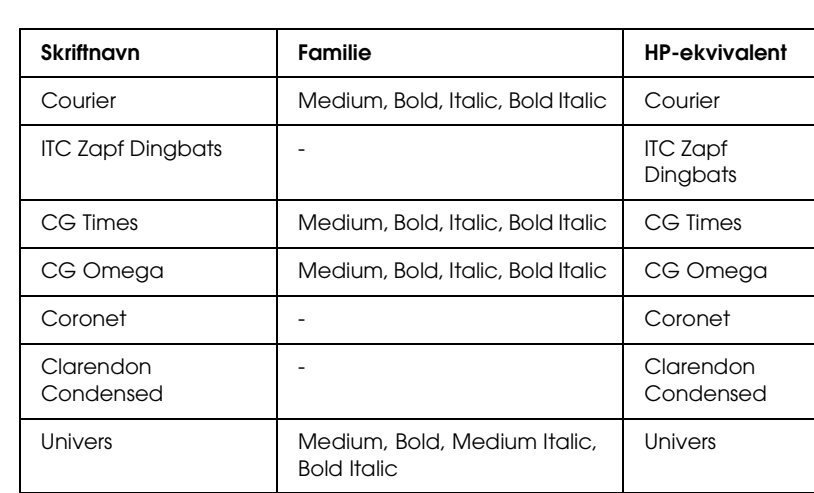

## *LJ4/GL2-modus*

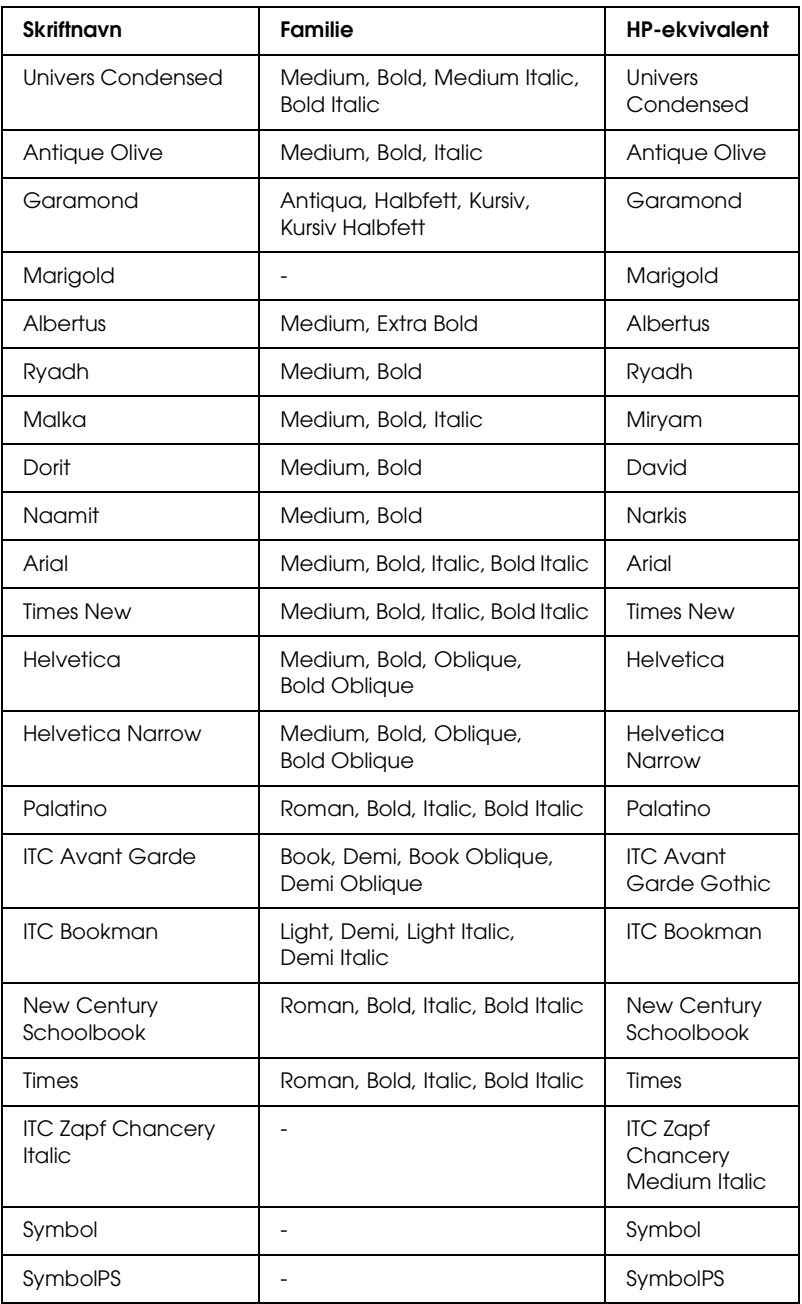

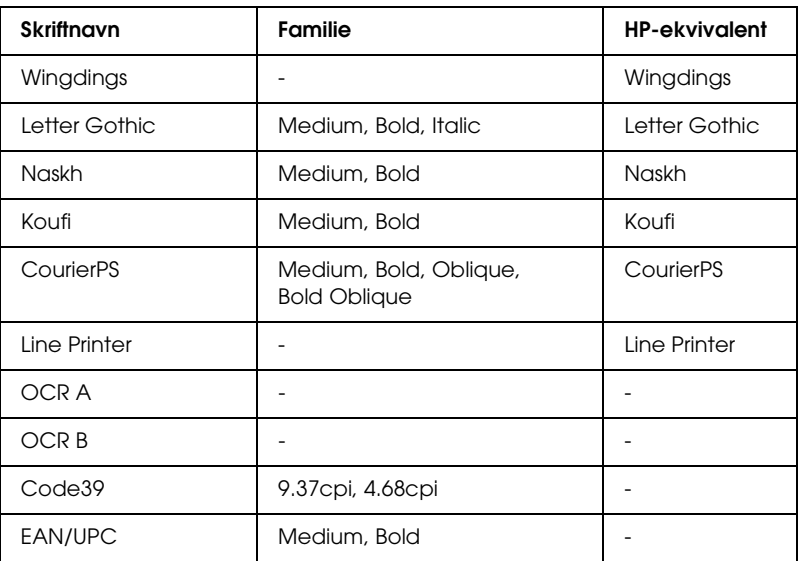

Når du velger skrifter i programvaren, må du velge skriftnavnet som er angitt i kolonnen HP-ekvivalent.

#### *Merk:*

*Det kan hende at skriftene OCR A, OCR B, Code39 og EAN/UPC ikke er leselige. Dette avhenger i så fall av utskriftstettheten, papirfargen eller papirkvaliteten. Skriv ut en prøve og kontroller at skriftene kan leses før du skriver ut store mengder.* 

## *Modiene ESC/P 2 og FX*

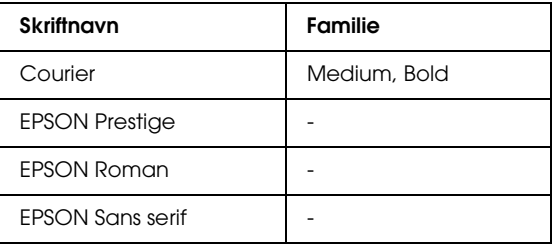

C

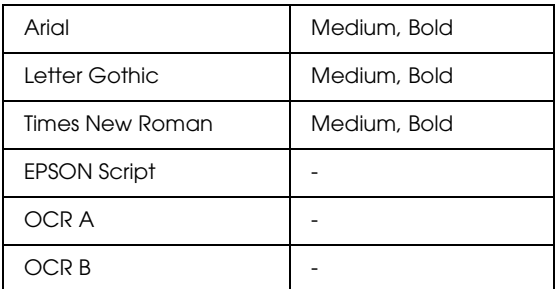

#### *Merk:*

*Avhengig av utskriftstettheten eller papirfargen eller -kvaliteten, kan det hende at skriftene OCR A og OCR B ikke er leselige. Skriv ut en prøve og kontroller at skriftene kan leses før du skriver ut store mengder.* 

## *Modusen I239X*

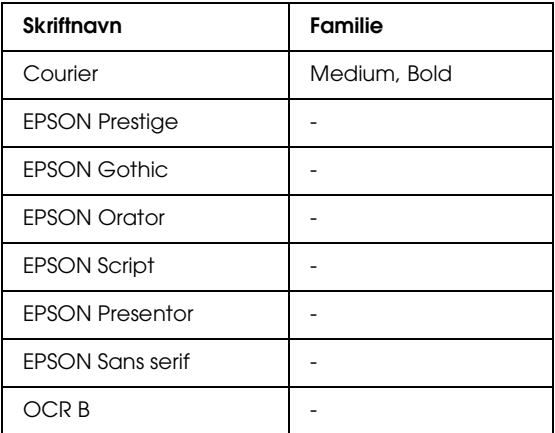

#### *Merk:*

*Det kan hende at skriften OCR B ikke er leselig. Dette avhenger av utskriftstettheten, papirfargen eller papirkvaliteten. Skriv ut en prøve og kontroller at skriften kan leses før du skriver ut store mengder.* 

## *Modusen PS 3 (bare EPL-6200)*

EPL-6200 leveres med 17 PostScript-skrifter. Skriftene omfatter: Courier, Courier Oblique, Courier Bold, Courier Bold Oblique, Helvetica, Helvetica Oblique, Helvetica Bold, Helvetica Bold Oblique, Helvetica Narrow, Helvetica Narrow Oblique, Helvetica Narrow Bold, Helvetica Narrow Bold Oblique, Times Roman, Times Italic, Times Bold, Times Bold Italic og Symbol.

Se ["Postscript-skriftprøver" på side 479](#page-497-0) hvis du vil se hvordan disse skriftene faktisk ser ut.

# C

## *Skrive ut skriftprøver*

Du kan skrive ut skriftprøver ved hjelp av programmet Remote Control Panel (Eksternt kontrollpanel). Hvis du vil skrive ut skriftprøver for visning, følger du disse trinnene:

- 1. Kontroller at det er papir i skriveren.
- 2. Start programmet Remote Control Panel (Eksternt kontrollpanel). Hvis du vil ha mer informasjon, kan du se ["Få](#page-269-0)  [tilgang til programmet Remote Control Panel \(Eksternt](#page-269-0)  [kontrollpanel\)" på side 251.](#page-269-0)
- 3. Fra menyen File (Fil) velger du skriftprøven du vil skrive ut.

## *Legge til flere skrifter*

Du kan installere flere skrifter i Windows- eller Macintoshoperativsystemet. De fleste skriftpakkene leveres med et installeringsprogram eller et skriftbehandlingsverktøy for dette formålet.
## *For brukere av Windows*

Merk deg følgende når det gjelder skrifter og operativsystemet Windows:

- ❏ TrueType-skrifter fungerer med alle versjonene av Windows-operativsystemet.
- ❏ Du kan maksimalt installere omtrent 800 TrueType-skrifter i Windows ME, 98 eller 95.
- ❏ Hvis du vil bruke PostScript Type 1-skrifter i Windows Me/98/95 eller Windows NT, må du bruke Adobe Type Manager (ATM), ATM Deluxe eller ATM Light. Du kan laste ned Adobes ATM Light for Windows gratis fra Adobes web-område. Hvis du kjører Windows XP eller Windows 2000, trenger du ikke installere ATM siden det allerede er en del av operativsystemet.

Hvis du kjører Windows, kan du også installere skriftene når vinduet Fonts (Skrifter) er åpent. Hvis du vil ha tilgang til dette vinduet, åpner du kontrollpanelet og dobbeltklikker ikonet Fonts (Skrifter). Når skriftene er installert, er de tilgjengelige i alle Windows-programmene.

## *For brukere av Macintosh*

Merk deg følgende når det gjelder skrifter og operativsystemet Macintosh:

❏ Før du installerer skrifter, bør du lukke alle åpne programmer. I noen programmer vises ikke nye skrifter i skriftmenyen hvis du installerer skriftene mens programmet er åpent.

- ❏ Hvis du bruker et skriftbehandlingsverktøy til å håndtere skriftene, må du følge anvisningene for programmet når du installerer og fjerner skrifter. Hvis du ikke har et skriftbehandlingsverktøy, kan du installere skriftene i systemmappen.
- ❏ Mac OS støtter både PostScript Type 1- og TrueTypeskriftformater. For PostScript Type 1-skrifter i alle Mac-operativsystemer bortsett fra OS X, trenger du Adobe Type Manager (ATM) for å få skriftene til å se jevne ut ved visning og utskrift i alle størrelser.
- ❏ Med Mac OS 8.6 og tidligere versjoner kan du bare åpne 128 fontkofferter samtidig. Med Mac OS 9.x kan du åpne 512 kofferter. Det finnes ingen begrensning i Mac OS X. Hvis du overskrider disse grensene, vil ikke alle skriftene du installerer fungere.

Følg disse trinnene når du skal installere skrifter i systemmappen:

- 1. I Finder åpner du mappen eller disken som inneholder skriftene du vil installere.
- 2. Velg fontkoffertene for skriftene du vil installere. For PostScript Type 1-skrifter velger du også PostScriptskriftfilene. (Du trenger ikke installere eventuelle AFM-filer som kan være tatt med.)

## *Merk:*

*Pass på at du velger selve skriftene, og ikke mappen som inneholder skriftene.*

3. Dra skriftene til det lukkede ikonet for systemmappen.

## *Merk:*

*I OS X drar og slipper du skriftene i mappen Fonts (Fonter) i mappen Library (Bibliotek).* 

4. Klikk OK for å installere skriftene.

## *Velge skrifter*

Når det er mulig, velger du skrifter fra listen over skrifter i programmet du bruker. Se i dokumentasjonen til programvaren for anvisninger.

Hvis du sender uformatert tekst direkte til skriveren fra DOS, eller hvis du bruker en enkel programvarepakke som ikke har mulighet for skriftvalg, kan du velge skrifter ved å klikke Type i hovedskjermbildet for programmet Remote Control Panel (Eksternt kontrollpanel) i LJ4-modus. Klikk Others (Andre) når du er i modusen ESC/P2, FX eller I239X.

## *Laste ned skrifter*

Skrifter som ligger på harddisken på datamaskinen, kan lastes ned, eller overføres, til skriveren slik at de kan bli skrevet ut. Nedlastede skrifter, også kalt programvareskrifter, blir liggende i skriverminnet til du slår av skriveren eller initialiserer den på nytt på annet vis. Hvis du har planlagt å laste ned mange skrifter, må du kontrollere at skriveren har tilstrekkelig med minne.

De fleste skriftpakker gjør det enkelt å håndtere skrifter ved at de leveres med et eget installeringsprogram. Installeringsprogrammet gir deg muligheten til å laste ned skriftene automatisk når du starter datamaskinen eller å laste ned skriftene bare når du trenger å skrive ut en bestemt skrift.

## *EPSON Font Manager (bare Windows)*

EPSON Font Manager gir tilgang til 131 programvareskrifter.

*Merk: EPSON Font Manager kan bare brukes med EPL-6200.*

## *Systemkrav*

Hvis du vil bruke EPSON Font Manager, må datamaskinsystemet oppfylle følgende krav:

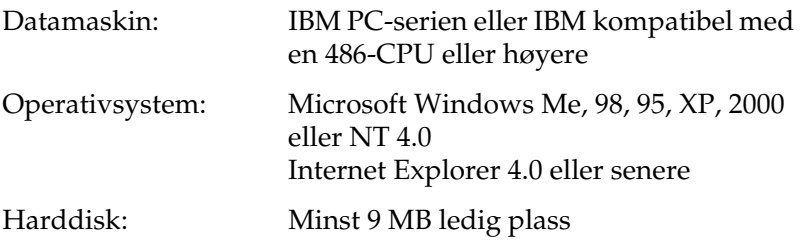

## *Installere EPSON Font Manager*

Følg disse trinnene for å installere EPSON Font Manager:

- 1. Kontroller at skriveren er slått av, og at Windows er i gang på datamaskinen.
- 2. Sett inn CD-ROMen med skriverprogramvare i CD-ROMstasjonen.

### *Merk:*

❏ *Hvis det kommer frem et vindu for språkvalg, velger du land.*

- ❏ *Hvis skjermbildet med installeringsprogrammet for EPSON ikke vises automatisk, dobbeltklikker du ikonet My Computer (Min datamaskin), høyreklikker CD-ROM-ikonet og klikker*  OPEN *(Åpne) i menyen som vises. Deretter dobbeltklikker du*  Epsetup.exe*.*
- 3. Klikk Continue (Fortsett). Når skjermbildet med lisensavtalen for programvaren vises, leser du avtalen og klikker Agree (Godtatt).

4. I dialogboksen som vises, klikker du Custom (Egendefinert).

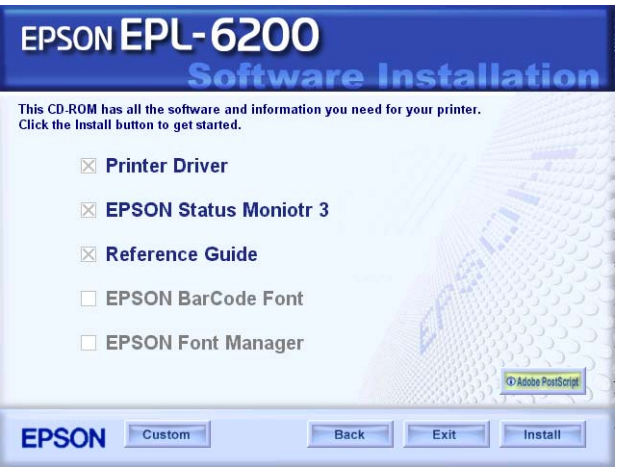

5. Merk av for EPSON Font Manager og klikk Install (Installer). Følg deretter anvisningene på skjermen.

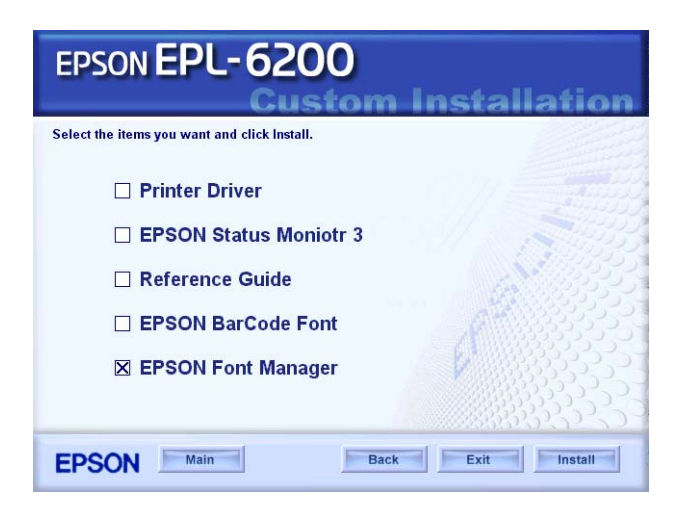

6. Når installeringen er fullført, klikker du OK.

EPSON Font Manager er nå installert på datamaskinen.

## *EPSON BarCode-skrifter (bare Windows)*

Med EPSON BarCode-skrifter kan du enkelt lage og skrive ut mange typer strekkoder.

Vanligvis er det å lage strekkoder en arbeidskrevende oppgave som krever at du angir forskjellige kommandokoder, for eksempel for å angi startstrek, stoppstrek og OCR-B, i tillegg til selve strekkodetegnene. EPSON BarCode-skrifter er imidlertid utformet slik at kodene legges til automatisk, noe som gjør at du enkelt kan skrive ut strekkoder som er i overensstemmelse med en rekke strekkodestandarder.

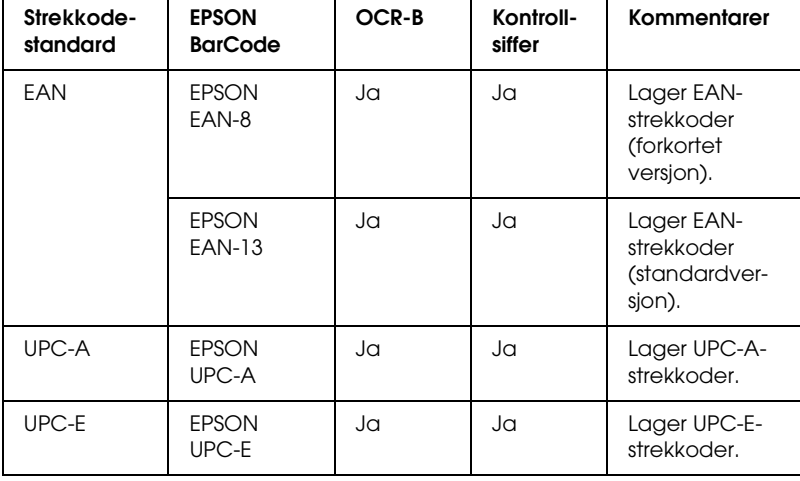

EPSON BarCode-skrifter støtter følgende typer strekkoder:

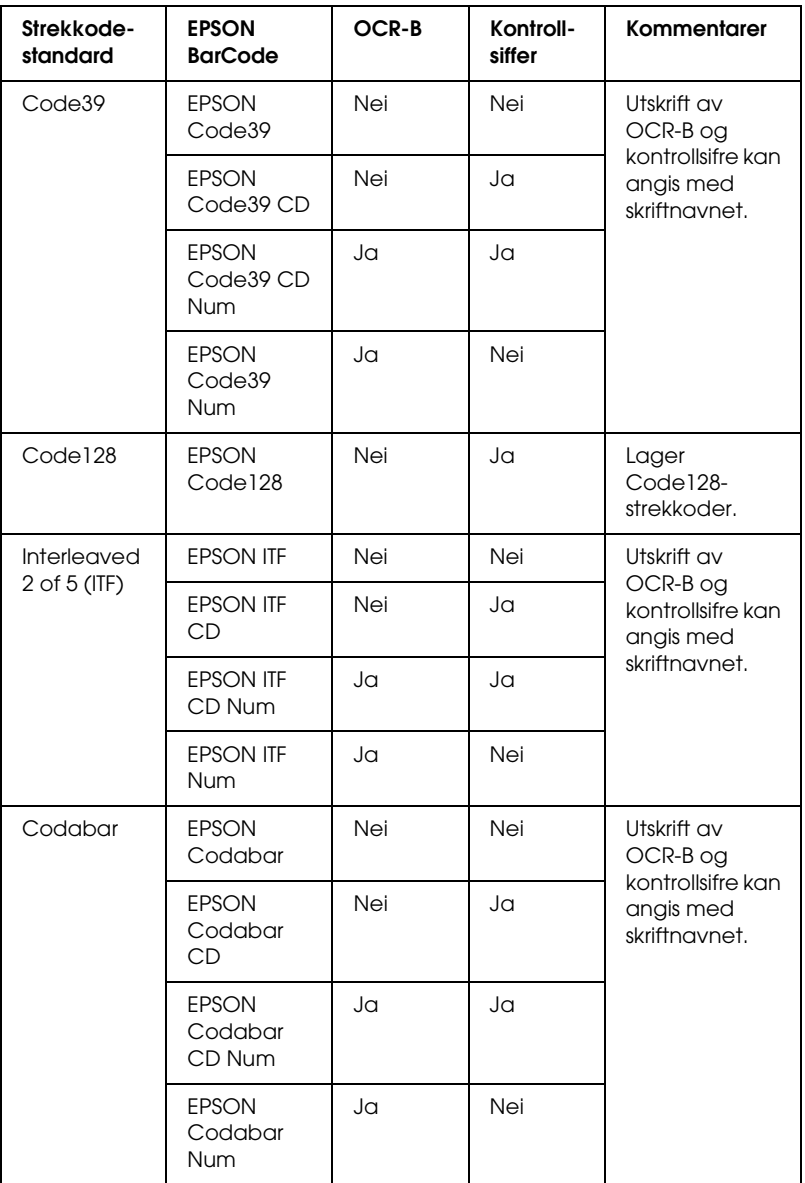

## *Systemkrav*

Hvis du vil bruke EPSON BarCode-skrifter, må datamaskinsystemet oppfylle følgende krav:

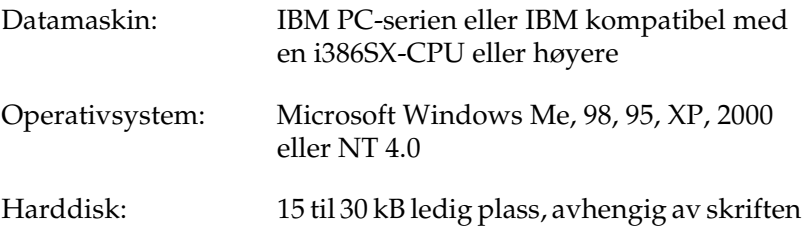

### *Merk:*

*EPSON BarCode-skrifter kan bare brukes med EPSON-skriverdrivere.*

## *Installere EPSON BarCode-skrifter*

Følg disse trinnene når du skal installere EPSON BarCodeskrifter. Fremgangsmåten som er beskrevet her er for installering i Windows 98. Fremgangsmåten for andre Windowsoperativsystemer er nesten den samme.

- 1. Kontroller at skriveren er slått av, og at Windows er i gang på datamaskinen.
- 2. Sett inn CD-ROMen med skriverprogramvare i CD-ROMstasjonen.

### *Merk:*

- ❏ *Hvis det kommer frem et vindu for språkvalg, velger du land.*
- ❏ *Hvis skjermbildet med installeringsprogrammet for EPSON ikke vises automatisk, dobbeltklikker du ikonet My Computer (Min datamaskin), høyreklikker CD-ROM-ikonet og klikker*  OPEN *(Åpne) i menyen som vises. Deretter dobbeltklikker du*  Epsetup.exe*.*
- 3. Klikk Continue (Fortsett). Når skjermbildet med lisensavtalen for programvaren vises, leser du avtalen og klikker Agree (Godtatt).
- 4. I dialogboksen som vises, klikker du Custom (Egendefinert).

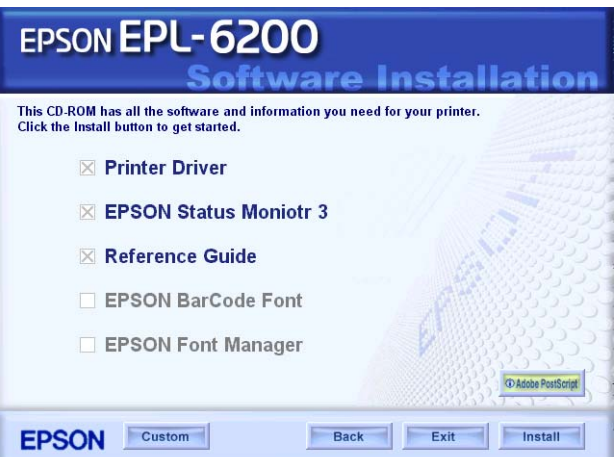

5. Merk av for EPSON BarCode Font (EPSON BarCode-skrift) og klikk Install (Installer). Følg deretter anvisningene på skjermen.

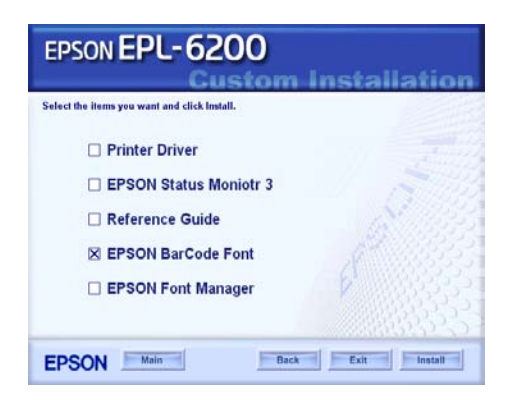

6. Når installeringen er fullført, klikker du OK.

EPSON BarCode-skrifter er nå installert på datamaskinen.

## *Skrive ut med EPSON BarCode-skrifter*

Følg disse trinnene hvis du vil lage og skrive ut strekkoder ved hjelp av EPSON BarCode-skrifter. Programmet som brukes i disse instruksjonene er Microsoft WordPad. Den faktiske fremgangsmåten kan være litt forskjellig når du skriver ut fra andre programmer.

1. Åpne et dokument i programmet og angi hvilke tegn du ønsker å konvertere til en strekkode.

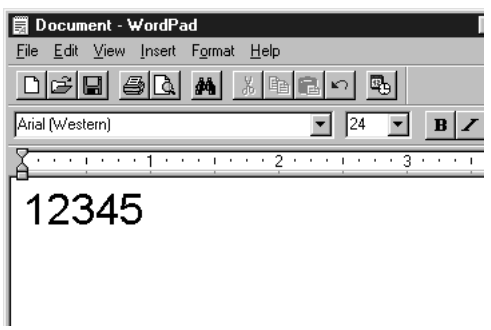

2. Velg tegnene og deretter Font (Skrift) fra menyen Format.

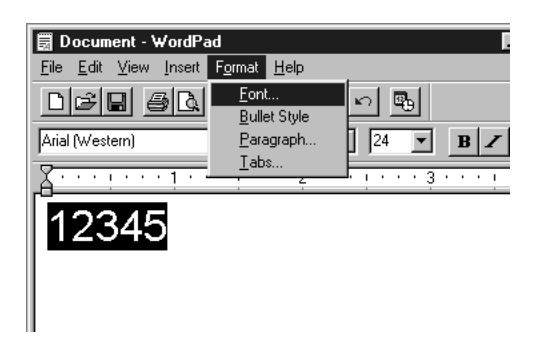

C

3. Velg ønsket EPSON BarCode-skrift for strekkoder, angi deretter skriftstørrelsen og klikk OK.

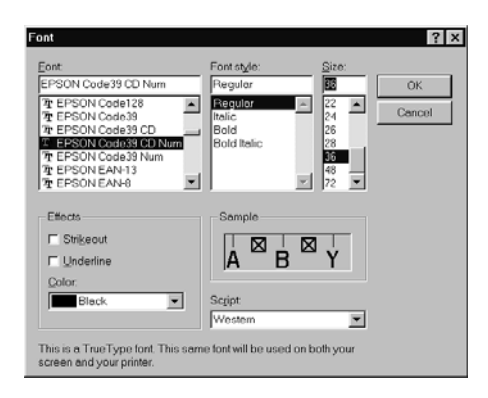

## *Merk:*

*I Windows XP, 2000 og NT 4.0 kan du ikke bruke skriftstørrelser som er større enn 96 punkter når du skriver ut strekkoder.*

4. Tegnene du valgte vises som strekkodetegn som ligner på dem som er vist nedenfor.

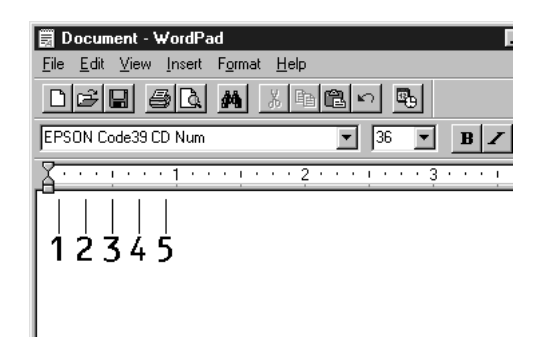

5. Velg Print (Skriv ut) fra menyen File (Fil), velg EPSONskriveren og klikk deretter Properties (Egenskaper). Angi disse innstillingene for skriverdriveren. EPL-6200 er en monokrom skriver. EPL-6200L er en vertsbasert monokrom skriver. Se de tilsvarende delene i tabellen nedenfor.

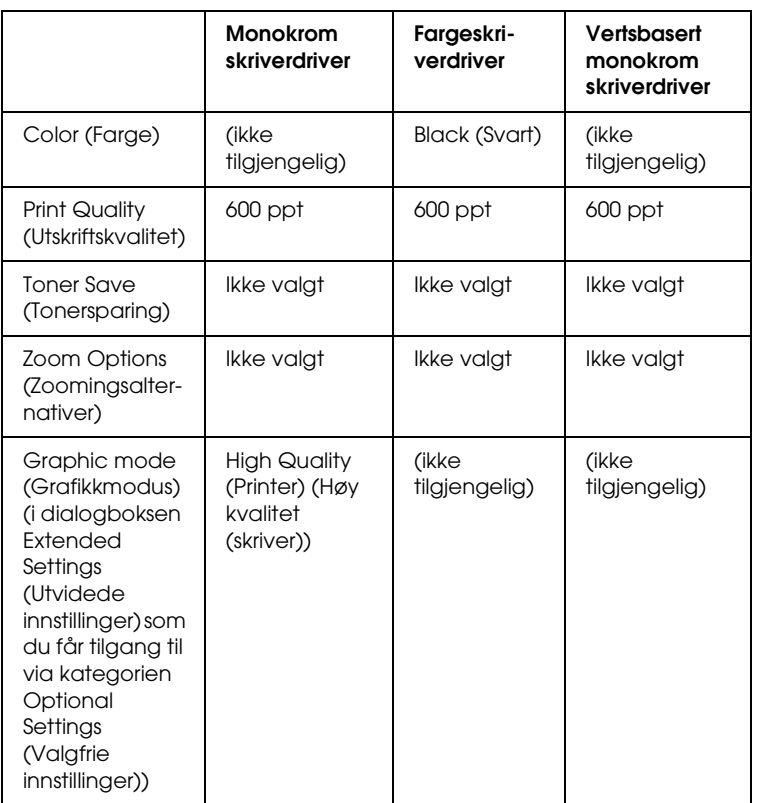

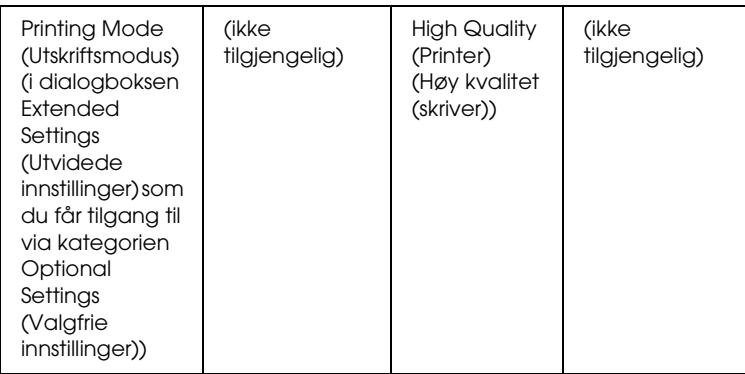

6. Klikk OK for å skrive ut strekkoden.

### *Merk:*

*Hvis det er en feil i strengen med strekkodetegn, for eksempel ukorrekt data, vil strekkoden skrives ut slik den vises på skjermen, men den vil ikke kunne leses av en strekkodeleser.*

## *Merknader om angivelse og formatering av strekkoder*

Merk følgende når du angir og formaterer strekkodetegn:

- ❏ Ikke bruk skyggelegging eller spesiell tegnformatering, for eksempel fet, kursiv eller understreket.
- ❏ Strekkoder kan bare skrives ut i svart-hvitt.
- ❏ Når du roterer tegn, må du bare angi rotasjonsvinkler på 90°, 180° og 270°.
- ❏ Slå av alle automatiske innstillinger for mellomrom mellom tegn og ord i programmet.
- ❏ Ikke bruk funksjoner i programmet som forstørrer eller reduserer størrelsen på tegnene i bare loddrett eller vannrett retning.
- ❏ Slå av programmets autokorrekturfunksjoner for staving, grammatikk, mellomrom osv.
- ❏ Hvis du på en enkel måte vil skille strekkoder fra annen tekst i dokumentet, kan du angi at programmet skal vise tekstsymboler, for eksempel avsnittsmerker, tabulatorstopp osv.
- ❏ Ettersom spesielle tegn, for eksempel tegn for startstrek og stoppstrek, legges til når en EPSON BarCode-skrift velges, kan det hende at den resulterende strekkoden har flere tegn enn det som opprinnelig ble angitt.
- ❏ Hvis du vil ha best mulige resultater, må du bare bruke skriftstørrelsene som anbefales i ["Spesifikasjoner for](#page-481-0)  [BarCode-skrift" på side 463](#page-481-0) for den EPSON BarCode-skriften som du bruker. Strekkoder i andre størrelser kan kanskje ikke leses med alle strekkodelesere.

### *Merk:*

*Avhengig av utskriftstettheten eller papirfargen eller -kvaliteten, kan det hende at strekkodene ikke kan leses med alle strekkodelesere. Skriv ut en prøve og kontroller at strekkoden kan leses før du skriver ut store mengder.*

## <span id="page-481-0"></span>*Spesifikasjoner for BarCode-skrift*

I denne delen finner du informasjon om spesifikasjoner for tegnangivelse for hver EPSON BarCode-skrift.

## *EPSON EAN-8*

- ❏ EAN-8 er en åttesifret, forkortet versjon av EANstrekkodestandarden.
- ❏ Siden kontrollsifferet legges til automatisk, kan du bare angi 7 tegn.

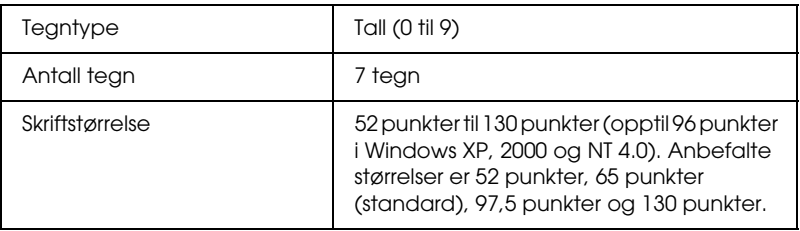

Følgende koder settes inn automatisk og trenger ikke angis manuelt:

- ❏ Venstre/høyre marg
- ❏ Venstre/høyre start/stopp-strek
- ❏ Midtstrek
- ❏ Kontrollsiffer
- ❏ OCR-B

## **Utskriftseksempel**

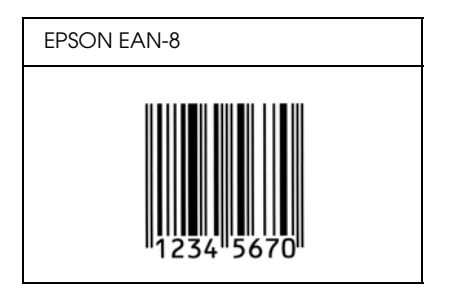

## *EPSON EAN-13*

- ❏ EAN-13 er standard EAN-strekkode for 13 sifre.
- ❏ Siden kontrollsifferet legges til automatisk, kan du bare angi 12 tegn.

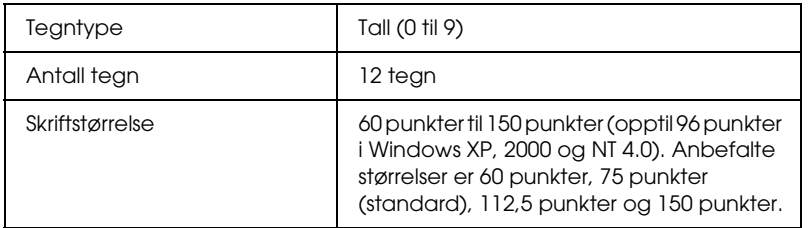

Følgende koder settes inn automatisk og trenger ikke angis manuelt:

- ❏ Venstre/høyre marg
- ❏ Venstre/høyre start/stopp-strek
- ❏ Midtstrek
- ❏ Kontrollsiffer
- ❏ OCR-B

## **Utskriftseksempel**

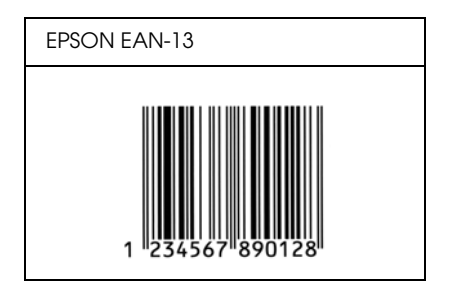

C

## *EPSON UPC-A*

- ❏ UPC-A er UPC-A- standardstrekkoden, angitt av American Universal Product Code (UPC Symbol Specification Manual).
- ❏ Bare vanlige UPC-koder støttes. Tilleggskoder støttes ikke.

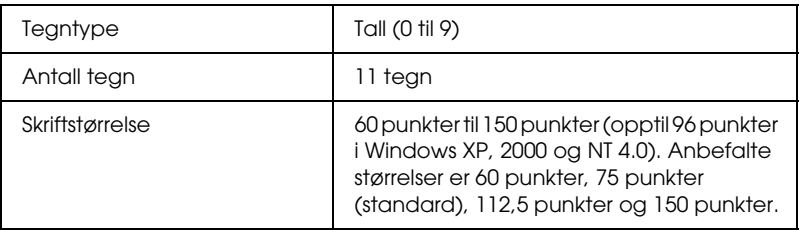

Følgende koder settes inn automatisk og trenger ikke angis manuelt:

- ❏ Venstre/høyre marg
- ❏ Venstre/høyre start/stopp-strek
- ❏ Midtstrek
- ❏ Kontrollsiffer
- ❏ OCR-B

## **Utskriftseksempel**

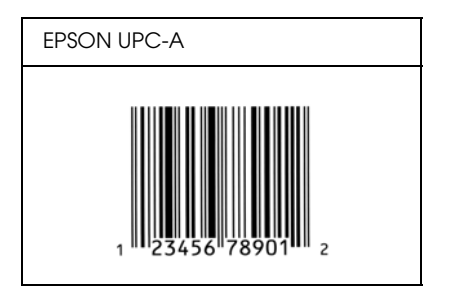

C

## *EPSON UPC-E*

❏ UPC-E er UPC-A-strekkoden som sletter ekstra nuller, angitt av American Universal Product Code (UPC Symbol Specification Manual).

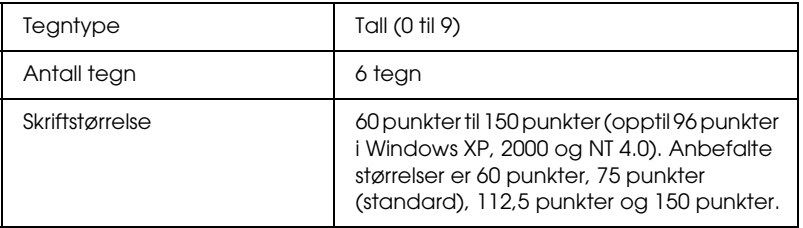

Følgende koder settes inn automatisk og trenger ikke angis manuelt:

- ❏ Venstre/høyre marg
- ❏ Venstre/høyre start/stopp-strek
- ❏ Kontrollsiffer
- ❏ OCR-B
- ❏ Tallet "0"

## **Utskriftseksempel**

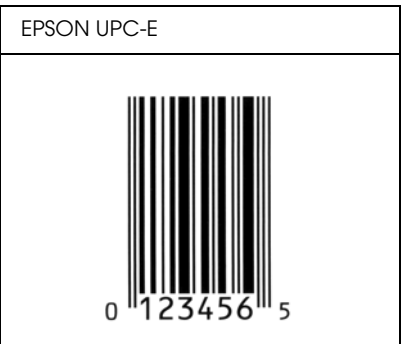

## *EPSON Code39*

- ❏ Fire Code39-skrifter er tilgjengelige. Dette gjør at du kan aktivere og deaktivere den automatiske innsettingen av kontrollsifre og OCR-B.
- ❏ Høyden på strekkoden justeres automatisk til 15 % eller mer av strekkodens totale lengde, i samsvar med Code39 standarden. Derfor er det viktig å beholde minst ett mellomrom mellom strekkoden og teksten rundt for å hindre overlapping.
- ❏ Mellomrom i Code39-strekkodene bør angis som understrekingstegnet "\_".
- ❏ Når du skriver ut to eller flere strekkoder på én linje, må du skille strekkodene med et tabulatorstopp eller velge en skrift som ikke er strekkodeskrift og sette inn et mellomrom. Hvis et mellomrom settes inn mens en Code39-skrift er valgt, vil ikke strekkoden bli riktig.

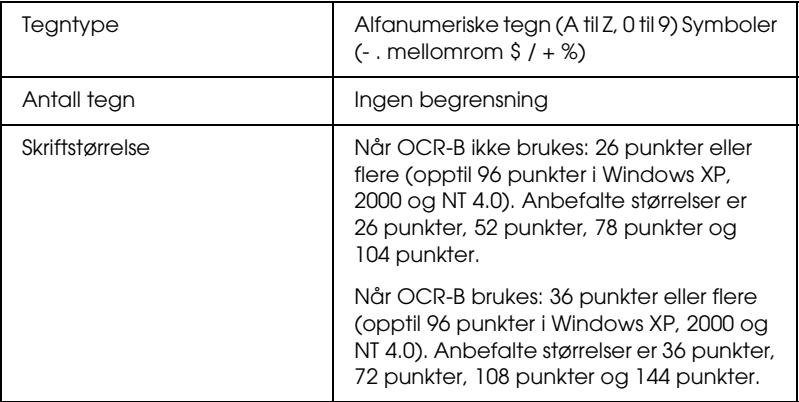

Følgende koder settes inn automatisk og trenger ikke angis manuelt:

- ❏ Venstre/høyre dødsone
- ❏ Kontrollsiffer
- ❏ Start/stopp-tegn

## **Utskriftseksempel**

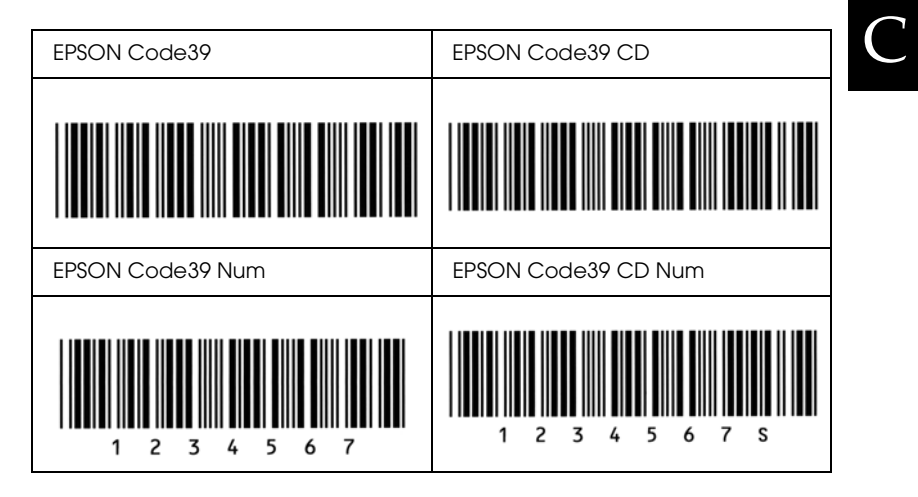

## *EPSON Code128*

- ❏ Code128-skrifter støtter kodesettene A, B og C. Når kodesettet for en rekke med tegn endres midt i rekken, settes det automatisk inn en konverteringskode.
- ❏ Høyden på strekkoden justeres automatisk til 15 % eller mer av strekkodens totale lengde, i samsvar med Code128 standarden. Derfor er det viktig å beholde minst ett mellomrom mellom strekkoden og teksten rundt for å hindre overlapping.
- ❏ Enkelte programmer sletter automatisk mellomrommene på slutten av linjene eller forandrer flere mellomrom til tabulatorstopp. Strekkoder som inneholder mellomrom vil kanskje ikke bli skrevet riktig ut fra programmer som automatisk sletter mellomrom fra slutten på linjene eller som forandrer flere mellomrom til tabulatorstopp.
- ❏ Når du skriver ut to eller flere strekkoder på én linje, må du skille strekkodene med et tabulatorstopp eller velge en skrift som ikke er strekkodeskrift og sette inn et mellomrom. Hvis et mellomrom settes inn mens Code 128 er valgt, vil strekkoden ikke blir korrekt.

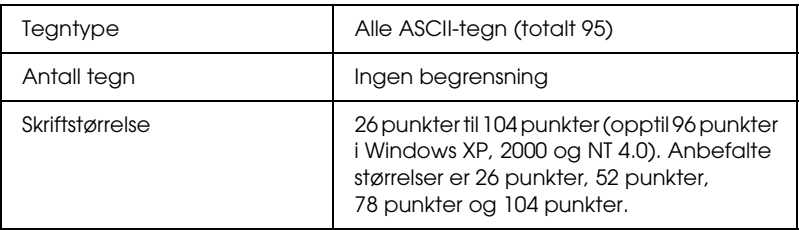

Følgende koder settes inn automatisk og trenger ikke angis manuelt:

- ❏ Venstre/høyre dødsone
- ❏ Start/stopp-tegn
- ❏ Kontrollsiffer
- ❏ Tegn for endring av kodesett

## **Utskriftseksempel**

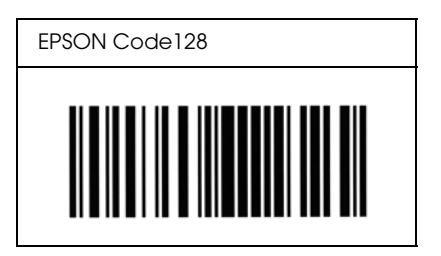

## *EPSON ITF*

- ❏ EPSON ITF-skriftene er i overensstemmelse med standarden USS Interleaved 2-of-5 (amerikansk).
- ❏ Fire EPSON ITF-skrifter er tilgjengelige. Dette gjør at du kan aktivere og deaktivere den automatiske innsettingen av kontrollsifre og OCR-B.
- ❏ Høyden på strekkoden justeres automatisk til 15 % eller mer av strekkodens totale lengde, i samsvar med Interleaved 2-of-5-standarden. Derfor er det viktig å beholde minst ett mellomrom mellom strekkoden og teksten rundt for å hindre overlapping.
- ❏ Interleaved 2 of 5 behandler to tegn som ett sett. Når antall tegn er et oddetall, legger EPSON ITF-skrifter automatisk til en null på begynnelsen av tegnstrengen.

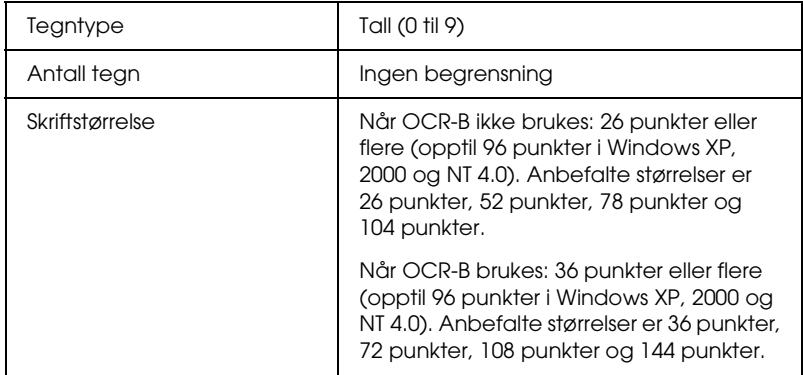

Følgende koder settes inn automatisk og trenger ikke angis manuelt:

- ❏ Venstre/høyre dødsone
- ❏ Start/stopp-tegn
- ❏ Kontrollsiffer
- ❏ Tallet "0" (legges til på begynnelsen av tegnstrenger etter behov)

## **Utskriftseksempel**

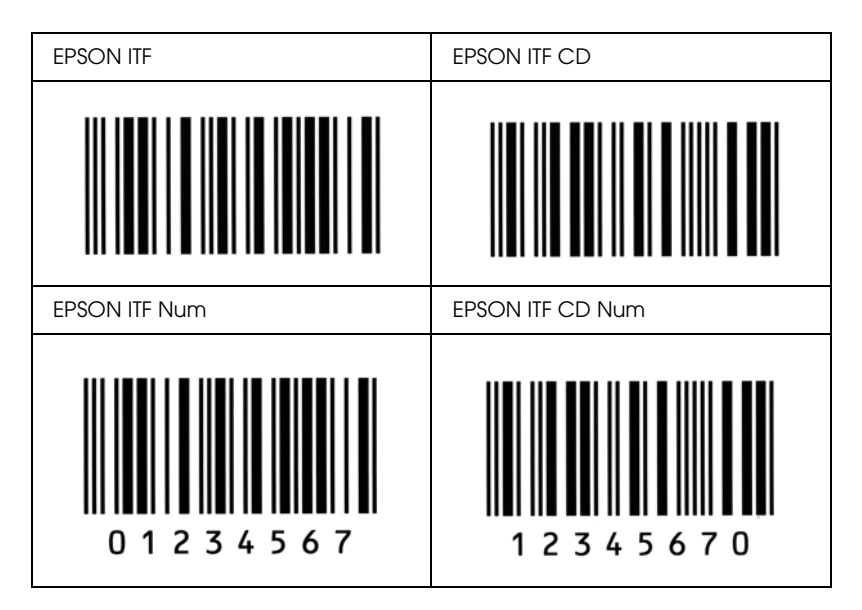

# ❏ Når et start- eller stopptegn settes inn, setter Codabar-skrifter automatisk inn det komplementære tegnet.

❏ Hvis et start- eller stopptegn ikke settes inn, settes disse tegnene automatisk inn som bokstaven *A*.

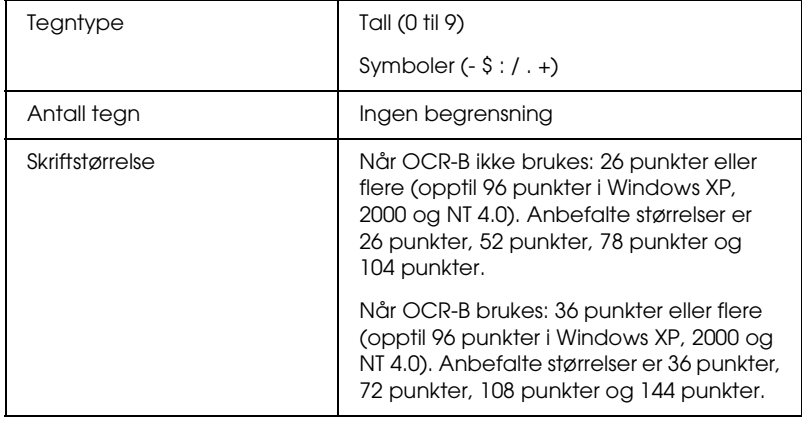

## *EPSON Codabar*

overlapping.

❏ Fire Codabar-skrifter er tilgjengelige. Dette gjør at du kan aktivere og deaktivere den automatiske innsettingen av kontrollsifre og OCR-B.

❏ Høyden på strekkoden justeres automatisk til 15 % eller mer av strekkodens totale lengde, i samsvar med Codabarstandarden. Derfor er det viktig å beholde minst ett

mellomrom mellom strekkoden og teksten rundt for å hindre

Følgende koder settes inn automatisk og trenger ikke angis manuelt:

- ❏ Venstre/høyre dødsone
- ❏ Start/stopp-tegn (når det ikke er satt inn)
- ❏ Kontrollsiffer

## **Utskriftseksempel**

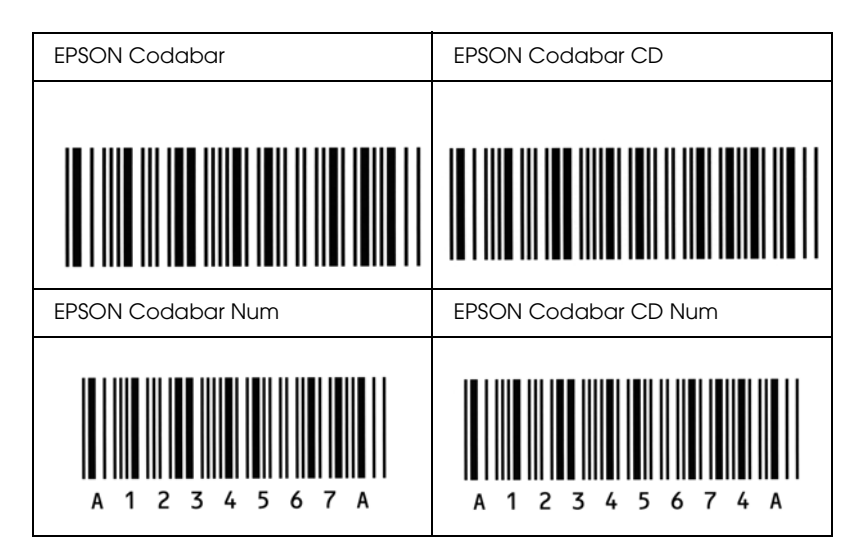

## *Kontakte kundestøtte 475*

## *Tillegg D Kontakte kundestøtte*

Hvis EPSON-produktet ikke fungerer ordentlig, og du ikke kan løse problemet ved hjelp av feilsøkingsinformasjonen i produktdokumentasjonen, må du kontakte kundestøtte for å få hjelp. Hvis kundestøtte for ditt område ikke står oppført under, kan du kontakte forhandleren der du kjøpte produktet.

Kundestøtte kan hjelpe deg mye raskere hvis du oppgir følgende informasjon:

- ❏ Serienummeret for produktet (etiketten med serienummeret er vanligvis plassert bak på produktet.)
- ❏ Produktmodell
- ❏ Programvareversjon for produktet (Klikk About (Om), Version Info (Versjonsinfo) eller lignende knapp i produktprogrammet.)
- ❏ Datamaskinens merke og modell
- ❏ Navnet på og versjonen av operativsystemet på datamaskinen
- ❏ Navnene på og versjonene av programmene du vanligvis bruker sammen med produktet

# D

## *For brukere i Skandinavia*

Det kan hende at enkelte av disse tjenestene bare er tilgjengelig på engelsk.

http://www.epson.com

Velg ditt land fra hjemmesiden vår på Internett for å se en fullstendig liste over støtte- og garantitjenester, inkludert:

- ❏ Elektronisk produktregistrering
- ❏ Fri tilgang til de nyeste programvaredriverne fra EPSON
- ❏ Enkel tilgang til vanlige spørsmål
- ❏ Interaktivt web-basert støtteverktøy som raskt hjelper deg å løse støtteproblemer
- ❏ Direktechatting med støttepersonale via Internett
- ❏ Teknisk støtte via e-post

Støtte via telefon

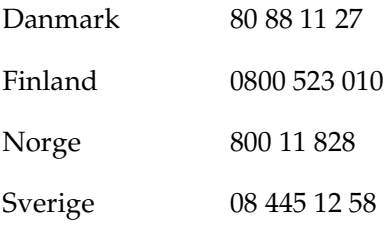

Forespørsler før salg, litteraturforespørsler og forespørsler om nærmeste forhandler

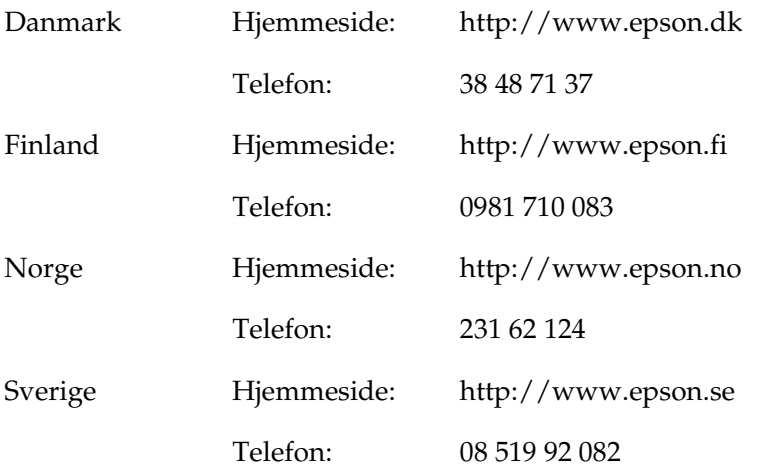

## *Postscript-skriftprøver*

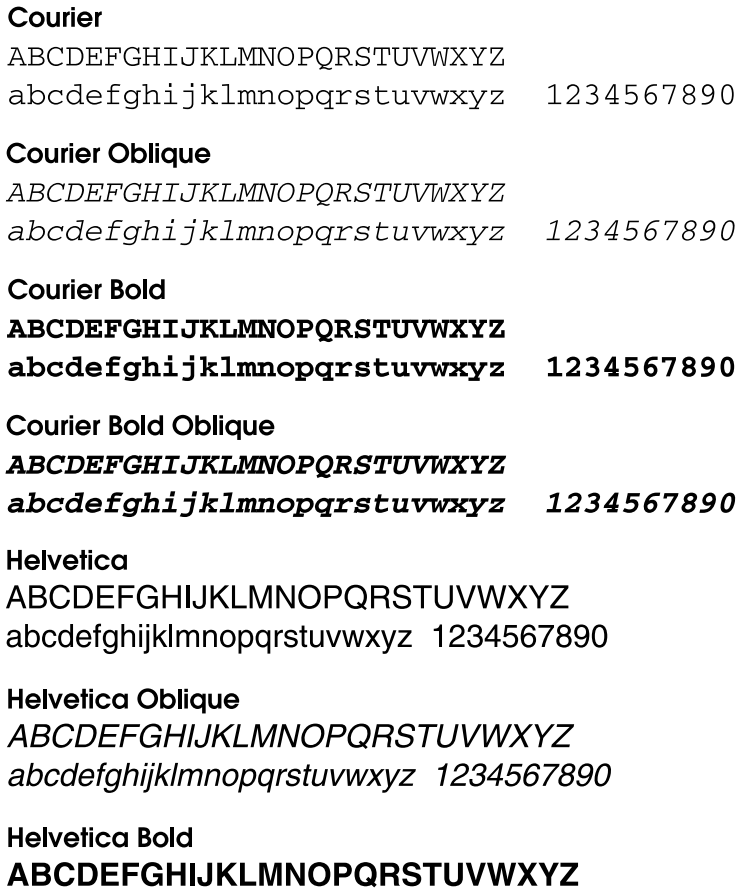

## **Helvetica Bold Oblique ABCDEFGHIJKLMNOPQRSTUVWXYZ** abcdefghijklmnopgrstuvwxyz 1234567890

**Helvetica Narrow ABCDEFGHIJKLMNOPORSTUVWXYZ** abcdefghijklmnopgrstuvwxyz 1234567890

**Helvetica Narrow Oblique ABCDEEGHIJKI MNOPORSTIJVWXYZ** abcdefghijklmnopgrstuvwxyz 1234567890

**Helvetica Narrow Bold ABCDEFGHIJKLMNOPORSTUVWXYZ** abcdefghijklmnopgrstuvwxyz 1234567890

**Helvetica Narrow Bold Oblique ABCDEFGHIJKLMNOPQRSTUVWXYZ** abcdefghijklmnopgrstuvwxyz 1234567890

**Times Roman** ABCDEFGHIJKLMNOPORSTUVWXYZ abcdefghijklmnopgrstuvwxyz 1234567890

**Times Italic ABCDEFGHIJKLMNOPORSTUVWXYZ** abcdefghijklmnopgrstuvwxyz 1234567890

**Times Bold ABCDEFGHLJKLMNOPORSTUVWXYZ** abcdefghijklmnopqrstuvwxyz 1234567890

**Times Bold Italic ABCDEFGHIJKLMNOPQRSTUVWXYZ** abcdefghijklmnopqrstuvwxyz 1234567890

## Symbol ΑΒΧΔΕΦΓΗΙ<sub>υ</sub>ΚΛΜΝΟΠΘΡΣΤΥςΩΞΨΖ αβχδεφγηιφκλμνοπθρστυσιαξψζ 1234567890

## *Ordliste*

### *bitmap-skrift*

Punkt for punkt-gjengivelsen av en skrift. Bitmap-skrifter vises på datamaskinskjermer og skrives ut på matriseskrivere. Se *[konturskrift](#page-501-0)*.

#### *buffer*

Motta og lagre utskriftsdata i minnet.

#### <span id="page-501-1"></span>*driver*

Den delen av et program som konverterer kommandoer fra programmet til kommandoer som brukes av skriveren. Også kjent som skriverdriveren.

#### *emulering*

Se *[skriveremulering](#page-503-0).*

### *fotolederenhet*

En komponent i skriveren som inneholder en lysfølsom utskriftstrommel som fester toneren permanent til papiret.

### *fremkallingspatron*

En komponent i skriveren som inneholder toneren som oppretter bildet som skrives ut på papiret.

### *grensesnitt*

Forbindelsen mellom skriveren og datamaskinen. Et parallellgrensesnitt overfører data med ett tegn eller én kode om gangen, mens et USB-grensesnitt overfører data én bit om gangen.

### *halvtone*

Et gråtonebilde som er satt sammen av små punkter. Punktene kan være tett sammen for å gi svart, eller med større avstand for å lage grå eller hvite områder i bildet. Bilder i aviser er vanlige eksempler på halvtoner.

### *initialisering*

Det å tilbakestille skriveren til standardinnstillingene (fast sett med innstillinger).

### <span id="page-501-0"></span>*konturskrift*

En skrift der konturene er beskrevet matematisk, slik at den kan bli fremstilt (tegnet eller skrevet ut) jevnt i alle størrelser.

### *laste ned*

Overføre informasjon mellom datamaskinen og skriveren.

### *liggende*

Utskrift der skriveretningen er sidelengs på siden. Denne sideretningen gir deg en side som er bredere enn den er høy, og er for eksempel nyttig for regneark.

#### *minne*

Den delen av skriverens elektroniske system som brukes til å lagre informasjon. Noe informasjon er fast og brukes til å styre hvordan skriveren fungerer. Informasjon som sendes til skriveren fra datamaskinen (som for eksempel nedlastede skrifter), lagres midlertidig i minnet. Se også *[RAM](#page-502-0)* og *[ROM](#page-502-1)*.

#### *nedlastet skrift*

En skrift som er lastet ned til skriverens minne fra en utenforstående kilde, for eksempel en datamaskin. Kalles også en programvareskrift.

#### *oppløsning*

Et mål på finkornethet og skarphet i bilder som blir fremstilt av skriveren or monitor. Skriveroppløsning blir målt i punkter per tomme. Skjermoppløsning blir målt i piksler.

### *papirretning*

Henviser til retningen tegnene på siden blir skrevet ut. Denne retningen er enten stående eller liggende.

### *ppt*

Se [punkter per tomme \(ppt\)](#page-502-2).

### *proporsjonal skrift*

En skrift der tegnene blir tildelt varierende mengde plass vannrett, avhengig av bredden på tegnet. Dermed tar en stor *M* mer plass vannrett enn bokstaven *l*.

### <span id="page-502-2"></span>*punkter per tomme (ppt)*

Antallet punkter per tomme er et mål på oppløsningen skriveren bruker. Større antall punkter betyr større oppløsning.

### <span id="page-502-0"></span>*RAM*

Random Access Memory (RAM) er der midlertidig informasjon lagres.

### *RITech*

Forkortelse for Resolution Improvement Technology – oppløsningsforbedringsteknologi. En funksjon som jevner ut ujevne kanter på streker eller former som blir skrevet ut.

### <span id="page-502-1"></span>*ROM*

Read Only Memory (ROM) er der permanent informasjon lagres.

### *skrift*

Et sett med tegn og symboler som har en felles typografisk utforming og stil.

#### *skrift med fast tegnbredde*

En skrift der tegnene blir tildelt samme mengde plass vannrett uavhengig av bredden på tegnet. Dermed får stor *M* like mye plass som bokstaven *l*.

### *skriftfamilie*

Samlingen av alle størrelser og stiler av en skrift.

#### *skriverdriver*

Se *[driver](#page-501-1)*.

### <span id="page-503-0"></span>*skriveremulering*

Et sett styrekommandoer som bestemmer hvordan data som sendes fra datamaskinen, tolkes og utføres. Skriveremuleringer reproduserer eksisterende skrivere, som for eksempel HP LaserJet4.

#### *stående*

Utskrift der retningen er stående på siden (i motsetning til liggende, der utskriften er innrettet sidelengs på siden). Dette er standardretningen for utskrift av brev og dokumenter.

### *standard*

En verdi eller innstilling som trer i kraft når skriveren slås på, tilbakestilles eller initialiseres.

### *statusark*

En rapport som viser skriverinnstillingene og annen informasjon om skriveren.

### *symbolsett*

En samling symboler og spesialtegn. Symboler tilordnes bestemte koder i en tegntabell.

### *tegn per tomme (tpt eller cpi – characters per inch)*

Et mål på størrelse for tegn med fast bredde.

### *tegnavstand*

Et mål på antall tegn per tomme (cpi) for skrifter med fast tegnbredde.

### *tegnsett*

En samling av bokstaver, tall og symboler som brukes i et bestemt språk.
#### *TrueType*

Et konturskriftformat som Apple Computer og Microsoft Corporation utviklet i samarbeid. TrueType-skrifter er konturskrifter som enkelt kan endre størrelse for visning på skjerm eller utskrift.

# *Stikkord*

## *Tall*

500-arks nedre papirkassettenhet for A4 Fierne, 293 [Installere, 289](#page-307-0) [Legge i papir, 19](#page-37-0) [Om, 289](#page-307-1) [Spesifikasjoner, 430](#page-448-0) 500-arks nedre papirkassettenhet for A4-format [Papirstopp, 387](#page-405-0)

# *A*

Avbryte utskrift [Fra datamaskinen \(Macintosh\), 194](#page-212-0) [Fra datamaskinen \(Windows\), 112](#page-130-0) [Fra kontrollpanelet, 112,](#page-130-1) [193](#page-211-0) Avinstallere [EPSON Status Monitor 3](#page-212-1)  (Macintosh), 194 [EPSON Status Monitor 3](#page-132-0)  [\(Windows\), 114,](#page-132-0) [117](#page-135-0) [Skriverdriver \(Macintosh\), 194](#page-212-1) [Skriverdriver \(Windows\), 114](#page-132-0)

# *D*

Dele skriver [Konfigurere klientene i](#page-252-0)  Windows, 234 Dele skriver (EPL-6200) [Brukere av Macintosh, 218](#page-236-0) [Brukere av Windows, 197](#page-215-0) [Konfigurere klientene i](#page-215-1)  [Windows, 197,](#page-215-1) [207](#page-225-0) [Konfigurere klientene i Windows](#page-226-0)  Me/98/95, 208 [Konfigurere klienter i Windows NT](#page-232-0)  4.0, 214

[Konfigurere klienter i Windows](#page-228-0)  XP/2000, 210 [Konfigurere utskriftsserveren i](#page-236-1)  Macintosh, 218 [Konfigurere utskriftsserveren i](#page-215-2)  [Windows, 197,](#page-215-2) [198](#page-216-0) Dele skriver (EPL-6200L) [Brukere av Macintosh, 244](#page-262-0) [Brukere av Windows, 223](#page-241-0) [Konfigurere klientene i](#page-242-0)  Windows, 224 [Konfigurere klientene i Windows](#page-252-1)  Me/98/95, 234 [Konfigurere klienter i Windows](#page-258-0)  NT 4.0, 240 [Konfigurere klienter i Windows](#page-254-0)  XP/2000, 236 [Konfigurere utskriftsserveren i](#page-263-0)  Macintosh, 245 [Konfigurere utskriftsserveren i](#page-241-1)  [Windows, 223,](#page-241-1) [225](#page-243-0) Dupleksenhet [Fjerne, 300](#page-318-0) [Fjerne papirstopp, 380](#page-398-0) [Installere, 293](#page-311-1) [Om, 293](#page-311-2) [Papirstopp i det nedre dekselet, 383](#page-401-0) [Papirstopp i det øvre dekselet, 381](#page-399-0) [Spesifikasjoner, 431](#page-449-0) [Dupleksutskrift, 9](#page-27-0)

## *E*

[Elektronisk hjelp, 96](#page-114-0) [Elektronisk hjelp \(Macintosh\), 153](#page-171-0) [Emulering, endre i Windows, 254,](#page-272-0) [268](#page-286-0) Endre layout [Brukere av Macintosh, 127](#page-145-0) [Brukere av Windows, 51](#page-69-0)

Endre størrelsen på utskrifter [Brukere av Macintosh, 125](#page-143-0) [Brukere av Windows, 48](#page-66-0) [Energy Star-kompatibel, xviii](#page-18-0) EPSON BarCode-skrifter [Angi, 462](#page-480-0) [Formatere, 462](#page-480-0) [Installere, 457](#page-475-0) [Om, 455](#page-473-0) [Skrive ut, 459](#page-477-0) [Spesifikasjoner, 463](#page-481-0) [Systemkrav, 457](#page-475-1) EPSON Font Manager [Installere, 453](#page-471-0) [Om, 452](#page-470-0) EPSON Status Monitor 3 (Macintosh) [Avinstallere, 194](#page-212-1) [Få tilgang, 185](#page-203-0) [Hente skriverstatus, 186](#page-204-0) Monitoring preferences [\(Kontrollinnstillinger\), 188](#page-206-0) [Om, 185](#page-203-1) [Vinduet Status Alert](#page-207-0)  (Statusvarsling), 189 EPSON Status Monitor 3 (Windows) [Avinstallere, 114,](#page-132-0) [117](#page-135-0) [Få tilgang, 97](#page-115-0) [Hente skriverstatus, 99](#page-117-0) [Installere, 32](#page-50-0) Monitoring preferences [\(Kontrollinnstillinger\), 103](#page-121-0) [Om, 97](#page-115-1) [Stoppe overvåking, 109](#page-127-0) [Velge skrivere som skal](#page-127-1)  overvåkes, 109 [Vinduet Status Alert](#page-126-0)  (Statusvarsling), 108 [Etiketter, 26](#page-44-0)

# *F*

Feilsøking [Bruke tilleggsutstyr, 415](#page-433-0) [Driftsproblemer, 391](#page-409-0) [Hindre papirstopp, 369](#page-387-0)

[Minneproblemer, 398](#page-416-0) [Papirhåndteringsproblemer, 399](#page-417-0) [PostScript 3-modus, 400](#page-418-0) Problemer med [utskriftskvaliteten, 394](#page-412-0) [Utskriftsproblemer, 392](#page-410-0) Fjerne [500-arks nedre papirkassettenhet](#page-311-0)  for A4, 293 [Dupleksenhet, 300](#page-318-0) [Grensesnittkort, 308](#page-326-0) [Minnemodul, 305](#page-323-0) [Sølt toner, 330](#page-348-0) Flerfunksjonsskuff [Fjerne papirstopp \(EPL-6200\), 376](#page-394-0) [Fjerne papirstopp \(EPL-6200L\), 378](#page-396-0) [Legge i papir, 13](#page-31-0) [Papir som støttes, 11](#page-29-0) [Spesifikasjoner, 11](#page-29-0) [Forbruksvarer, 7](#page-25-0) [Fotolederenhet, 433](#page-451-0) [Fremkallingspatron, 432](#page-450-0) [Skifte ut, 309](#page-327-0) Forholdsregler [Fjerne papirstopp, 369](#page-387-1) [Forsiktighetsregler for strøm](#page-18-1)  på/av, xviii [Skifte ut forbruksvarer, 309](#page-327-0) [Under bruk, xiv](#page-14-0) Fotolederenhet [Skifte ut, 318](#page-336-0) [Spesifikasjoner, 433](#page-451-0) [Tilbakestille telleren](#page-305-0)  (Macintosh), 287 [Tilbakestille telleren \(Windows\), 60](#page-78-0) Fremkallingspatron [Skifte ut, 309](#page-327-1) [Spesifikasjoner, 432,](#page-450-1) [433](#page-451-1)

#### *G*

Grensesnittkort [Fjerne, 308](#page-326-0) [Installere, 306](#page-324-0)

# *H*

Håndbøker [Installeringsark, 1](#page-0-0)

## *I*

[IES \(Intelligent Emulation Switch\), 8](#page-26-0) Installere [500-arks nedre papirkassettenhet](#page-307-0)  for A4, 289 [Dupleksenhet, 293](#page-311-1) [Grensesnittkort, 306](#page-324-0) [Minnemodul, 301](#page-319-0)

### *K*

Klienter [Få tilgang i Macintosh](#page-238-0)  (EPL-6200), 220 [Få tilgang i Macintosh](#page-264-0)  (EPL-6200L), 246 [Konfigurere i Windows Me/98/95](#page-226-0)  (EPL-6200), 208 [Konfigurere i Windows Me/98/95](#page-252-1)  (EPL-6200L), 234 [Konfigurere i Windows NT 4.0](#page-232-0)  (EPL-6200), 214 [Konfigurere i Windows NT 4.0](#page-258-0)  (EPL-6200L), 240 [Konfigurere i Windows XP/2000](#page-228-0)  (EPL-6200), 210 [Konfigurere i Windows XP/2000](#page-254-0)  (EPL-6200L), 236 [Kontakte EPSON, 475](#page-493-0) Kontrollpanel [Knapper, 5](#page-23-0) Kontrollpanelet [Indikatorlamper, 3](#page-21-0) [Oversikt, 3](#page-21-1) [Konvolutter, 27](#page-45-0) [Kundestøtte, 475](#page-493-0)

# *L*

Legge i papir [500-arks nedre papirkassettenhet](#page-37-0)  for A4, 19 [Egendefinert papirstørrelse, 25](#page-43-0) [Flerfunksjonsskuff, 13](#page-31-0) [Spor for manuell mating, 23](#page-41-0)

#### *M*

Manuell mating, spor [Legge i papir, 23](#page-41-0) [Om, 12](#page-30-0) Minnemodul [Fjerne, 305](#page-323-0) [Installere, 301](#page-319-0) [Om, 300](#page-318-1) [Spesifikasjoner, 431](#page-449-1)

# *O*

[Overlegg \(Windows\), 56](#page-74-0)

#### *P*

Papir [Hindre papirstopp, 369](#page-387-0) [Ikke tillatt, 421](#page-439-0) [Spesialmedier, 26](#page-44-1) [Spesifikasjoner, 419,](#page-437-0) [422](#page-440-0) [Støttet, 419](#page-437-0) [Utskrivbart område, 423](#page-441-0) Papirkilde [500-arks nedre papirkassettenhet](#page-37-0)  for A4, 19 [Flerfunksjonsskuff, 11,](#page-29-0) [13](#page-31-0) [Spor for manuell mating, 23](#page-41-0) Papirstopp [500-arks nedre papirkassettenhet](#page-405-0)  for A4-format, 387 [Dupleksenhet, 380](#page-398-0) [Fjerne, 368](#page-386-0)

[Flerfunksjonsskuff \(EPL-6200\), 376](#page-394-0) [Flerfunksjonsskuff \(EPL-6200L\), 378](#page-396-0) [Inne i skriveren, 370](#page-388-0) [Spor for manuell mating, 385](#page-403-0) [Toppdeksel, 374](#page-392-0) PostScript 3 [Om, 8](#page-26-1) [Skriftprøver, 479](#page-497-0) PostScript-problemer [Problemer med å skrive ut via](#page-432-0)  nettverk (Macintosh), 414 [Problemer med å skrive ut via](#page-425-0)  nettverk (Windows), 407 [Problemer med skriverdriveren](#page-429-0)  (Macintosh), 411 [Problemer med utskrift av](#page-428-0)  PostScript-dokumenter (Macintosh), 410 [Problemer med utskrift av](#page-419-0)  PostScript-dokumenter (Windows), 401 [Problem med å skrive ut via](#page-424-0)  parallellgrensesnitt (Windows), 406 [Problem med å skrive ut via](#page-425-1)  USB-grensesnitt (Windows), 407 [Skriftproblemer \(Macintosh\), 413](#page-431-0) [Skriftproblemer \(Windows\), 405](#page-423-0) [Udefinerte feil \(Macintosh\), 415](#page-433-1) PostScript-skriverdriver [Få tilgang med Windows, 63](#page-81-0) [Installere i Macintosh, 134](#page-152-0) [Installere med Mac OS X, 164](#page-182-0) [Installere med Windows](#page-52-0)  Me/98/95, 34 [Installere med Windows NT 4.0, 39](#page-57-0) [Installere med Windows](#page-59-0)  XP/2000, 41 [Maskinvarekrav, 429](#page-447-0) Velge i et [Macintosh-nettverksmiljø, 137](#page-155-0) PostScript-skriverdriver, innstillinger [Brukere av Windows Me/98/95, 63](#page-81-1) [Brukere av Windows NT 4.0, 75](#page-93-0)

[Brukere av Windows XP/2000, 86](#page-104-0) [For Mac OS X, 177](#page-195-0) PostScript-skriverdriveren, innstillinger [Brukere av Macintosh, 139](#page-157-0) Problemer [Driftsproblemer, 391](#page-409-0) [Minne, 398](#page-416-0) [Papirstopp, 368](#page-386-0) [Utskrift, 392](#page-410-0) [Utskriftskvalitet, 394](#page-412-0)

### *R*

Remote Control Panel (Eksternt kontrollpanel), program [Andre innstillinger \(DOS\), 270](#page-288-0) [Driftsmiljø \(DOS\), 250](#page-268-0) [Driftsmiljø \(Macintosh\), 279](#page-297-0) [Få tilgang til \(DOS\), 251](#page-269-0) [Få tilgang til \(Macintosh\), 280](#page-298-0) [Grunnleggende skriverinnstillinger](#page-273-0)  (DOS), 255 [Installere \(DOS\), 251](#page-269-1) [Installere \(Macintosh\), 279](#page-297-1) [Når skal det brukes \(DOS\), 249](#page-267-0) [Når skal det brukes \(Macintosh\), 279](#page-297-2) [Oversikt \(DOS\), 249](#page-267-1) [Oversikt \(Macintosh\), 278](#page-296-0) [Skrive ut skriftprøver \(DOS\), 278](#page-296-1) [Vanlige skriverinnstillinger](#page-300-0)  (Macintosh), 282 [Velge skriveremulering \(DOS\), 268](#page-286-0) Rengjøre [Fjerne sølt toner, 330](#page-348-0) [Inne i skriveren, 324](#page-342-0) [Skriverkabinett, 323](#page-341-0) [Valsene i papirbanen, 327](#page-345-0) [RITech, 8,](#page-26-2) [68](#page-86-0)

#### *S*

[Sikkerhetsinformasjon, xiii](#page-13-0) [Sikkerhetsregler, xiv](#page-14-0)

Skifte ut [Fotolederenhet, 318](#page-336-0) [Fremkallingspatron, 309](#page-327-1) **Skrifter** [EPSON BarCode-skrifter, 455](#page-473-0) [EPSON Font Manager, 453](#page-471-0) [ESC/P2- og FX-modiene, 447](#page-465-0) [I239X-modus, 448](#page-466-0) [Laste ned, 452](#page-470-1) [Legge til, 449](#page-467-0) [LJ4/GL2-modus, 445](#page-463-0) [PostScript-skriftprøver, 479](#page-497-0) [PS3-modus, 449](#page-467-1) [Skrive ut prøver, 278,](#page-296-1) [449](#page-467-2) [Tilgjengelig, 445](#page-463-1) [Velge, 452](#page-470-2) Skriver [Deler, 1](#page-19-0) [Forbruksvarer, 7](#page-25-0) [Funksjoner, 8](#page-26-1) [Rengjøre, 323](#page-341-1) [Spesifikasjoner, 424](#page-442-0) [Transportere, 330](#page-348-1) [Valgfritt tilbehør, 6](#page-24-0) Skriverdriver (Macintosh) [Avinstallere, 194](#page-212-1) [Innstillinger, 124](#page-142-0) [Installere, 122,](#page-140-0) [153](#page-171-1) Skriverdriver (Mac OS 8.6/9.x) [Få tilgang, 123](#page-141-0) Skriverdriver (Mac OS X) [Få tilgang, 163](#page-181-0) Skriverdriver (Windows) [Avinstallere, 114](#page-132-0) [Få tilgang, 46](#page-64-0) [Innstillinger, 47](#page-65-0) [Installere, 31](#page-49-0) [Om, 45](#page-63-0) **Skriveroppsett** [Endre \(Mac OS X\), 177](#page-195-1) Skriverprogramvare (Macintosh) [Avinstallere, 194](#page-212-1) [Installere, 122,](#page-140-0) [153](#page-171-1)

[Om, 121](#page-139-0) [Systemkrav, 121](#page-139-1) Skriverprogramvare (Windows) [Avinstallere, 114](#page-132-1) [Installere, 31](#page-49-0) [Om, 31](#page-49-1) [Systemkrav, 31](#page-49-2) Spesialmedier [Etiketter, 26](#page-44-0) [Konvolutter, 27](#page-45-0) [Skrive ut på, 26](#page-44-1) [Transparenter, 29](#page-47-0) [Tykt papir, 28](#page-46-0) Spesifikasjoner [500-arks nedre papirkassettenhet](#page-448-0)  for A4, 430 [Dupleksenhet, 431](#page-449-0) [Elektrisk, 427](#page-445-0) [Fotolederenhet, 433](#page-451-0) [Fremkallingspatron, 432,](#page-450-1) [433](#page-451-1) [Mekanisk, 426](#page-444-0) [Miljø, 425](#page-443-0) [Minnemodul, 431](#page-449-1) [Papir, 419](#page-437-0) [Parallellgrensesnitt, 429](#page-447-1) [PostScript, 428](#page-446-0) [Skriver, 424](#page-442-0) [Standarder og godkjenninger, 425](#page-443-1) [USB-grensesnitt, 429](#page-447-2) [SPL \(Shared Printer Language\), 8](#page-26-3) Spor for manuell mating [Papirstopp, 385](#page-403-0) **Statusark** [Skrive ut, 366](#page-384-0) Symbolsett [EPSON GL/ 2-modus, 444](#page-462-0) [ESC/P 2-modus, 440](#page-458-0) [FX-modus, 440](#page-458-0) [I239X-modus, 443](#page-461-0) [innledning, 435](#page-453-0) [internasjonale tegnsett, 442](#page-460-0) [ISO-sett, 439](#page-457-0) [LJ4-modus, 436](#page-454-0)

# *T*

[Teknisk støtte, 475](#page-493-0) Tilleggsdrivere [Installere \(EPL-6200\), 200](#page-218-0) [Installere \(EPL-6200L\), 227](#page-245-0) Tilleggsutstyr [500-arks nedre papirkassettenhet](#page-307-1)  for A4, 289 [Dupleksenhet, 293](#page-311-2) [Grensesnittkort, 305](#page-323-1) [Minnemodul, 300](#page-318-1) [Tilgjengelig, 6](#page-24-0) Toner [Fjerne sølt toner, 330](#page-348-0) [Toner Save \(Tonersparing\),](#page-26-4)  modus, 8 [Toner Save \(Tonersparing\),](#page-26-4)  [modus, 8,](#page-26-4) [68](#page-86-1) [Transparenter, 29](#page-47-0) [Transportere skriveren, 330](#page-348-1) [Tykt papir, 28](#page-46-0)

#### *U*

USB-tilkobling, innstillinger [Brukere av Macintosh, 190](#page-208-0) [Brukere av Windows, 110](#page-128-0) Utskriftskvalitet, innstilling [Brukere av Macintosh, 124](#page-142-1) [Brukere av Windows, 47,](#page-65-0) [124](#page-142-0)

#### *V*

Vannmerker [Brukere av Macintosh, 129](#page-147-0) [Brukere av Windows, 52](#page-70-0) [Velge skriveren \(Mac OS X\), 166](#page-184-0)